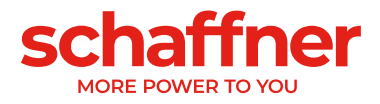

# **USER AND INSTALLATION** MANUAL

# **Ecosine Active Sync**

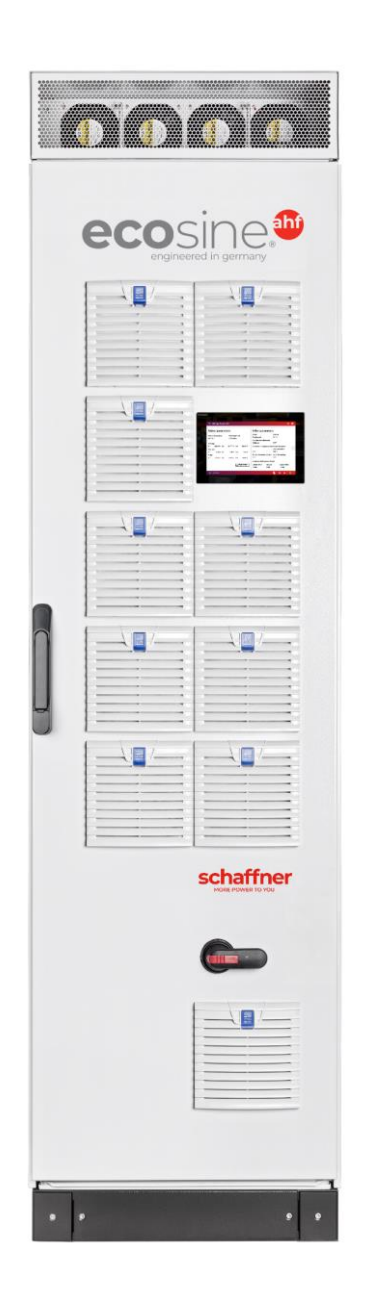

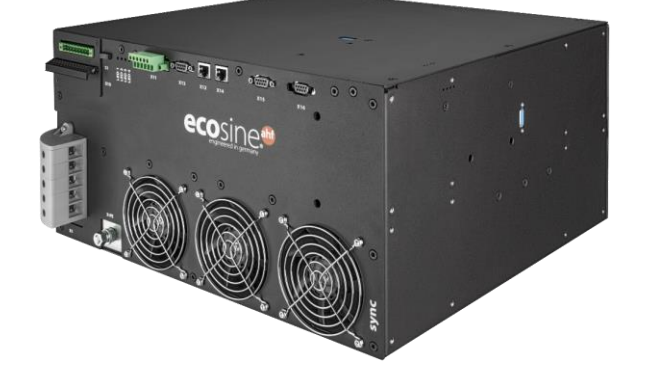

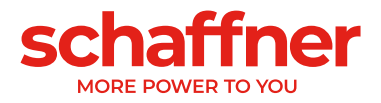

Revision: 3.0 (November 2023) English version (original instructions) The most current edition of these instructions and possible translations (PDF format) can be obtained from your contact at the Schaffner organization or at [schaffner.com/downloads.](https://schaffner.com/downloads)

Document name: User and Installation Manual Ecosine Active Sync rev3.0.pdf

<span id="page-1-0"></span>This document is valid for Firmware package version: **V01.04.00 or higher** Content of the firmware package: Power module firmware: **V03.05.00 or higher** Sync module firmware: **V04.03.00 or higher** (For firmware version, see parameter P010)

Meaning of firmware version number: **V XX**.xx.xx – hardware release, downwards incompatible **V** xx.**XX**.xx – function version **V** xx.xx.**XX** – small compatible changes

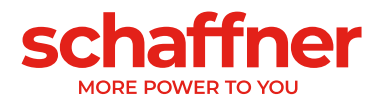

# **Table Of Contents**

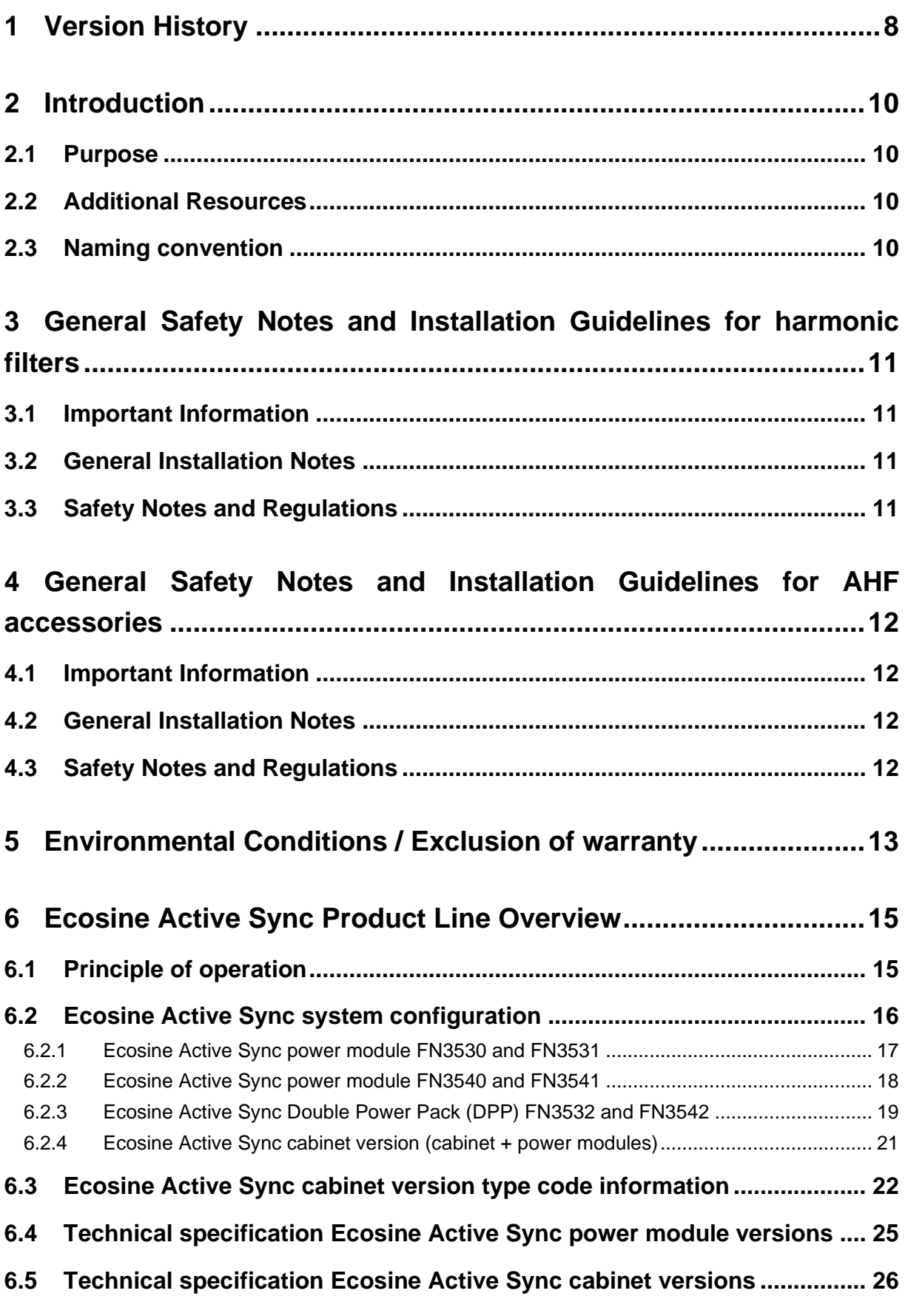

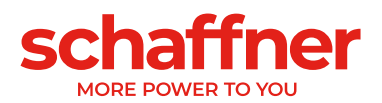

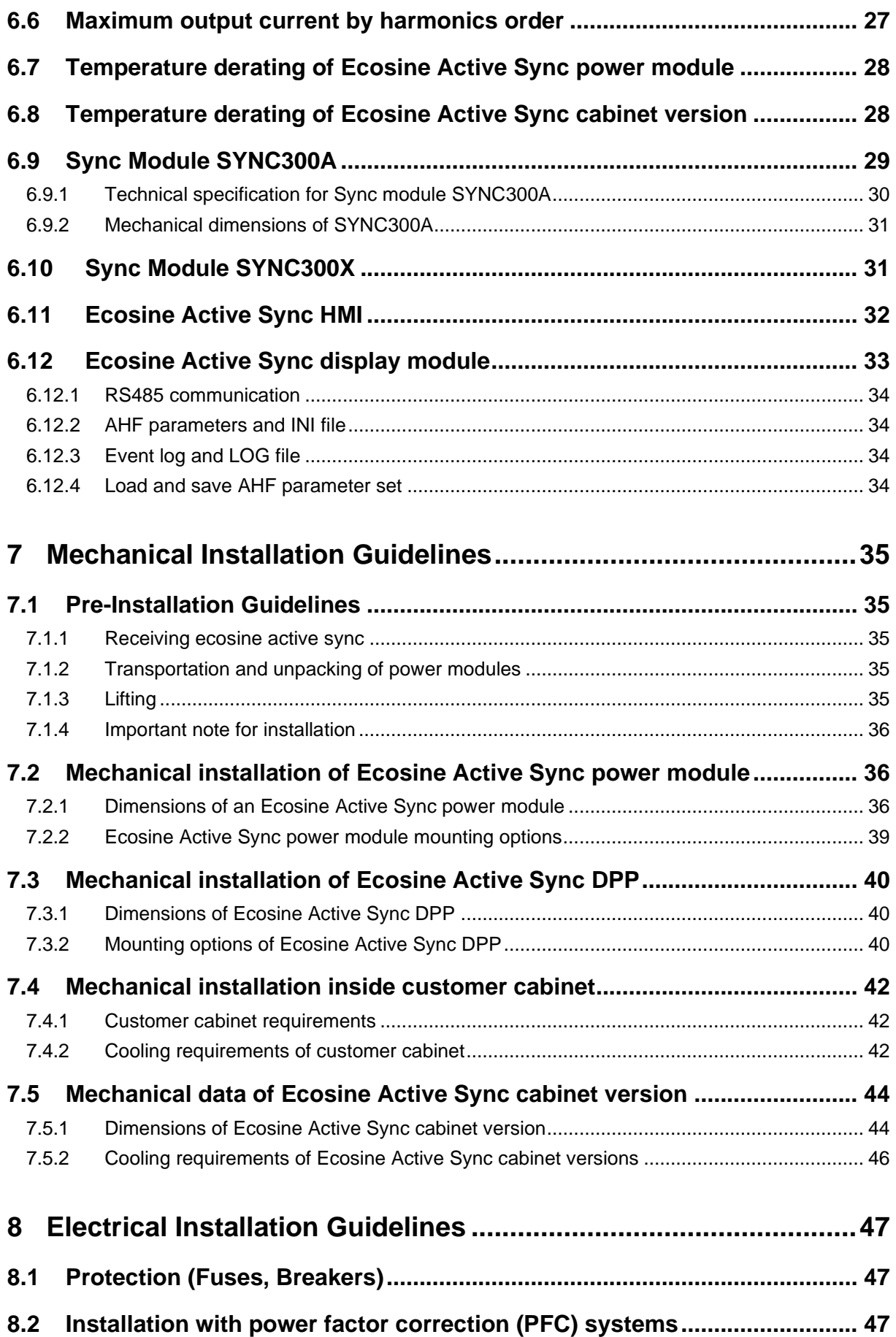

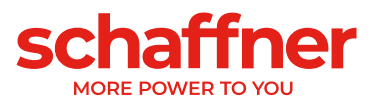

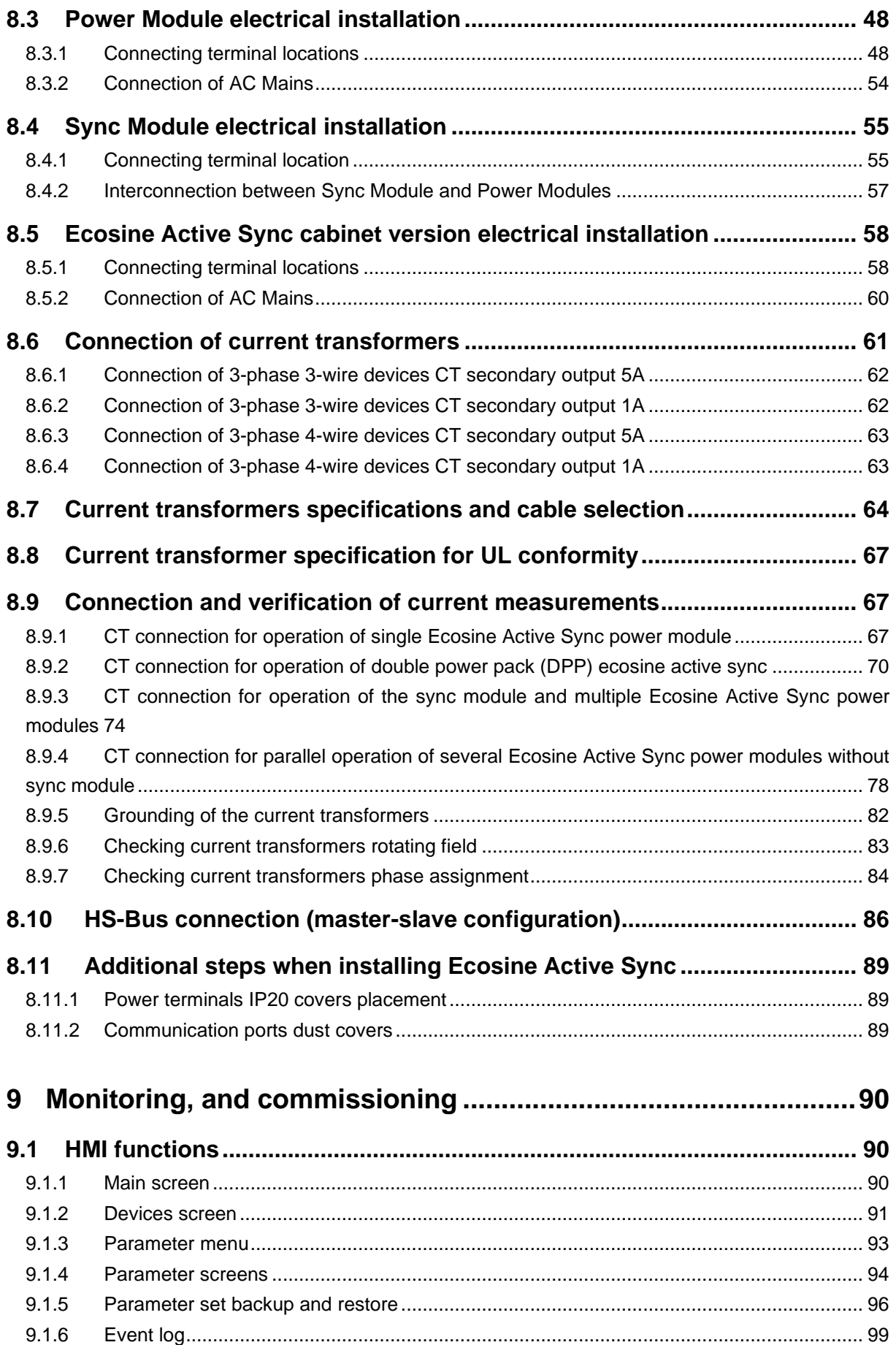

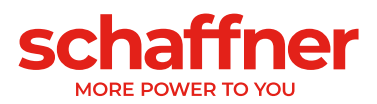

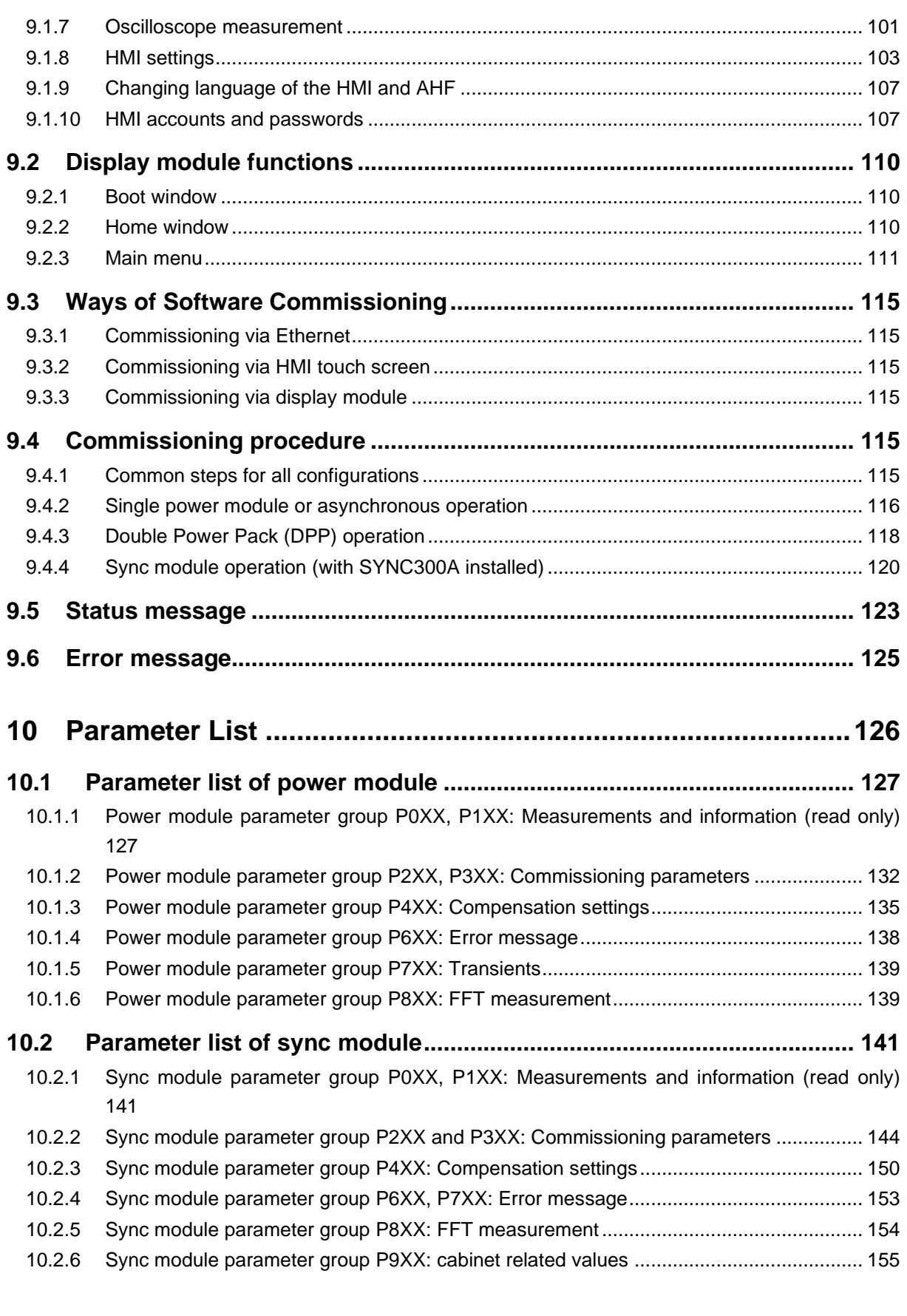

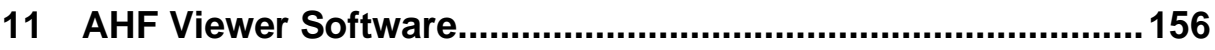

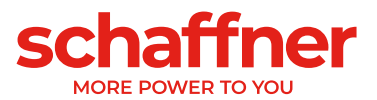

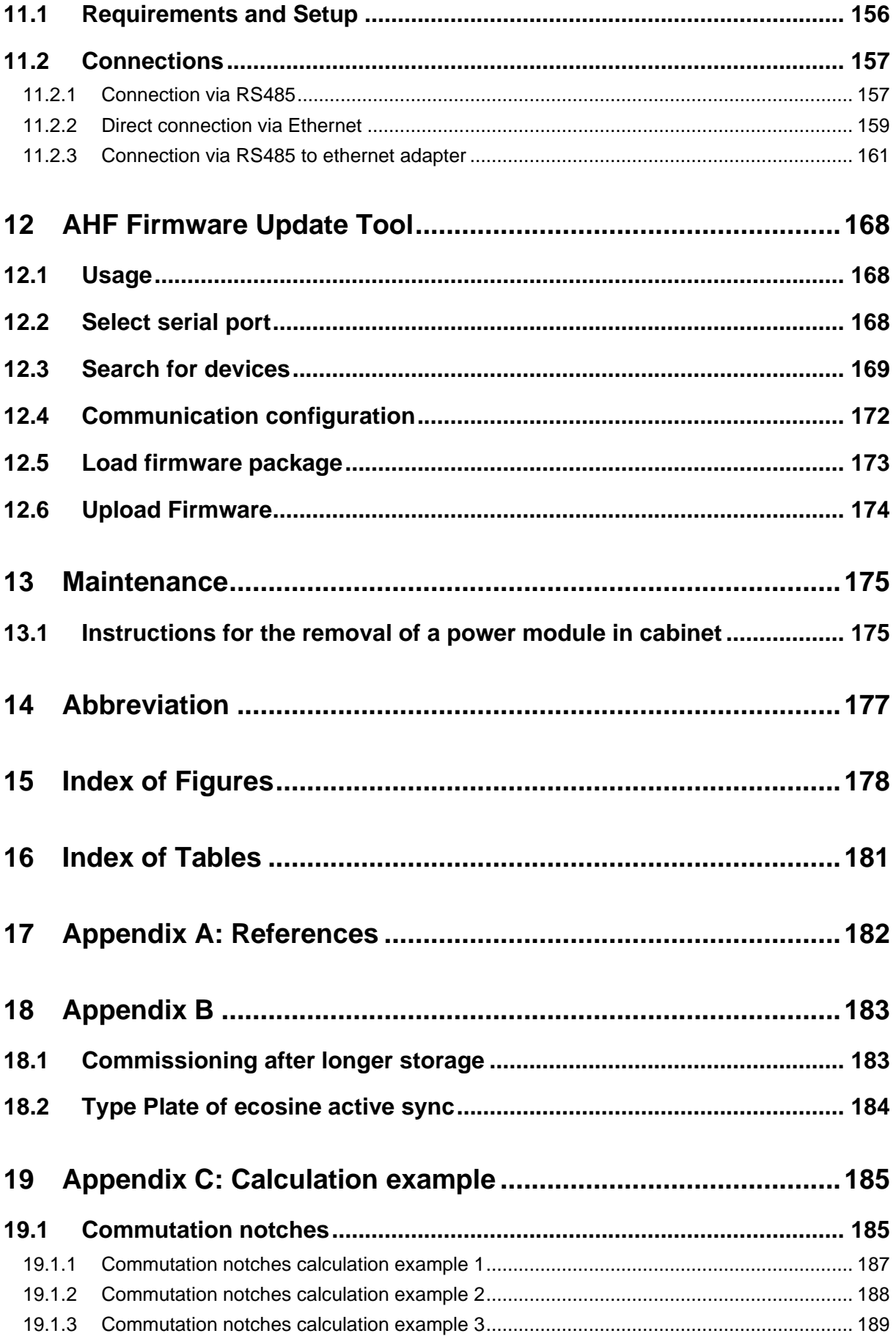

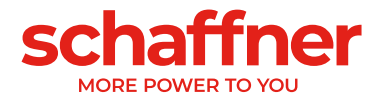

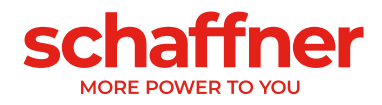

# <span id="page-8-0"></span>**1 Version History**

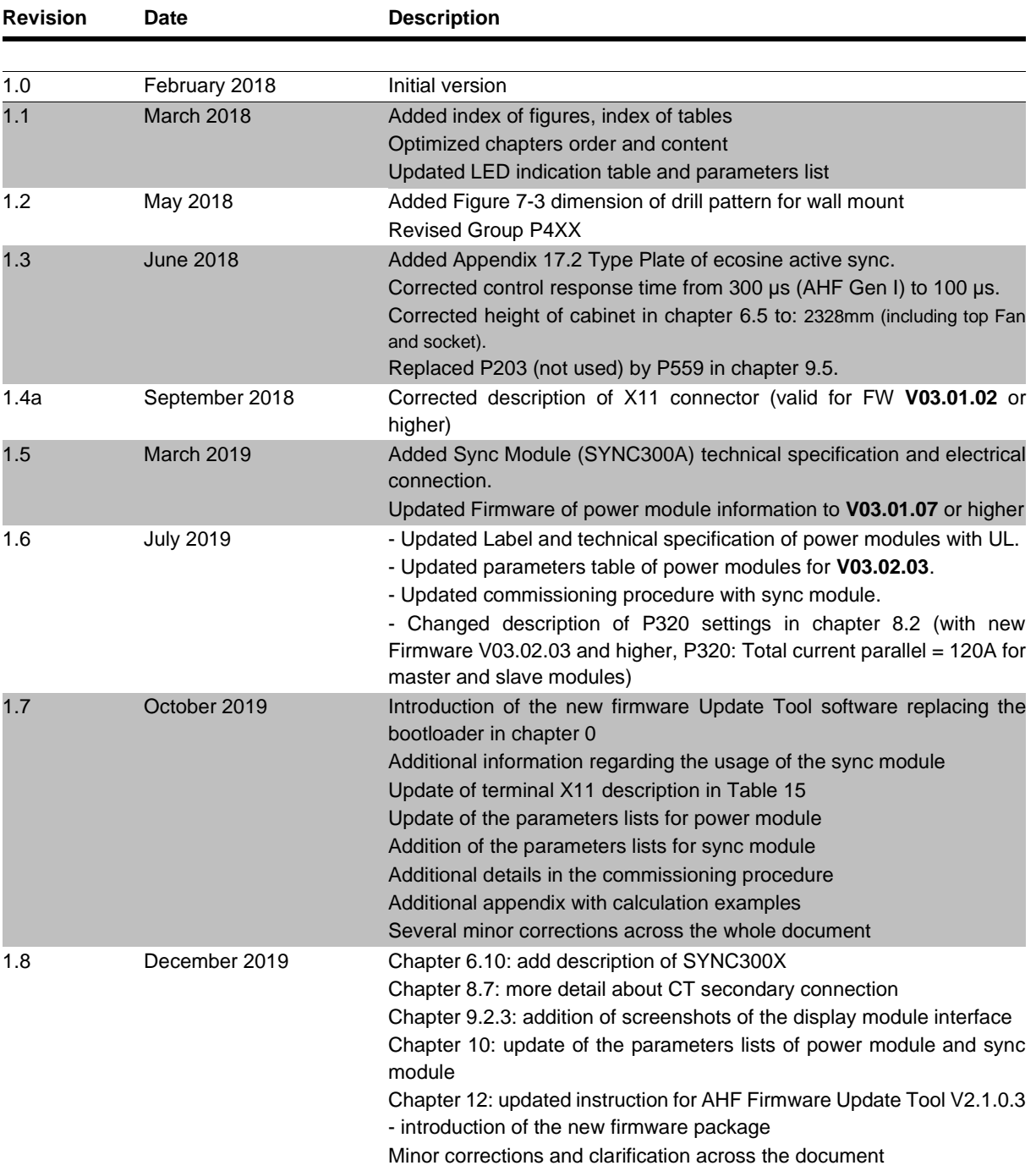

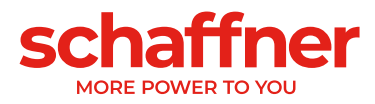

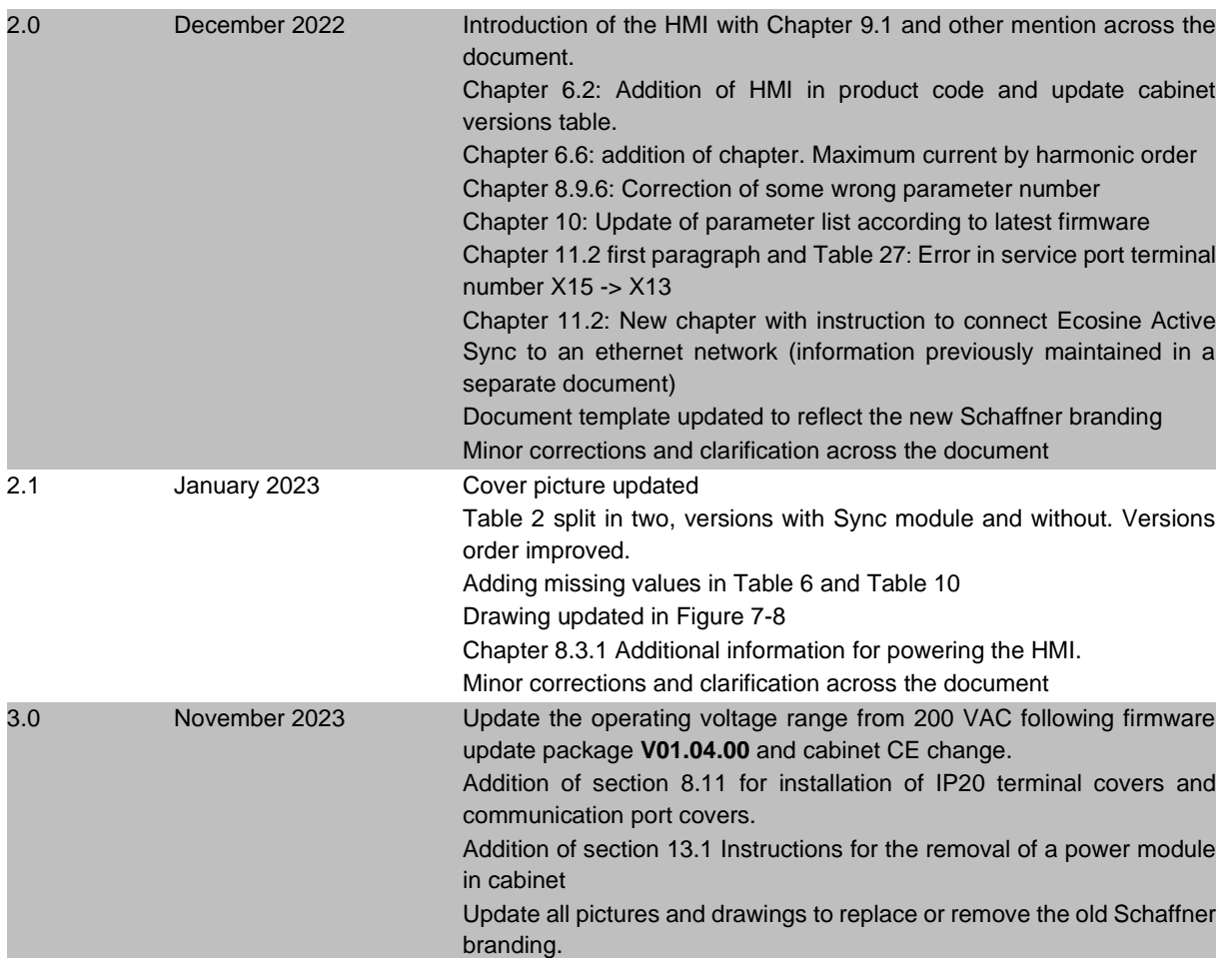

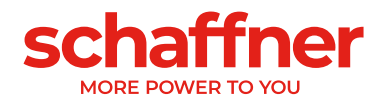

# <span id="page-10-0"></span>**2 Introduction**

## <span id="page-10-1"></span>**2.1 Purpose**

The Ecosine Active Sync User and Installation Manual provides information for unpacking, installation and commissioning of the active harmonic filter and describe mechanical and electrical installation of the filter power module and cabinet version. It contains basic information about parameters and communication as well as troubleshooting information.

The instructions are intended for use by qualified personnel. Reading and following these instructions is mandatory. Particular attention needs to be given to the general safety notes and installation guidelines (cautions and warnings)! always keep these instructions available with the filter(s).

Installation of the Ecosine Active Sync filter, inspections for proper operation, and certain troubleshooting measures may only be performed by qualified personnel. All other measures may be performed by people who have read these instructions.

## <span id="page-10-2"></span>**2.2 Additional Resources**

The Schaffner group does provide a number of additional resources available at [schaffner.com](https://www.schaffner.com/) to understand power quality in general and product in particular.

The Ecosine Active Sync filter maintenance instruction provides information on maintenance and testing for field service technicians, as well as disassembly and assembly instructions for wear parts.

# <span id="page-10-3"></span>**2.3 Naming convention**

In this document the acronym AHF, standing for Active Harmonic Filter, is often used in the text for easier reading. It refers to the Ecosine Active Sync power module, Double Power Pack (DPP) or cabinet system.

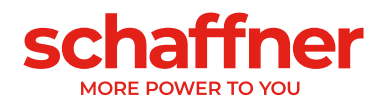

# <span id="page-11-0"></span>**3 General Safety Notes and Installation Guidelines for harmonic filters**

#### <span id="page-11-1"></span>**3.1 Important Information**

These general safety notes refer to the group of power quality filters including<br>active and passive harmonic filter (AHF, PHF), AC line chokes and output filters.<br>Do not attempt to install, operate, maintain or inspect pow you have read through the safety notes and installation guidelines as well as installation manual and product specification. Do not use any Schaffner product until you have a full knowledge of the equipment, safety notes and installation guidelines. The same applies to all warnings placed on the filters. Please ensure that those are not removed and their legibility is not influenced by external factors.

The following symbols, terms and designations are used in these general safety notes and installation guidelines:

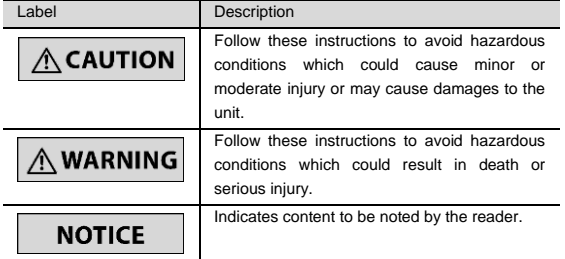

#### <span id="page-11-2"></span>**3.2 General Installation Notes**

- Please read and follow the safety and application notes below.
- Carefully inspect the shipping container and the product prior to the installation. In case of visual damage, don't install the filter and file a claim with the freight carrier involved.
- Filters may be heavy. Follow the instructions for lifting heavy equipment defined by your company. ▪ Use an appropriately sized threaded bolt for every mounting hole/slot
- provided by the filter flange. The strength class of the bolt must be determined by the installer, depending upon filter weight and the material of the mounting surface.
- Connect the filter to the protective earth (PE) terminal(s).
- Remove all line side power, then connect the phase terminal(s) and neutral terminal (if any) of the filter. The filter label may also indicate LINE (grid side terminals) and LOAD (power electronics terminals).
- For the electrical connection of the filter terminals, apply the torques recommended on the filter label and/or in the published filter datasheets.
- Cable or busbar cross sections have to be chosen in accordance with national and international electric codes and applicable product standards governing the equipment that will incorporate the power quality filters and the equipment in use.
- Some filters provide additional terminals, e.g. for over-temperature monitoring. These features have to be properly used before energizing the filter. If uncertain, please consult your local Schaffner representative.
- Active Harmonic Filters (AHF) are working with current transformers (CTs which are a 3rd party product and which are typically installed in electrical equipment with lethal high voltage levels. Before attempting to<br>install CTs read the CT installation safety page provided by the CT<br>manufacturer. Always consider transformer as a part of the circuit to which it is connected, and do not touch the leads and terminals or other parts of the transformer unless they are known to be grounded.
- In order to get the maximum benefit out of your power quality filter, please also consult additional user manuals, installation manuals, whitepaper and other material, published in the download section of [www.schaffner.com.](http://www.schaffner.com/) These additional guidelines provide helpful hints for equipment related topics as well as technical knowledge.

#### <span id="page-11-3"></span>**3.3 Safety Notes and Regulations**

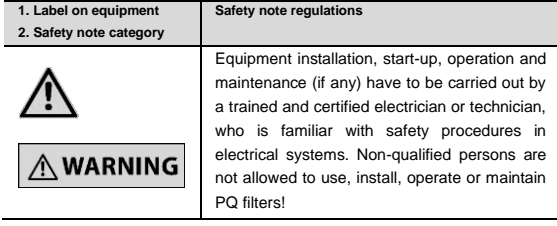

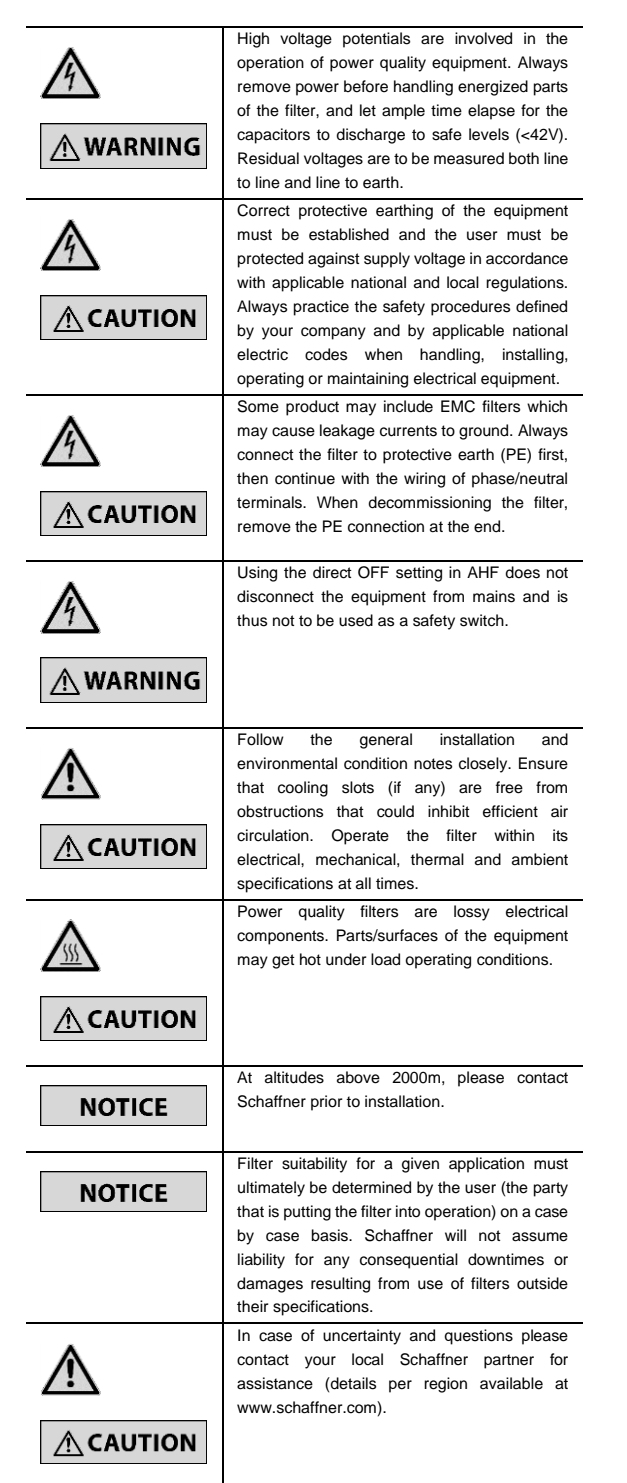

11/190 User and Installation Manual Ecosine Active Sync

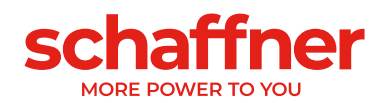

# <span id="page-12-0"></span>**4 General Safety Notes and Installation Guidelines for AHF accessories**

#### <span id="page-12-1"></span>**4.1 Important Information**

These general safety notes refer to accessories for Active Harmonics Filters (AHF). Do not attempt to install, operate, maintain or inspect any Schaffner product and accessories until you have read through the safety notes and<br>installation manual and reach full knowledge of the equipment. The same<br>appliesto all warnings placed on the products. Please ensure that those are n removed and their legibility is not influenced by external factors. The following symbols, terms and designations are used in these safety notes

and installation guidelines: Label Description Follow these instructions to avoid hazardous  $\overline{A}$ conditions which could cause minor or

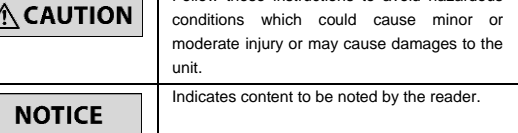

#### <span id="page-12-2"></span>**4.2 General Installation Notes**

- Please read and follow the safety and application notes below.
- Carefully inspect the shipping box and the product prior to the installation. In case of visual damage, don't install the product and file a claim with the freight carrier involved.
- Use appropriately sized screw and bolt and respect tightening torque when provided in order to avoid any potential damage to the product and
- surrounding equipment. Carefully follow the assembly instruction to ensure a proper installation of the sealing which will ensure to achieve the advertised IP code protection level.
- Connect the product to the ground terminal(s) when present.
- 
- Remove all line side power when connecting the product.<br>Check the DC power supply voltage before connecting powered Check the DC power supply voltage before accessories, inappropriate voltage could damage the product permanently.
- To get the maximum benefit out of your AHF accessories, please also consult the latest version of the complete AHF user and installation manual, published in the download section o[f www.schaffner.com.](http://www.schaffner.com/)

#### <span id="page-12-3"></span>**4.3 Safety Notes and Regulations**

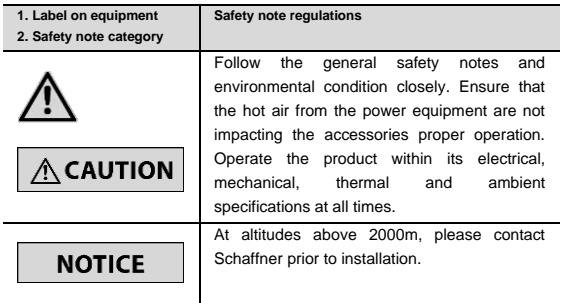

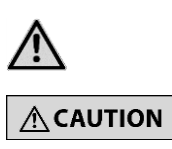

#### **Passwords for products with software**

Some accessories run with a software. This software is protected by one or several passwords to ensure that no third party might get access to the operating system or advanced functionalities restricted to certain group of users. The accessories with software are always delivered with default passwords from factory. The customer is responsible to change all passwords during commissioning and to store them safely. Schaffner will not be able to assist into the restoration of lost passwords or data following the loss of password. In extreme case the accessory software would need to be return to Schaffner for a complete factory reset and will need to be commissioned again.

Failing to change the default passwords, to set safe enough passwords and to store them properly might result in unintended access to the device, to all devices connected to it or any device connected to the same network. Schaffner will decline all responsibilities for any unintended access.

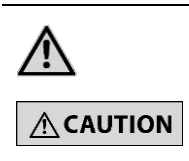

**Updates for product with software** Regularly new software might be made available by Schaffner to correct bug and update security fix from the operating system and front-end user interface. The user must ensure to always use the latest version available. Customer and partners will be informed by a product change notification for all new software release.

Schaffner will not be liable for any damage resulting from operating the product with older version of the software.

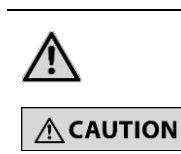

#### **Modifications of products**

Hardware and corresponding software of the accessories must never be modified, damaged, downgraded to a previous version or exploited maliciously in order to change the intended behavior of the product, bypass programmed safety check and/or use it for any other purpose than what is intended by Schaffner.

Schaffner will not be liable for any damage resulting from any deliberate or undeliberate hardware and/or software modification as well as using the product with older version of the software.

#### **Input/output and communications**

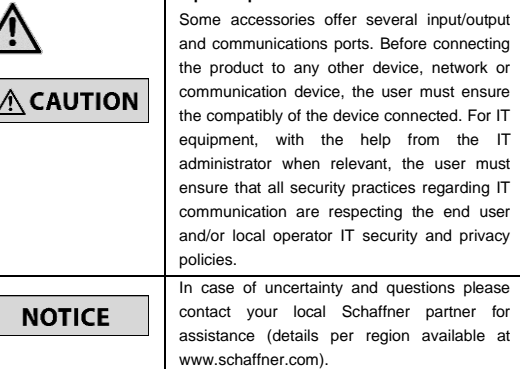

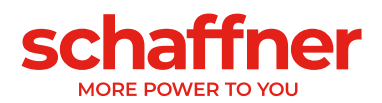

# <span id="page-13-0"></span>**5 Environmental Conditions / Exclusion of warranty**

This document classifies groups of environmental parameters and their severities to which Ecosine Active Sync harmonic filters are subjected when mounted for stationary use at weather protected locations under use conditions, including periods of erection work, down time, maintenance and repair. The lifetime of electronic equipment is depending on the environmental conditions they are exposed to. Especially in harsh environments lifetime is reduced due to the corrosiveness of the atmospheric environment. Generally, corrosion in micro or power electronics depends on several factors such as the package type, materials involved, assembly processes, moisture, inorganic and organic contaminants, atmospheric pollutants, temperature, thermal stress and electrical bias. To increase the lifetime Schaffner provides all Ecosine Active Sync filters with the ability to work within pollution degree 2 (PD2) and does use coated PCB's according to IEC61721-3-3. Schaffner standard PCB construction complies with class 3C2. Please carefully read the provided information and check if your application fulfills the required specifications as **Schaffner expressly points out that the manufacturer's warranty shall lapse with immediate effect if Ecosine Active Sync harmonic filters are transported, stored, installed or operated outside their published specifications.**

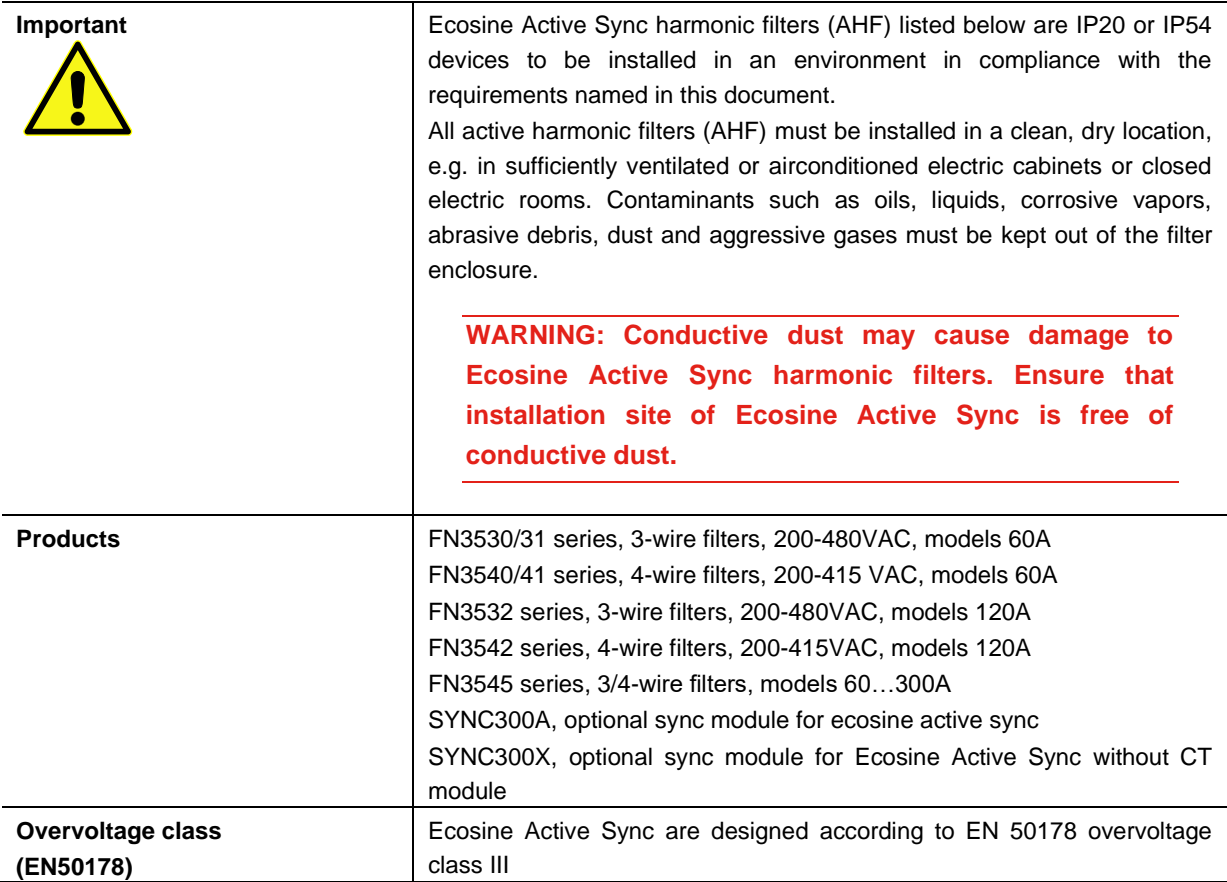

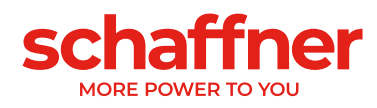

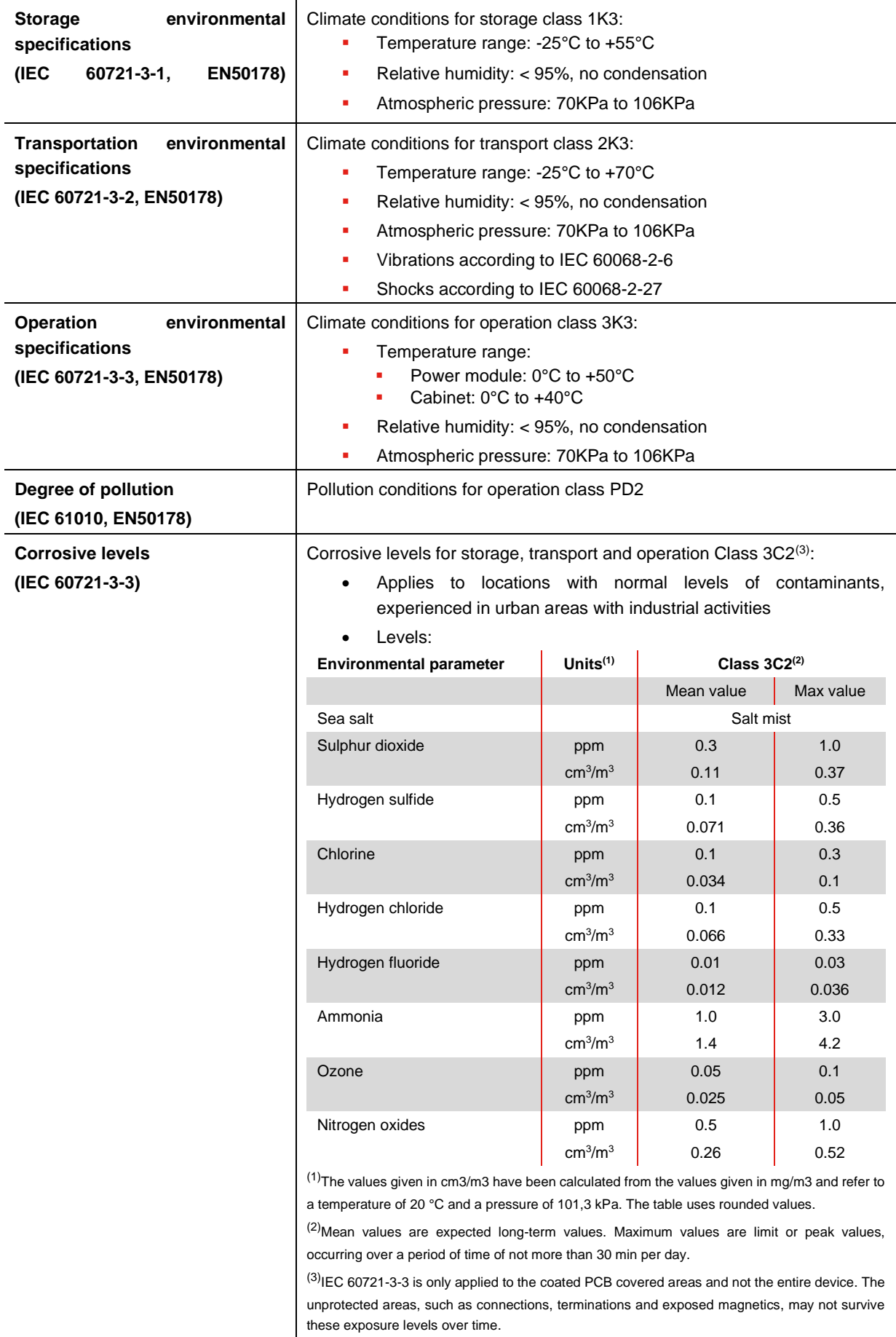

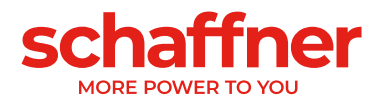

# <span id="page-15-0"></span>**6 Ecosine Active Sync Product Line Overview**

## <span id="page-15-1"></span>**6.1 Principle of operation**

Ecosine Active Sync filters are used for harmonic current mitigation, reactive current compensation (both inductive and capacitive) and phase unbalance correction and optimization. The filter units can be integrated into systems and applications as a centrally installed filter unit to mitigate all application related harmonics or can be combined with frequency converters and motor drives to turn standard converters and motor drives into low harmonic solutions.

Ecosine Active Sync filters are connected in parallel to the load and do steadily monitor all 3-phase line currents (simplified schematic in [Figure 6-1\)](#page-15-2). Harmonic currents and reactive power components are reliably detected and processed in an ultra-fast digital control structure. By generating and actively imposing currents in the opposite phase shift, unwanted harmonic and reactive currents are reliably mitigated. By using the latest generation of 3-level IGBT technology ultra-fast (real time) feeding is possible with lower losses compared to older generation active harmonic filters. Build-in LCL-filter technology ensures that neither the switching frequency (16 kHz) nor DC components are imposed into the mains. Operation is possible independent of the source, thus the use of the filter in generator or transformer supply applications is feasible. Connected loads can be of various nature, e.g., individual non-linear loads or groups of non-linear loads.

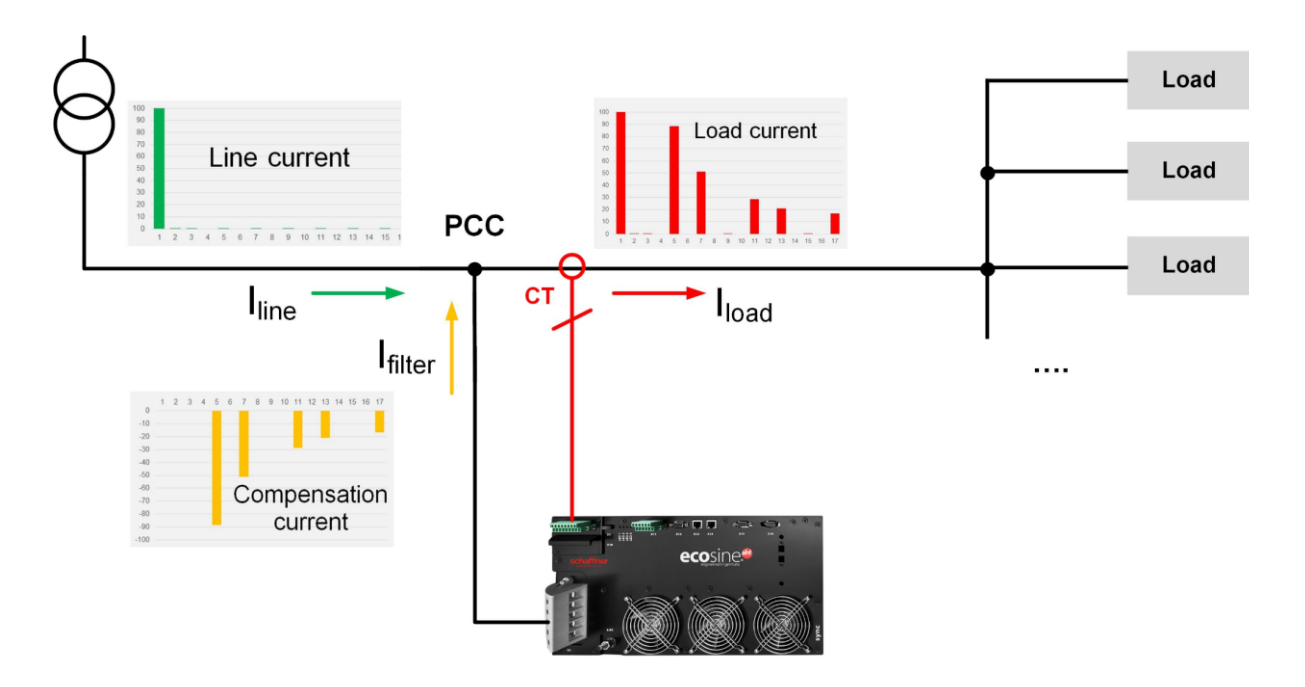

<span id="page-15-2"></span>Figure 6-1 Principle of operation of the Ecosine Active Sync harmonic filter

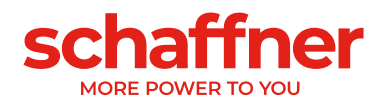

## <span id="page-16-0"></span>**6.2 Ecosine Active Sync system configuration**

With the below listed power module variants, optional kits and cabinet variants it is possible to build tailored Ecosine Active Sync filters and systems. Schaffner offers power modules, optional kits and cabinets independently or ready to use filter systems integrated in cabinets.

In the following the designations of Ecosine Active Sync systems and options are introduced.

<span id="page-16-1"></span>Table 1 Ecosine Active Sync power modules versions and options

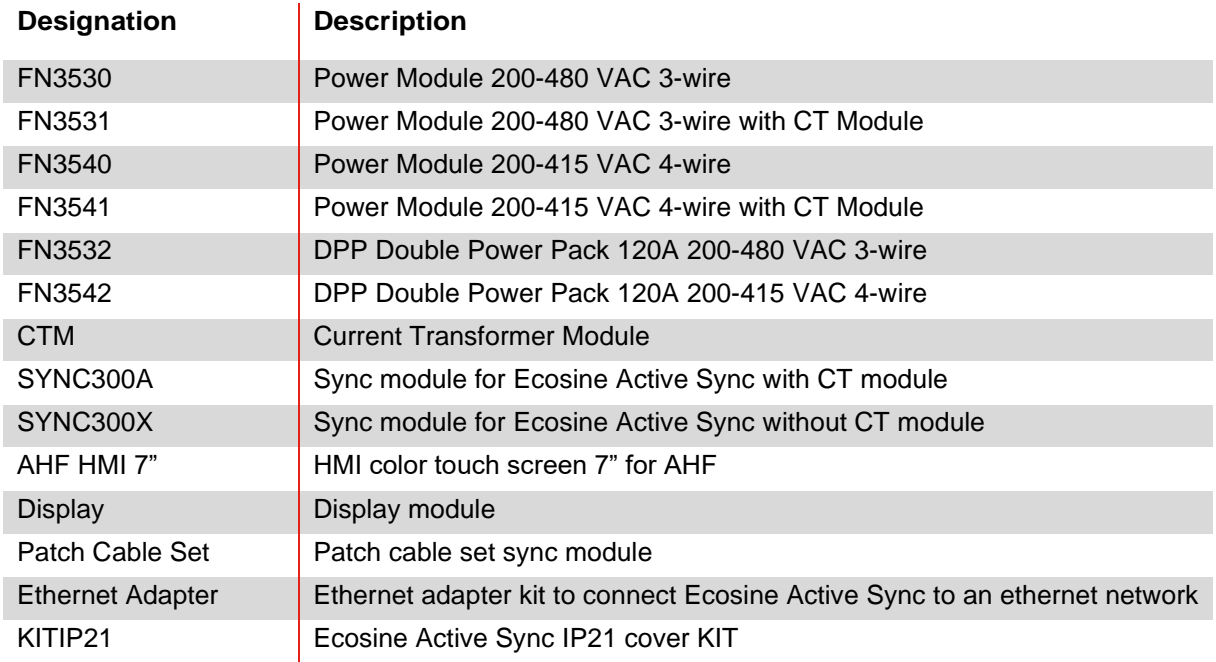

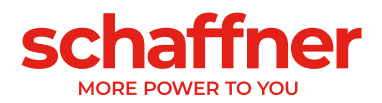

### <span id="page-17-0"></span>**6.2.1 Ecosine Active Sync power module FN3530 and FN3531**

FN3530 and FN3531 Ecosine Active Sync power modules are 3-phase 3-wire power modules with 60A of mitigation current. FN3530 and FN3531 are applied to 3-phase network without neutral line. FN3530 power modules do not have the CT module included whereas FN3531 power modules come with the CT module included.

#### **FN3530/31**

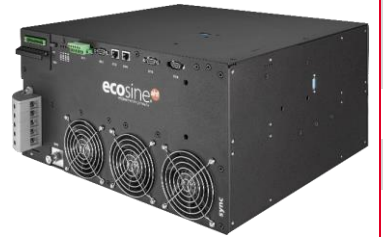

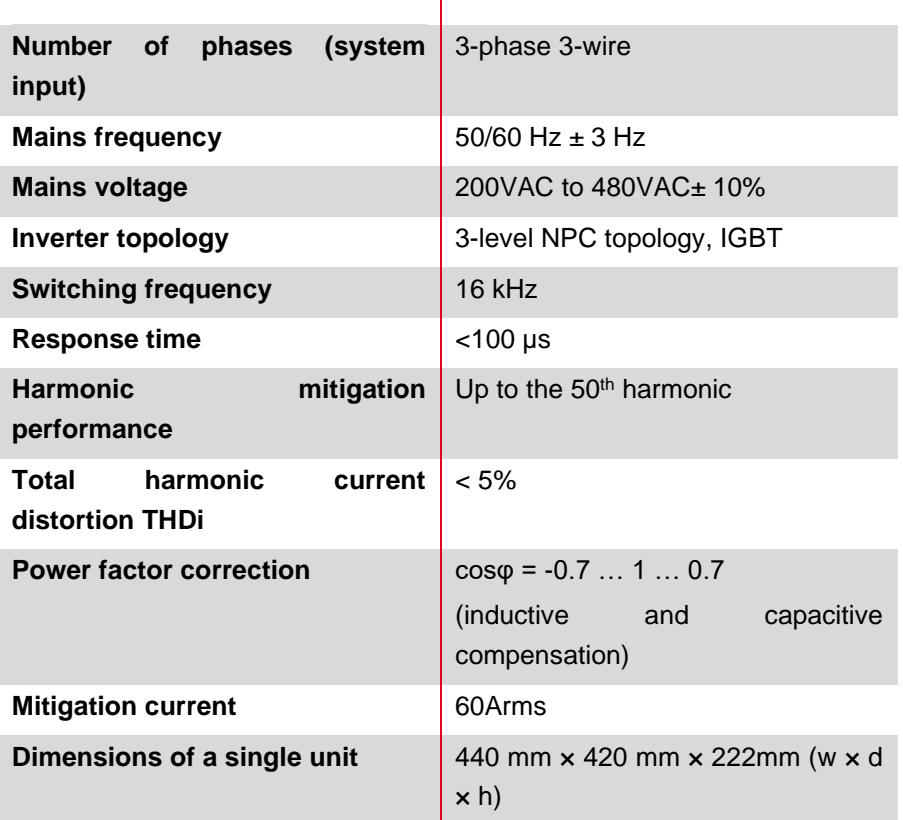

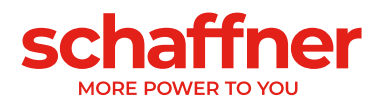

### <span id="page-18-0"></span>**6.2.2 Ecosine Active Sync power module FN3540 and FN3541**

FN3540 and FN3541 Ecosine Active Sync power modules are 3-phase 4-wire power modules with 60A of mitigation current. FN3540 and FN3541 are applied to 3-phase network with neutral line. FN3540 power modules do not have the CT module included whereas FN3541 power modules come with the CT module included.

#### **FN3540/41**

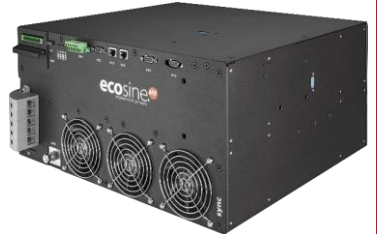

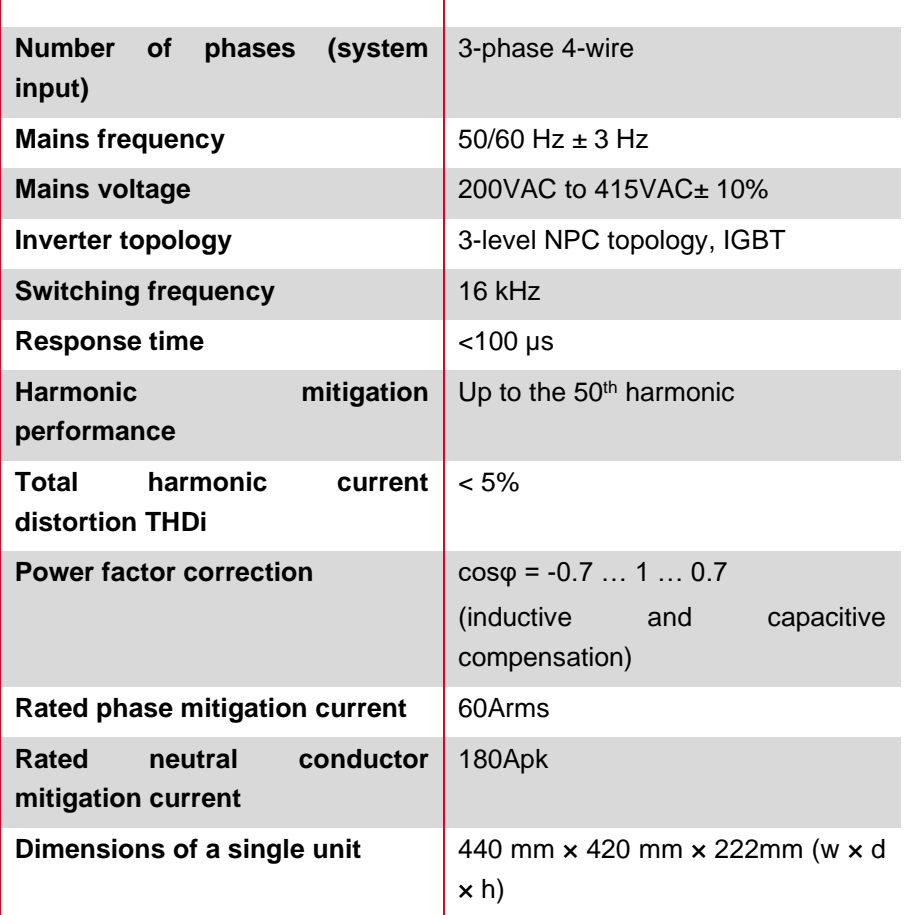

 $\overline{\phantom{a}}$ 

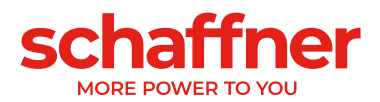

### <span id="page-19-0"></span>**6.2.3 Ecosine Active Sync Double Power Pack (DPP) FN3532 and FN3542**

FN3532 and FN3542 are so called Double Power Packs consisting of two Ecosine Active Sync power modules. FN3532 is applied to 3-phase 3-wire networks without neutral wire. FN3542 is applied to a 3 phase 4-wire network with neutral wire. Both DPP packages will always include two power modules (3 wire or 4-wire) and will work in master-slave architecture. That's why only one CT module and only one display module is needed and will be included in the package. Communication between the modules is realized via a high-speed bus.

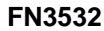

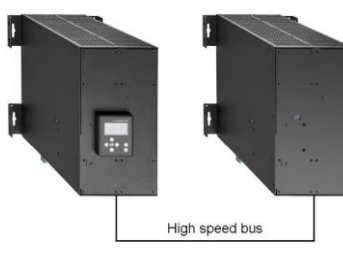

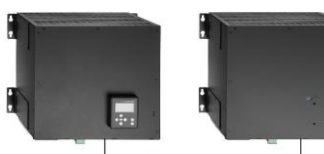

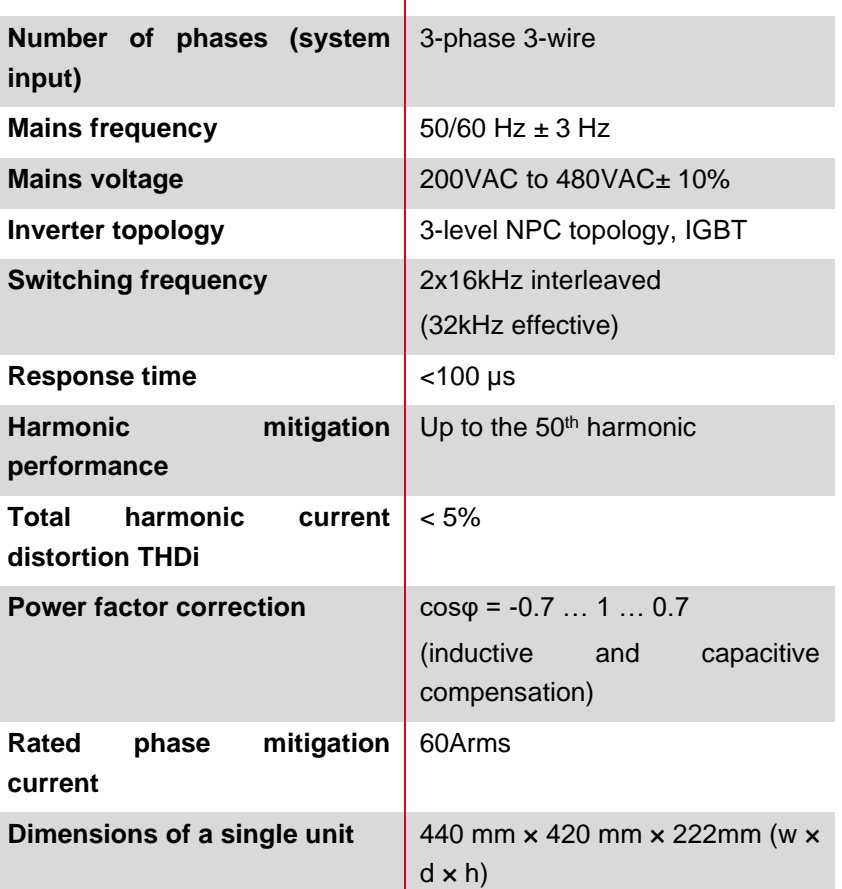

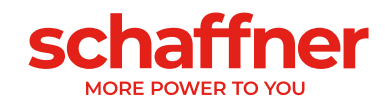

**FN3542**

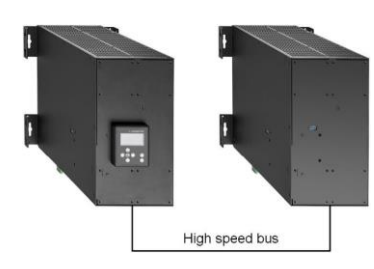

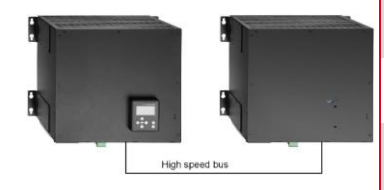

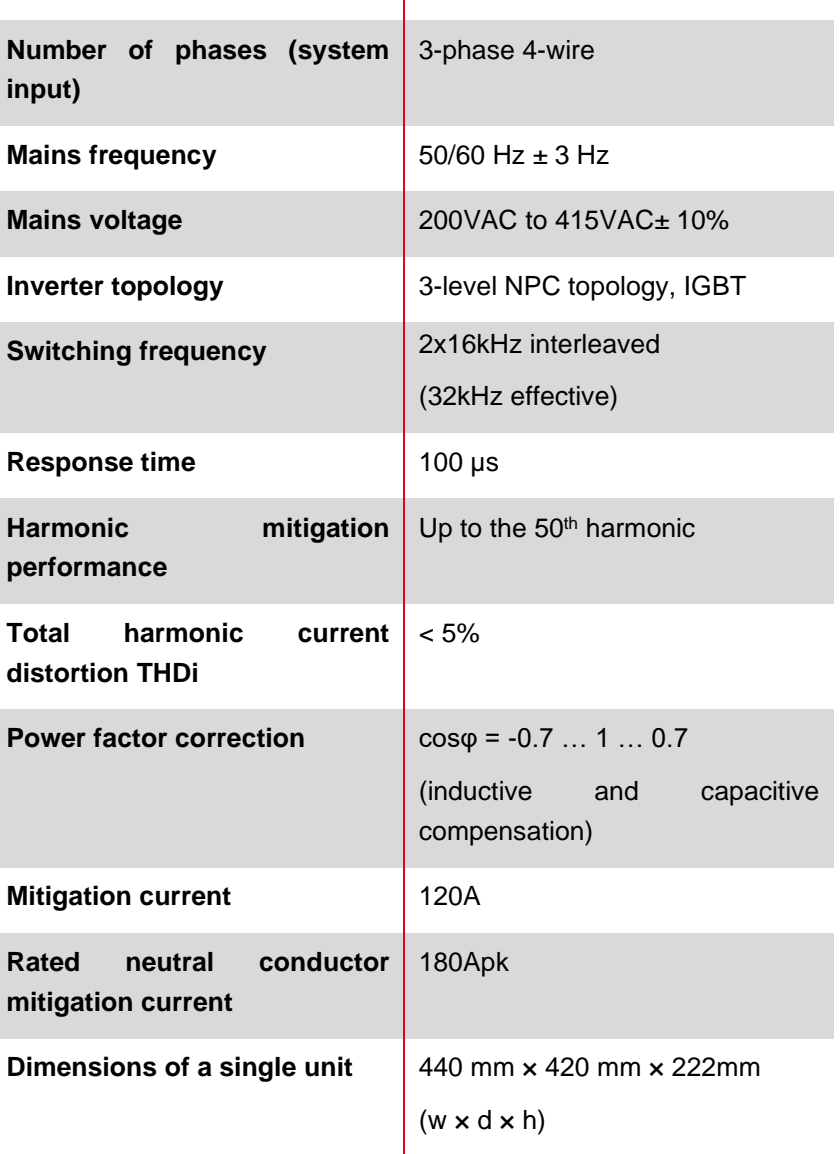

 $\overline{\phantom{a}}$ 

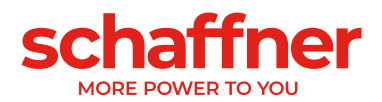

### <span id="page-21-0"></span>**6.2.4 Ecosine Active Sync cabinet version (cabinet + power modules)**

The Ecosine Active Sync power modules can be integrated into a cabinet and delivered as a system. The cabinet version can include up to 5 modules depending on the configuration and options defined in the type code (see chapter [6.3\)](#page-22-0). The cabinet version is designated as FN3545 + the type code as shown later in [Table 2.](#page-23-0) The main features are summarized below:

**FN3545-\_ \_ \_ \_ \_ \_ \_ \_ \_ \_** 

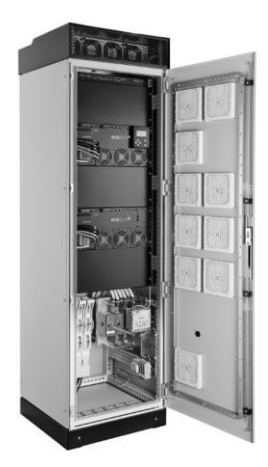

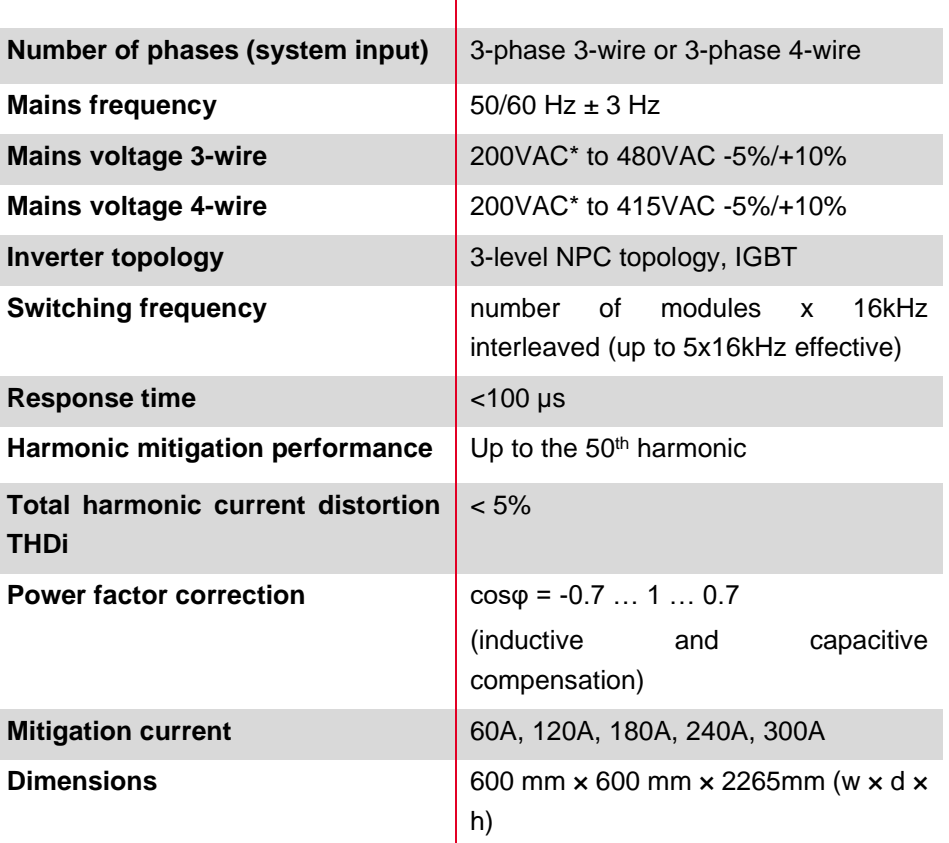

 $\overline{1}$ 

\* UL versions mains voltage starting at 380VAC.

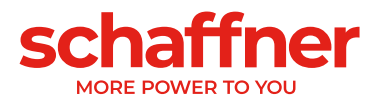

## <span id="page-22-0"></span>**6.3 Ecosine Active Sync cabinet version type code information**

Schaffner Ecosine Active Sync series offers a modular solution which enables users to build tailored systems with respect to application and installation needs. Ecosine Active Sync power modules and options are listed in [Table 1,](#page-16-1) while cabinet versions are listed in [Table 2.](#page-23-0)

The Type code is defined as a combination of FN3545 (indicating a cabinet version) plus an extension containing information about configuration and options.

Not all combinations of options are available, please consult Schaffner sales or your local representative

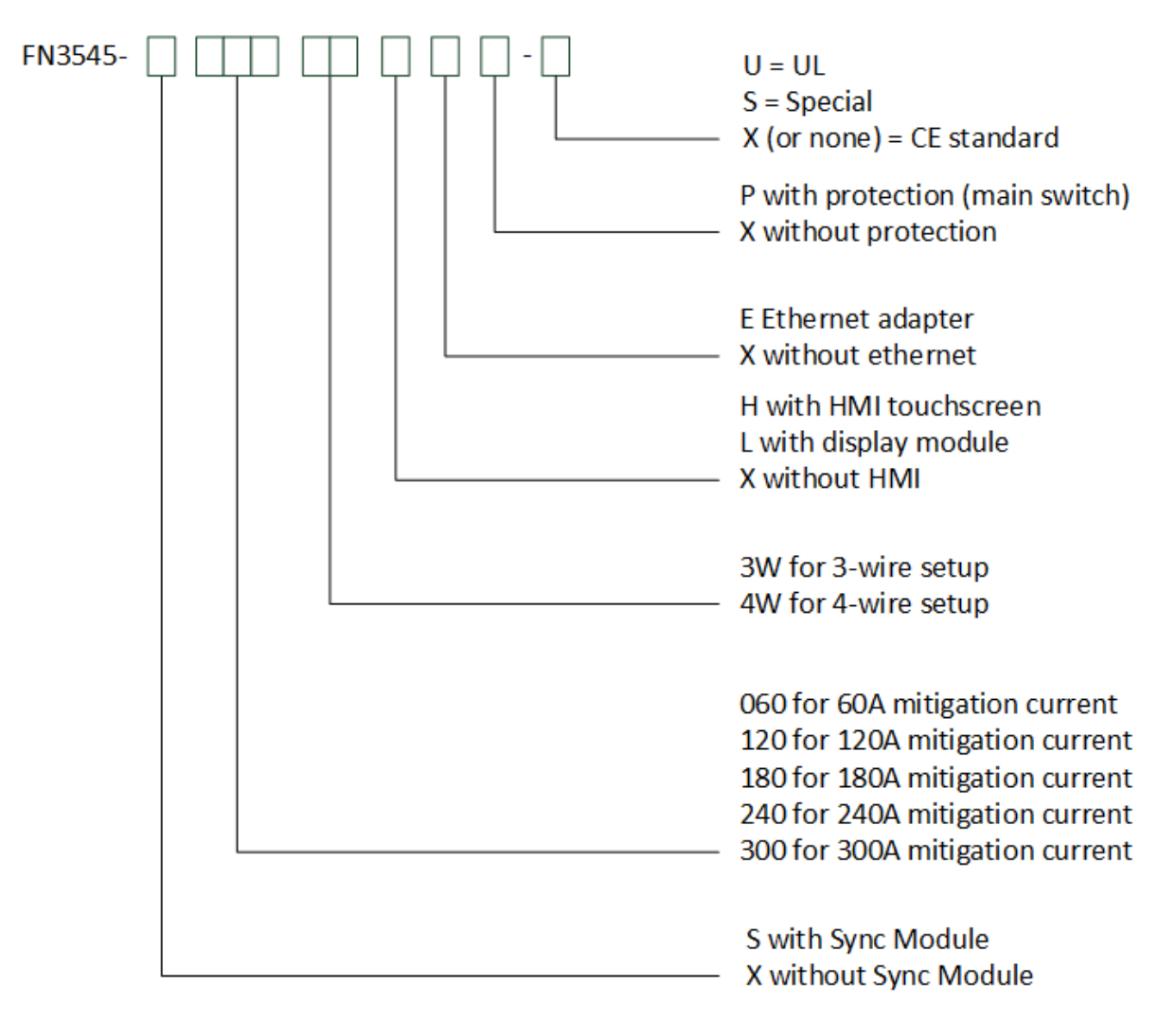

Figure 6-2 Type code description of Ecosine Active Sync cabinet version

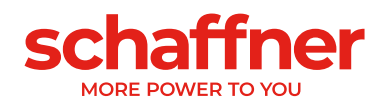

<span id="page-23-0"></span>Table 2 Ecosine Active Sync cabinet versions with Sync module

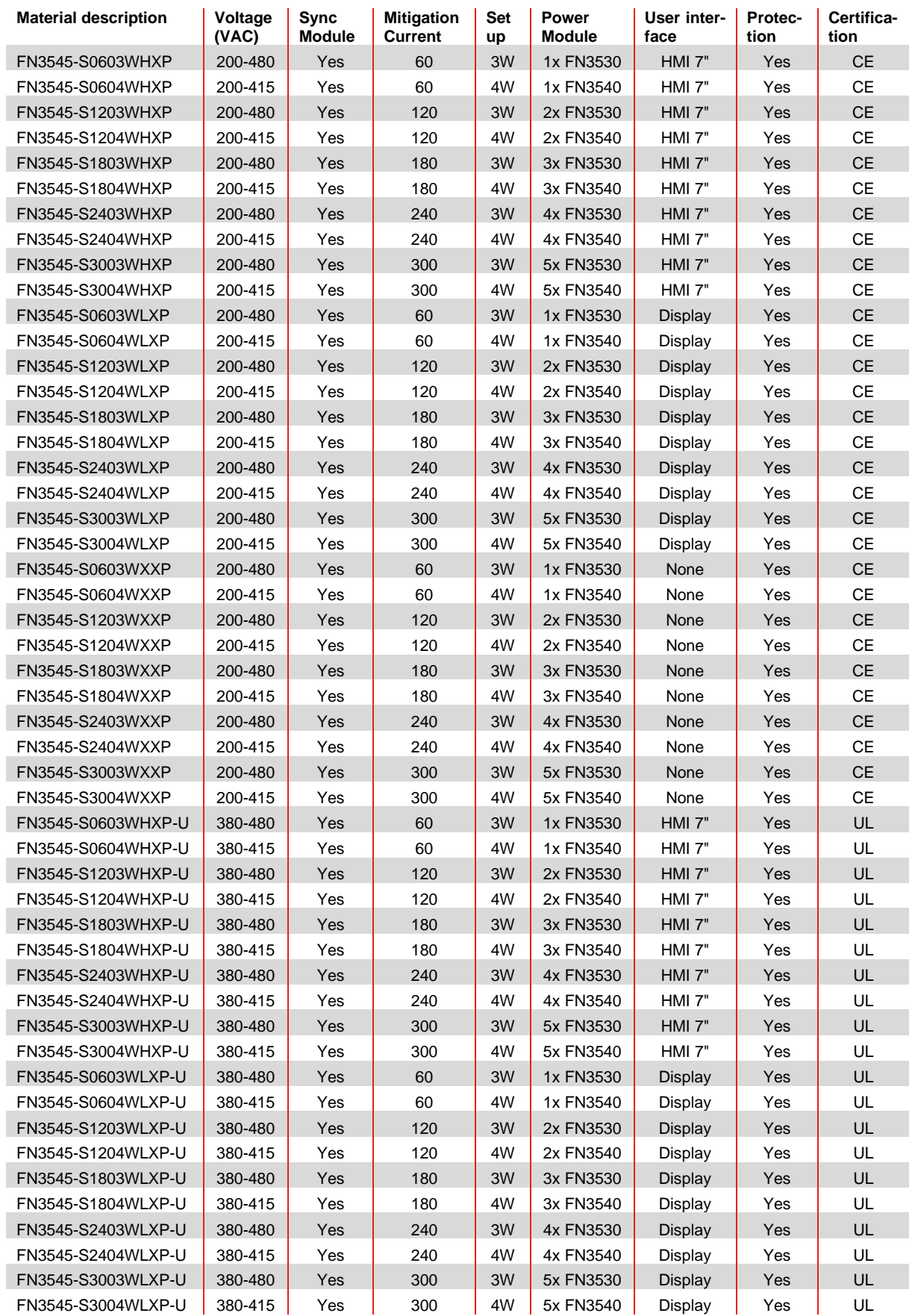

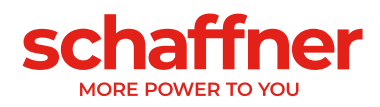

**Certification**<br>CE

**Material description** | Voltage **(VAC) Sync Module Mitigation Current**<br>60 **Set up Power**  Module<br>1x FN3531 **User inter**face<br>Display **Protection** FN3545-X0603WLXP 200-480 No FN3545-X0604WLXP 200-415 No 60 4W 1x FN3541 Display Yes CE FN3545-X1203WLXP 200-480 No 120 3W 2x FN3531 Display Yes CE FN3545-X1204WLXP 200-415 No 120 4W 2x FN3541 Display Yes CE FN3545-X0603WXXP 200-480 No 60 3W 1x FN3531 None Yes CE

FN3545-X0604WXXP 200-415 No 60 4W 1x FN3541 None Yes CE FN3545-X1203WXXP 200-480 No 120 3W 2x FN3531 None Yes CE FN3545-X1204WXXP 200-415 No 120 4W 2x FN3541 None Yes CE

Table 3 Ecosine Active Sync cabinet versions without Sync module

Table 4 Ecosine Active Sync cabinet without module installed and cabinet accessories

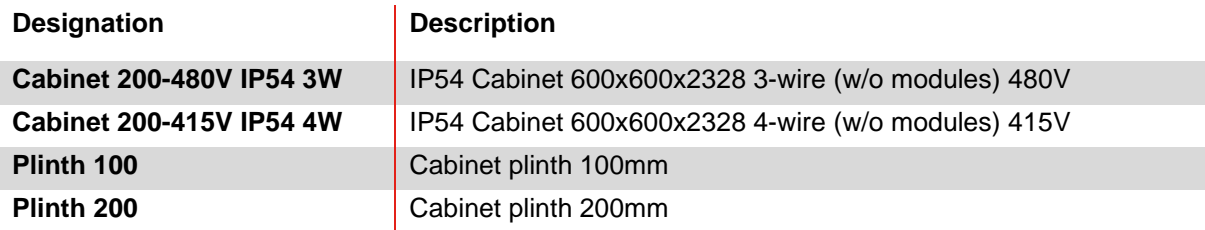

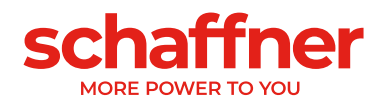

# <span id="page-25-0"></span>**6.4 Technical specification Ecosine Active Sync power module versions**

| Number of phases (system input)            | 3-phase 3-wire or 3-phase 4-wire                                                                                                    |
|--------------------------------------------|----------------------------------------------------------------------------------------------------|
| Mains frequency                            | $50/60$ Hz $\pm$ 3 Hz                                                                                                    |
| Mains voltage                              | 3-wire: 200VAC - 480VAC± 10%                                                                                                    |
|                                            | 4-wire: 200VAC - 415VAC± 10%                                                                                                    |
| Inverter topology                          | 3-level NPC topology, IGBT                                                                                                    |
| Switching frequency                        | 16 kHz                                                                                                    |
| Response time                              | $<$ 100 µs                                                                                                    |
| Harmonic mitigation performance            | Up to the 50 <sup>th</sup> harmonic                                                                                                    |
| Total harmonic current distortion THDi     | $< 5\%$                                                                                                    |
| Power factor correction                    | $cos \varphi = -0.7  1  0.7$                                                                                                    |
|                                            | (inductive and capacitive compensation)                                                                                                    |
| Dimensions of a single unit                | 440 mm $\times$ 420 mm $\times$ 222mm (w $\times$ d $\times$ h)                                                                                |
| Rated phase mitigation current             | 60Arms                                                                                                    |
| Rated neutral conductor mitigation current | 180Apk                                                                                                    |
| Overload capability (Amp for 10 ms)        | 150A                                                                                                    |
| Current transformer placement              | Mains side or load side                                                                                                    |
| Current transformer ratio                  | 5050000:5A or 5050000:1A                                                                                                    |
| Mounting                                   | Wall-mounting (book or flat mounting)                                                                                                    |
| Weight of a single unit                    | 44 kg                                                                                                    |
| Cooling type                               | Air cooling                                                                                                    |
| Communication interface                    | Ethernet TCP/IP, Modbus RTU RS485                                                                                                    |
| Digital I/O                                | $2$ DIO + 2 DO                                                                                                    |
| Ambient temperature                        | 0 50°C full performance, up to 55°C with derating of 3% per<br>Kelvin <sup>®</sup>                                                             |
| <b>Power Losses</b>                        | <1100W under full mitigation performance (< 2.6%)                                                                                              |
|                                            | $\langle$ <970W in typical operation ( $\langle$ 2.3%)                                                                                         |
| <b>Protection class</b>                    | IP 20 / IP 21                                                                                                    |
| Noise level                                | < 56 to 63 dB A (depending on load situation)                                                                                                  |
| Self-protection                            | Yes                                                                                                    |
| Overheat protection                        | Yes                                                                                                    |
| Overvoltage and undervoltage protection    | Yes                                                                                                    |
| Recommended fuse protection                | 100A, type gL or gG                                                                                                    |
| Earthing system                            | TT, TN-C, TN-S, TN-C-S, IT, corner grounded delta                                                                                              |
| Altitude                                   | <1000m without derating; Up to 4000m with derating 1% /<br>100m                                                                                |
| Ambient conditions                         | Pollution degree 2<br>Relative humidity < 95% non-condensing, 3K3<br>Temperature: Storage 55°C, 1K3, 1K4, Transportation -25°C<br>to 75°C, 2K3 |
| Approval                                   | CE, RoHS, cUL                                                                                                    |
| Design standards                           | IEC 61000-4-2, 4-4, 4-5, 4-6<br>EN 61000-3-11, 3-12<br>EN 61000-6-2<br>EN 55011<br>EN 62477-1<br>EN 61800-3                                    |

<span id="page-25-1"></span><sup>i</sup> See chapte[r 6.6](#page-27-0)

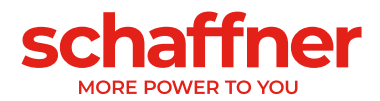

# <span id="page-26-0"></span>**6.5 Technical specification Ecosine Active Sync cabinet versions**

| Number of phases (system input)            | 3-phase 3-wire or 3-phase 4-wire                                                 |                          |           |           |        |           |  |  |
|--------------------------------------------|----------------------------------------------------------------------------------|--------------------------|-----------|-----------|--------|-----------|--|--|
| Mains frequency                            | $50/60$ Hz $\pm$ 3 Hz                                                            |                          |           |           |        |           |  |  |
| Mains voltage                              | 3-wire: 200VAC - 480VAC -5%/+10%                                                 |                          |           |           |        |           |  |  |
|                                            | 4-wire: 200VAC - 415VAC -5%/+10%                                                 |                          |           |           |        |           |  |  |
| Inverter topology                          | 3-level NPC topology, IGBT                                                       |                          |           |           |        |           |  |  |
| Switching frequency                        | 16 kHz                                                                           |                          |           |           |        |           |  |  |
| Response time                              | $<$ 100 µs                                                                       |                          |           |           |        |           |  |  |
| Harmonic mitigation performance            | Up to the 50th harmonic                                                          |                          |           |           |        |           |  |  |
| Total harmonic current distortion THDi     | $< 5\%$                                                                          |                          |           |           |        |           |  |  |
| Power factor correction                    | $cos\varphi = -0.710.7$                                                          |                          |           |           |        |           |  |  |
|                                            | (inductive and capacitive compensation)                                          |                          |           |           |        |           |  |  |
| Dimensions cabinet                         | 600 mm $\times$ 600 mm $\times$ 2328mm (w $\times$ d $\times$ h)                 |                          |           |           |        |           |  |  |
| Number of Modules                          | 0 <sup>i</sup>                                                                   | 1                        | 2         | 3         | 4      | 5         |  |  |
| Rated phase mitigation current             | 0 A                                                                              | 60A                      | 120A      | 180A      | 240A   | 300A      |  |  |
| Rated neutral conductor mitigation current | 0 A                                                                              | 180A                     | 360A      | 540A      | 720A   | 900A      |  |  |
| Overload capability (for 10 ms)            | 0 A                                                                              | 150A                     | 300A      | 450A      | 600A   | 750A      |  |  |
| Weight                                     | 180kg                                                                            | 224kg                    | 268kg     | 312kg     | 356kg  | 400kg     |  |  |
| Power Losses full mitigation performance   | 200W                                                                             | < 1300W                  | $<$ 2400W | $<$ 3500W | <4600W | $<$ 5700W |  |  |
| Power Losses typical operation             | 200W                                                                             | < 1170W                  | $<$ 2100W | $<$ 3100W | <4000W | <5000W    |  |  |
| Current transformer placement              | Mains side or load side                                                          |                          |           |           |        |           |  |  |
| Current transformer ratio                  |                                                                                  | 5050000:5A or 5050000:1A |           |           |        |           |  |  |
| Mounting                                   | Floor mounting                                                                   |                          |           |           |        |           |  |  |
| Cooling type                               | Air cooling                                                                      |                          |           |           |        |           |  |  |
| Communication interface                    | Ethernet TCP/IP, Modbus RTU RS485                                                |                          |           |           |        |           |  |  |
| Digital I/O                                | $2$ DIO + $2$ DO                                                                 |                          |           |           |        |           |  |  |
| Ambient temperature                        | 0 40°C full performance, up to 50°C with derating of 3% per Kelvin <sup>ii</sup> |                          |           |           |        |           |  |  |
| <b>Protection class</b>                    | IP 54                                                                            |                          |           |           |        |           |  |  |
| Noise level                                | < 75 dB A (depending on load situation)                                          |                          |           |           |        |           |  |  |
| Self-protection                            | Yes                                                                              |                          |           |           |        |           |  |  |
| Overheat protection                        | Yes                                                                              |                          |           |           |        |           |  |  |
| Overvoltage and undervoltage protection    | Yes                                                                              |                          |           |           |        |           |  |  |
| Earthing system                            | TT, TN-C, TN-S, TN-C-S, IT, corner grounded delta                                |                          |           |           |        |           |  |  |
| Altitude                                   | <1000m without derating; Up to 4000m with derating 1% / 100m                     |                          |           |           |        |           |  |  |
| Ambient conditions                         | Pollution degree 2                                                               |                          |           |           |        |           |  |  |
|                                            | Relative humidity < 95% non-condensing, 3K3                                      |                          |           |           |        |           |  |  |
|                                            | Temperature: Storage 55°C, 1K3, 1K4, Transportation -25°C to 75°C, 2K3           |                          |           |           |        |           |  |  |
| Approval                                   | CE, RoHS, cULiii                                                                 |                          |           |           |        |           |  |  |
| Design standards                           | IEC 61000-4-2, 4-4, 4-5, 4-6                                                     |                          |           |           |        |           |  |  |
|                                            | EN 61000-3-11, 3-12                                                              |                          |           |           |        |           |  |  |
|                                            | EN 61000-6-2                                                                     |                          |           |           |        |           |  |  |
|                                            | EN 55011                                                                         |                          |           |           |        |           |  |  |
|                                            | EN 62477-1                                                                       |                          |           |           |        |           |  |  |
|                                            | EN 61800-3                                                                       |                          |           |           |        |           |  |  |

<span id="page-26-1"></span><sup>i</sup> Parameters of cabinet only configuration

<span id="page-26-2"></span>ii See chapte[r 6.8](#page-28-1)

<span id="page-26-3"></span>iii UL cabinet version available on request

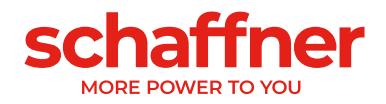

## <span id="page-27-0"></span>**6.6 Maximum output current by harmonics order**

The following curve gives an indicative maximum available compensation current according to the harmonic order. This is an indicative curve based on 50Hz system measurement, the actual limit can be lower, depending on the application.

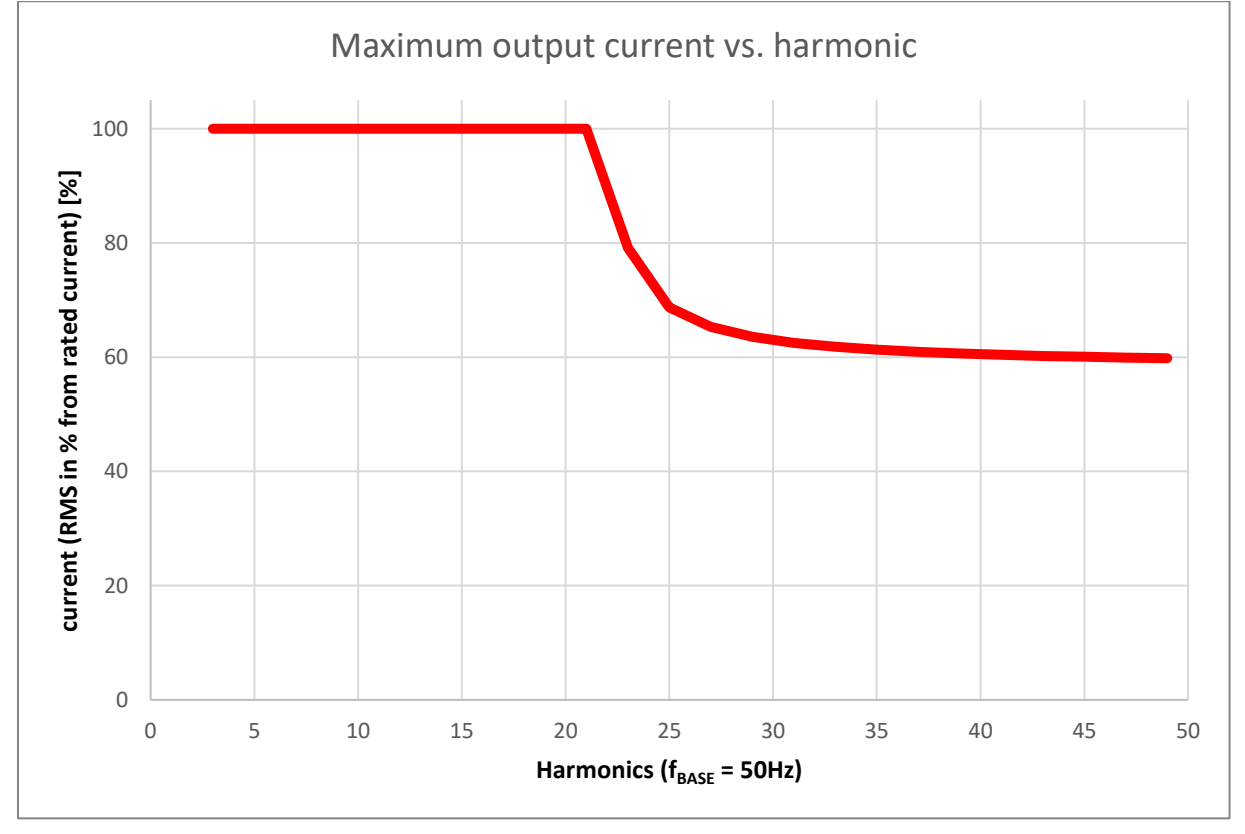

Note: the total RMS current cannot exceed the device limit.

Figure 6-3 Curve of maximum output current vs. harmonics

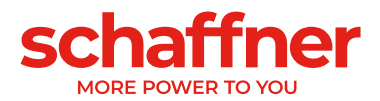

## <span id="page-28-0"></span>**6.7 Temperature derating of Ecosine Active Sync power module**

The rated current of Ecosine Active Sync power module is 60A when the ambient temperature is between 0°C and 50°C. Derated operation is necessary if the ambient temperature is above 50°C, the rated current reduced 3% per kelvin, and the maximum ambient temperature for derated operation is 55°C. The derating curve of Ecosine Active Sync power module is shown below in [Figure 6-4.](#page-28-2)

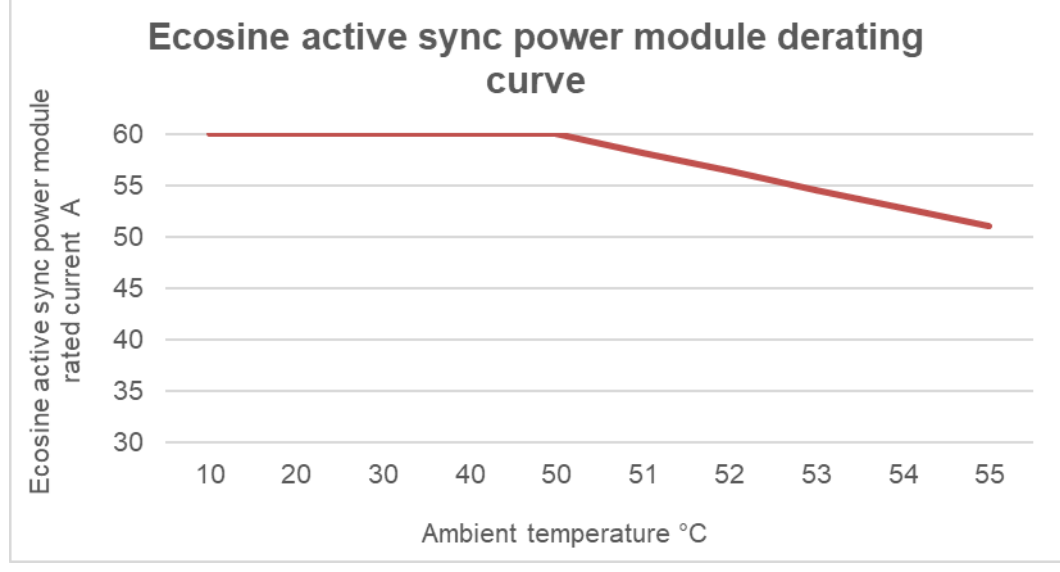

<span id="page-28-2"></span>Figure 6-4 Temperature derating curve of Ecosine Active Sync power module

## <span id="page-28-1"></span>**6.8 Temperature derating of Ecosine Active Sync cabinet version**

The rated current of Ecosine Active Sync cabinet version is  $n*60A$  (with  $n =$  number of installed power modules in operation) when the ambient temperature is between 0°C and 40°C. Derated operation is necessary if the ambient temperature is above 40°C, the rated current reduced 3% per kelvin, and the maximum ambient temperature for derated operation is 50°C. The derating curve of Ecosine Active Sync power module is shown below in [Figure 6-5.](#page-28-3)

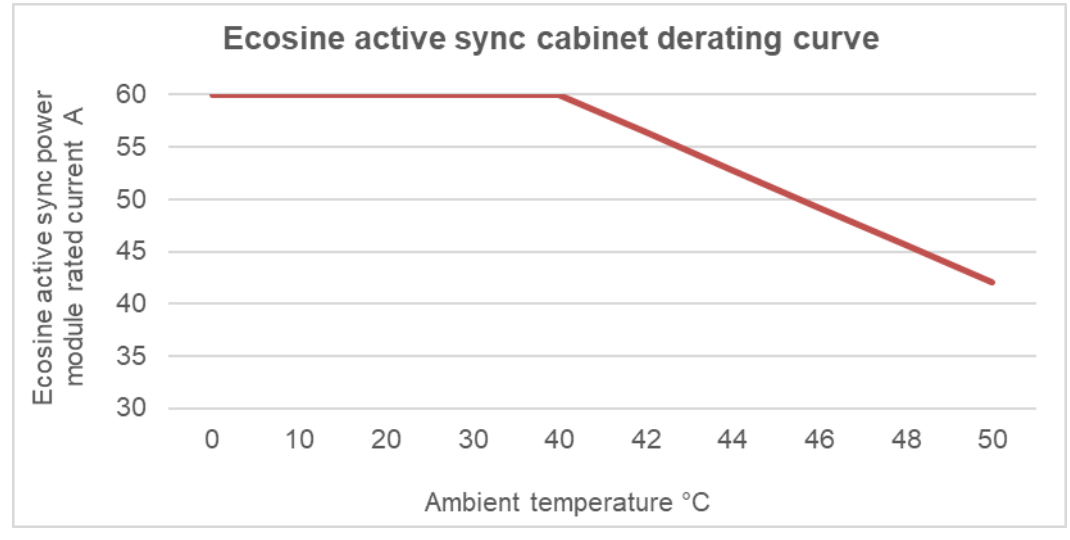

<span id="page-28-3"></span>Figure 6-5 Temperature derating curve of Ecosine Active Sync cabinet versions referred to the rating of one module

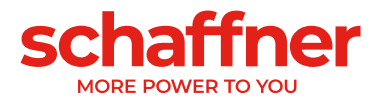

## <span id="page-29-0"></span>**6.9 Sync Module SYNC300A**

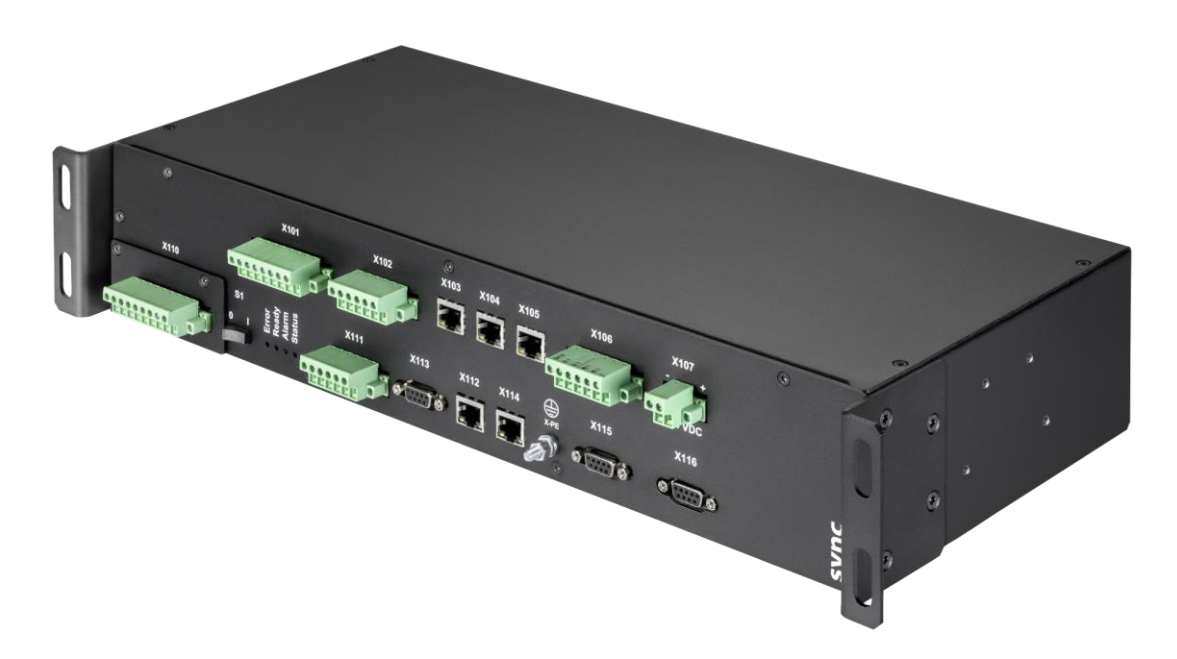

The Sync Module SYNC300A is a master communication module with following features and advantages:

- **·** Intelligent load and energy management
- **Redundancy management**
- **•** Flexible installation with current transformers on mains or load side; one simple CT connection point for all modules
- **•** Recommended for more than two power modules in parallel operation
- **E.** Simple and modular installation (wall-mount or rack-mount)
- Available as part of the Ecosine Active Sync cabinet FN 3545 or as an option for later upgrade in wall-mounting or custom cabinet configurations
- **Easy filter scalability and extension of mitigation current beyond 300 A.**
- one sync module can connect and coordinate up to 5 power modules (5x60A) in parallel; interconnection of up to 4 sync modules for a total compensation current up to 1200 A.

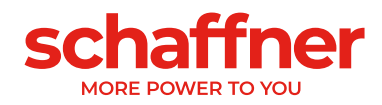

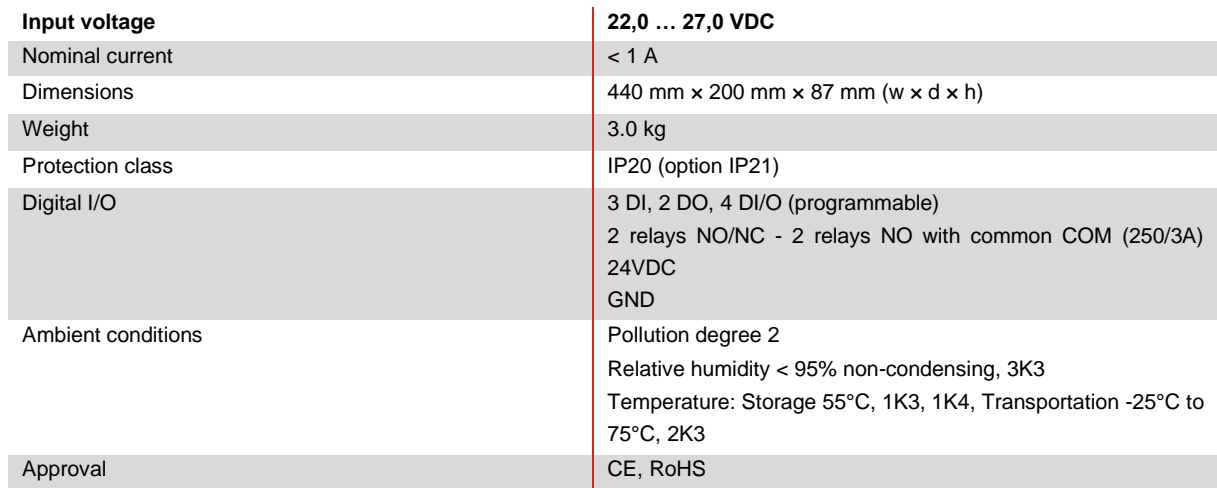

### <span id="page-30-0"></span>**6.9.1 Technical specification for Sync module SYNC300A**

The sync module does not contain live parts and has no risk of shock and fire. Due to the low-voltage level of nominal 24 Volts and design as load (in point of limited current consumption), the sync module does not require UL approval.

It is applicable for use in industrial control equipment (i.e., for listed components of category NMTR or NITW).

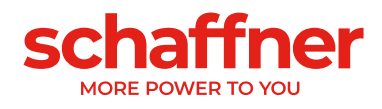

### <span id="page-31-0"></span>**6.9.2 Mechanical dimensions of SYNC300A**

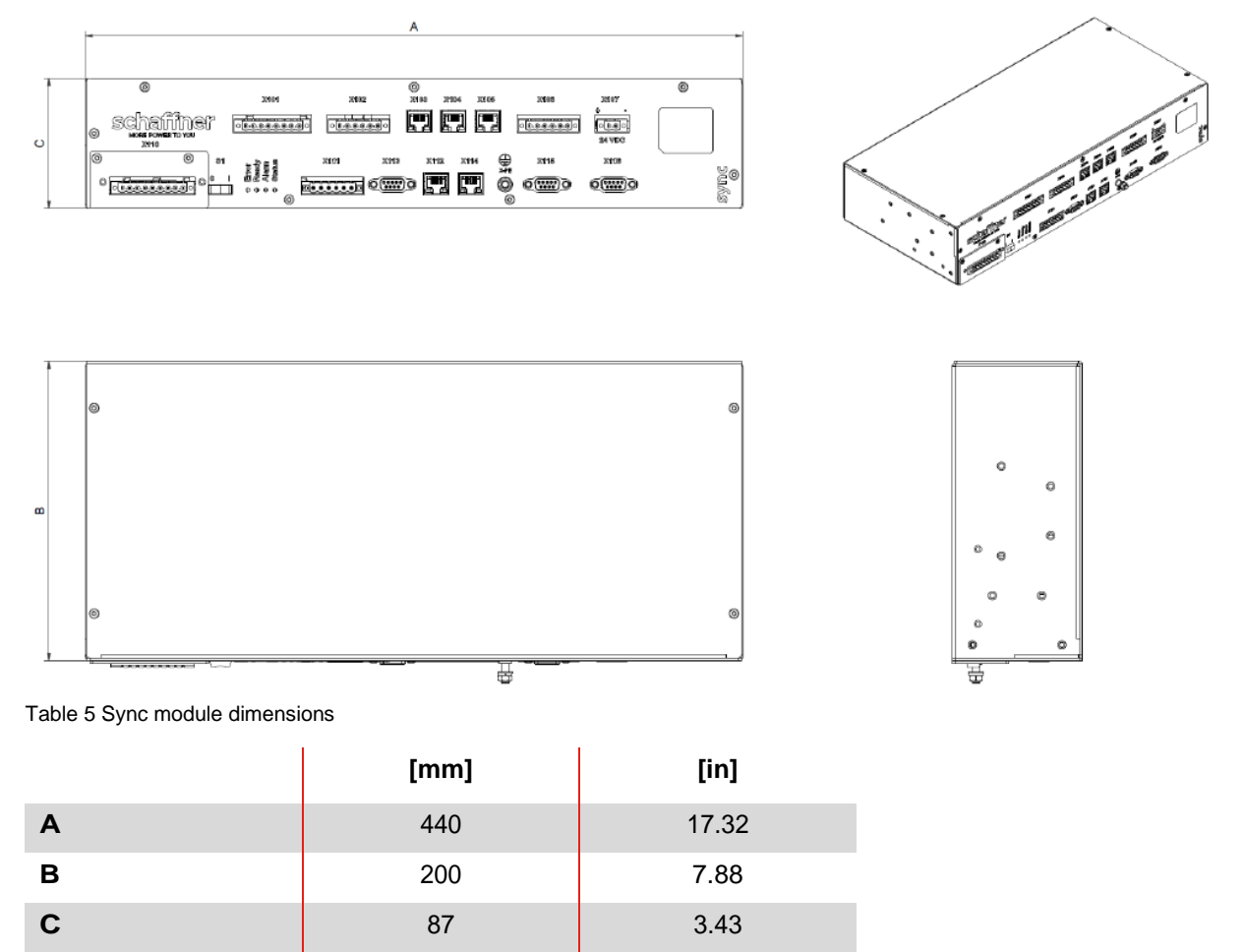

# <span id="page-31-1"></span>**6.10 Sync Module SYNC300X**

The Sync Module SYNC300X is the same device as SYNC300A but without the CT module board. It's dedicated to additional Ecosine Active Sync cabinet and means to be set in slave mode. It doesn't require to be connected to a set of CT as it will get the information about currents from the sync module SYNC300A set as master in the system.

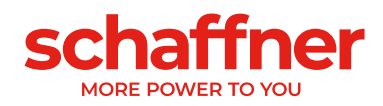

# <span id="page-32-0"></span>**6.11 Ecosine Active Sync HMI**

Ecosine Active Sync harmonic filters can be commissioned via the HMI touch screen. It furthermore can be used to change and monitor all filter parameters and measured values of the three-phase network, plot measurement in an oscilloscope style view and save/restore parameter sets of the complete system.

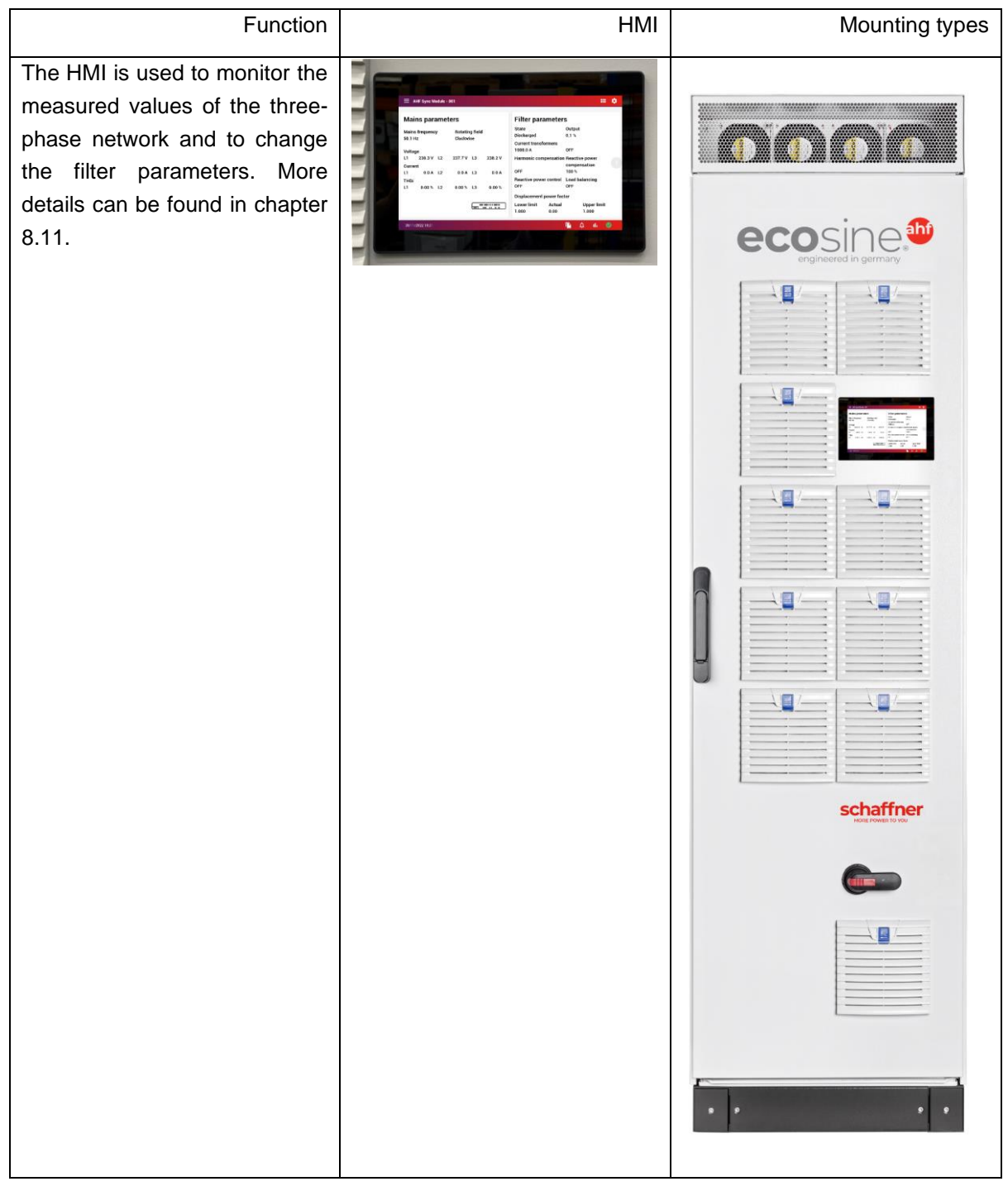

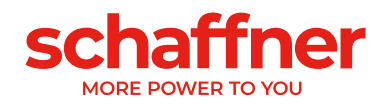

# <span id="page-33-0"></span>**6.12 Ecosine Active Sync display module**

Ecosine Active Sync harmonic filters can be commissioned via the display module. It furthermore can be used to change and monitor all filter parameters and measured values of the three-phase network. One display module fits all power modules and can be used in any of the system setups, whether it is single power module, Double Power Pack or cabinet version.

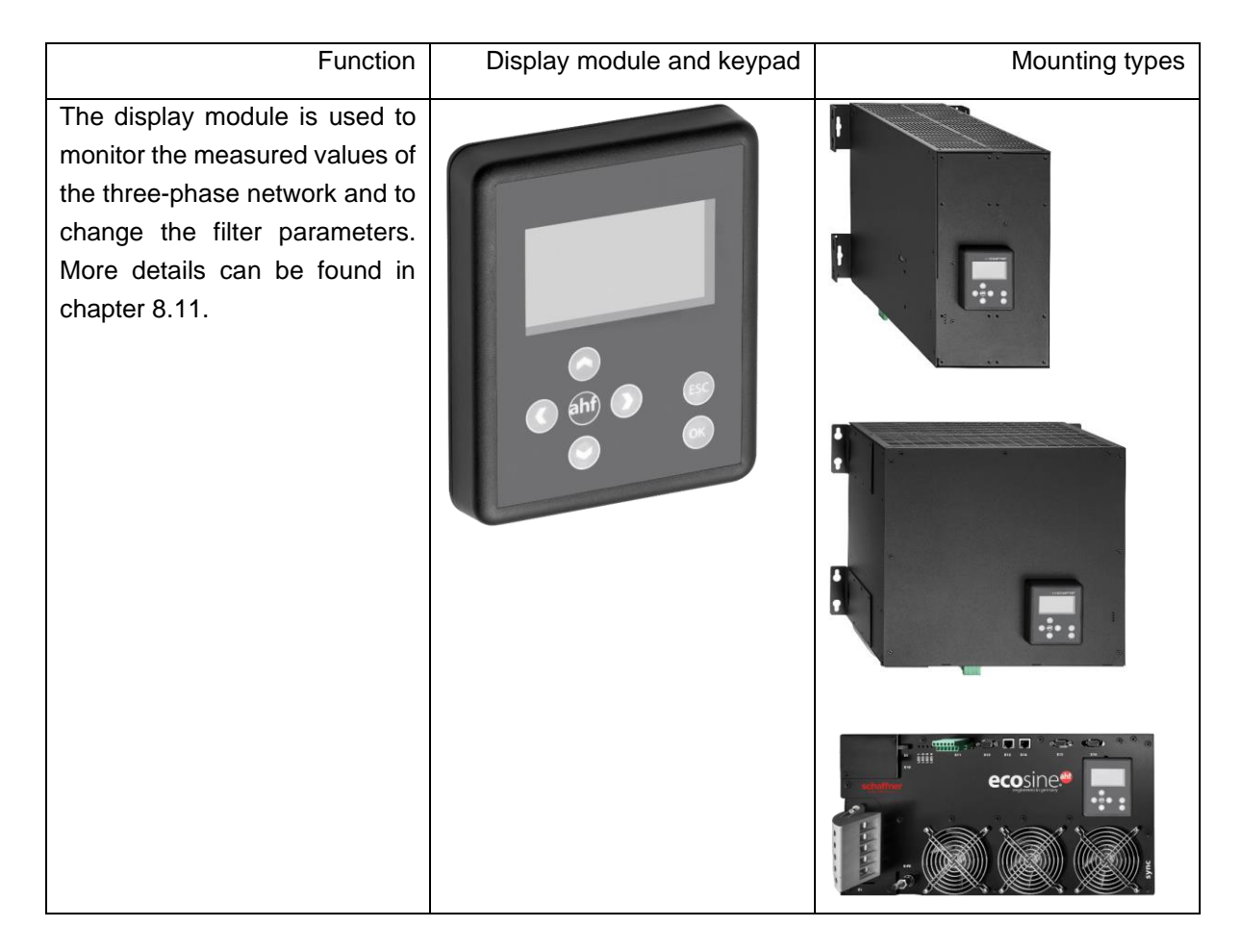

For DPP configuration, one display module is used and mounted on the master power module as shown in section [6.2.3.](#page-19-0)

For cabinet version, the display module is mounted on the front door of the cabinet as shown on the cover picture.

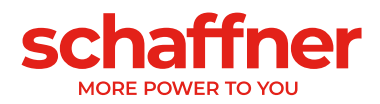

#### <span id="page-34-0"></span>**6.12.1 RS485 communication**

The display module is connected to the AHF through an RS485 bus and the communication protocol used is Modbus. In addition, the display module acts like a master and the AHF acts like a slave.

The display module can address only one slave device connected on an RS485 multi-slave bus and the target slave device is defined by the Modbus address.

During the normal working conditions, the display module polls almost continuously the AHF slave device to get the required information. In case the communication is missing, an exclamation mark is shown on the top-right corner of the window in order to make the user aware of the situation.

#### <span id="page-34-1"></span>**6.12.2 AHF parameters and INI file**

The display module can access all parameters of the AHF and, for the purpose of supporting them dynamically, the display module is also able to manage the INI file. Exactly like for AHF-viewer, the INI file is the format used to get all the data regarding parameters and folder structure from the AHF.

Since the downloading and parsing of the INI file is a time-consuming operation, the display module saves it on the serial flash memory in order to avoid this operation at every start up.

At the beginning, the display module compares the software version of the current AHF with the software version of the saved INI file. In case of match, the display module loads the INI file from the serial flash memory and, after a couple of seconds, is already able to launch the application. In case of mismatch, the display module must download the INI file from the AHF, do the parsing and overwrite the old one in the serial flash memory.

This process could take more than one minute and depends strictly on the baudrate of the RS485 communication and on the number of parameters.

#### <span id="page-34-2"></span>**6.12.3 Event log and LOG file**

With the display module it is possible to see the latest record of the event log, just like AHF-viewer does. The number of visible events is not fixed, it depends on how long the description strings associated to every event are, but it can be considered between 250 to 350 events.

#### <span id="page-34-3"></span>**6.12.4 Load and save AHF parameter set**

The display module is able to save up to 10 different parameters sets on the serial flash memory. Every set is made up by all the "read/write" parameters of the AHF, the "read only" parameters are not taken into consideration. In addition, the display module is also able to load a complete parameter set to the AHF.

In order to guarantee the compatibility between parameter sets and AHF devices, the software version of the AHF and the software version the parameter set to be loaded must be the same.

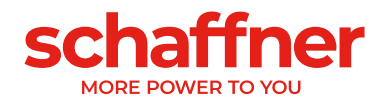

# <span id="page-35-0"></span>**7 Mechanical Installation Guidelines**

## <span id="page-35-1"></span>**7.1 Pre-Installation Guidelines**

### <span id="page-35-2"></span>**7.1.1 Receiving ecosine active sync**

Every single Ecosine Active Sync power module is packed in a wooden box, additionally there are two sets of handlebars (wall-mount and rack-mount), a screw-set as well as the User and Installation manual.

The pre-attached handlebars are necessary for lifting the Ecosine Active Sync base modules from the pallet using a crane or other appropriate lifting equipment. The handlebars might be removed from the power modules after lifting depending on the way of installation of the modules.

Every Ecosine Active Sync cabinet version is packed in a wooden box.

Please carefully inspect the shipping container and the product prior to the installation. In case of visual damage, don't install the filter and file a claim with the freight carrier involved.

### <span id="page-35-3"></span>**7.1.2 Transportation and unpacking of power modules**

Please note that transportation of Ecosine Active Sync power modules must always be realized with the original packaging. Any other than that might lead to damage and will void warranty.

After receiving Ecosine Active Sync power modules please follow carefully the unpacking instructions. Please refer to the document "Unpacking Instruction Ecosine Active Sync filters (module or cabinet)", which is attached to the transportation package.

### <span id="page-35-4"></span>**7.1.3 Lifting**

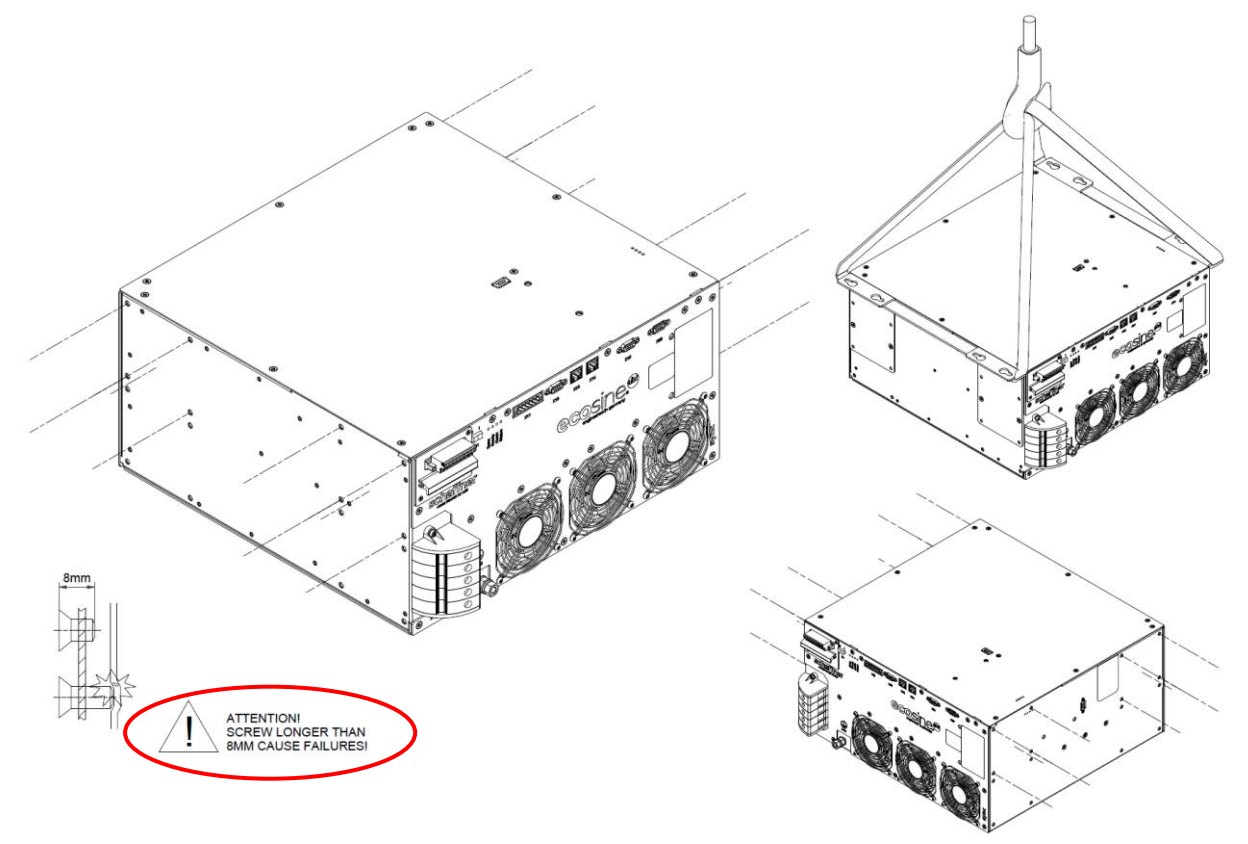

Figure 7-1 Instruction for lifting power module
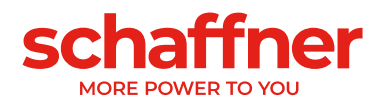

### **7.1.4 Important note for installation**

All other installation positions than the ones described in the following chapters of this manual are prohibited and might result in improper air-cooling capabilities or unsafe operation.

Additionally, in the case of wall mounted modules, the customer or installer is fully responsible to ensure proper mounting on a suitable wall using appropriate and compatible fixation material.

Schaffner is not responsible for any damage to the Ecosine Active Sync device or any other device due to improper usage. Failing to respect the requirement will void the guarantee.

# **7.2 Mechanical installation of Ecosine Active Sync power module**

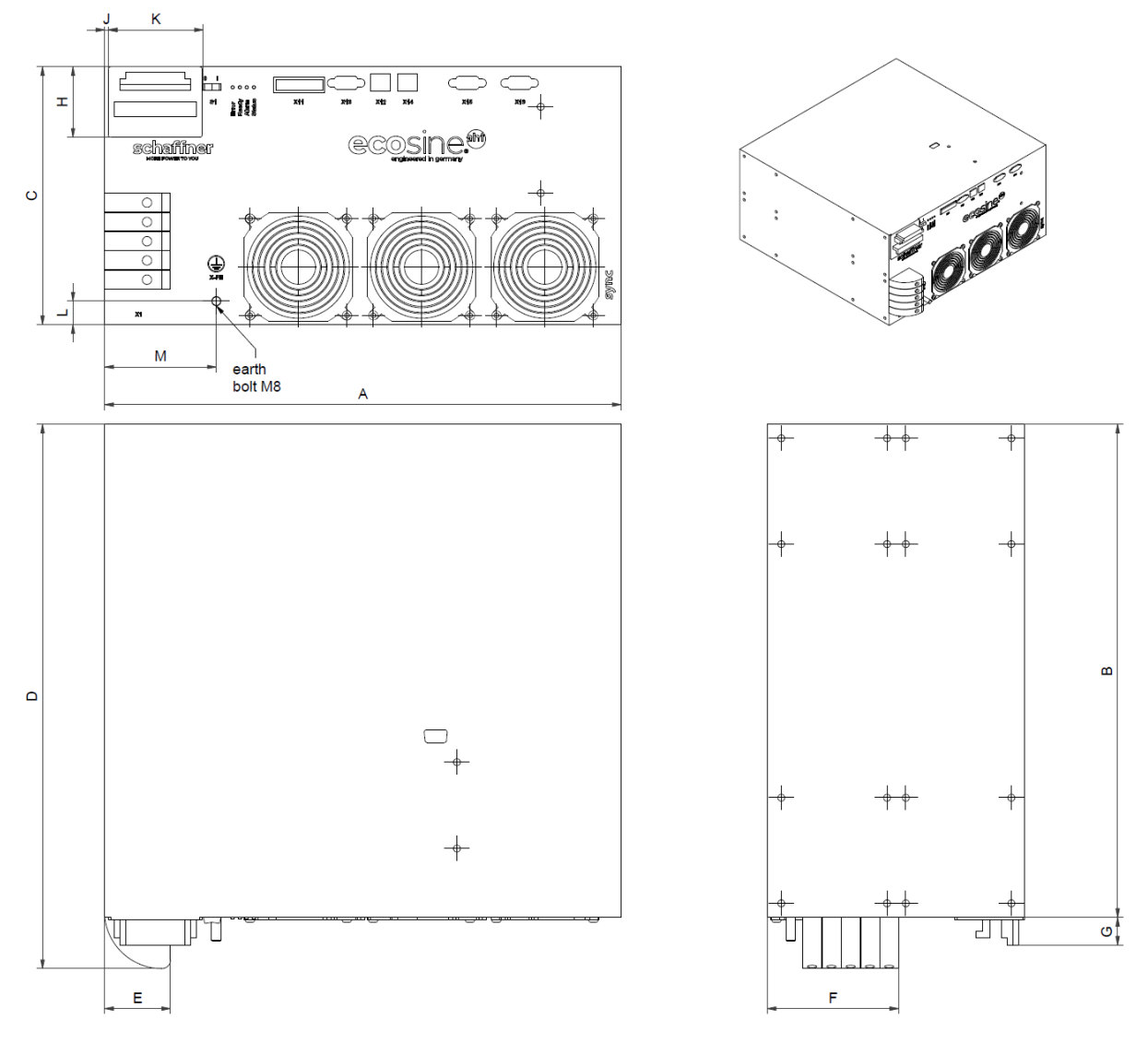

### <span id="page-36-0"></span>**7.2.1 Dimensions of an Ecosine Active Sync power module**

Figure 7-2 mechanical drawing of Ecosine Active Sync power module (see dimensions i[n Table 6](#page-38-0) and [Table 7](#page-38-1) below)

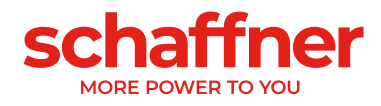

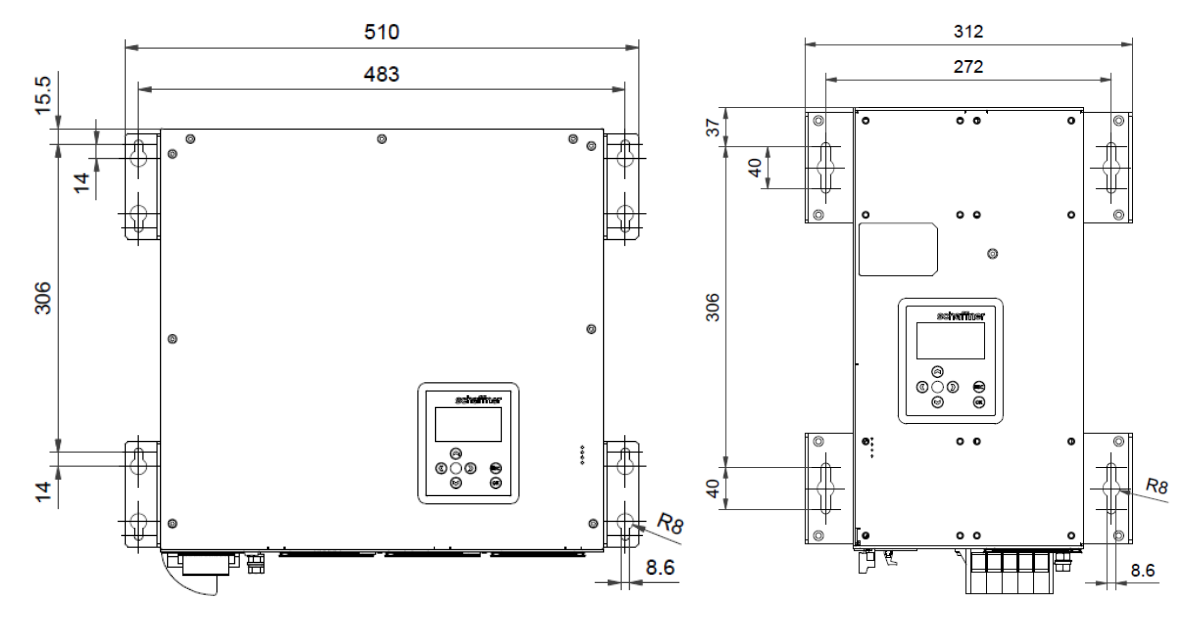

Figure 7-3 Dimensions [mm] drill-pattern for wall-mount (book and flat mounting)

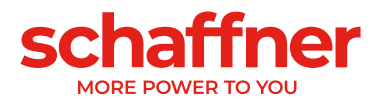

Dimensions of Ecosine Active Sync power module and minimum required clearance are shown in the following tables.

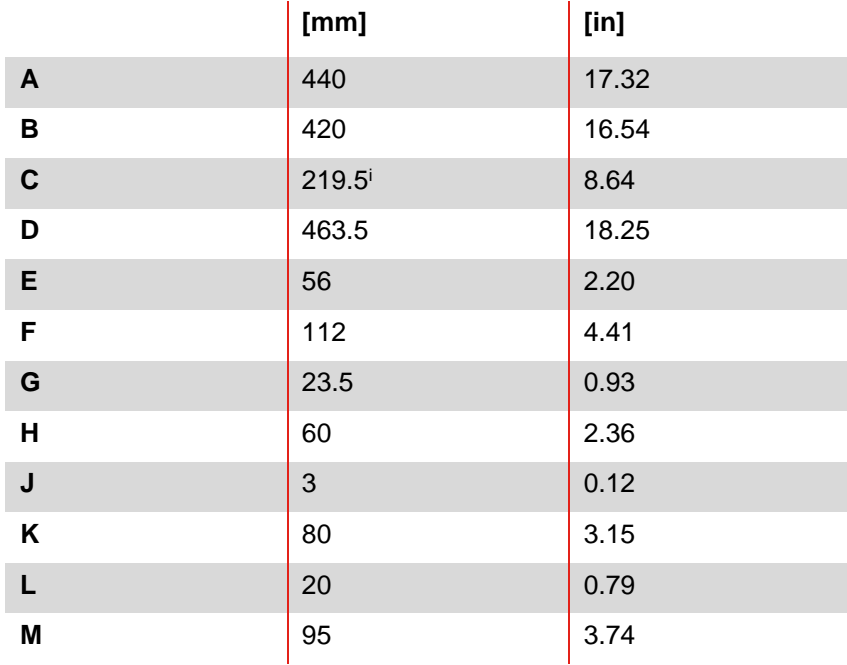

<span id="page-38-0"></span>Table 6 Ecosine Active Sync power module dimensions

<span id="page-38-1"></span>Table 7 Ecosine Active Sync power module (internal dimensions)

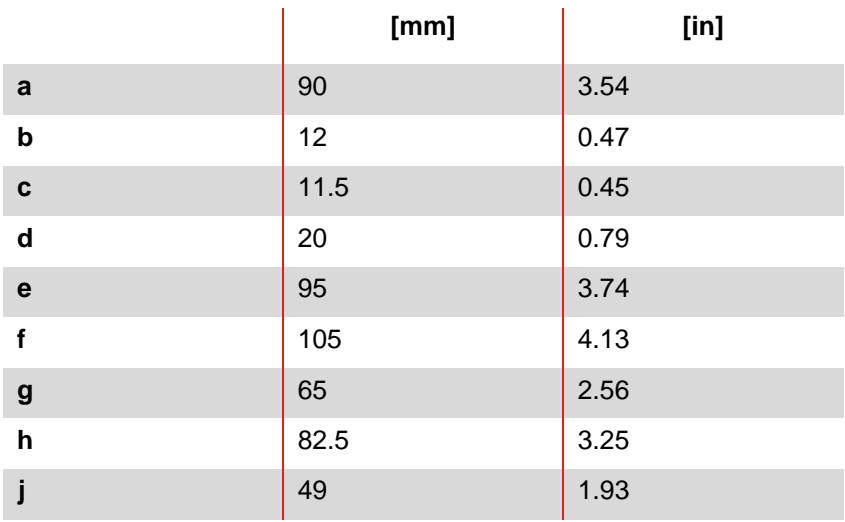

Table 8 Ecosine Active Sync power module clearance distances

| <b>Side</b>       | <b>Minimum required</b><br>clearance [mm] | $[$ in] |
|-------------------|-------------------------------------------|---------|
| Front (air inlet) | 200                                       | 7.85    |
| Back (air outlet) | 200                                       | 7.85    |
| Lateral           | 50                                        | 1.97    |

<span id="page-38-2"></span> $i$  Module height:  $\sim$  5 rack units

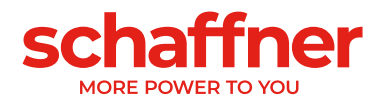

### **7.2.2 Ecosine Active Sync power module mounting options**

Ecosine Active Sync power module is designed for wall-mounting installation. Two possible wallmounting positions exist, flat mounting and book mounting. The mounting brackets are mounted on the power module differently for flat mounting or book mounting, the details are presented in the following.

#### *7.2.2.1 Flat mounting*

For flat mounting, please mount the four mounting brackets as shown in [Figure 7-4.](#page-39-0)

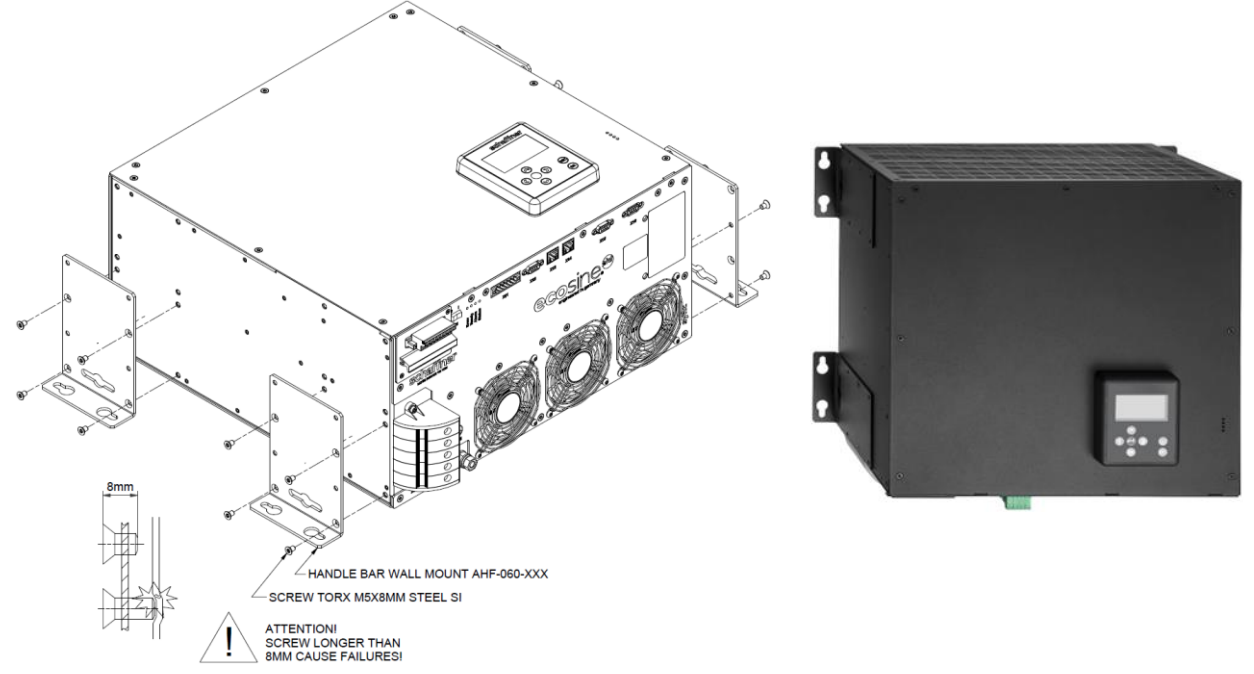

<span id="page-39-0"></span>Figure 7-4 Instruction of power module flat mounting

#### *7.2.2.2 Book mounting*

For book mounting please mount the four mounting brackets as shown in [Figure 7-5](#page-40-0)

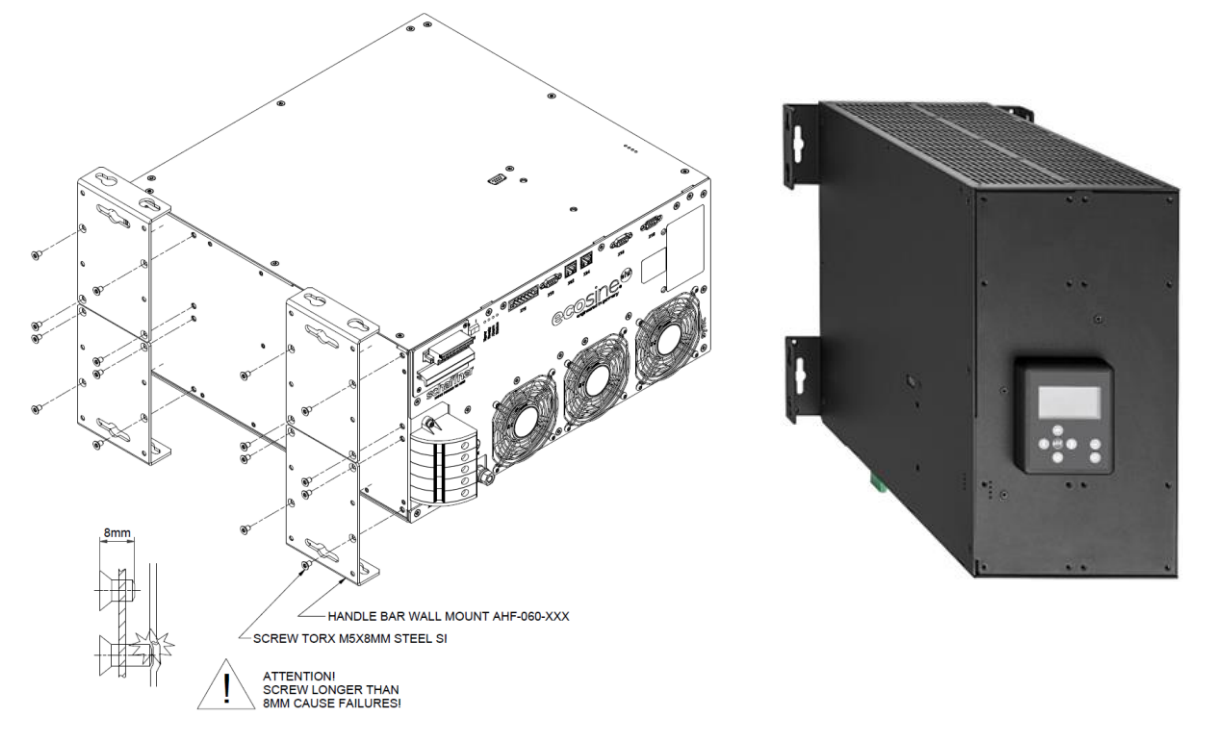

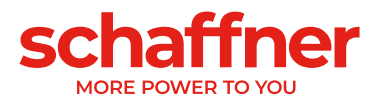

<span id="page-40-0"></span>Figure 7-5 Instruction of power module book mounting

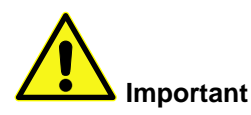

**In order to ensure sufficient air flow, make sure a clearance of minimum 200mm, above and below the filter to walls or other components, is available.**

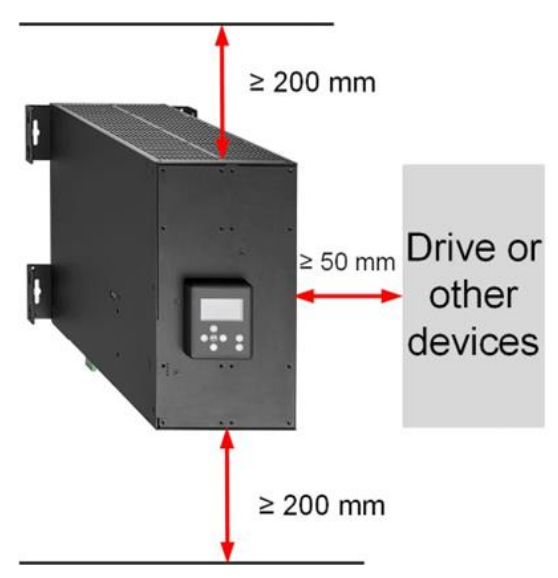

# **7.3 Mechanical installation of Ecosine Active Sync DPP**

### **7.3.1 Dimensions of Ecosine Active Sync DPP**

A double power pack DPP filter is composed of two single Ecosine Active Sync power modules. The dimensions as in [7.2.1](#page-36-0) apply.

## **7.3.2 Mounting options of Ecosine Active Sync DPP**

For Double Power Pack mounting, please install the modules next to each other horizontally, and keep the clearance distance above and below the power module as mentioned above. This principle also applies when more than two power modules are installed on the wall.

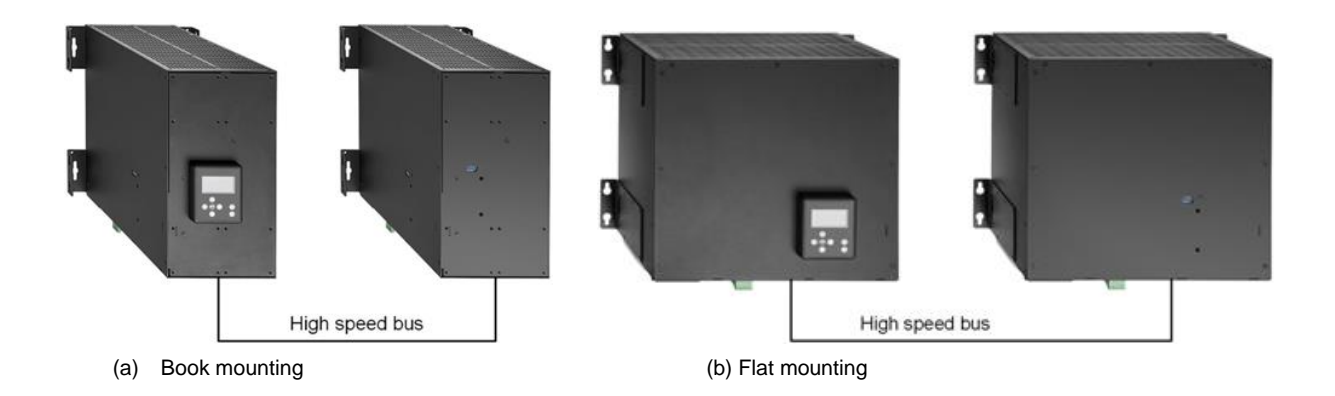

Figure 7-6 Double Power Pack installation variants

It is not recommended to install power modules vertically close to each other, as shown in [Figure 7-7;](#page-41-0) because the warm exhaust air of the lower module heats up the upper module and therefore the air cooling for the upper module may not be sufficient.

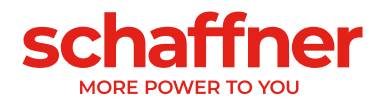

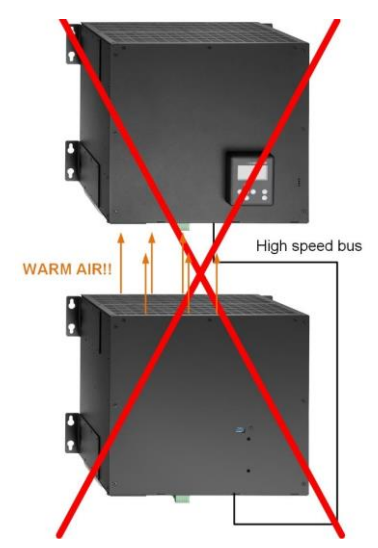

<span id="page-41-0"></span>Figure 7-7 Wrong ways to install DPP

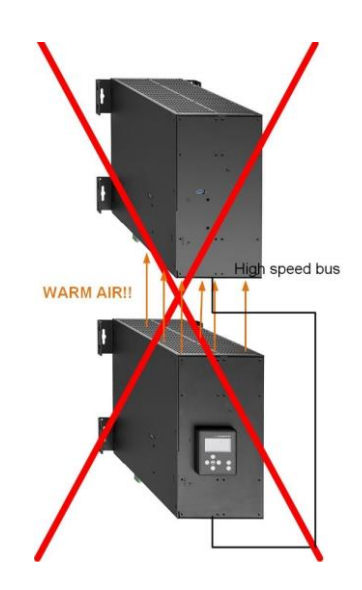

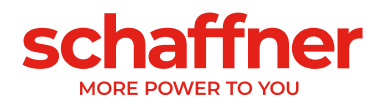

# **7.4 Mechanical installation inside customer cabinet**

### **7.4.1 Customer cabinet requirements**

Ecosine Active Sync power module up to five modules in total can also be installed in a cabinet provided by a third party. To ensure the normal operation of Ecosine Active Sync modules the cabinet must fulfill the cooling requirements mentioned below in chapters [7.4.2](#page-42-0) and [7.5.2;](#page-46-0) the power modules must be connected according to the power module electrical installation as described later in chapter [8.](#page-47-0)

Table 9 Technical data for one Ecosine Active Sync power module

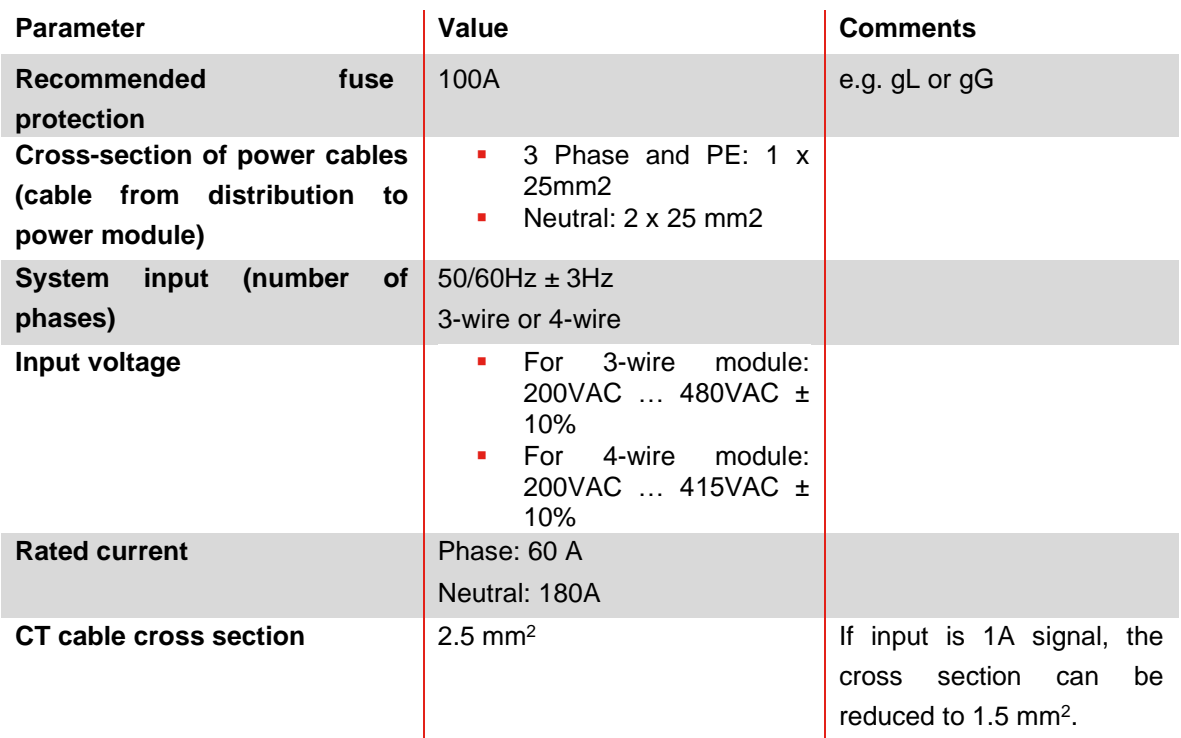

### <span id="page-42-0"></span>**7.4.2 Cooling requirements of customer cabinet**

If recommended components are used, it is important to seal the air channel as good as possible. The following points should be double checked to ensure the normal operation conditions for Ecosine Active Sync modules.

- 1. The minimum required cross-section and length for air channel must be fulfilled.
- 2. Air channels between modules and air outlet must be sealed (metal sheets must be overlapped; foam or gaskets should be used).
- 3. There is no air flow shortage. Attention should be paid to the holes on the cabinet frame.

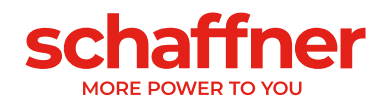

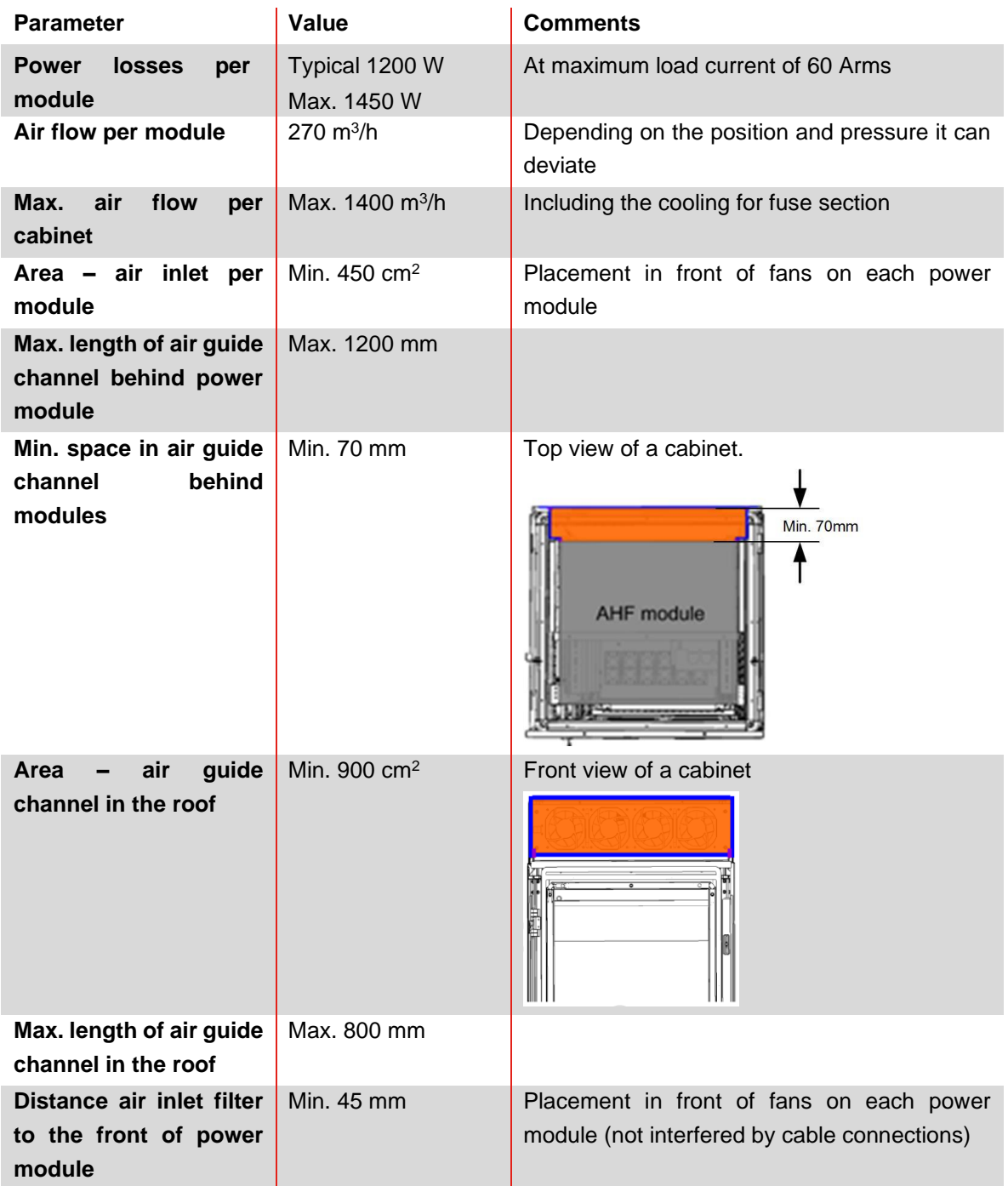

**Note: the above conditions are valid only when the channel is completely sealed. A small opening can cause shortages in air flow. In consequence, the module temperature increase is unbalanced among modules and the module operation can change to derating mode.**

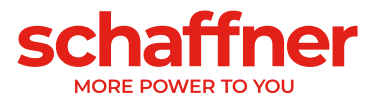

# **7.5 Mechanical data of Ecosine Active Sync cabinet version**

## **7.5.1 Dimensions of Ecosine Active Sync cabinet version**

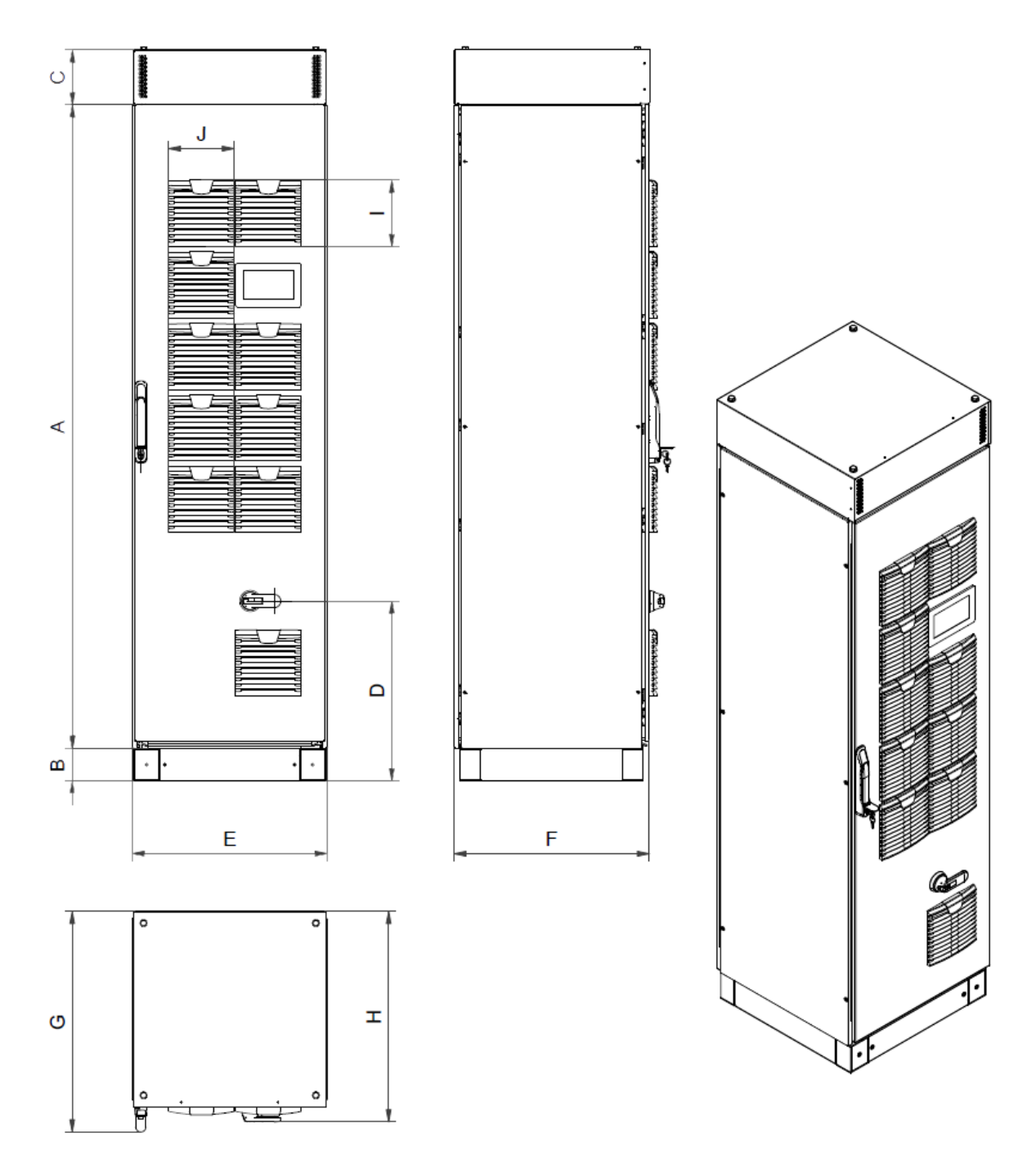

Figure 7-8 mechanical drawing of Ecosine Active Sync cabinet (see [Table 10](#page-45-0) below)

The Ecosine Active Sync cabinet has protection degree IP54. The default color of the cabinet is RAL 7035. The cabinet dimensions are as shown in [Table 10.](#page-45-0)

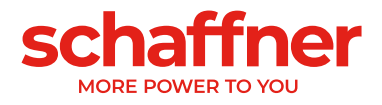

<span id="page-45-0"></span>Table 10 Ecosine Active Sync cabinet dimensions

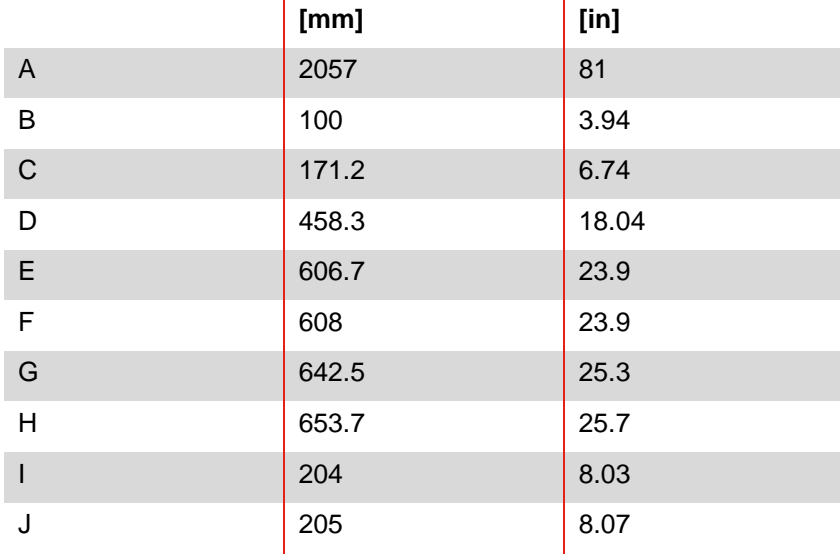

Table 11 Ecosine Active Sync cabinet clearance distance

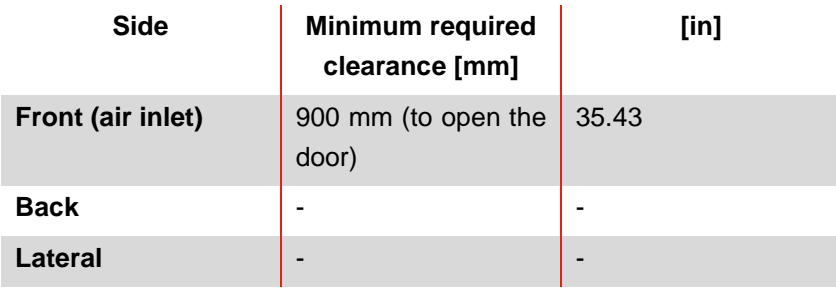

There are no clearance requirements for back and lateral installation of Ecosine Active Sync cabinet version.

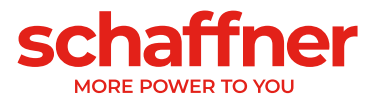

## <span id="page-46-0"></span>**7.5.2 Cooling requirements of Ecosine Active Sync cabinet versions**

The cooling air inlet is in the front door and outlet is in the top front of the cabinet cover.

Table 12 Air cooling requirement for Ecosine Active Sync cabinet version

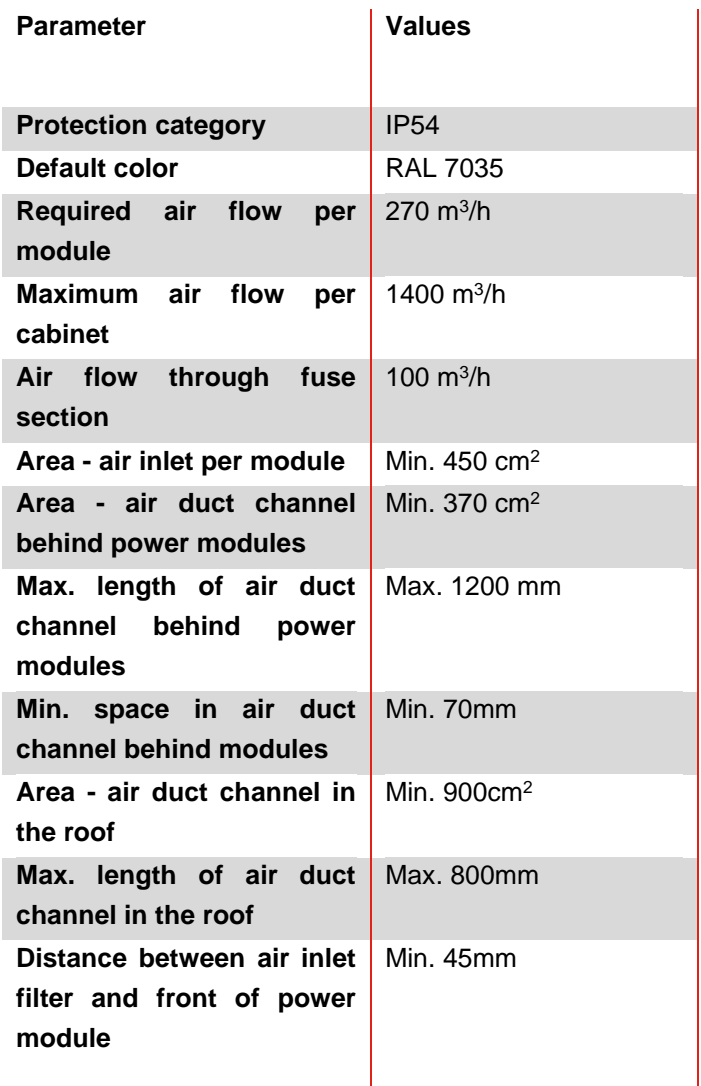

**Side view into cabinet with direction of air flow** 

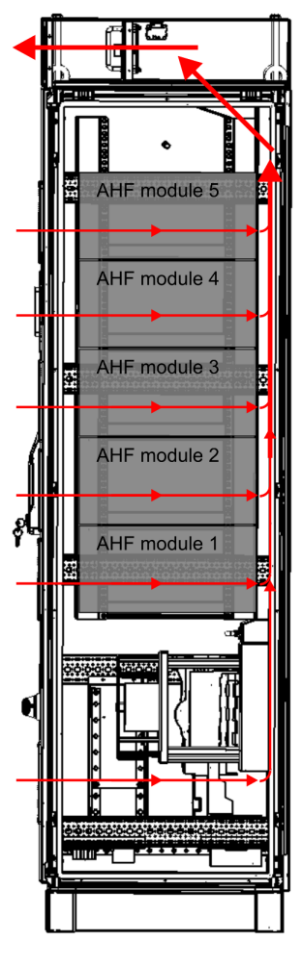

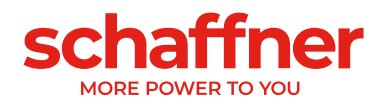

# <span id="page-47-0"></span>**8 Electrical Installation Guidelines**

# <span id="page-47-1"></span>**8.1 Protection (Fuses, Breakers)**

Ecosine Active Sync filters must always be protected on the mains side of the filter with suitable fuses or circuit breakers. Depending on the operation mode, alternation of the load and the harmonic spectrum of Ecosine Active Sync output current, fuses will be stressed differently. Recommended fuse protection type can be found in the technical specification in section [6.4.](#page-25-0)

Each power module must have its own fuse protection of 100A e.g. type gL or gG.

# **8.2 Installation with power factor correction (PFC) systems**

In the case of installation of the Ecosine Active Sync in combination with a PFC system, the following requirement are mandatory.

- The use of pure capacitive PFC system is not allowed, a reactor must be installed
- **.** The PFC system must be de-tuned to avoid overloading the capacitors

Table 13: Example of typical detuning order for 50Hz and 60Hz networks

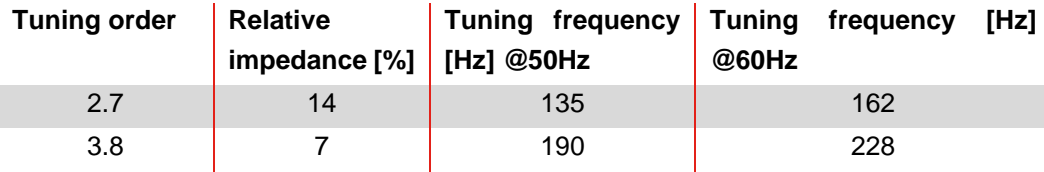

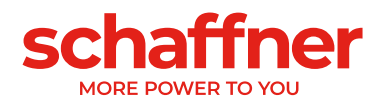

# **8.3 Power Module electrical installation**

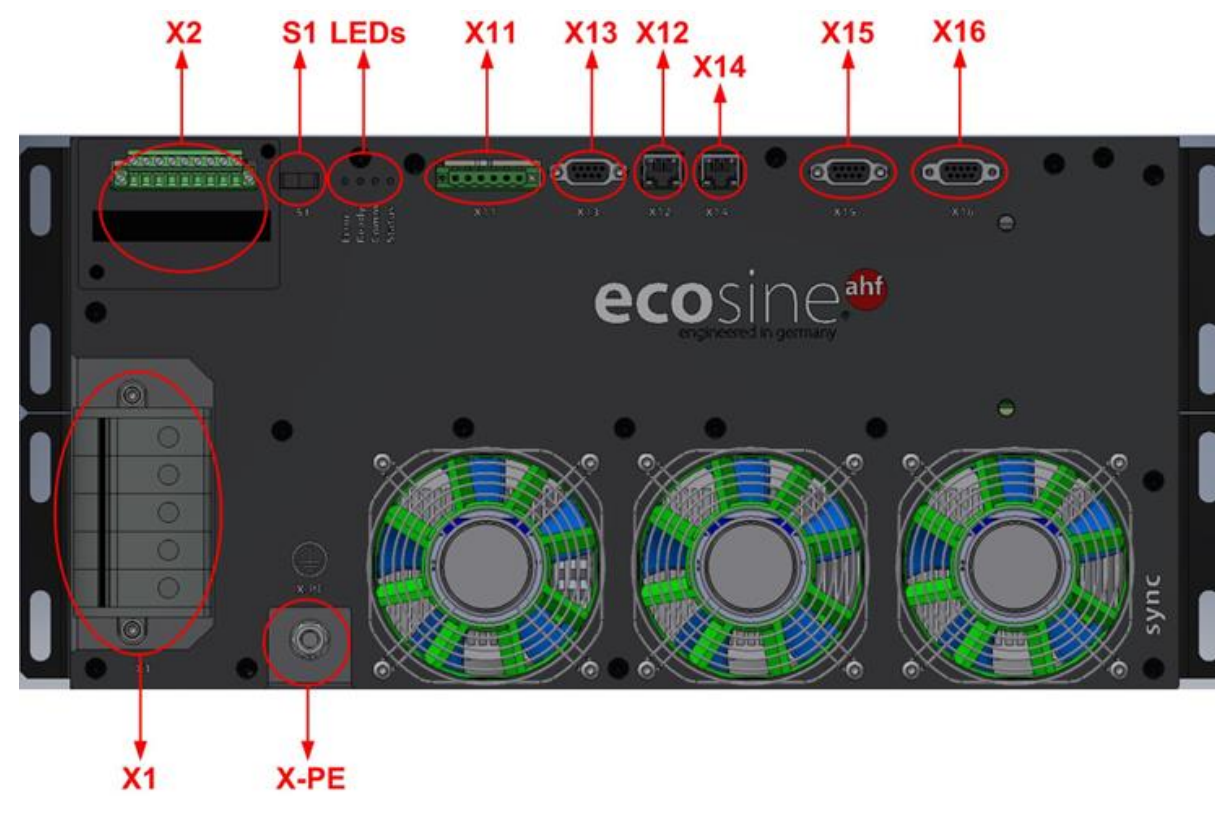

### **8.3.1 Connecting terminal locations**

- X1: Mains power input
- X2: Current transformer input
- S1: Switch on/off
- **•** LEDs: Indication LEDs
- X11: Customer IOs: Digital Inputs and outputs
- X12: HS-Bus Port
- X13: Service port RS485
- X14: Ethernet / Modbus TCP
- X15: Modbus Daisy Chain RS485
- X16: HMI/Display Module Port
- X-PE: Protective Earth Connection

### **Terminal X1 - Mains Power Input**

The three-phase conductor and neutral line connection. Details of connecting Ecosine Active Sync to the mains see section [8.5.2.](#page-60-0)

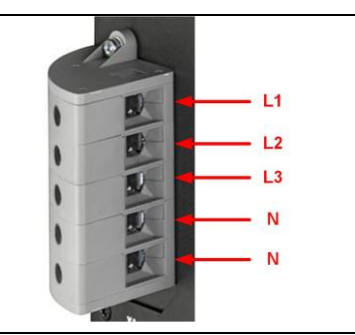

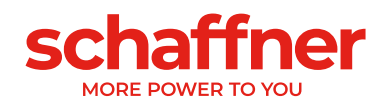

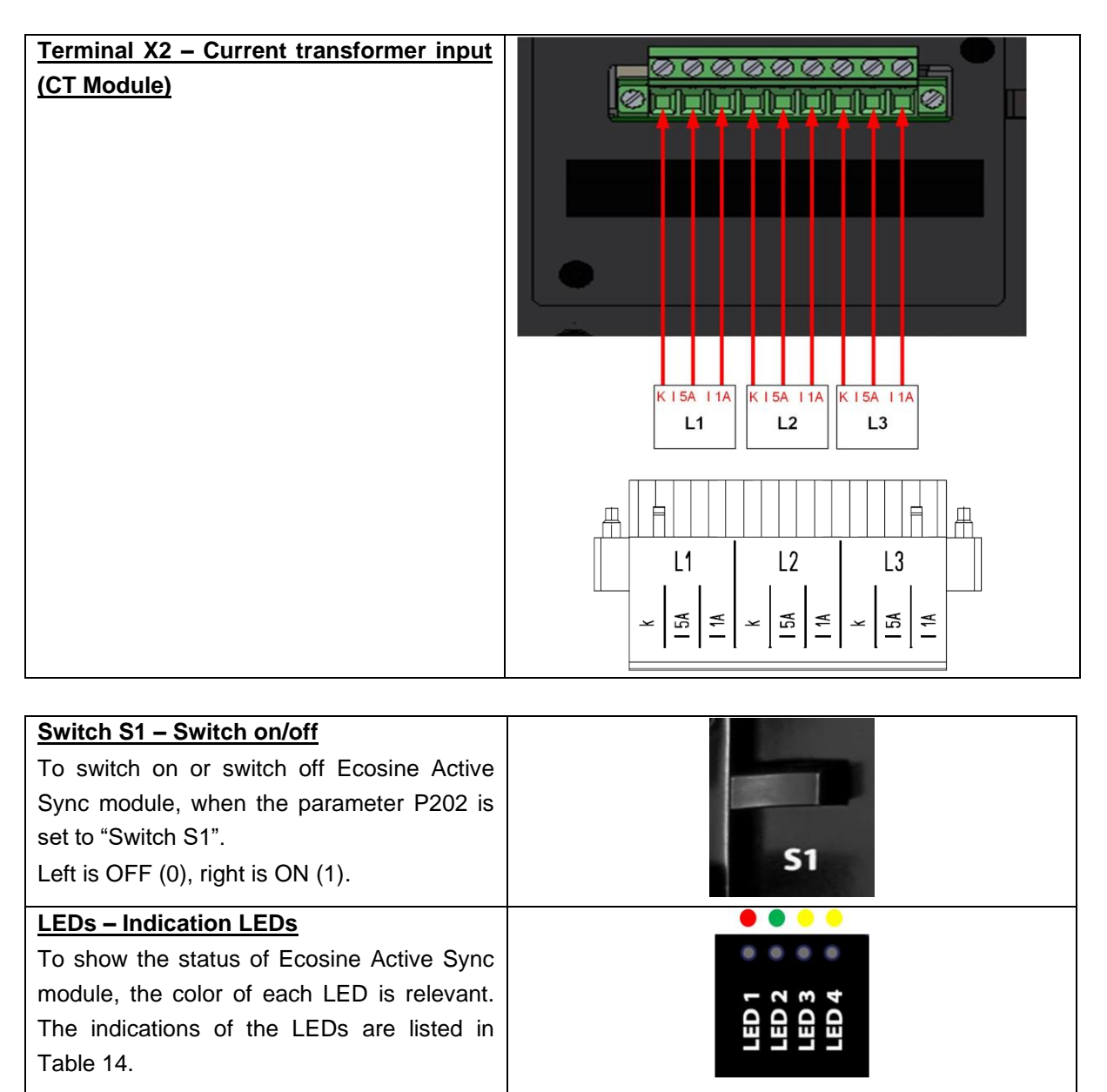

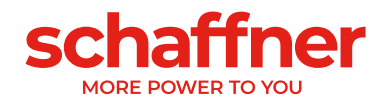

#### <span id="page-50-0"></span>Table 14 Indication of LED

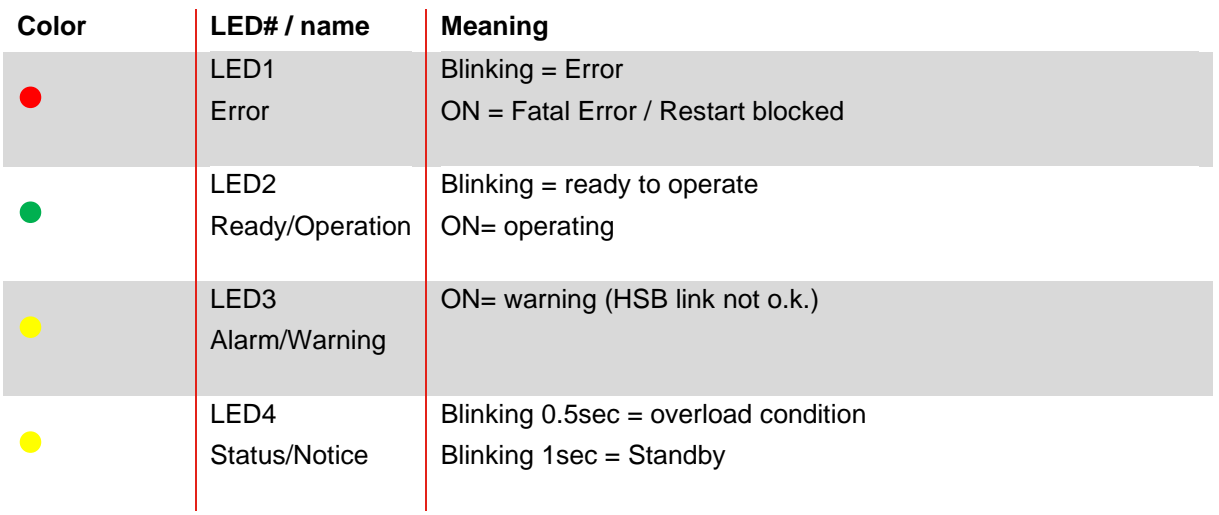

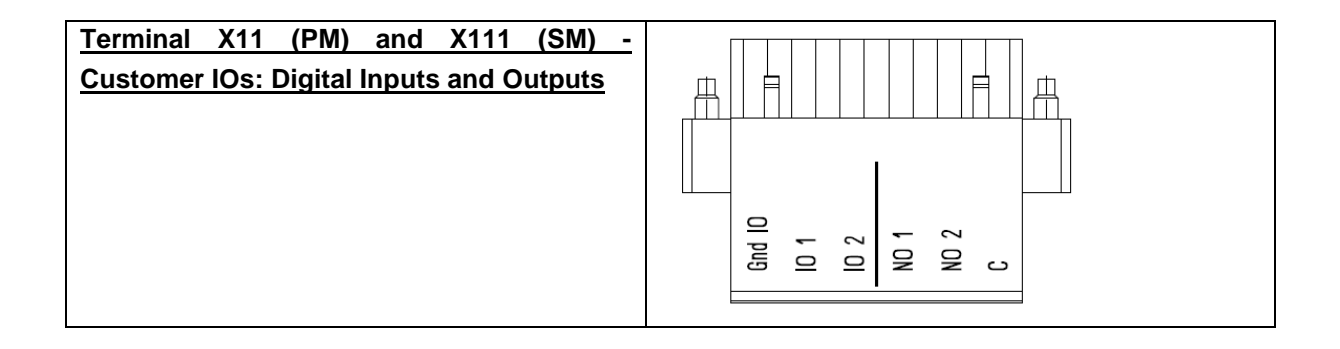

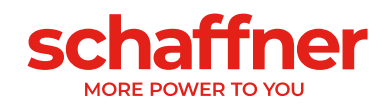

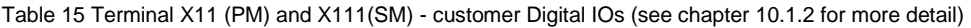

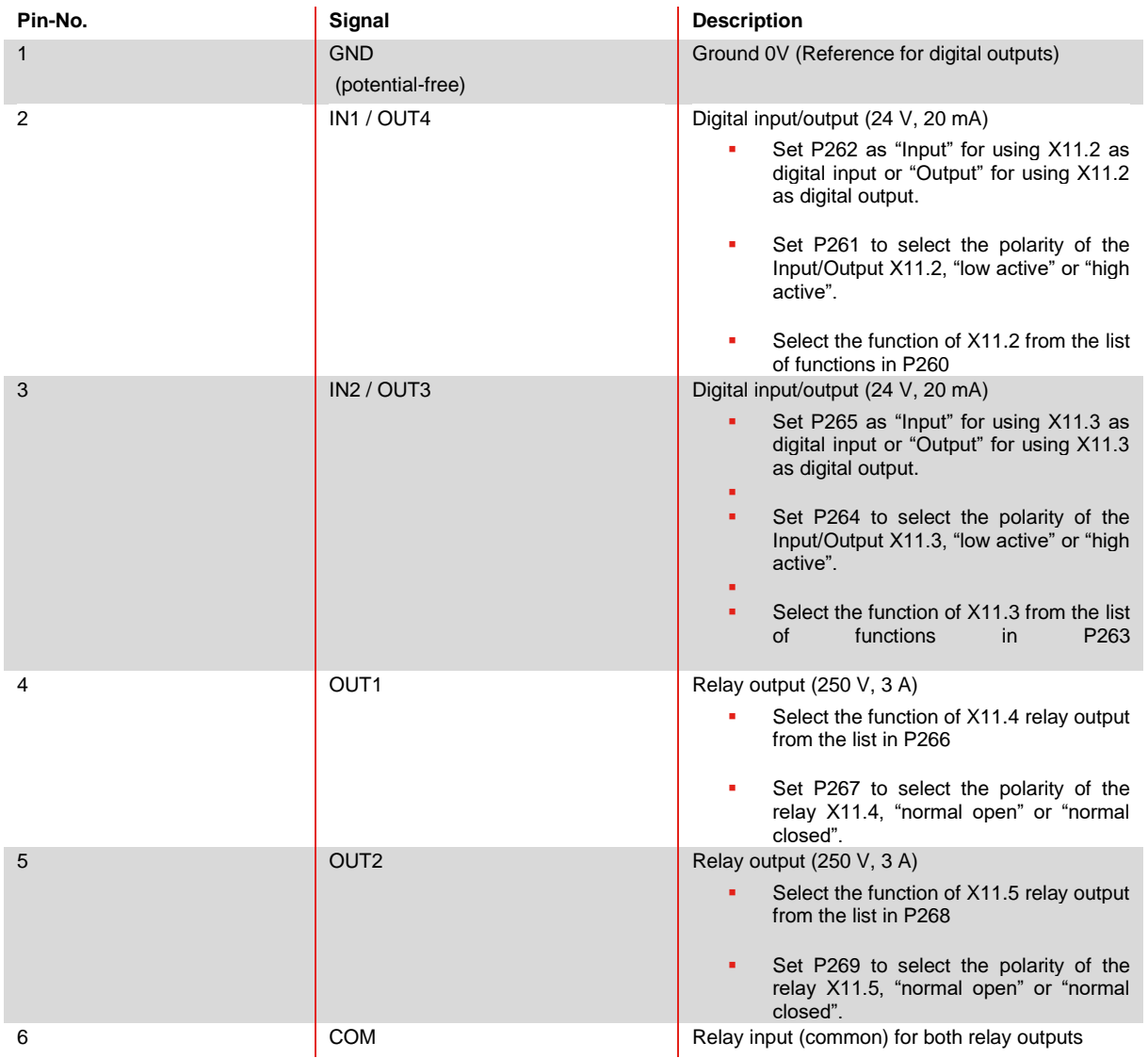

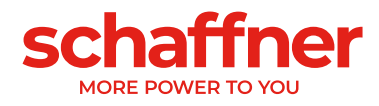

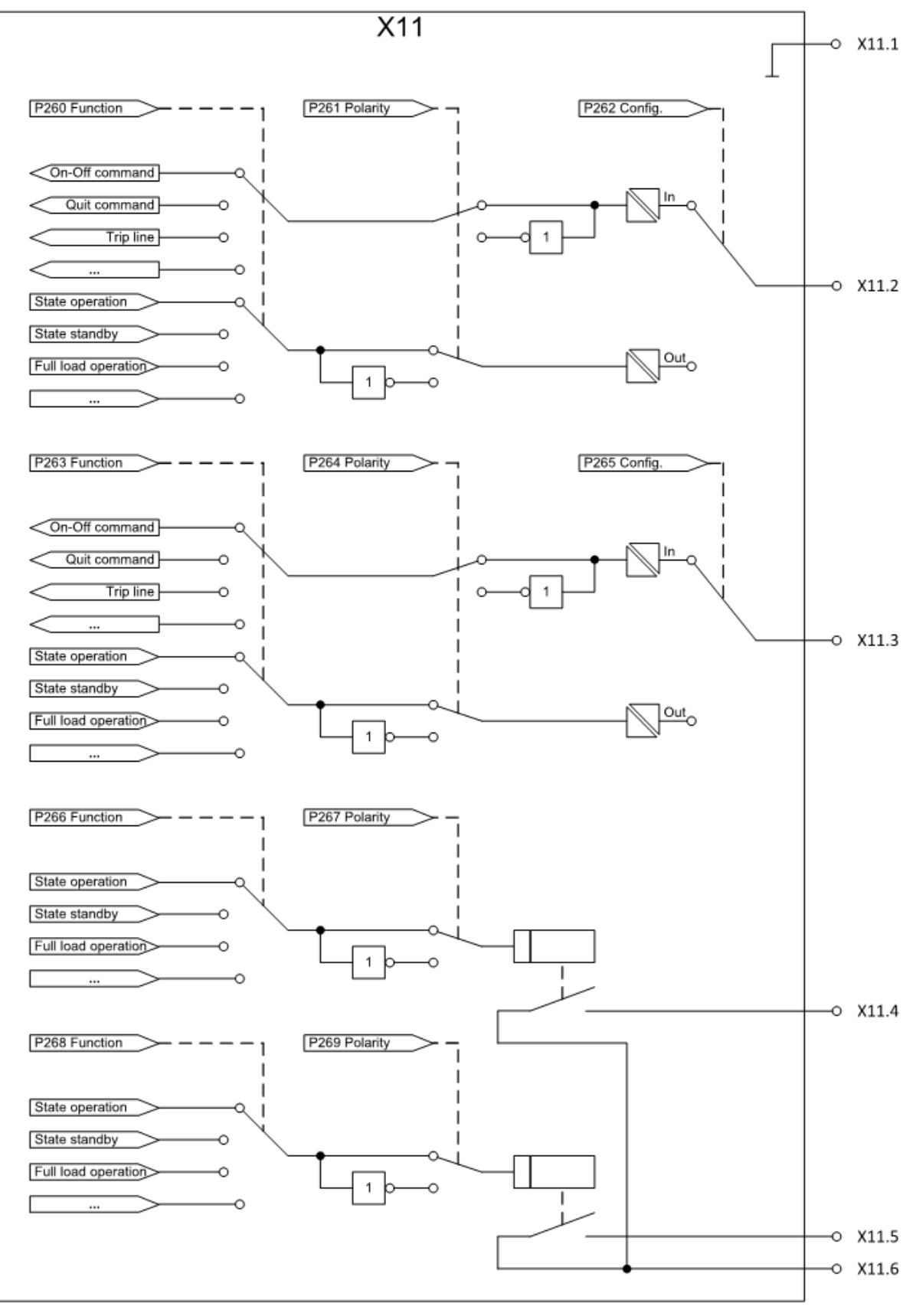

Figure 8-1: Logic schematic of the digital input/output terminal X11 (PM) and X111 (SM)

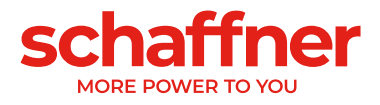

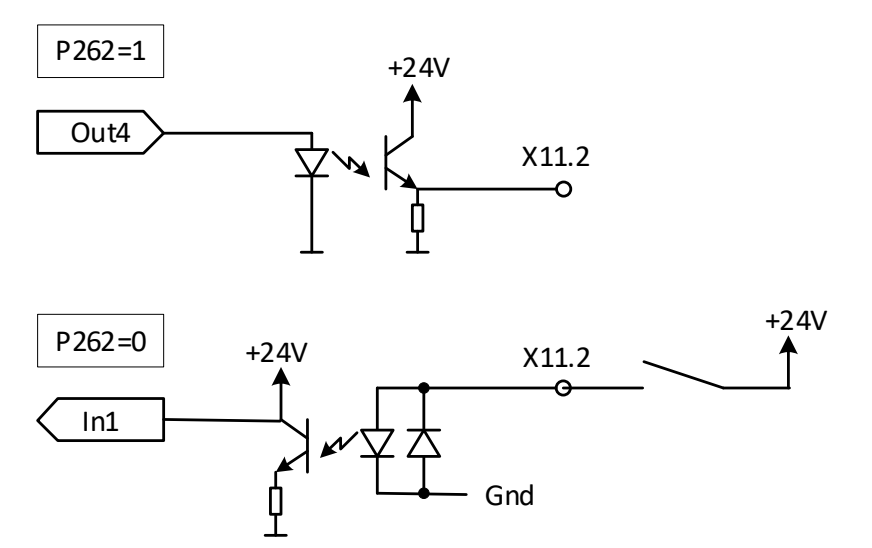

Figure 8-2: Functional connection of digital input/output

**Terminal X12 - HS-Bus Port HSB** is used to realize data exchange and synchronization of interconnected sync module and power modules, more details refer to section [8.10.](#page-86-0)

**Terminal X13 – Service port RS485** This port is mainly used for firmware updates. For further information please contact your local Schaffner Partner or Schaffner service.

**Terminal X14 – Ethernet / Modbus TCP** HSB is used to realize data exchange and synchronization of interconnected sync module and power modules, for more details refer to section [8.10.](#page-86-0) Alternatively, this interface could be used to connect AHF with a device on LAN network, i.e., a PC with the AHF Viewer program.

**Terminal X15 – Modbus Daisy Chain RS485** For DPP version as well as for sync module, only one HMI/display module is used to display the information of multiple modules by connecting the X15 terminal of the power modules and sync module.

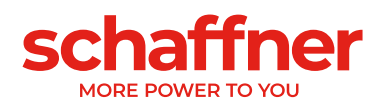

**Terminal X16 – Display Module Port** HMI/Display Module port provides a Modbus connection including 24V powering the display module.

> Note: HMI cannot be powered using the 24V from the Power module or Sync module. A dedicated cable directly connected to the 24V power supply of the cabinet it installed for powering the HMI.

**Warning: 24V power supply must be switched off before connecting the HMI or other than original Schaffner display module (P255=OFF). There is a risk that external interface adapters will be damaged.**

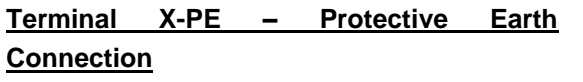

Ecosine Active Sync power module must be grounded by connecting the protective earth at terminal X-PE.

### **8.3.2 Connection of AC Mains**

The device must be grounded (connect the protective earth at terminal X-PE of the power module). The AC mains connection cross sections and the tightening torque are presented in [Table 16:](#page-54-0)

<span id="page-54-0"></span>Table 16 Connection cross sections and tightening torque mains connection

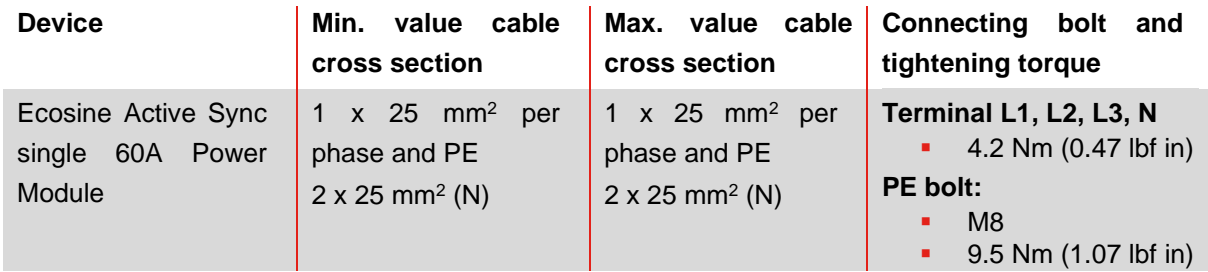

Always use the correct cable cross sections in consideration of cable type and type of cable mounting. To ensure UL conformity, use UL listed cable (90°C, AWG4 or larger) and suitable UL listed wire-lugs.

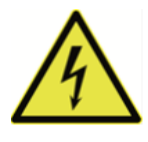

#### **Danger: Ensure correct grounding**

**Insufficient grounding of Ecosine Active Sync filter may cause malfunction of the device and its destruction.**

Each power module must have its own fuse protection of 100A e.g., type gL or gG (see section [8.1\)](#page-47-1).

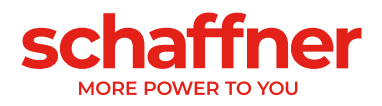

# **8.4 Sync Module electrical installation**

## **8.4.1 Connecting terminal location**

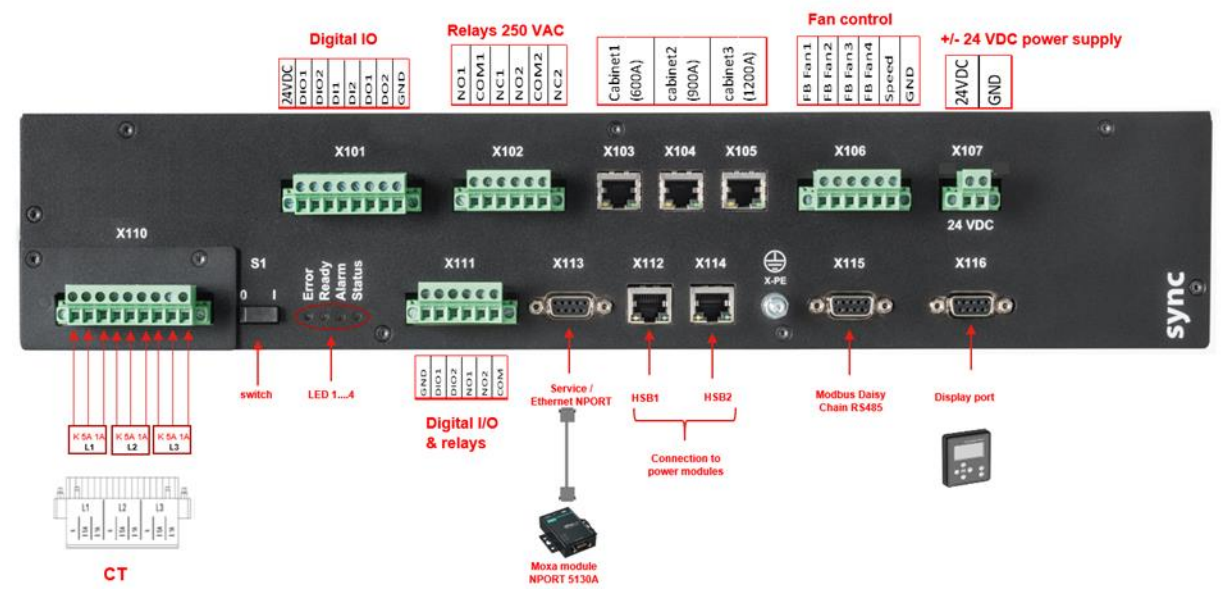

Figure 8-3 Sync module front view with input-output legends

- X101: Customer IOs: Digital Inputs and outputs
- **X102: Customer interface: relays 250**
- X103, X104, X105: HS-Bus to additional sync module (up to 3)
- X106: Fans feedback signals
- X107: power supply of sync module, 24 VDC
- **X110: Current transformer input**
- **•** S1: Switch on/off
- LEDs: Indication LEDs
- X111: Customer IOs: Digital Inputs and outputs
- X112: HS-Bus #1 Port to power module
- X113: Service port RS485 interface to Ethernet Port
- X114: HS-Bus #2 to power module
- **EX115: Modbus Daisy Chain RS485**
- **X116: HMI/Display Module Port**
- **EX-PE: Protective Earth Connection**

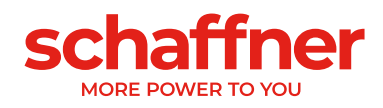

### **Terminal X110 – Current transformer input (CT Module)**

When Sync module is installed, the CT connections are only done to the CT Module of SYNC300A.

No need to wire through the power modules. With SYNC300A, the connection of the current transformers is done at one single point to the X110 CTM-interface of the sync module.

The sync module transmits the current measurements over the HSB to the installed power modules.

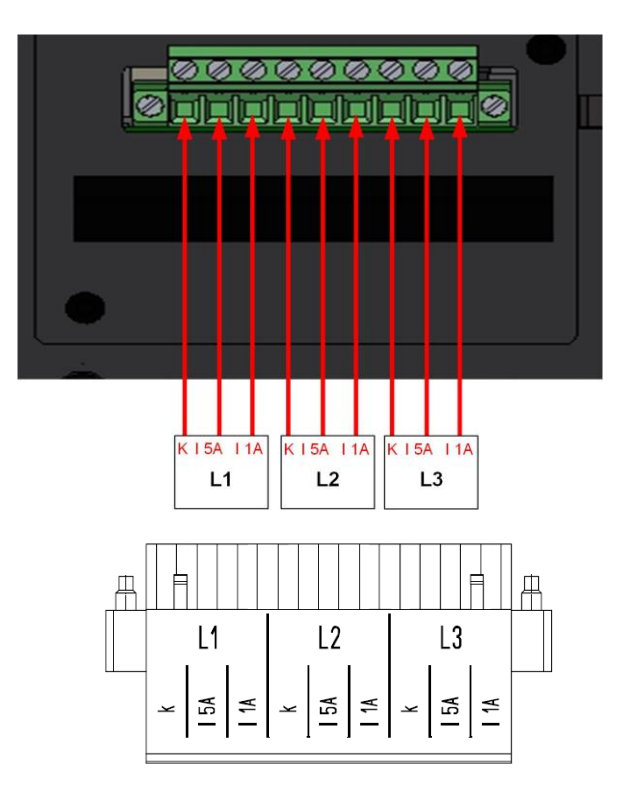

### **Switch S1 – Switch on/off**

To switch on or switch off the sync module, when the parameter P202 is set to "Switch S1".

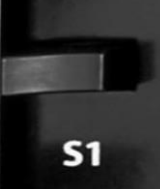

#### **LEDs – Indication LEDs**

To show the status of Ecosine Active Sync power module and/or sync module, the color of each LED is relevant. The indications of the LEDs are listed in [Table 14.](#page-50-0)

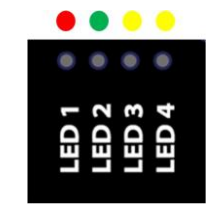

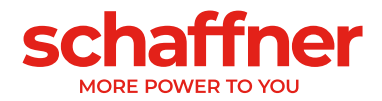

### **8.4.2 Interconnection between Sync Module and Power Modules**

The connection between the Sync Module (designated as SM) and the power modules (designated as PM) is done via HSB-link on terminal X112 and X114 of the sync module and terminal X12 and X14 of the power modules using with RJ45 cables.

The sync module connection needs to be done exact in the way seen on [Figure 8-4,](#page-57-0) otherwise the sync module is not able to read the power modules correctly. In Schaffner's Ecosine Active Sync cabinet, the power modules 1 to 5 are installed from bottom to top.

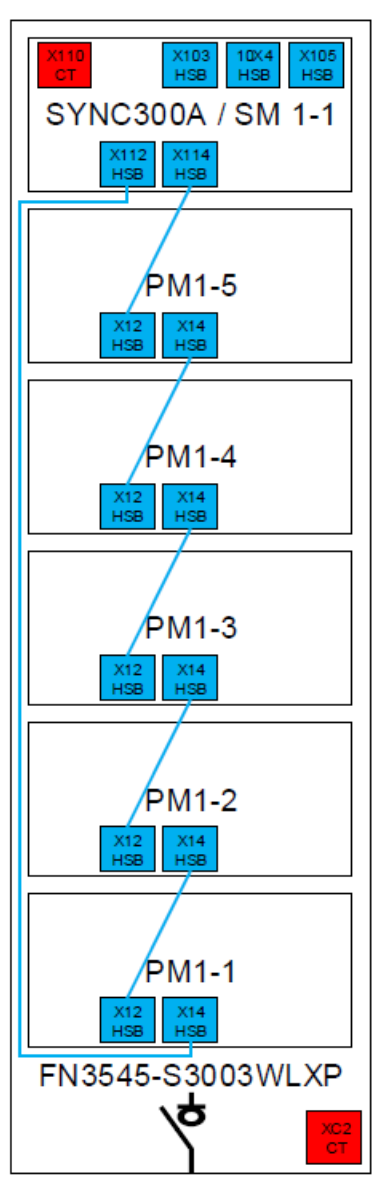

<span id="page-57-0"></span>Figure 8-4 HSB connection between sync module and power modules

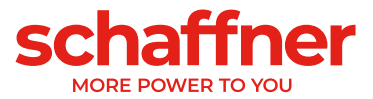

# **8.5 Ecosine Active Sync cabinet version electrical installation**

# **8.5.1 Connecting terminal locations**

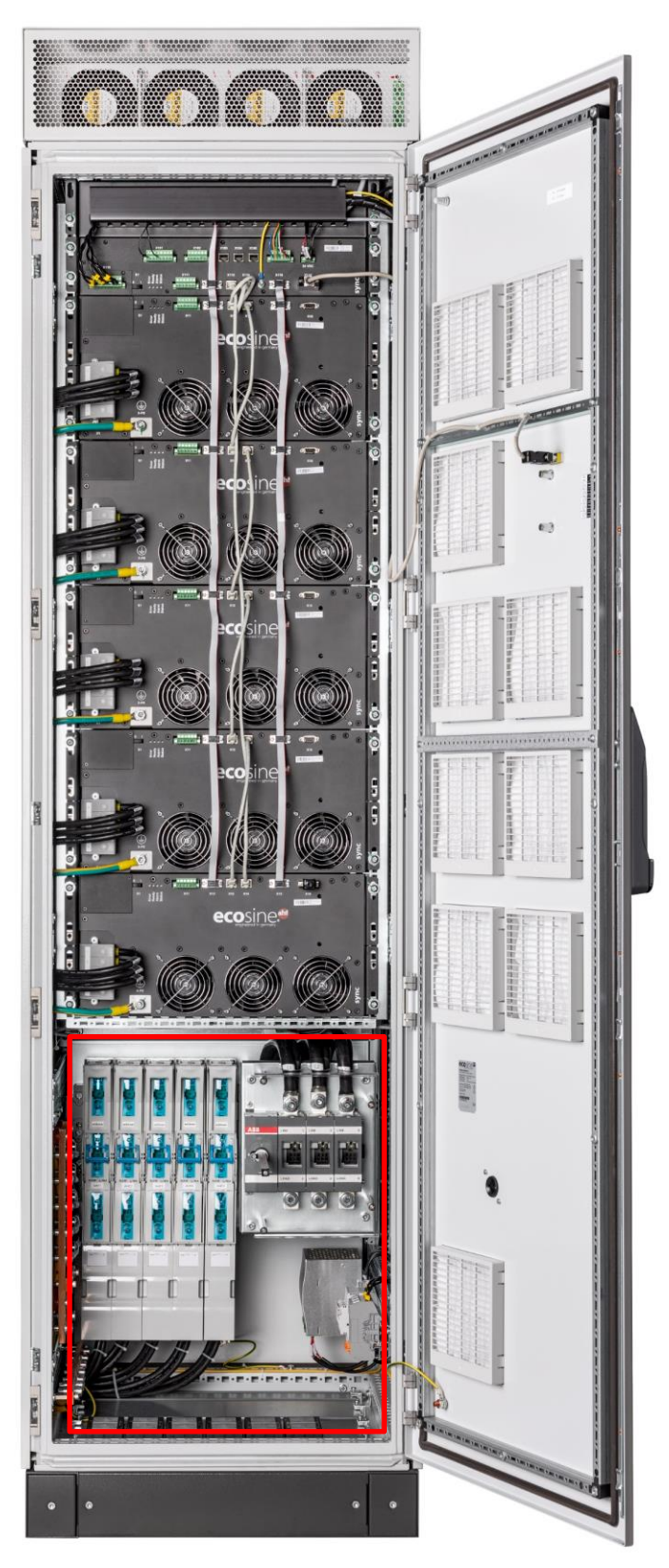

See detailed pictures and drawing of the lower part of the cabinet in the following pages.

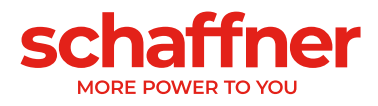

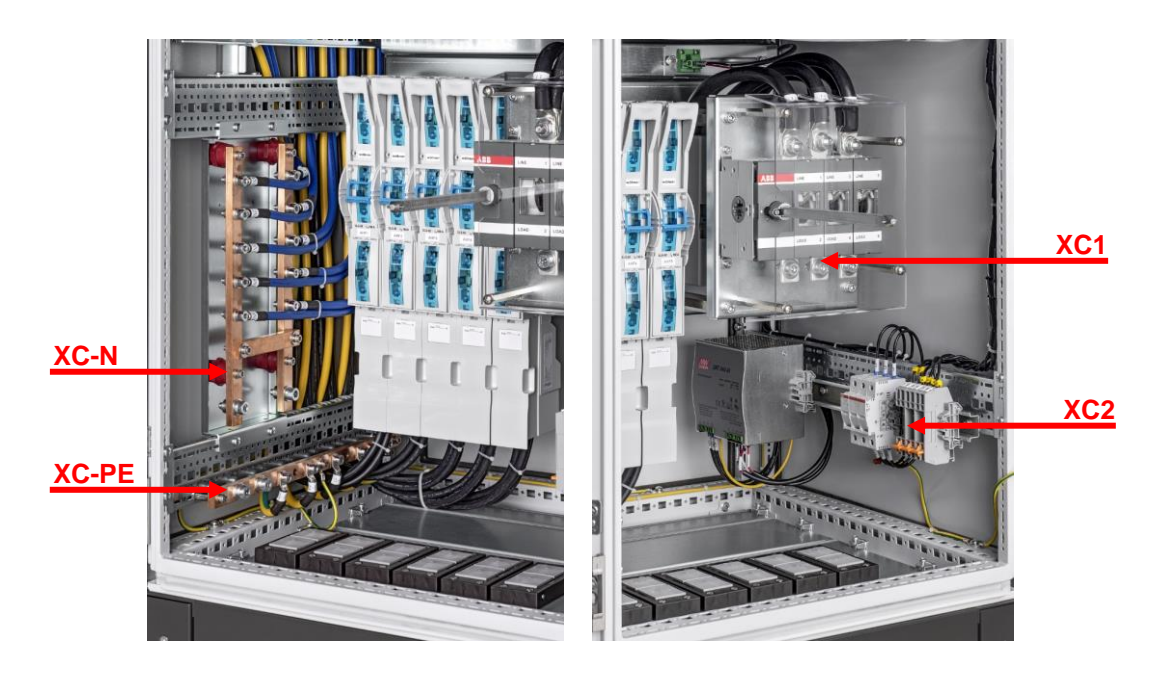

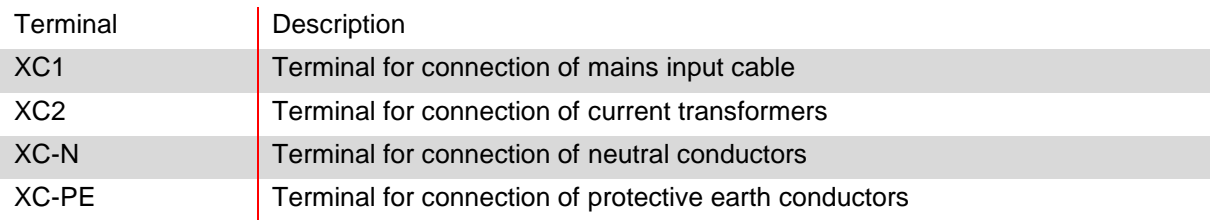

Terminal XC1 – connection of mains 3-phase input cables L1, L2 and L3 (phase A, phase B and phase C)

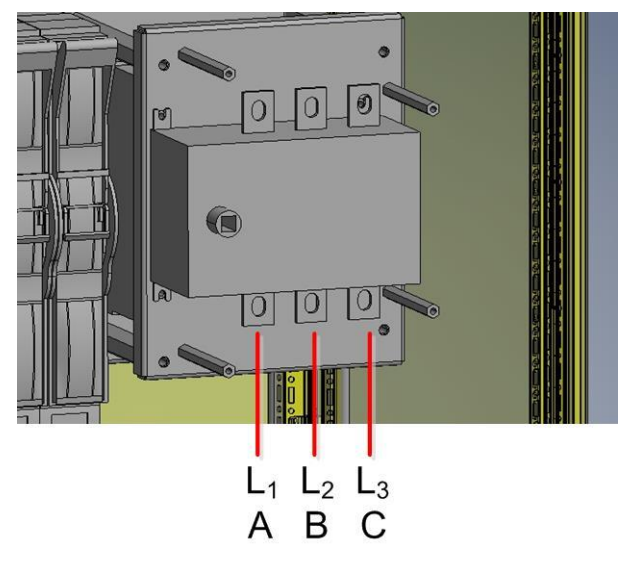

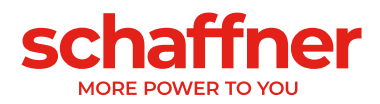

Terminal XC2 – connections of external Current Transformers (CT)

#### Note:

The cabinet is assembled per default for 5A CT secondary output.

For CTs with 1A secondary output, the terminations must be re-wired during electrical installation (same as indicated in [Figure 8-10\)](#page-68-0).

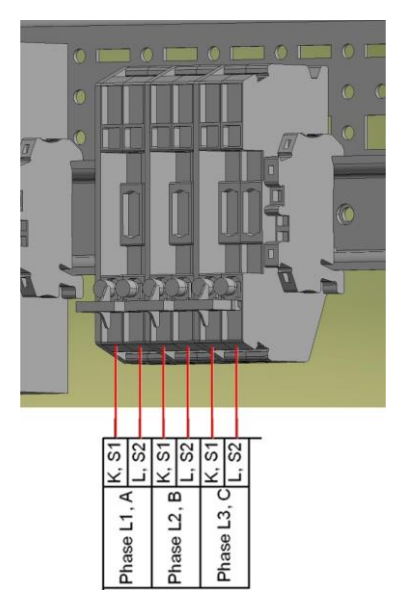

### <span id="page-60-0"></span>**8.5.2 Connection of AC Mains**

The device must be grounded (connect the protective earth at terminal XC-PE at the bottom left of the cabinet). The AC mains connection cross sections and the tightening torque are presented in [Table 17:](#page-60-1)

<span id="page-60-1"></span>Table 17 Connection cross sections and tightening torque mains connection

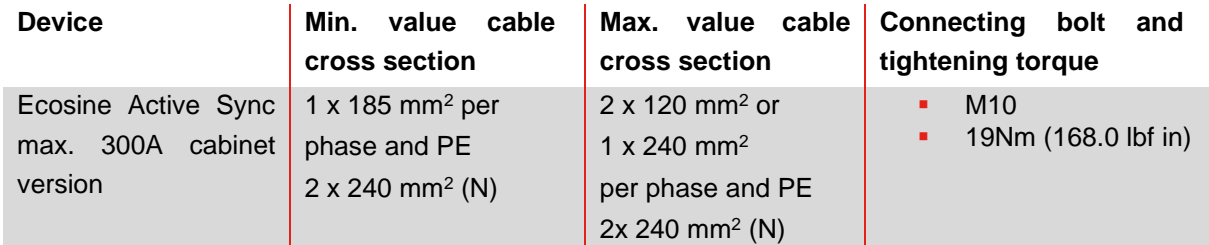

Always use the correct cable cross sections in consideration of cable type and type of cable mounting. To ensure UL conformity, use UL listed cable (90°C, AWG4 or larger) and suitable UL listed wire-lugs.

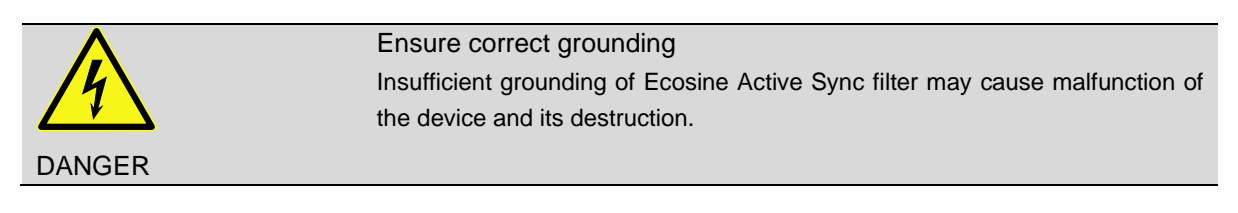

Each power module has its own fuse protection of 100A e.g., type gL or gG (see section [8.1\)](#page-47-1) installed. Customers must ensure that protection fuses according to local regulations are installed for the mains input cables.

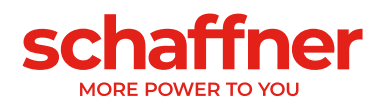

# **8.6 Connection of current transformers**

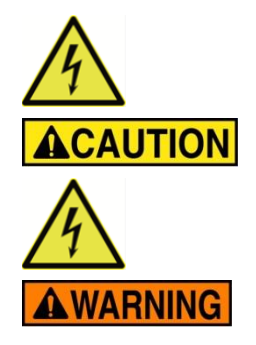

### **HAZARD OF ELECTRIC SHOCK, EXPLOSION, OR ARC FLASH**

De-energize the active harmonic filter before carrying out this procedure. Failure to follow these instructions will result in death or serious injury.

#### **CAUTION RISK OF INCORRECT MOUNTING**

Respect and check the phase order and polarity of the current sensors. Failure to follow these instructions can result in injury or equipment damage.

**Dangerous Voltage** Risk of death due to short circuits and electric shock if the current transformers are connected incorrectly

**BEFORE** installing current transformers on the primary conductor short circuit CTs on secondary side with separable short-circuit jumpers (not in the scope of delivery)

**Keep** the current transformers short circuited until

- **.** the Ecosine Active Sync devices are connected with these separable connecting terminals
- **.** the correct wiring of the secondary circuit has been confirmed (5A or 1A)

**BEFORE** disconnecting current transformers from Ecosine Active Sync devices always short-circuit them with separable short-circuit plugs.

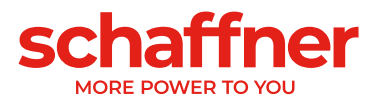

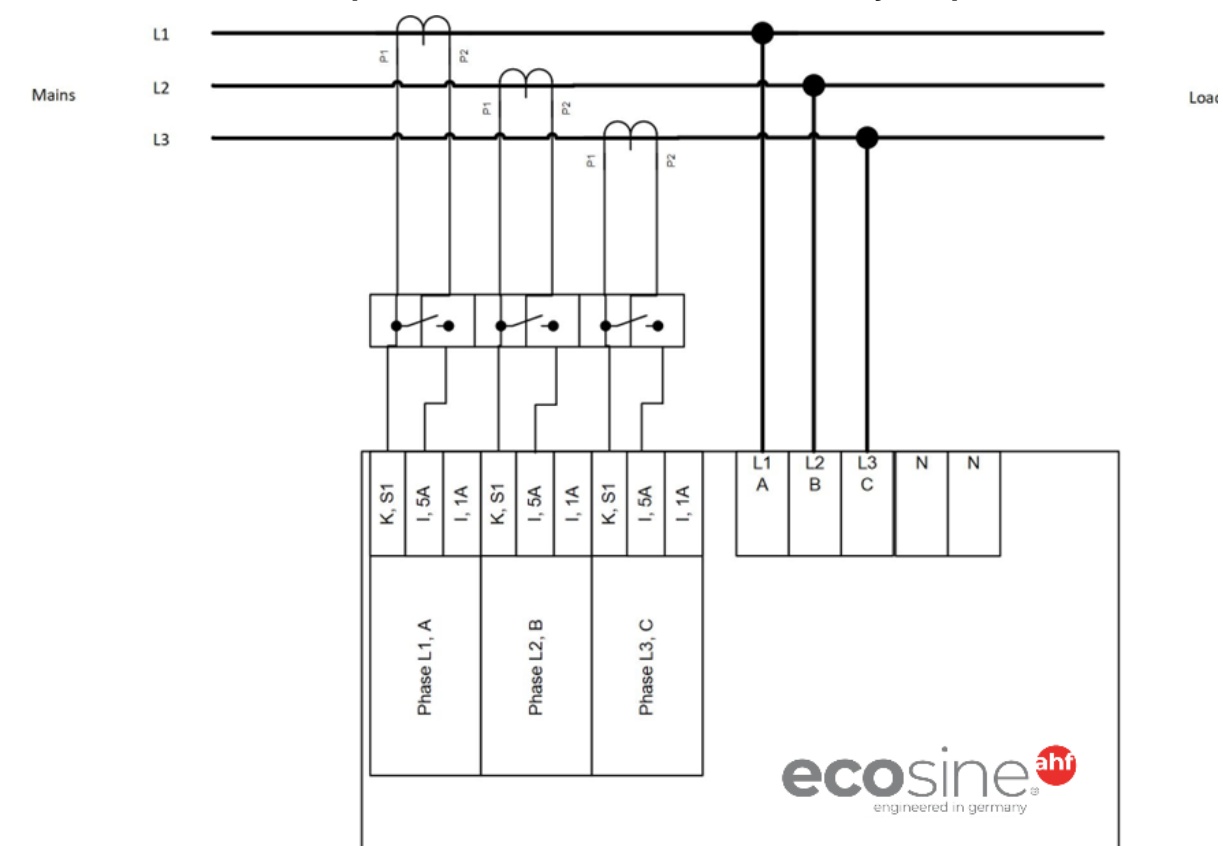

**8.6.1 Connection of 3-phase 3-wire devices CT secondary output 5A**

Figure 8-5 Connection of 3-phase 3-wire device CT secondary output 5A

### **8.6.2 Connection of 3-phase 3-wire devices CT secondary output 1A**

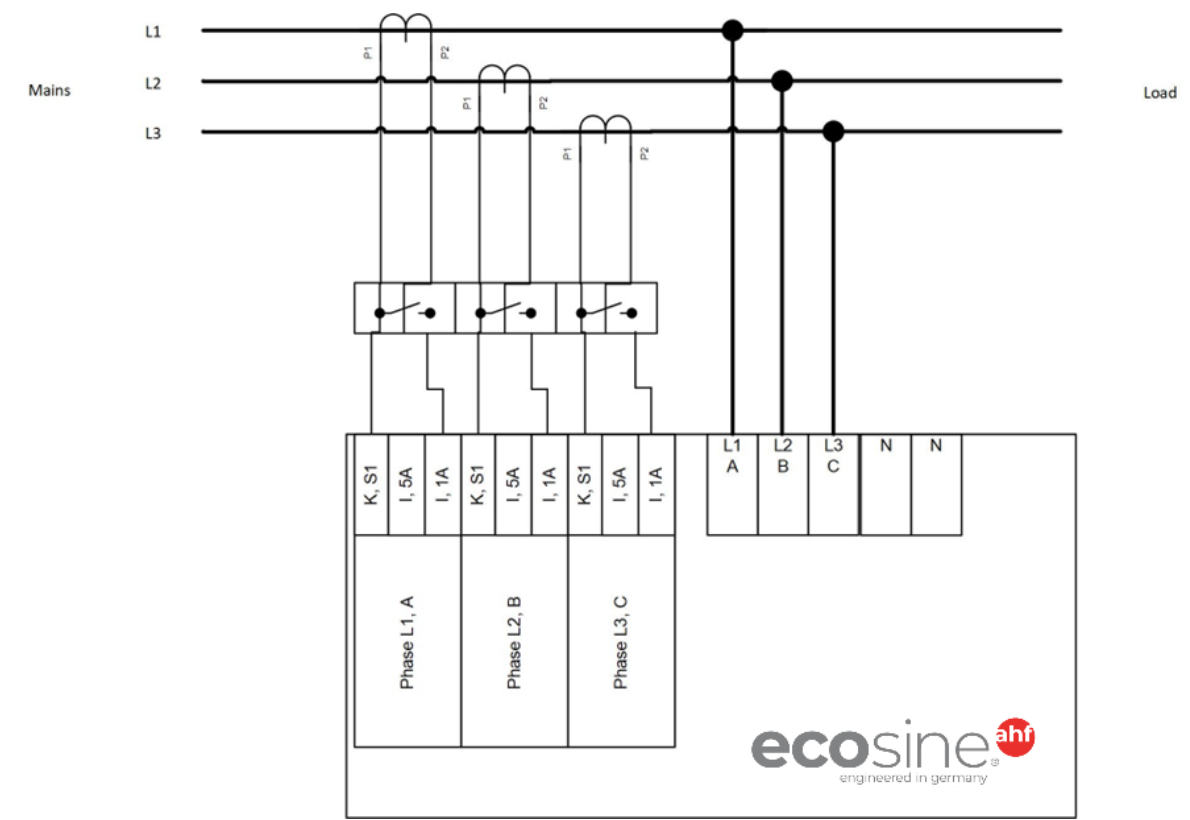

Figure 8-6 Connection of 3-phase 3-wire device CT secondary output 1A

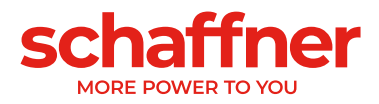

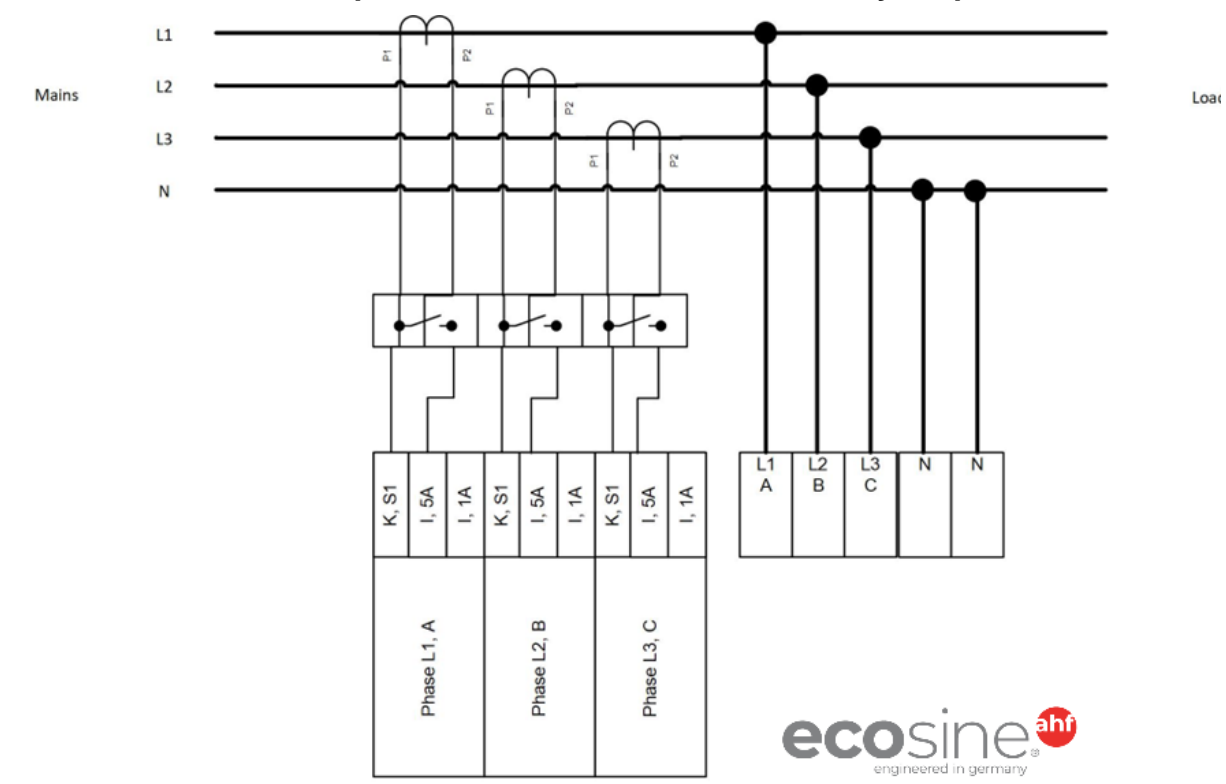

### **8.6.3 Connection of 3-phase 4-wire devices CT secondary output 5A**

Figure 8-7 Connection of 3-phase 4-wire devices CT secondary output 5A

# **8.6.4 Connection of 3-phase 4-wire devices CT secondary output 1A**

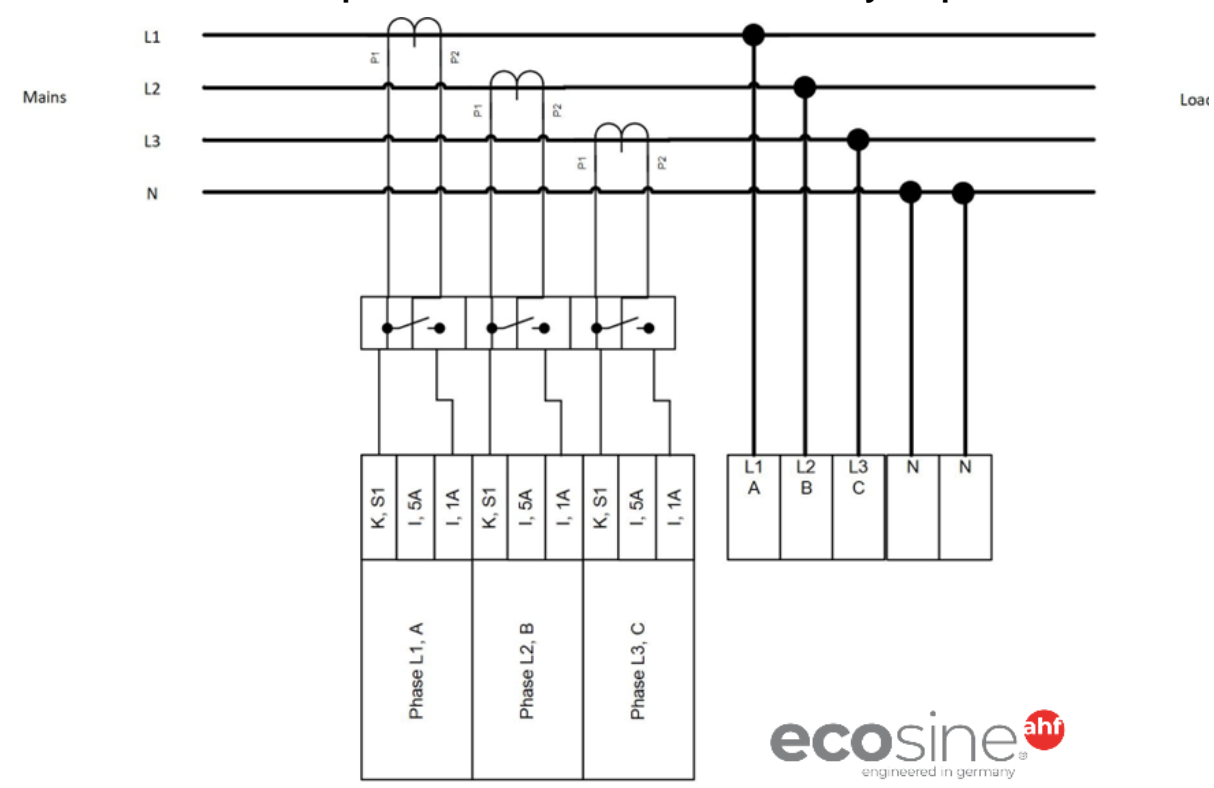

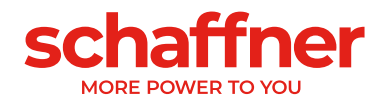

Figure 8-8 Connection of 3-phase 4-wire devices CT secondary output 1A

# **8.7 Current transformers specifications and cable selection**

For correct Ecosine Active Sync operation, **three** external current transformers (CT) must be connected. This applies regardless of whether Ecosine Active Sync is used as 3 phase 3-wire or 3 phase 4-wire filter,

Please observe the following instructions when installing external current transformers:

- For operation of one Ecosine Active Sync power module FN3531 or FN3541, the CTs can be installed on the mains or load side of the filter.
- **•** For Double Power Pack FN3532 and FN3542, current transformers can be installed either on the mains or load side.
- For use of more than two power modules in parallel, the use of the sync module SYNC300A offers the optimal and more flexible solution. In this configuration, the CTs can be installed either on the mains or load side. Moreover, the PWM switching patterns of all power modules are synchronized leading to the lowest switching harmonic content.
- For use with more than two power modules in parallel without the sync module, the CTs must be installed on the load side only. For installations with main side CTs special summation CTs are needed (for more information please refer to the document "Knowledge base information No. 002").
- **•** Separate transformer circuits are mandatory for proper operation of ecosine active sync. Dedicated current transformers must be used. Current transformer secondary circuits must not be looped through additional loads (i.e., the CT cable should not be routed through the CT loop itself or other burden that could influence the signal).
- **•** A current transformer terminal-block with separable short-circuit plugs must be installed between the external current transformers and the connecting terminal of CT module interface of the Ecosine Active Sync device (CTM terminal strip X2 for power module, X110 for sync module). This is necessary to be able to short-circuit the current transformers before disconnecting the CTM terminal strip on the Ecosine Active Sync device during any kind of service work.
- The power dissipation of the current transformer wiring must be considered when selecting the current transformer power. See [Table 18](#page-66-0) and [Table 19.](#page-66-1)
- Grounding of CT secondary circuit should be avoided.
- The CT secondary cables must be separated from the power cables of the Ecosine Active Sync filter and the power cables of other loads, to avoid disturbing the CT secondary signal.
- **•** Schaffner highly recommends using twisted pair cables for the CT secondary signals in order to avoid risk of distortion of the CT signal. In case of high disturbances in the environment, twisted pair cables are mandatory for a proper operation of the Ecosine Active Sync filters.

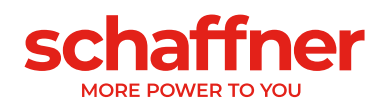

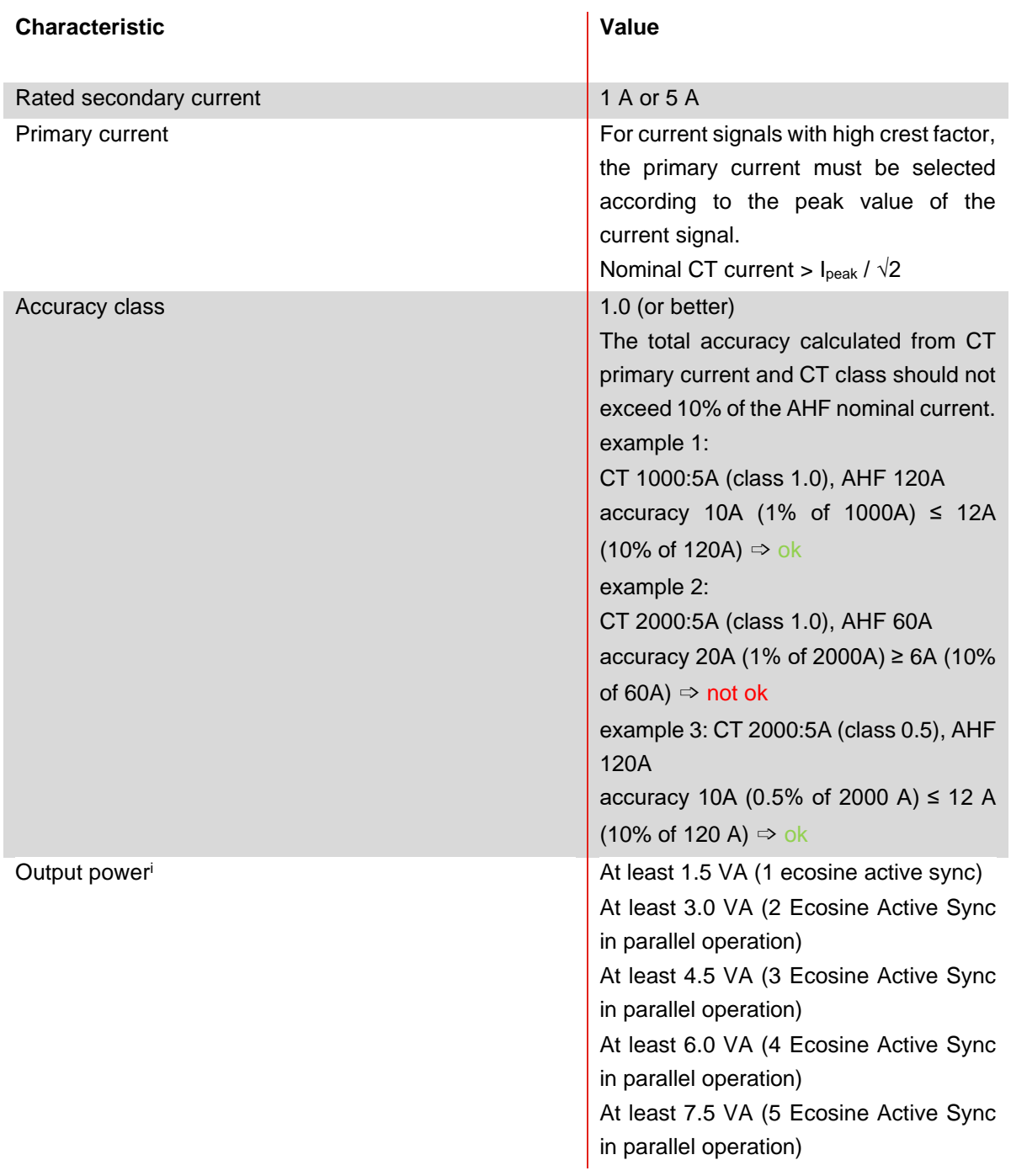

<span id="page-65-0"></span><sup>i</sup> The output power is defined for CT with 5A secondary output. For CTs with 1A secondary output, the CT output power should be lower (i.e. around 0.25 VA pro power module).

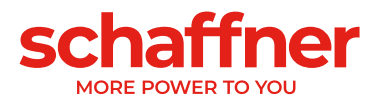

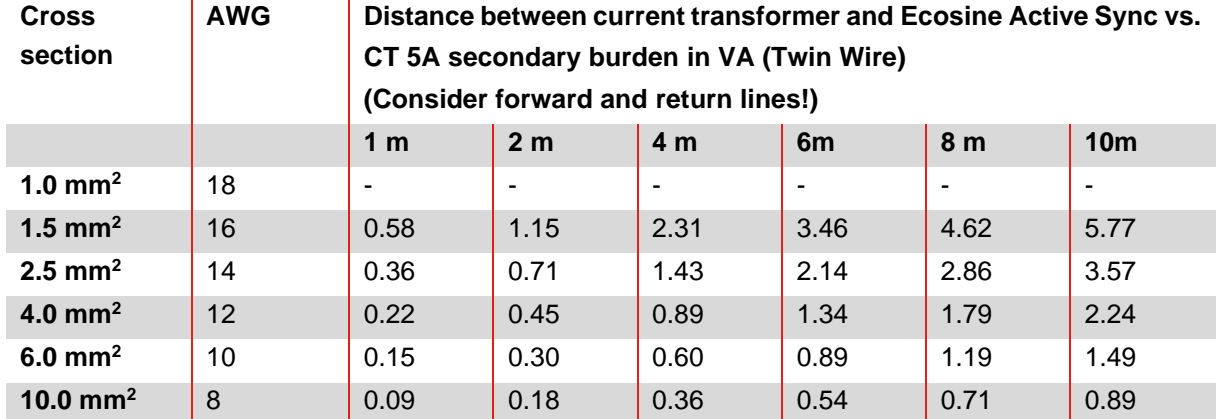

<span id="page-66-0"></span>Table 18 Power consumption of the CT lines valid for copper wires and CT with secondary output 5A

Example: With 4 meters between current transformer and ecosine active sync, the line length in the CT circuit is 8 meters. If 2.5mm² cables are used, the CT output power need to be at least 2.86VA.

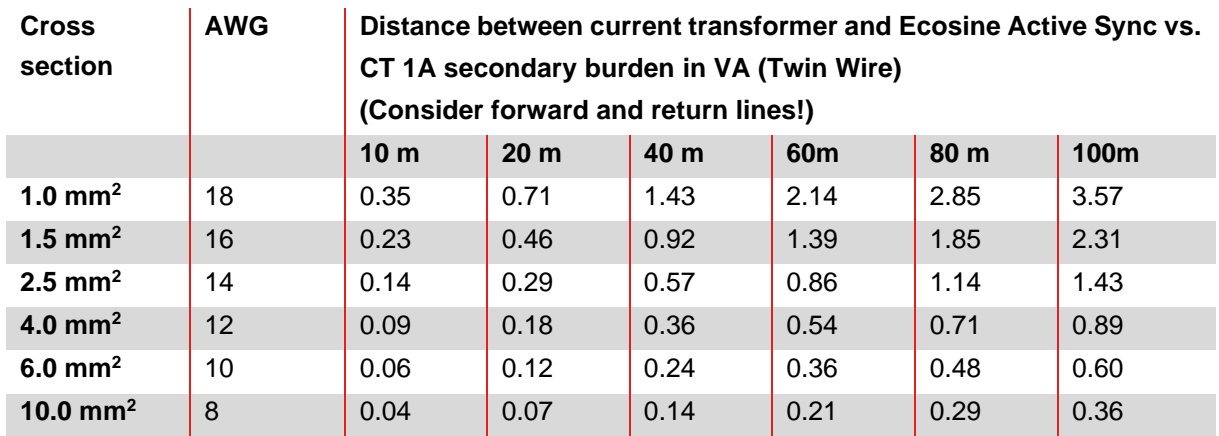

<span id="page-66-1"></span>Table 19 Power consumption of the CT lines valid for copper wires and CT with secondary output 1A

Example: With 20 meters between current transformer and ecosine active sync, the line length in the transformer circuit is 40 meters. If 1.5mm² cables are used, the CT output power need to be at least 0.92VA.

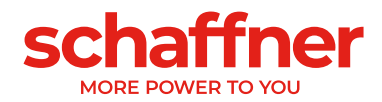

# **8.8 Current transformer specification for UL conformity**

To ensure UL conformity, UL-compliant external current transformers must be used. Table 20 Example of a current transformer with UL conformity

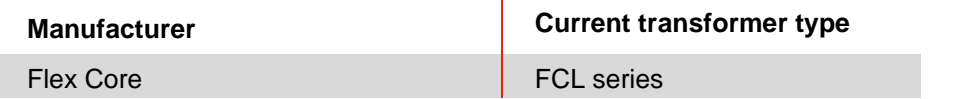

# **8.9 Connection and verification of current measurements**

## **8.9.1 CT connection for operation of single Ecosine Active Sync power module**

To ensure that currents are correctly detected, observe the specified direction of the current flow from the transformers and the correct phase assignment. The CT wiring for operation of single power module is shown below in [Figure 8-9](#page-67-0) for secondary output 5A, resp. [Figure 8-10](#page-68-0) for secondary output 1A.

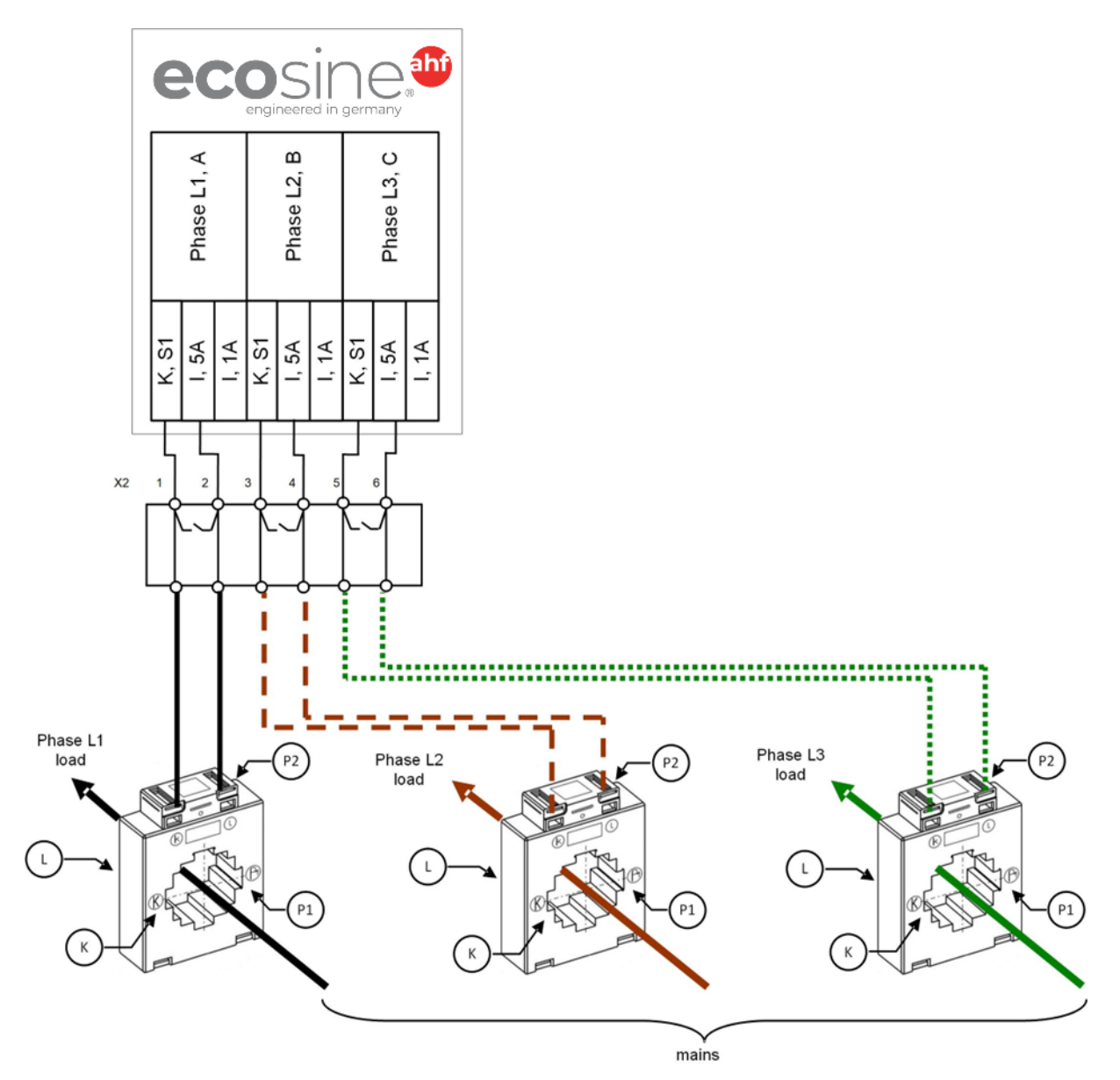

<span id="page-67-0"></span>Figure 8-9 CT (5A) wiring for single power module

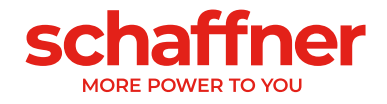

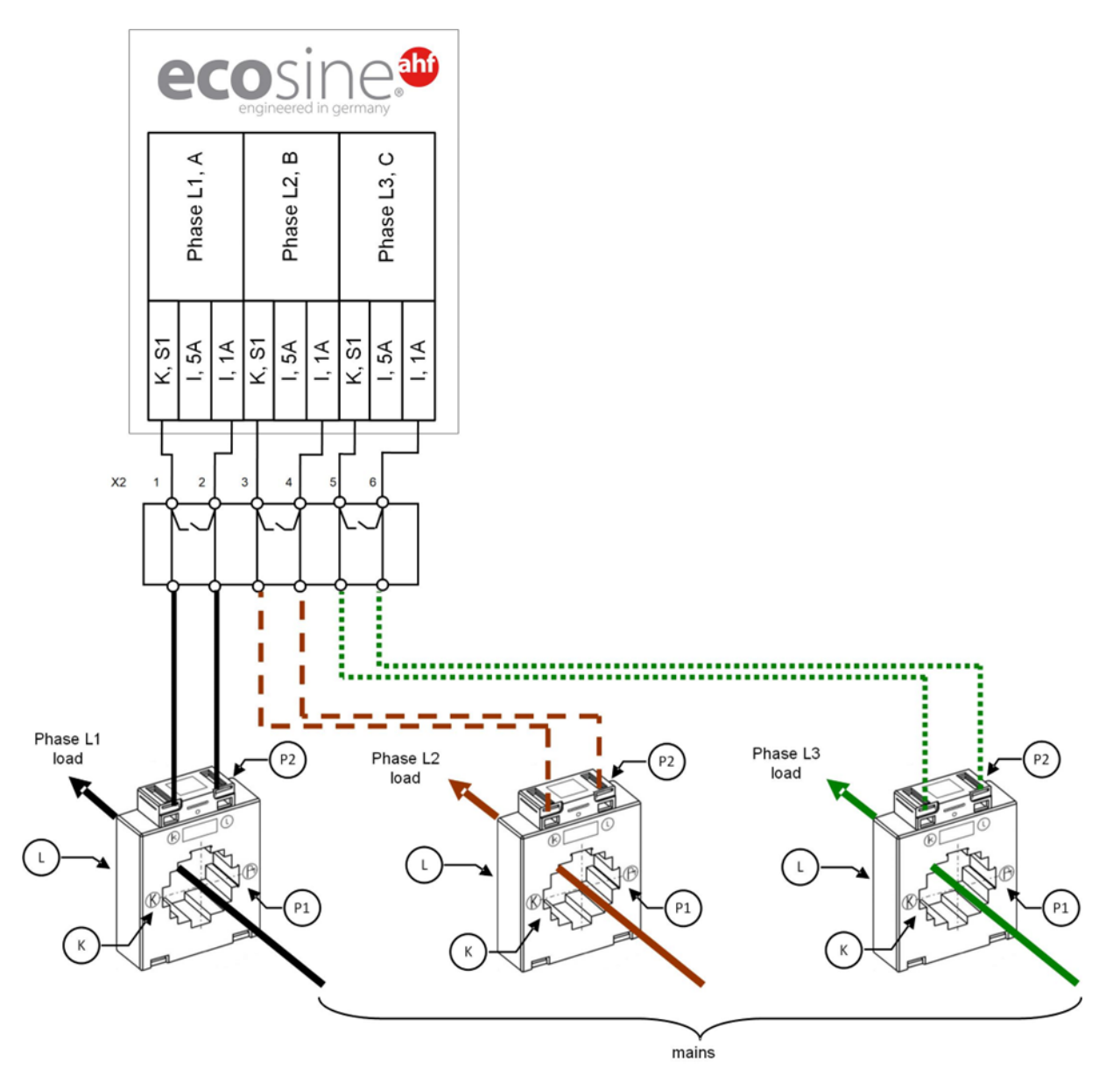

<span id="page-68-0"></span>Figure 8-10 CT (1A) wiring for single power module

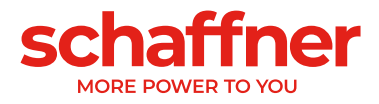

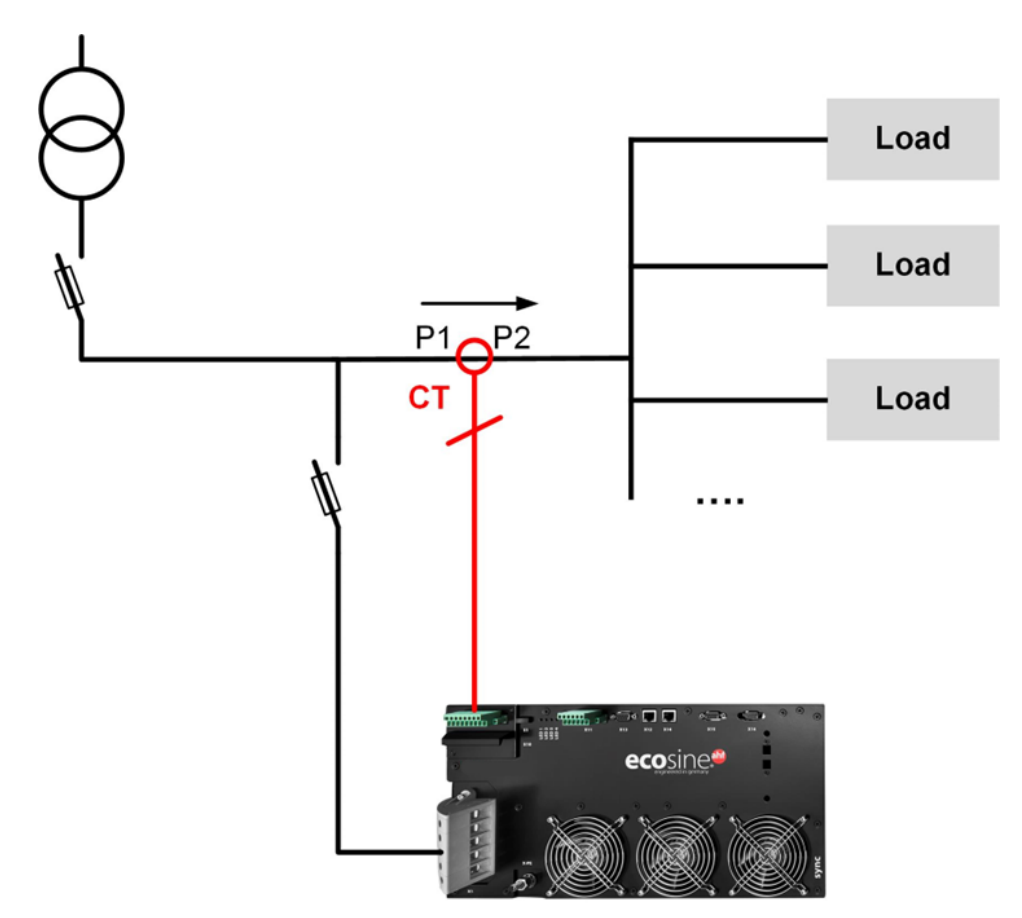

Figure 8-11 CT installation on load side for operation of one power module

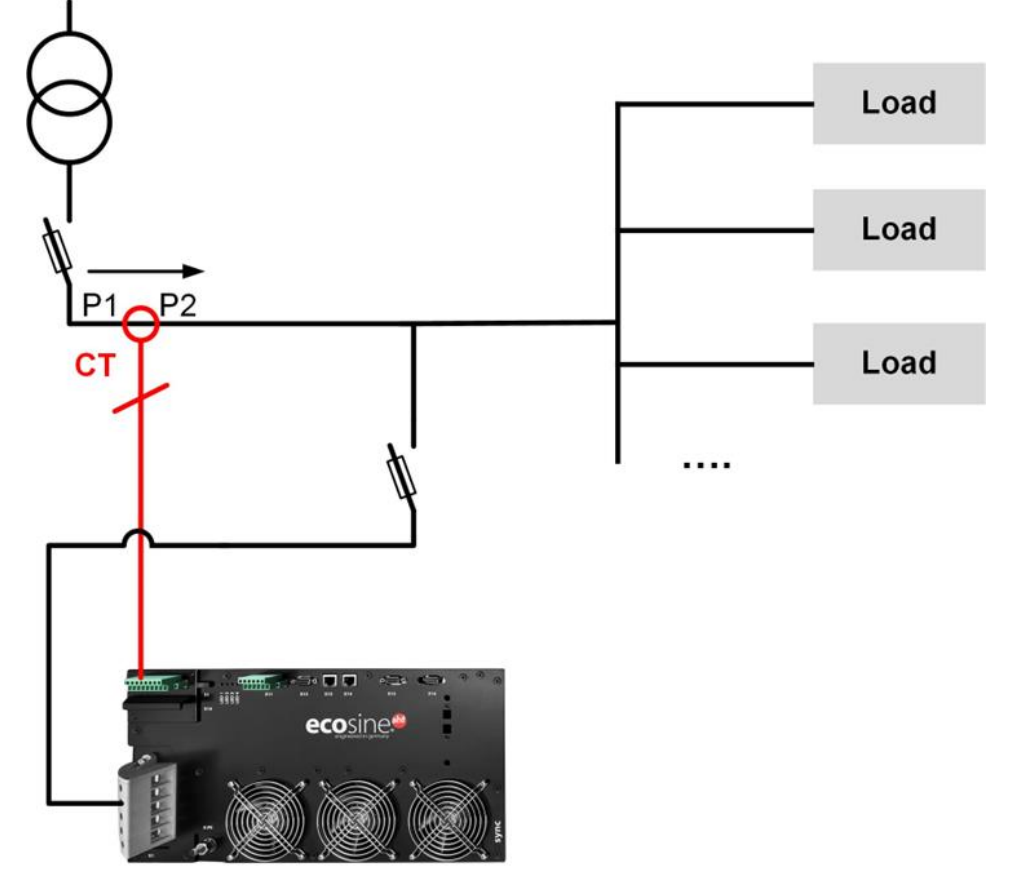

Figure 8-12 CT installation on mains side for operation of one power module

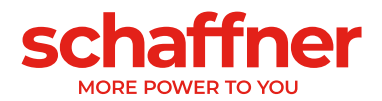

# **8.9.2 CT connection for operation of double power pack (DPP) ecosine active sync**

Configuration with double power pack (DPP) need to have the CTs connected to one power module only. For DDP, the current transformer can be installed on the mains or the load side like for operation with one single power module**.**

To ensure that currents are correctly detected, observe the specified direction of the current flow from the transformers and the correct phase assignment. The CT wiring for operation of single power module is shown below in [Figure 8-9](#page-67-0) for secondary output 5A, resp. [Figure 8-10](#page-68-0) for secondary output 1A.

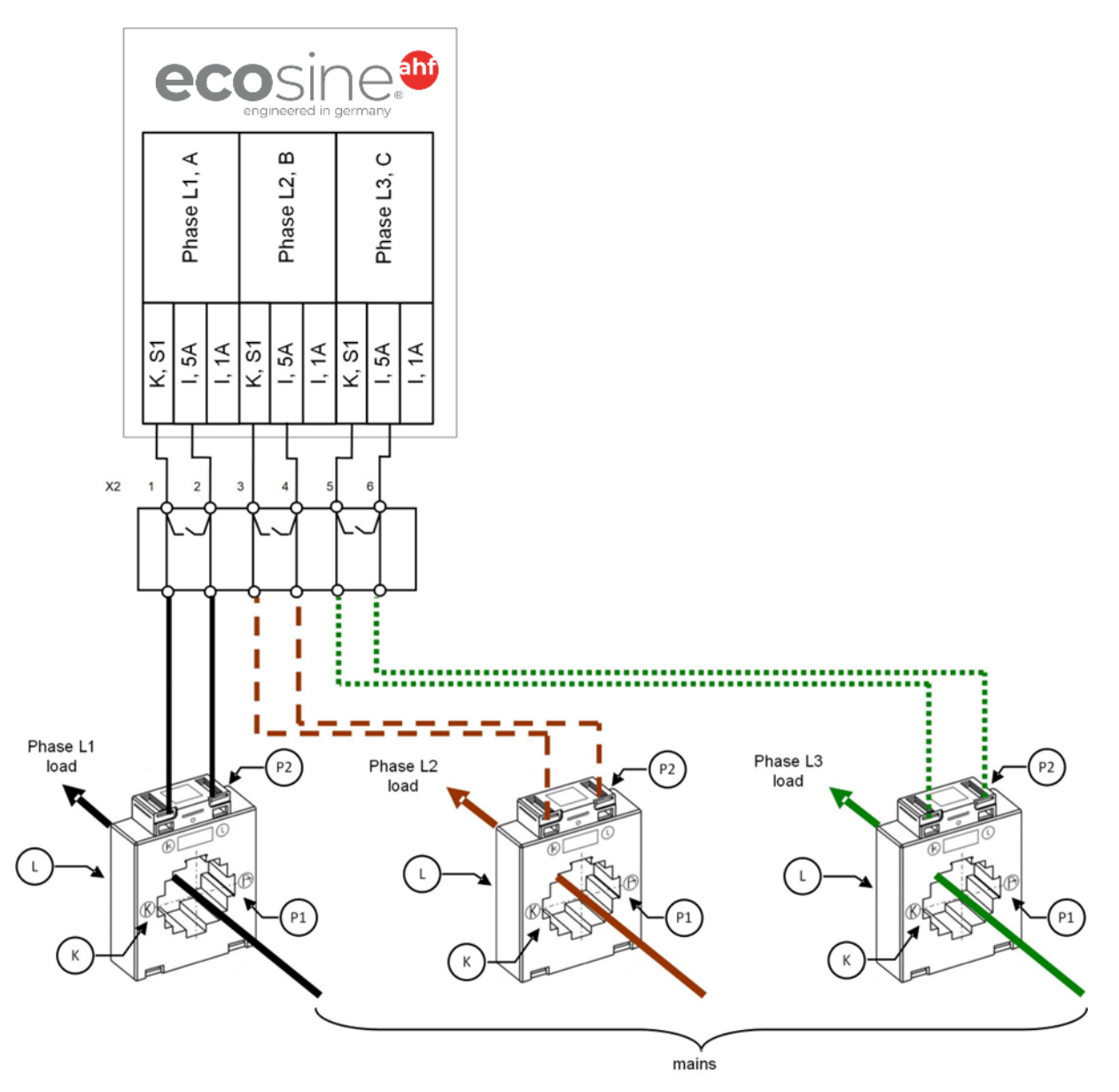

Figure 8-13 CT (5A) wiring for DPP, CTs connected to one module only

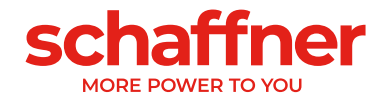

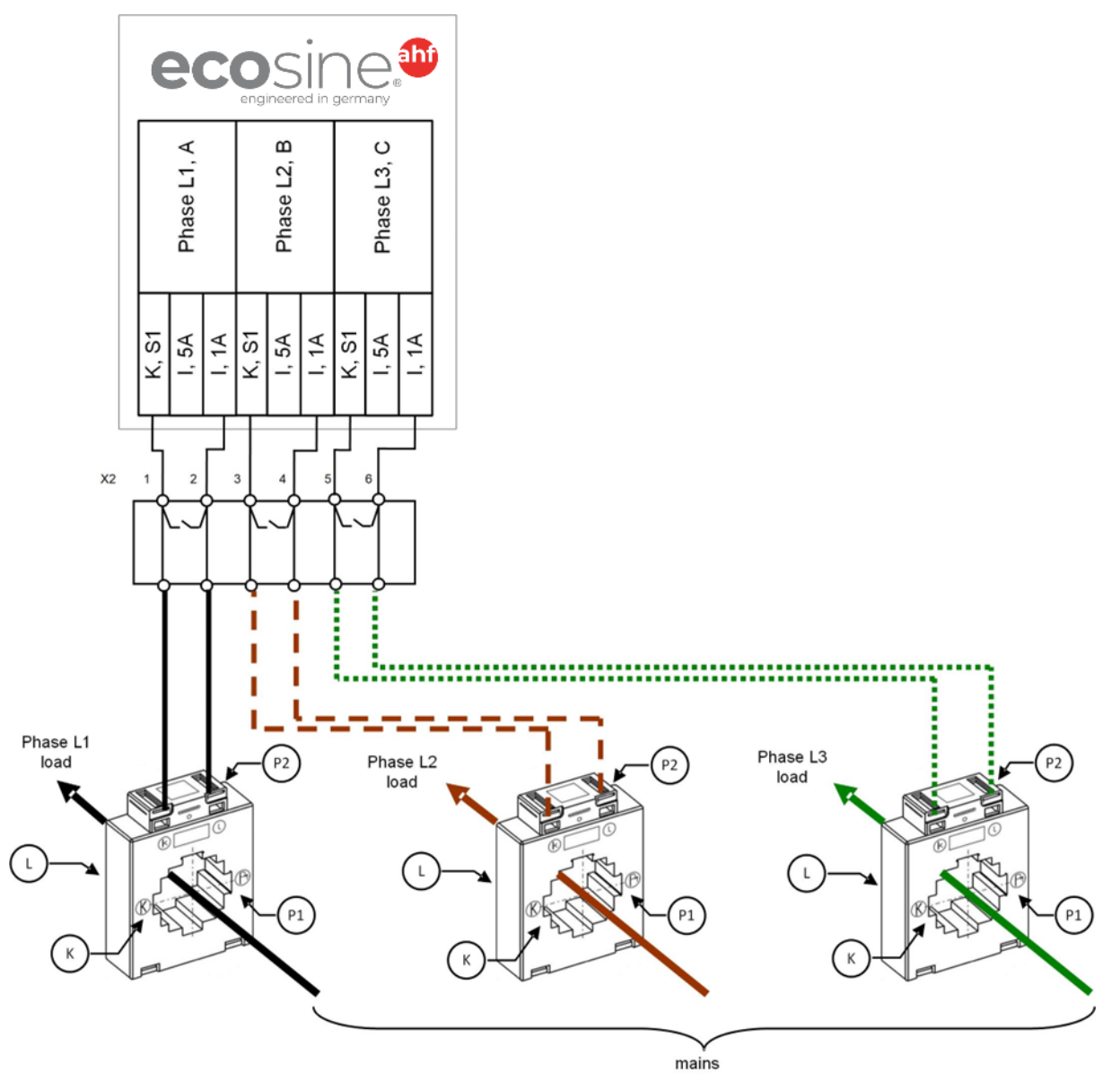

Figure 8-14 CT (1A) wiring for DPP, CTs connected to one module only
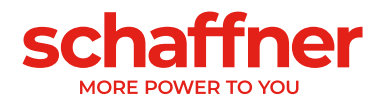

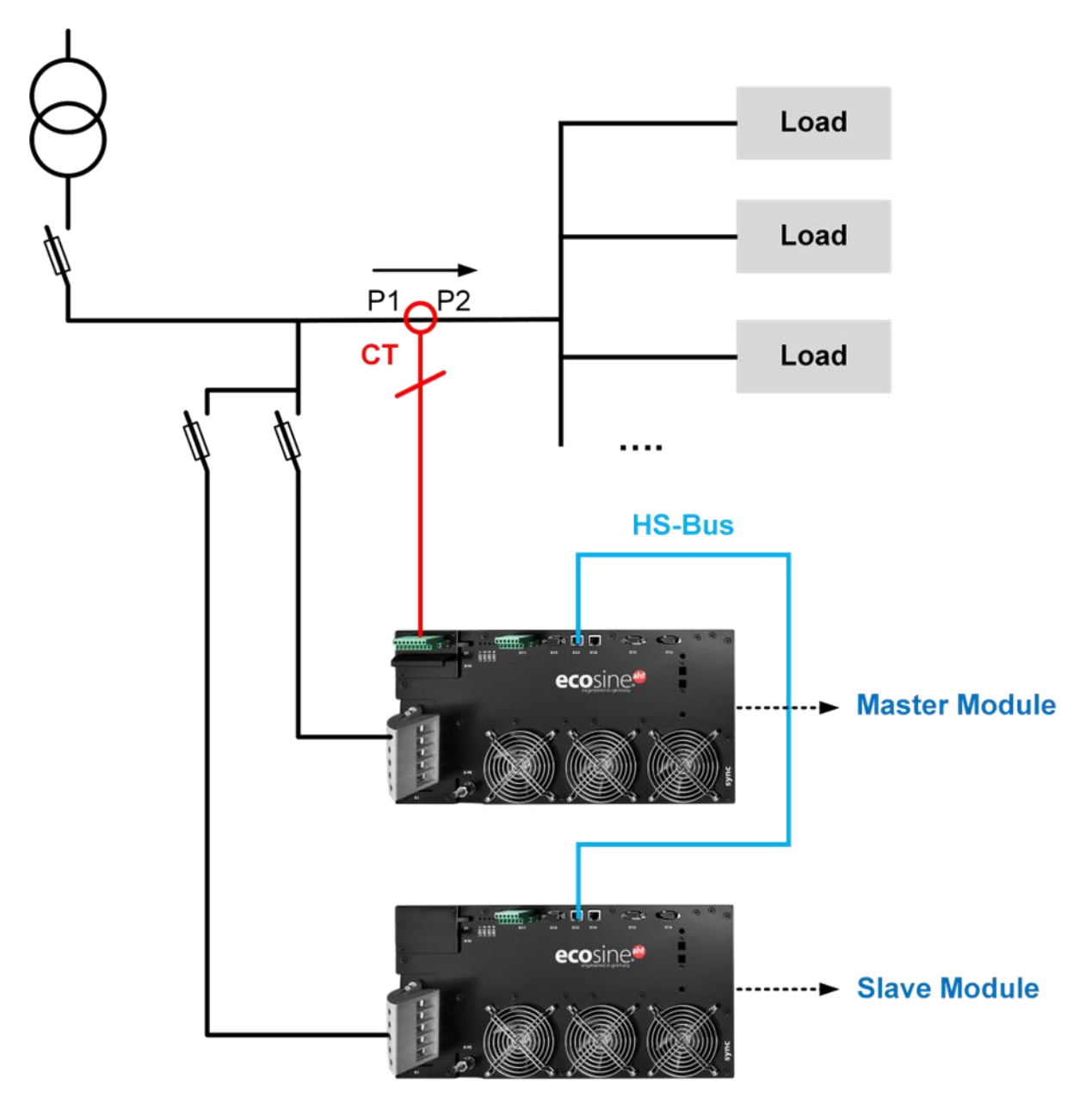

<span id="page-72-0"></span>Figure 8-15 CT installation on load side for operation of DPP

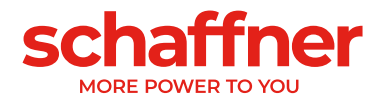

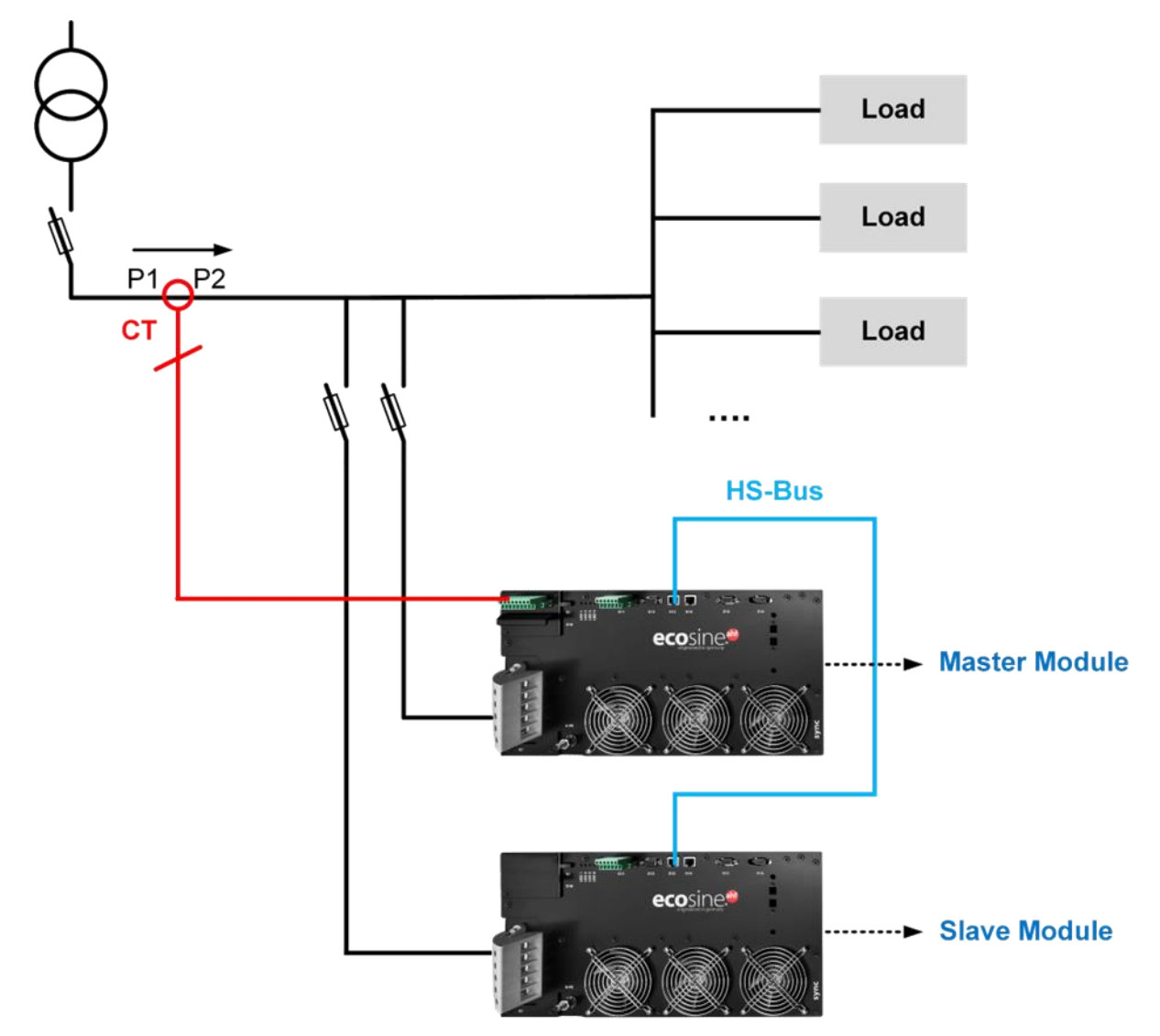

<span id="page-73-0"></span>Figure 8-16 CT installation on mains side for operation of DPP

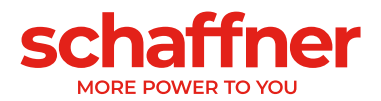

# **8.9.3 CT connection for operation of the sync module and multiple Ecosine Active Sync power modules**

Configuration using the sync module need only to have the CT connect to the sync module.

To ensure that currents are correctly detected, observe the specified direction of the current flow from the transformers and the correct phase assignment. The CT wiring for operation of single power module is shown below in [Figure 8-9](#page-67-0) for secondary output 5A, resp. [Figure 8-10](#page-68-0) for secondary output 1A.

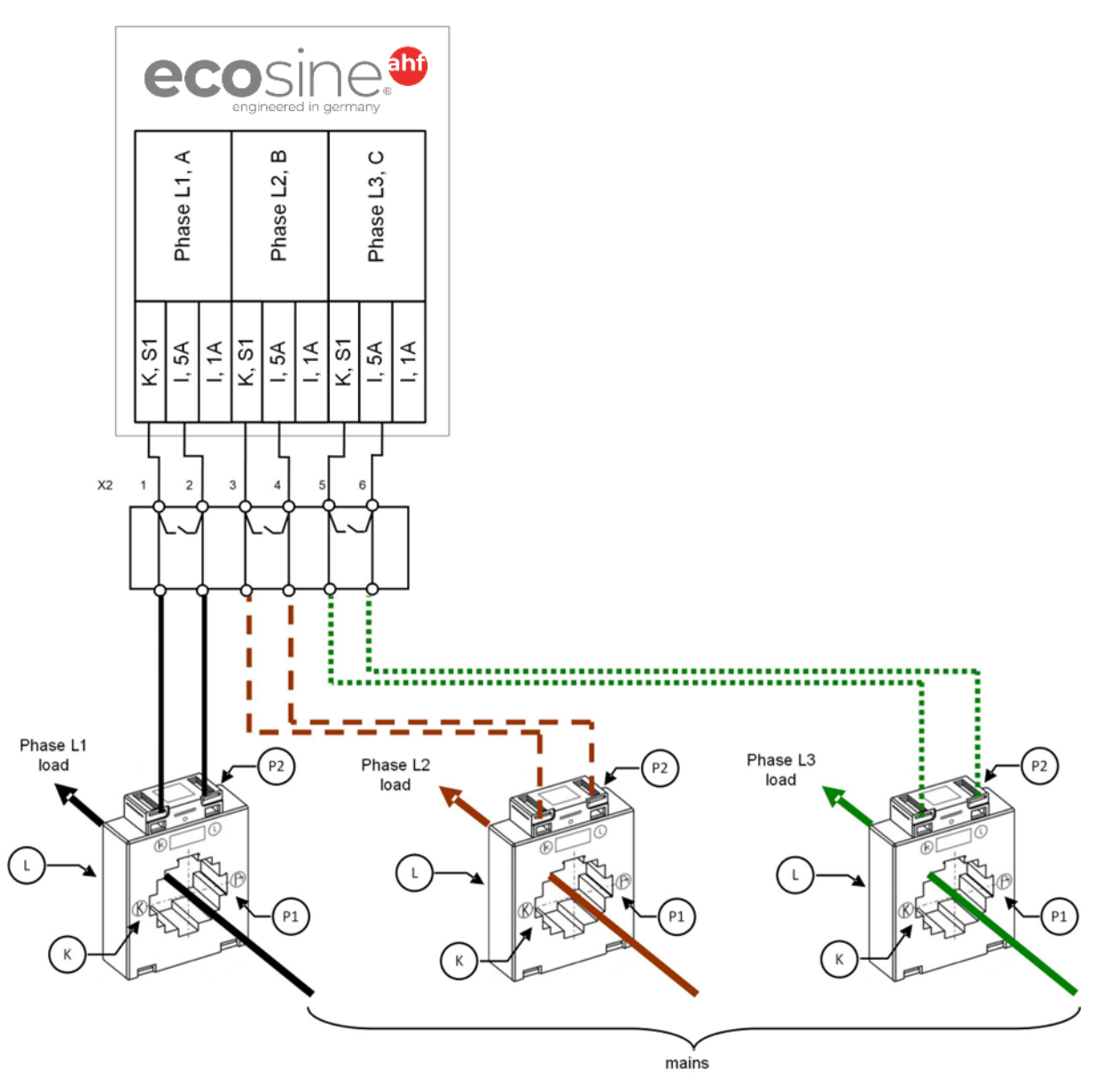

Figure 8-17 CT (5A) wiring for the sync module

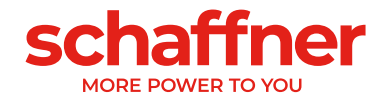

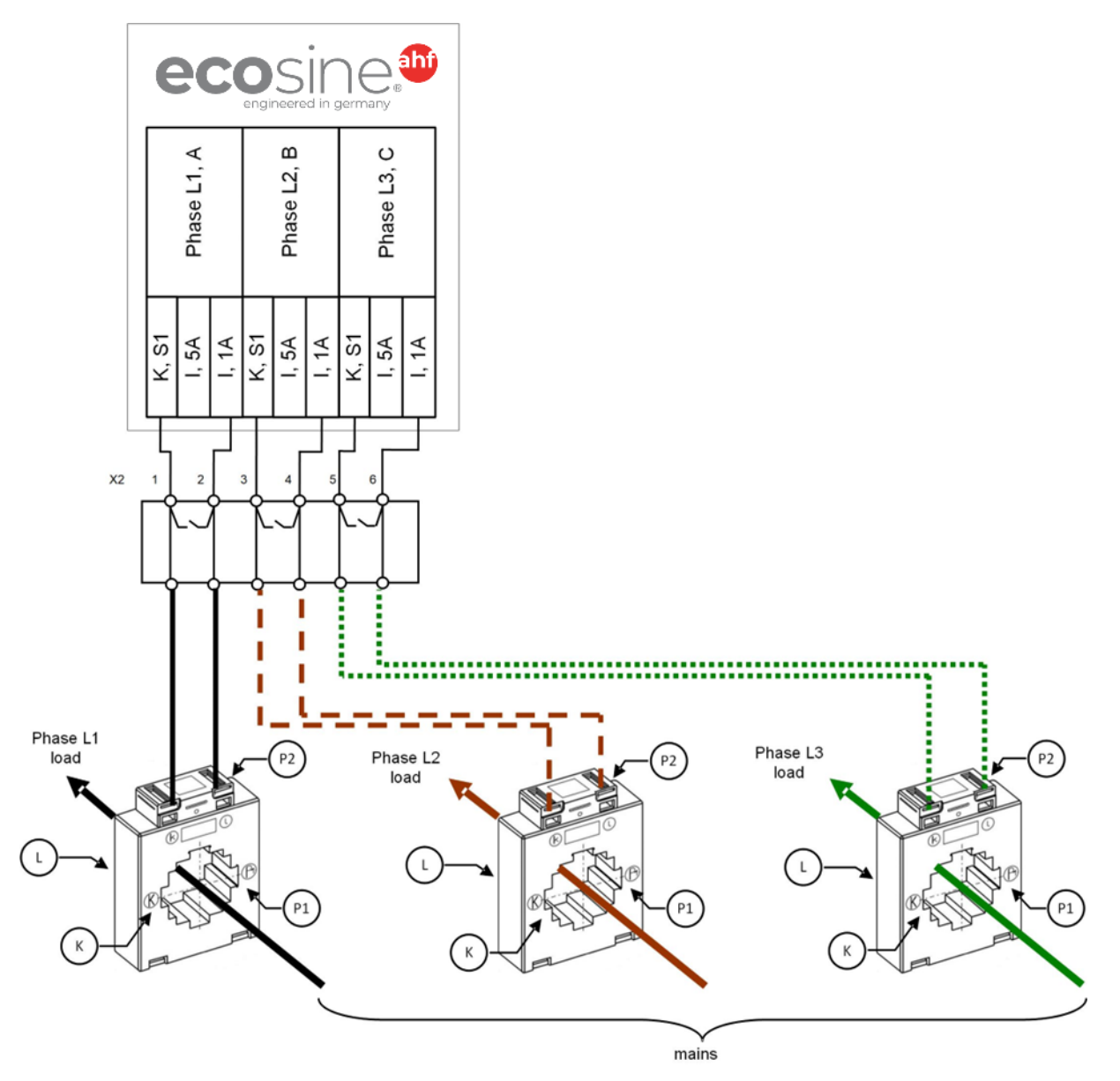

Figure 8-18 CT (1A) wiring for the sync module

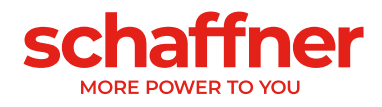

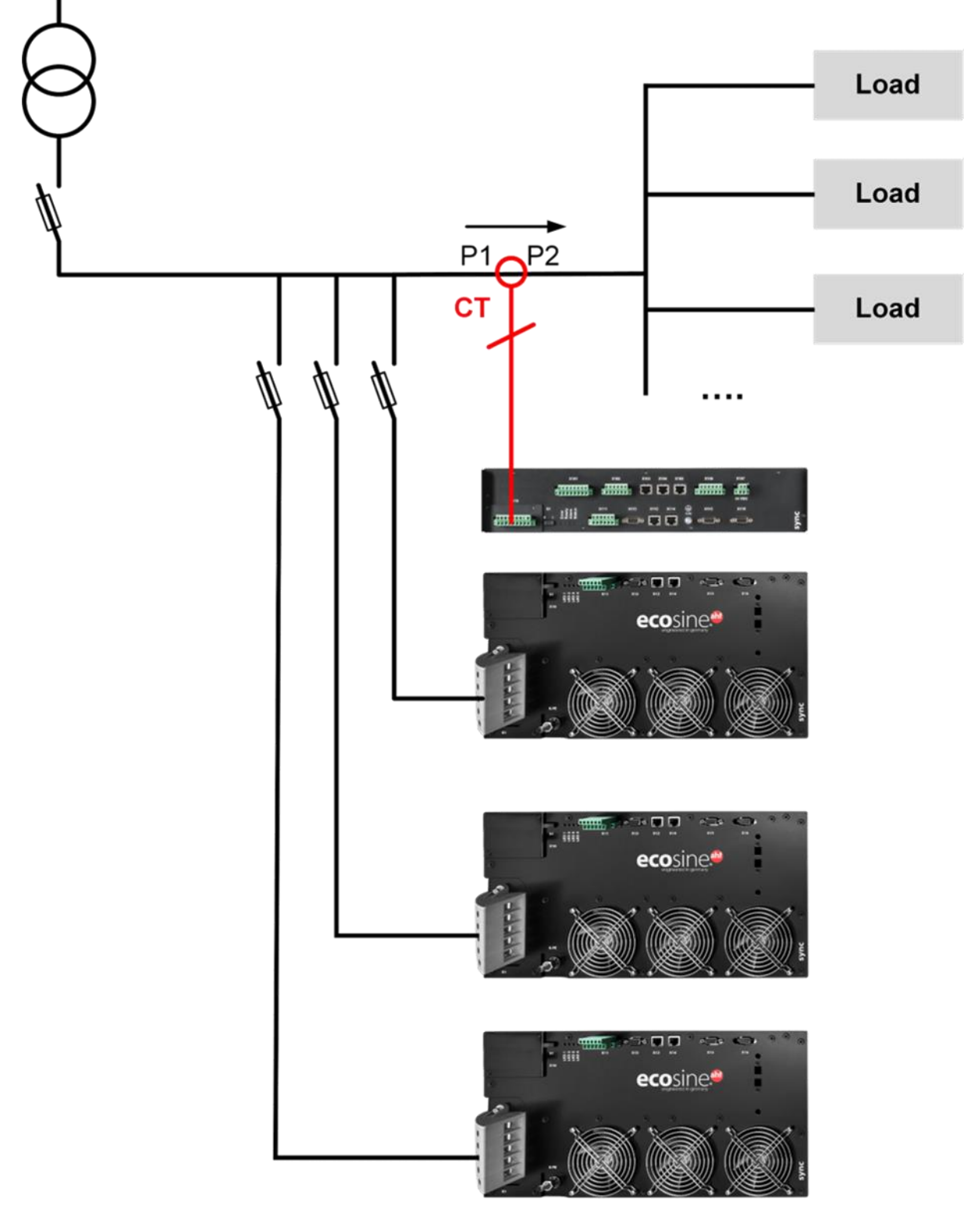

Figure 8-19 CT installation on load side for operation of the sync module and multiple power modules

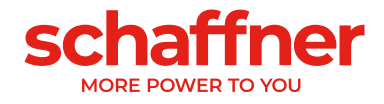

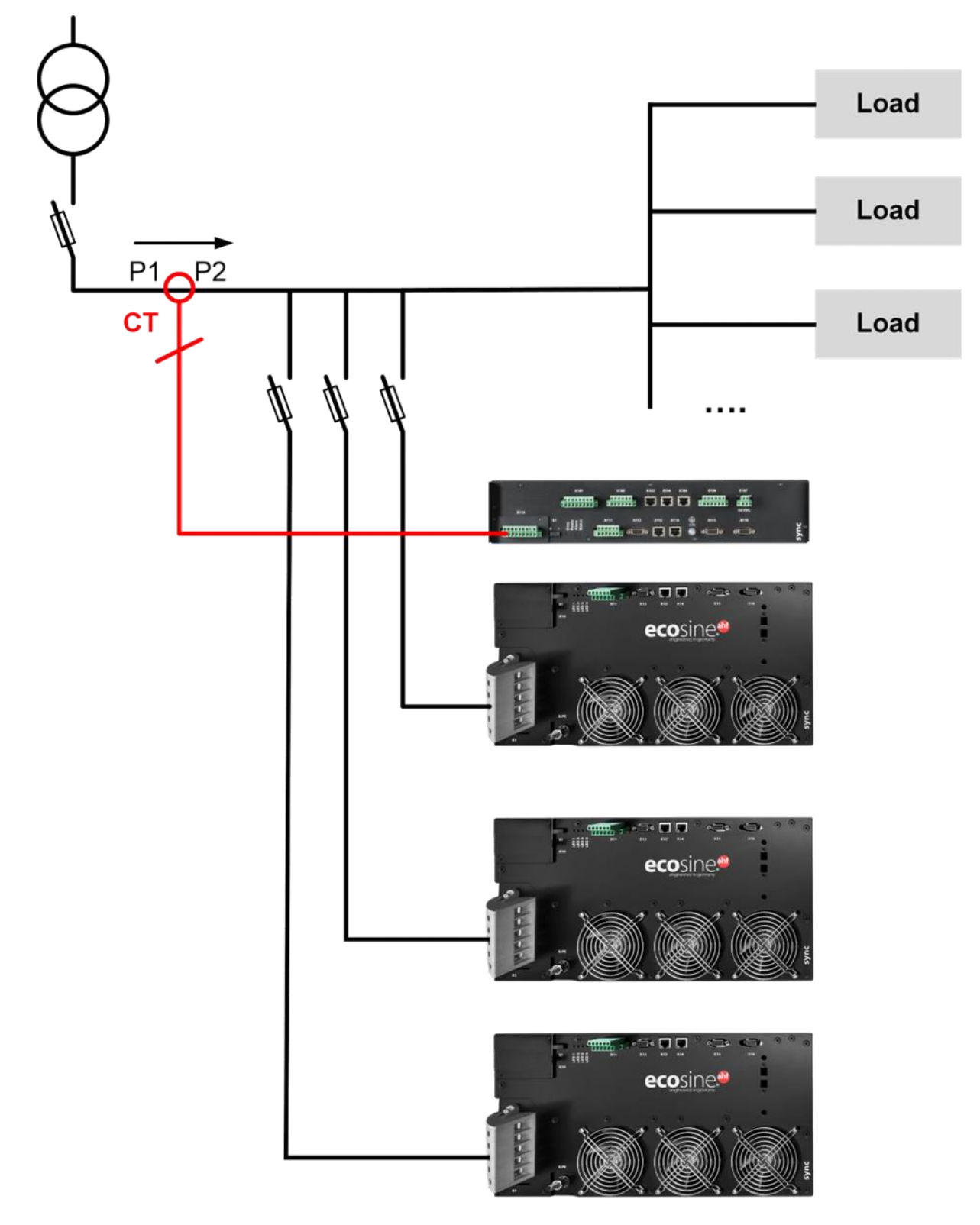

Figure 8-20 CT installation on mains side for operation of the sync module and multiple power modules

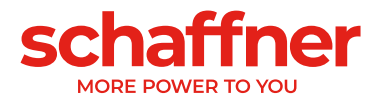

# **8.9.4 CT connection for parallel operation of several Ecosine Active Sync power modules without sync module**

**Warning: this operating mode is no more supported by Schaffner on newer systems. This section is for reference only when servicing older systems using this configuration.**

The available compensation current can be increased through parallel operation of several Ecosine Active Sync devices. In doing so, the current signal from the external current transformers is looped through all the Ecosine Active Sync devices in accordance with the following schematic.

**For more than 2 Ecosine Active Sync power modules in parallel connection, the current transformers must be installed on load side. For installation on mains side, the usage of the sync module is mandatory.**

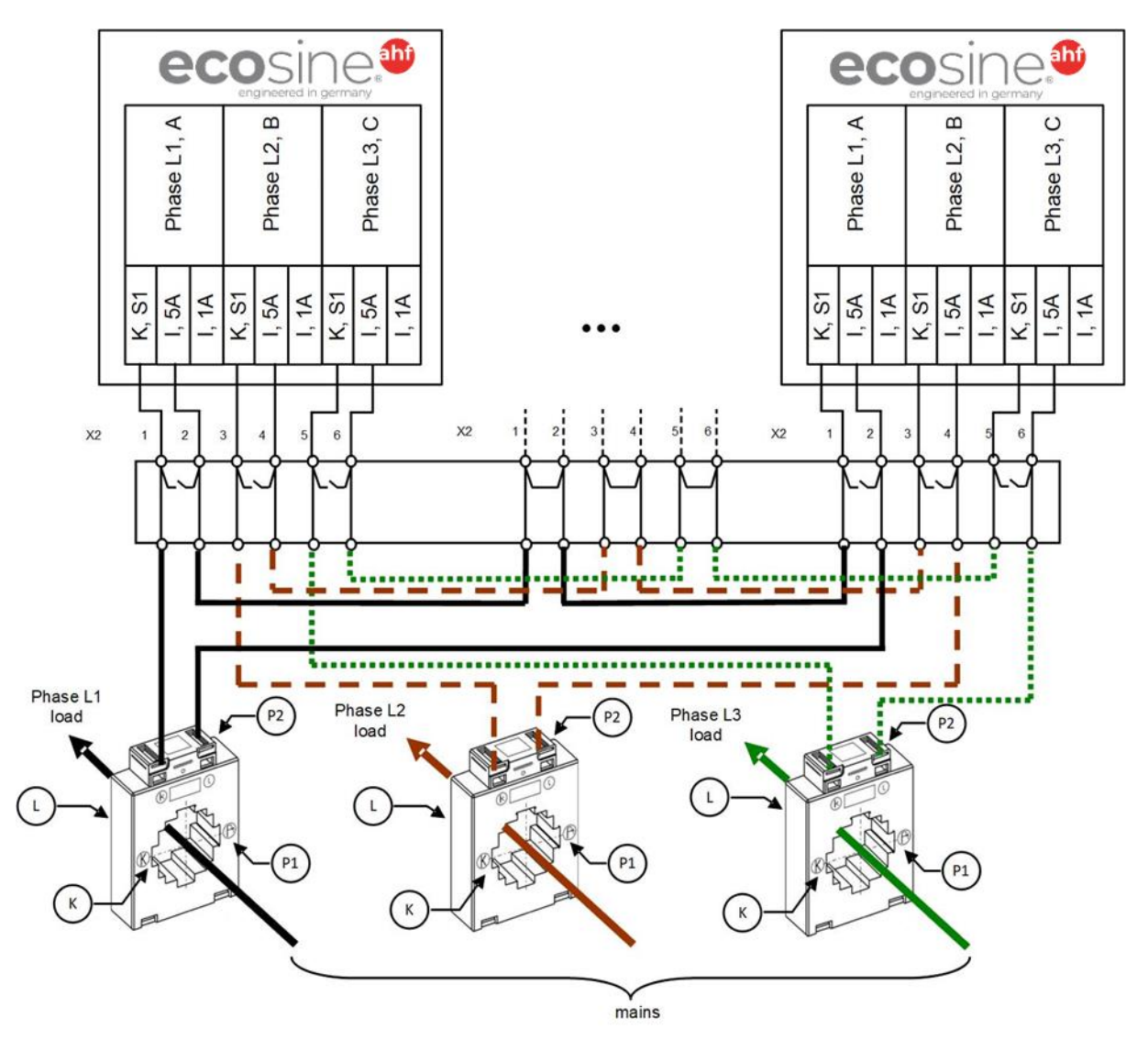

Figure 8-21 CT (5A) wiring for parallel operation up to five power modules, no sync module

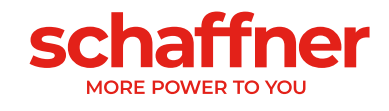

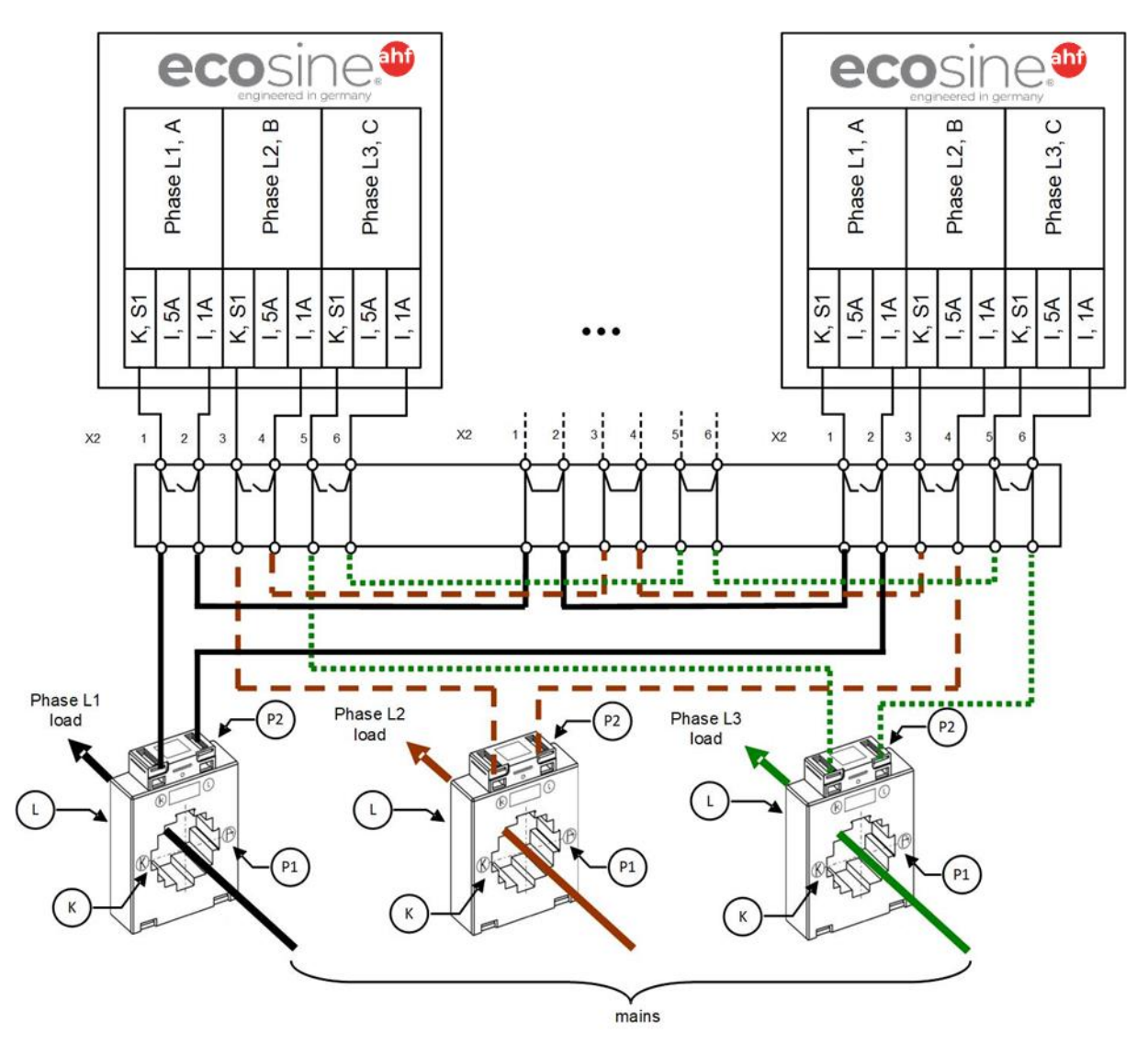

Figure 8-22 CT (1A) wiring for parallel operation up to five Ecosine Active Sync power modules

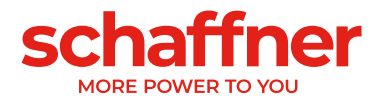

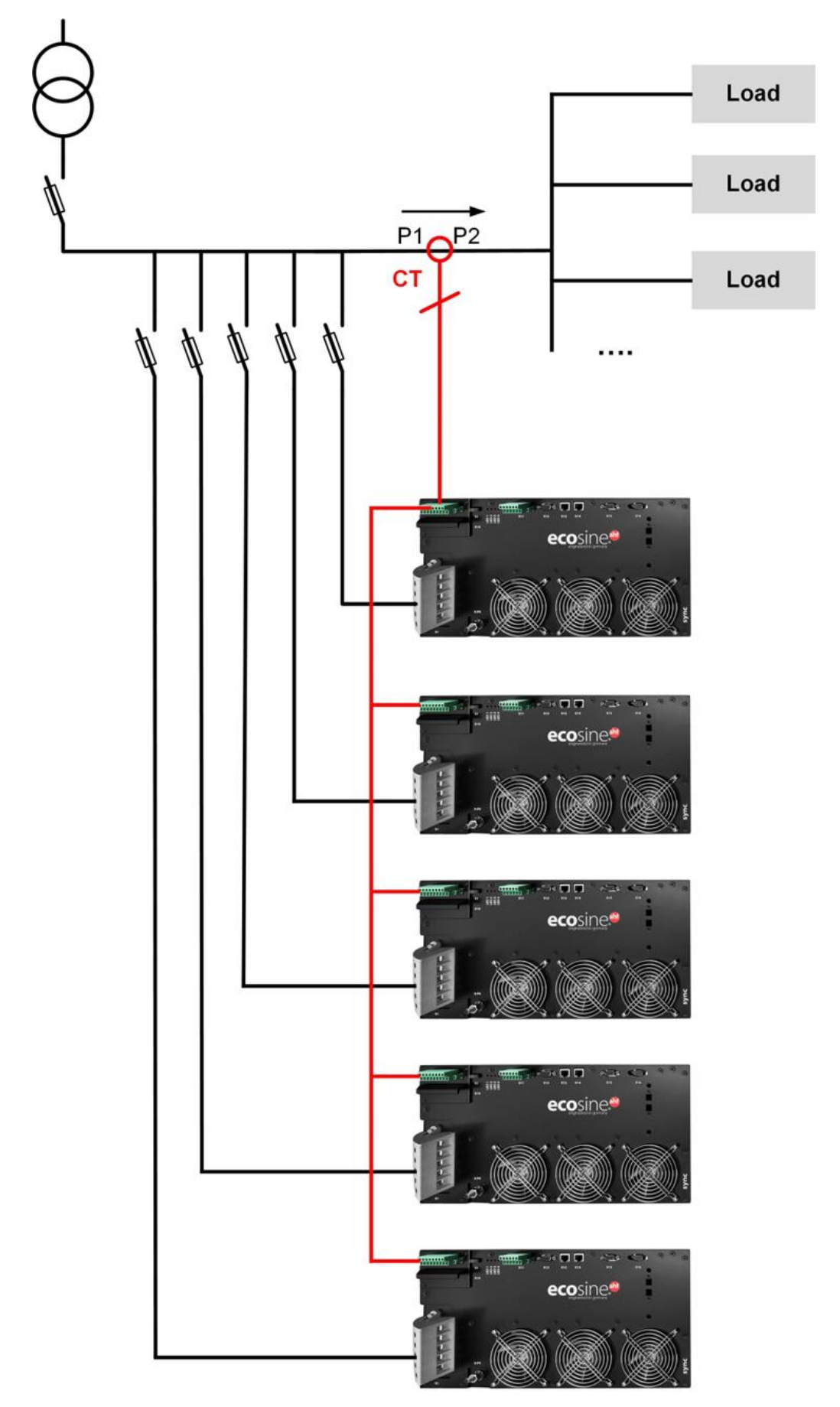

Figure 8-23 CT installation on load side for parallel operation of several (>2) Ecosine Active Sync modules FN3531 or FN3541 without sync module

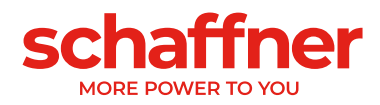

## **Note**

A maximum of five Ecosine Active Sync devices may be operated on one current transformer set due to the maximum power output of the external current transformers. Usage of the sync module or additional current transformers must be installed if more than five devices are to be operated in parallel.

For parallel operation of more than one Ecosine Active Sync without sync module (except for DPP), the current transformers must be installed on **load side** of the filter. Operation using the sync module allows to have the current transformers either on load or mains side.

**P320** must be set to the sum of the entire rated compensation currents connected in parallel (See section [10.1.2\)](#page-132-0).

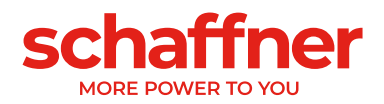

# **8.9.5 Grounding of the current transformers**

According to DIN VDE 0100 one-side grounding of the current transformers is compulsory only starting from 3 kV rated voltage, it helps to prevent risk for the operating personnel in case of an insulation fault. For voltages below 3 kV, grounding of the current transformers is not required, unless it is necessary for a correct measurement. If it is necessary to ground the current transformers, then grounding should be performed in the following way:

#### **Note**

Grounding must be performed only once for each current transformer circuit!

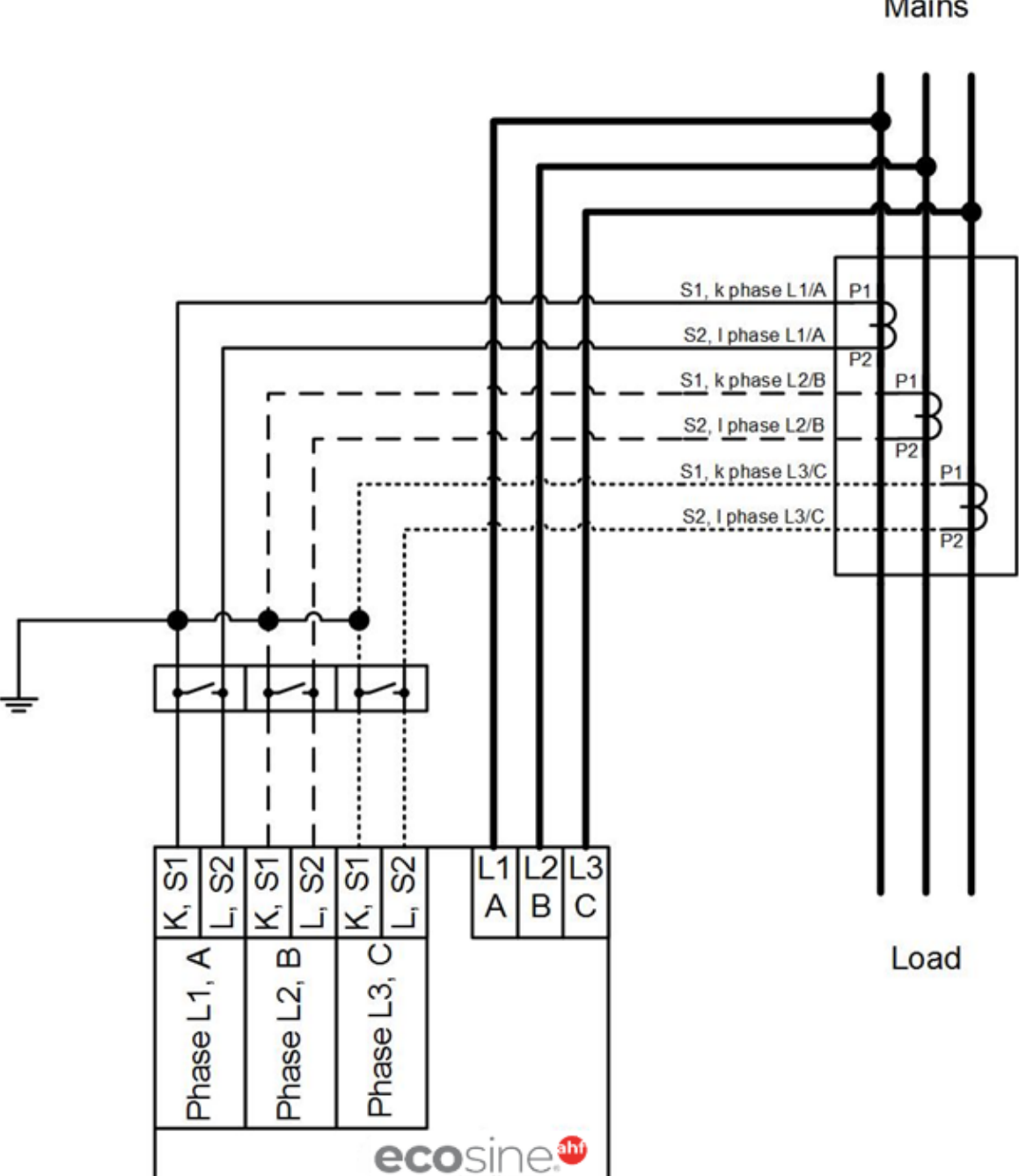

**Mains** 

Figure 8-24 Grounding of the current transformers (optional)

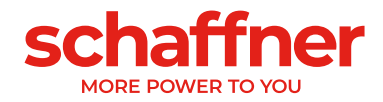

## **8.9.6 Checking current transformers rotating field**

Start a single measurement using the AHF Viewer and display the following parameters:

- Voltage values
	- **E** Instantaneous voltage value in phase 1 (P153)
	- **E** Instantaneous voltage value in phase 2 (P154)
	- **E** Instantaneous voltage value in phase 3 (P155)
- Current values depending on the installation of the current transformers

### **Current transformers on the load side:**

- Load current phase 1 (P133)
- Load current phase 2 (P134)
- Load current phase 3 (P135)

### **Current transformers on the mains side:**

- Mains current phase 1 (P123)
- Mains current phase 2 (P124)
- Mains current phase 3 (P125)

If the current transformers are connected correctly, then the rotating field of the voltage and current is identical. If the rotating field is revolving in the opposite direction, two current transformers are reversed in the phases.

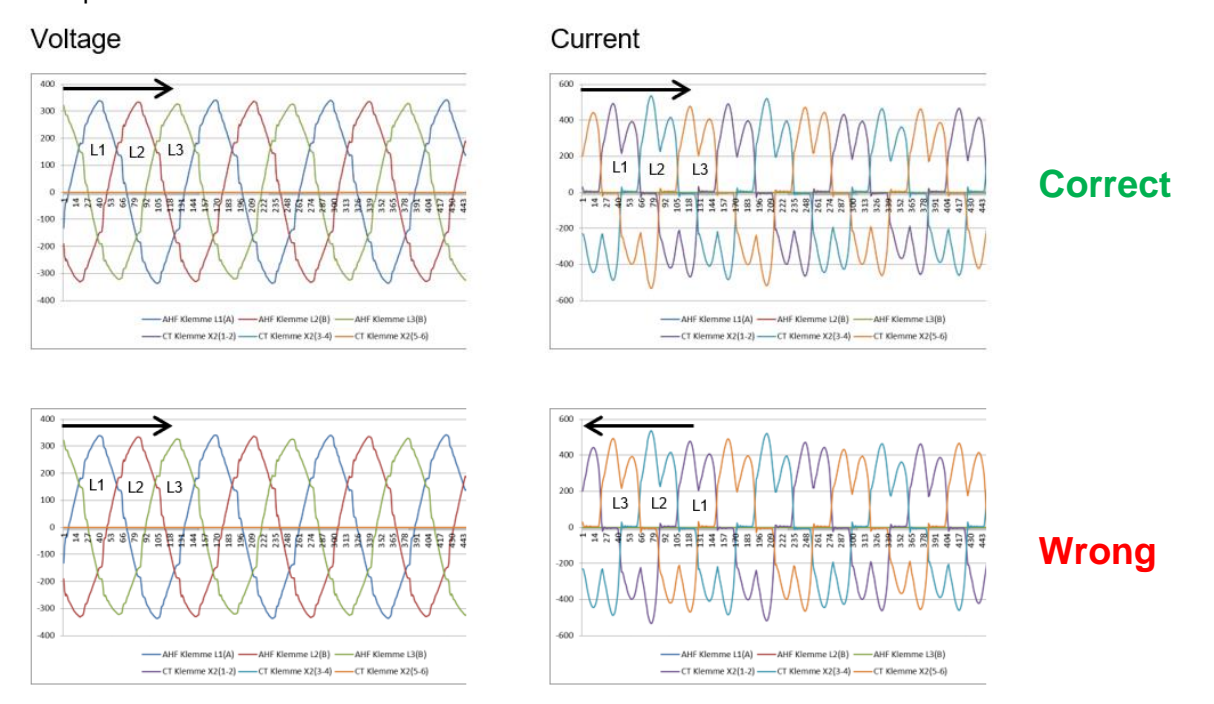

Figure 8-25 Checking rotating field of current and voltage

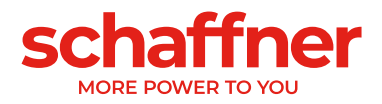

## **8.9.7 Checking current transformers phase assignment**

If the rotating field is correct, the same measured values can be used to check the phase location of current and voltage.

## **Example 1:**

Phase location of current and voltage match.

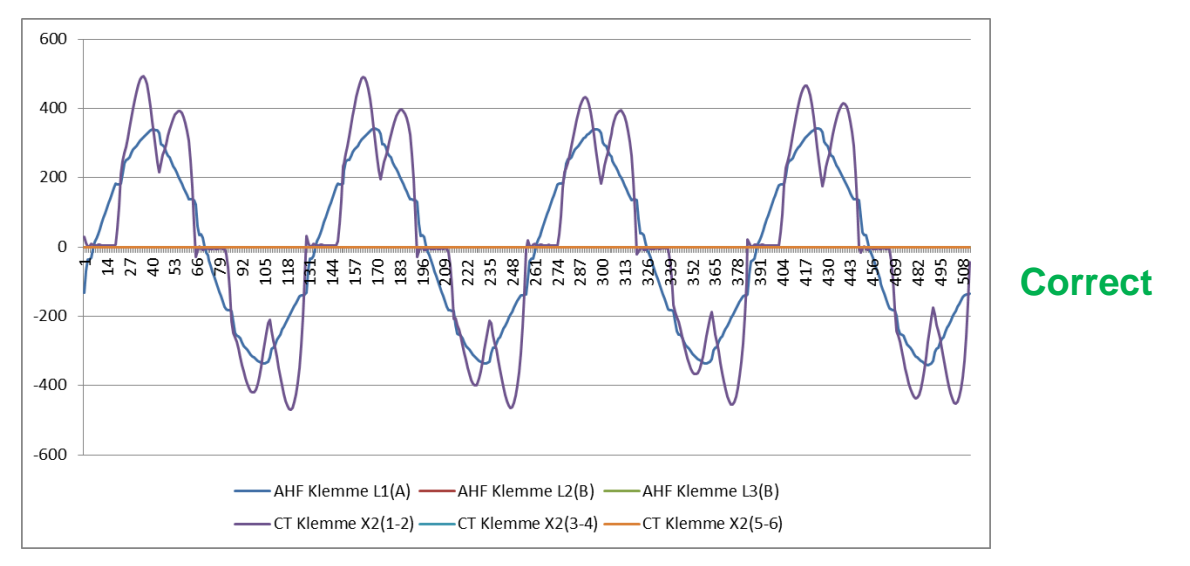

Figure 8-26 Phase of current and voltage is correct

### **Example 2:**

Phase location of current and voltage is shifted through 180°. Here both connections (S1 and S2) of the current transformer are interchanged or the current transformer is installed incorrectly. It becomes evident in 2 different ways. On the one hand, it becomes apparent, as shown in [Figure 8-27,](#page-84-0) in form of the opposite current with respect to the voltage curve of the same phase. Just as it is apparent in [Figure](#page-85-0)  [8-28](#page-85-0) when displaying all 3 currents, on the basis of incomplete current pattern which does not have a negative current curve for each positive current curve.

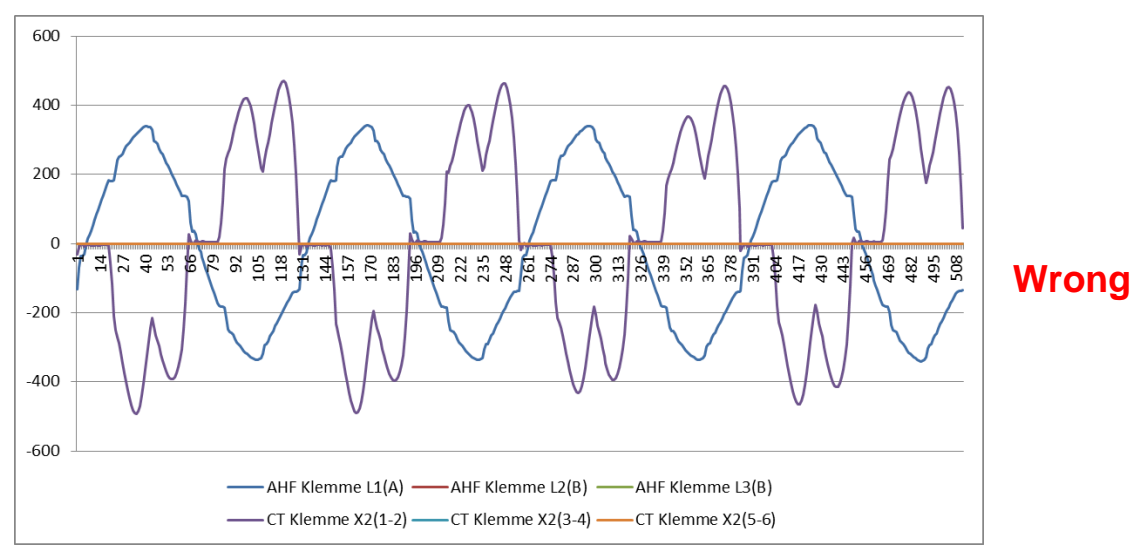

<span id="page-84-0"></span>Figure 8-27 Phase of current and voltage is shifted through 180°

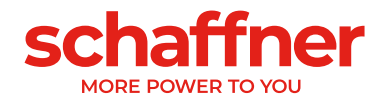

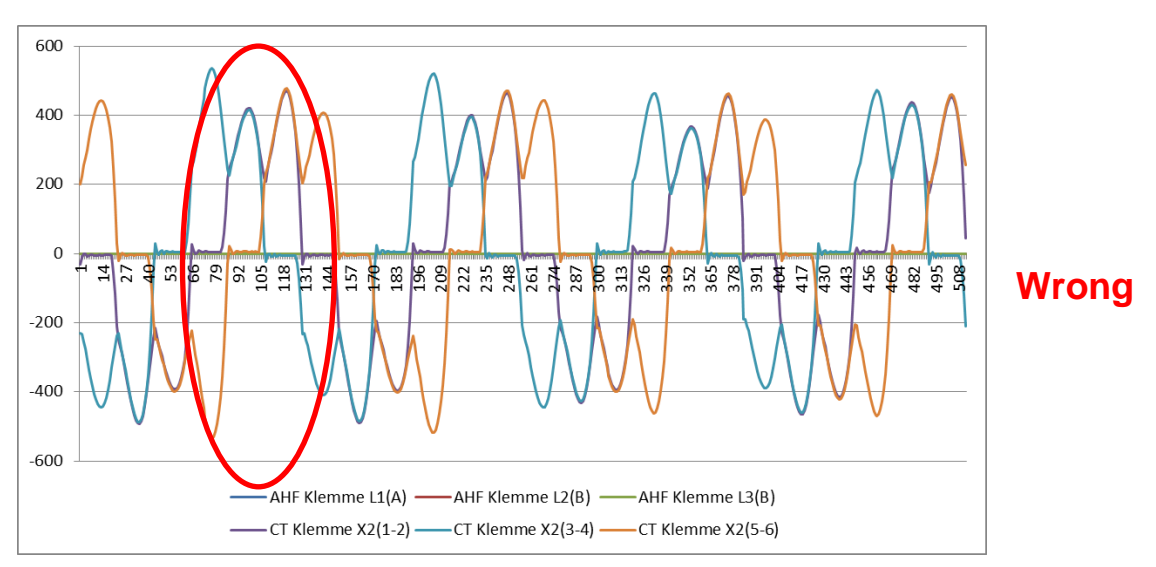

<span id="page-85-0"></span>Figure 8-28 Current transformer 1 phase-is shifted through 180°.

## **Example 3:**

Current transformers of individual phases are interchanged, it becomes apparent already during the rotating field check. The comparison of current and voltage shows that the phase shifting of current and voltage exceeds 90°. See [Figure 8-29.](#page-85-1)

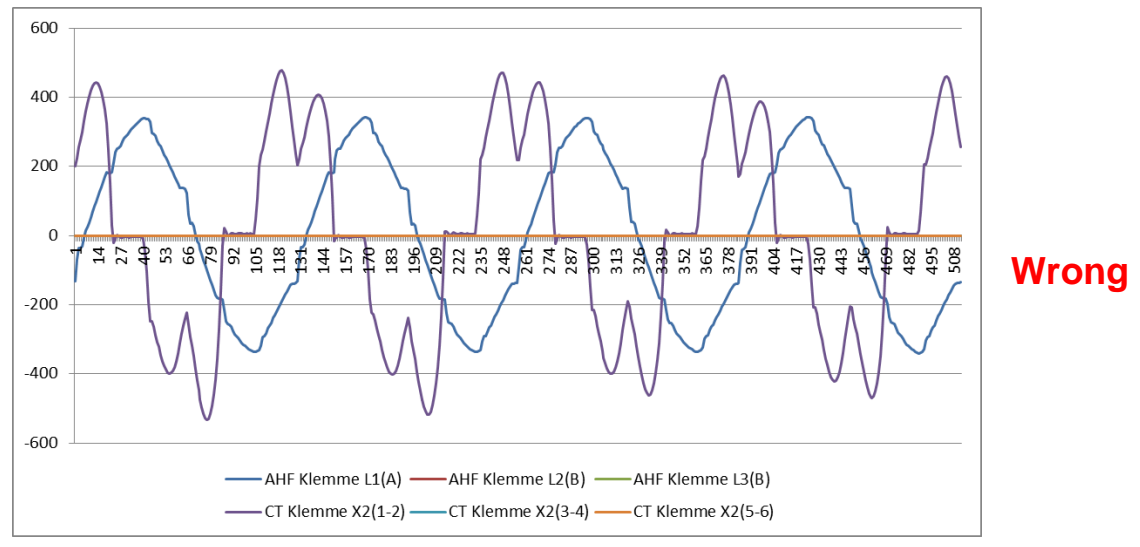

<span id="page-85-1"></span>Figure 8-29 Current transformers of phases 1 and 3 are interchanged

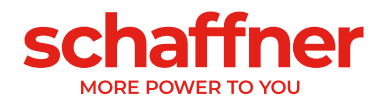

# **8.10 HS-Bus connection (master-slave configuration)**

Double Power Pack is realized by connecting two Ecosine Active Sync power modules in parallel via HS-Bus. HS-Bus enables communication between the modules and the workload is distributed equally between the two modules.

HSB communication link implements a MASTER-SLAVE point to point protocol. The MASTER device measures the external current (mains side or load side) needed by the current controllers and generates the base PWM modulation and control loop frequency used by MASTER and SLAVE devices.

## **HS-Bus configuration steps**

### **Step 1: Master-slave device assignment**

**CT** connected to measure the current ecosine (mains side or load side) Master Module ecosine! **Slave Module** 

Figure 8-30 Master slave device assignment

### **Step 2: Connect the modules in parallel to the grid**

### **Step 3: Connect the modules via Terminal X12**

Build HSB between the master and slave module by connecting Terminal X12 of both modules with a twisted pair Ethernet CAT5 cable with RJ45 connectors not longer than 10m.

CT can be installed on the mains or the load side of the filters, see [Figure 8-16](#page-73-0) and [Figure 8-15.](#page-72-0)

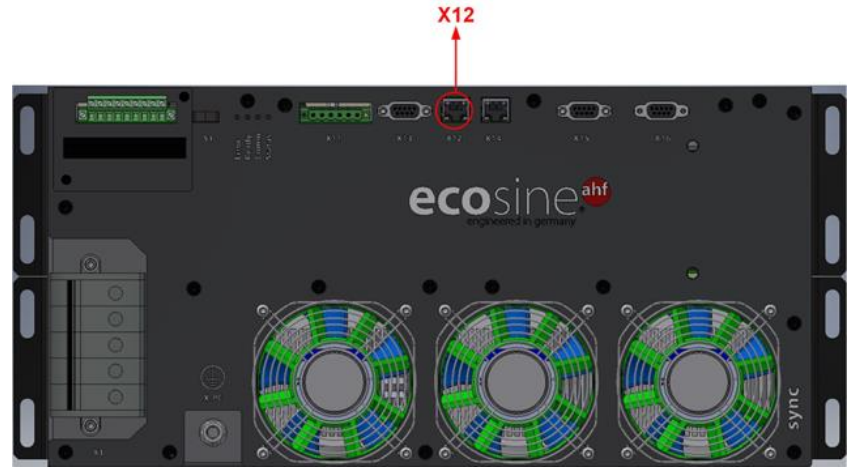

Figure 8-31 Location of Terminal X12 on Ecosine Active Sync module

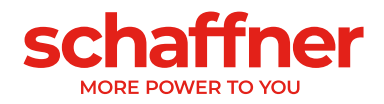

Software setup:

Software settings must be independently configured, this means that two different AHF viewer sessions will be needed to set both MASTER and SLAVE devices up.

#### **Step 4: Check firmware version**

To read the firmware version of the Ecosine Active Sync filter module, connect the target device with AHF viewer; under *Device Parameters | 0 device specifications*, the parameter with ID10 shows the present firmware version.

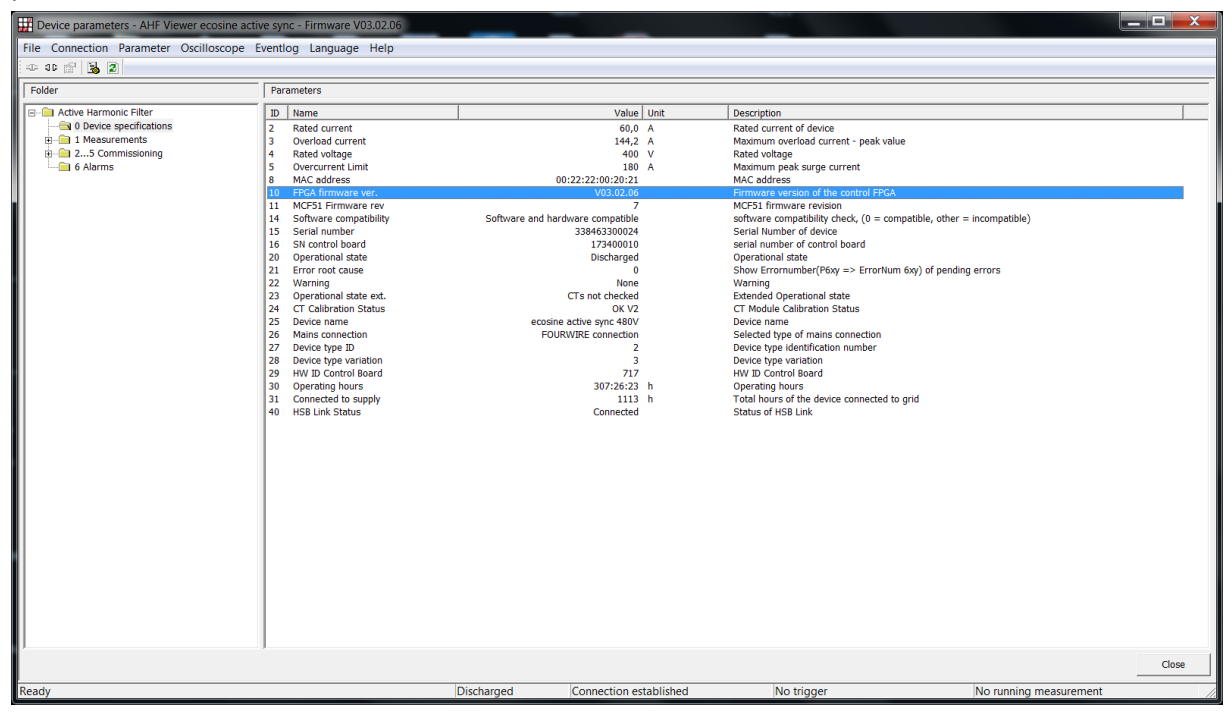

Figure 8-32 Ecosine Active Sync device Firmware version in AHF viewer.

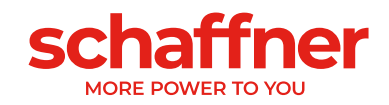

#### **Step 5: Master-Slave configuration**

In AHF Viewer ecosine active sync, under *Device Parameters | 2..5 commissioning | base settings* double click on parameter with ID205 (Operation Mode).

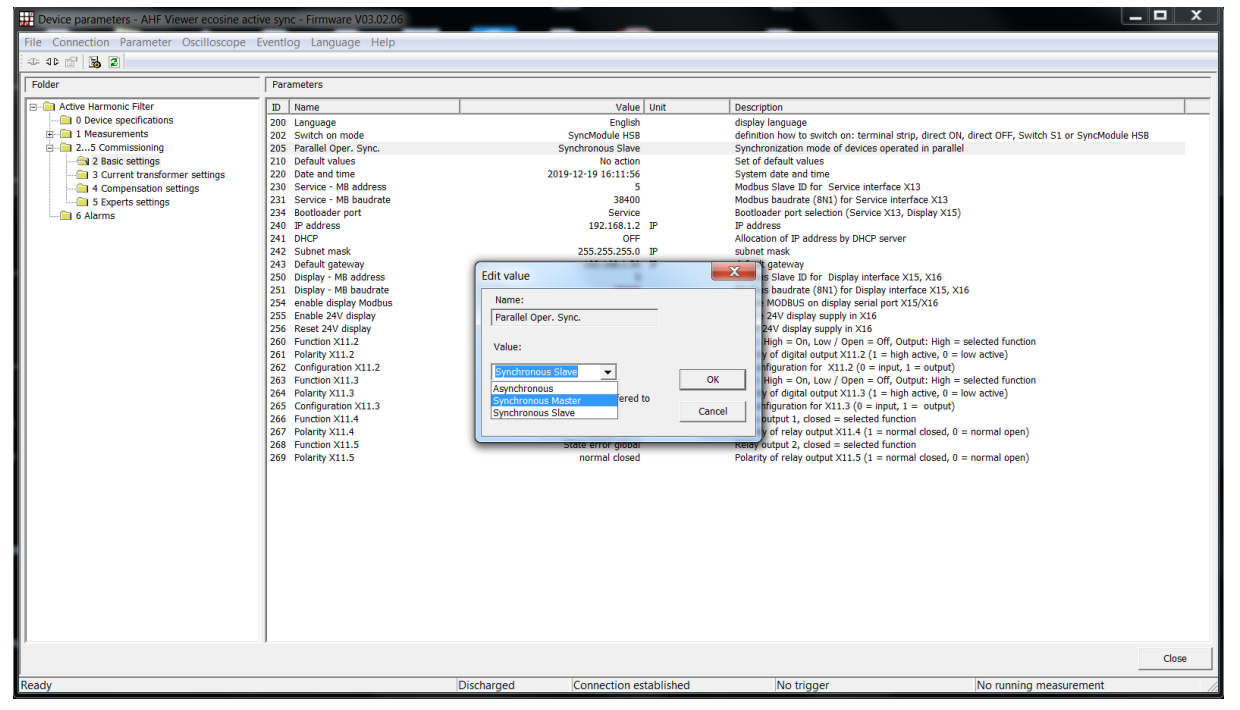

Figure 8-33 Ecosine Active Sync DPP operation Master/Slave configuration.

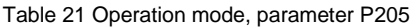

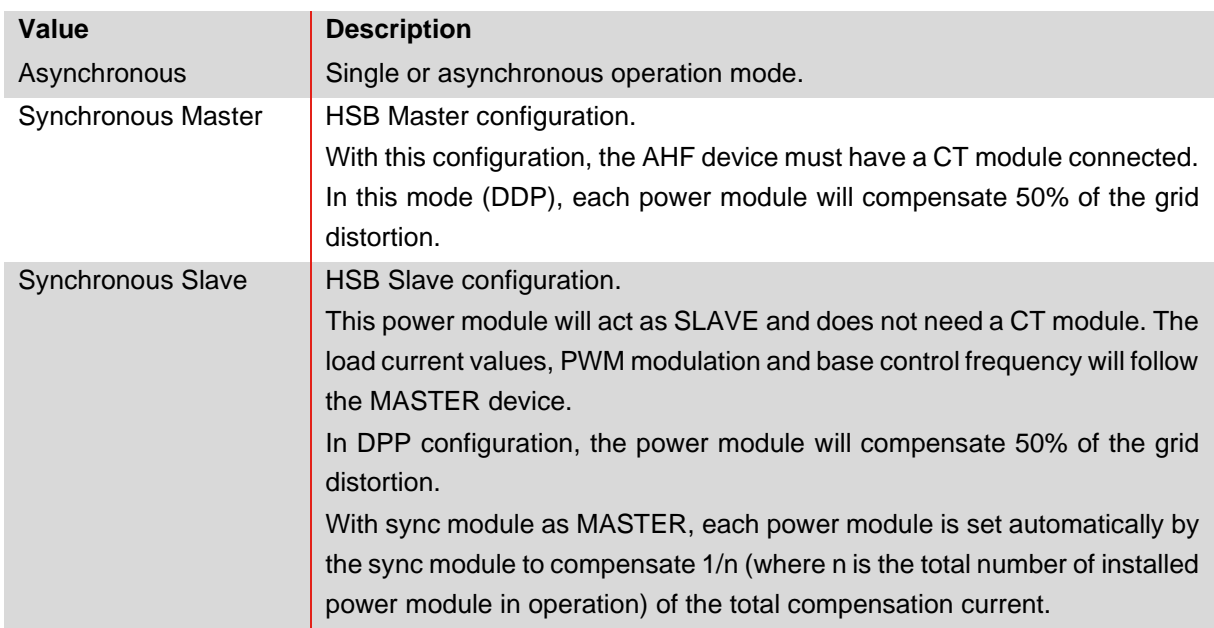

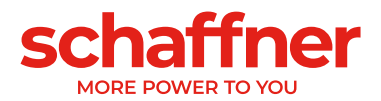

# **8.11 Additional steps when installing Ecosine Active Sync**

To conclude the mechanical and electrical installation of Ecosine Active Sync, the placement of IP20 protection covers and communications ports dust cover, must be done as instructed below.

## **8.11.1 Power terminals IP20 covers placement**

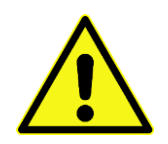

**Danger: Protection against contact (electrical shock)**

If the Active harmonic filter Ecosine Active Sync is not installed in a cabinet, which ensures protection against contact, a kit of plastic caps must be installed on the AC terminal X1. The kit consists of 5 caps for screw holes plus 2 caps for neutral connection (only required in 3-wire application). It's provided with each single power module and double power pack.

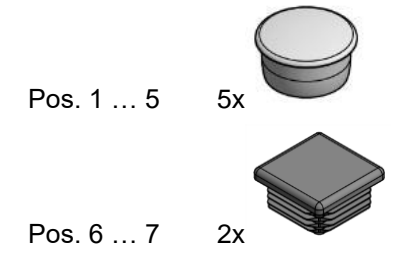

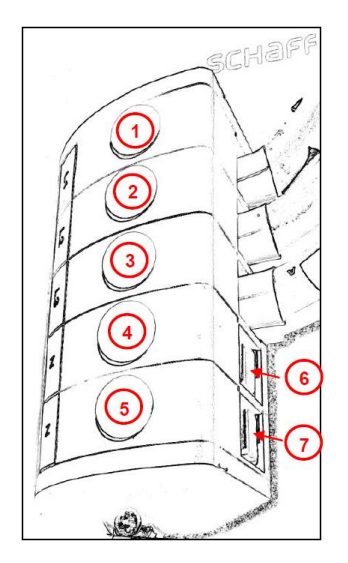

## **8.11.2 Communication ports dust covers**

Each Ecosine Active Sync power module, sync module and cabinet is delivered with a kit of dust covers [\(Figure 8-34\)](#page-89-0) for the unused communications ports. This will protect the port from dust and humidity for the years after commissioning until the port will be used again.

Simply place a cover on all unused RJ45 (e.g., X12, X14, X103, ...) and d-sub (e.g. X13, X113, ...) ports, as represented in [Figure 8-35.](#page-89-1)

<span id="page-89-0"></span>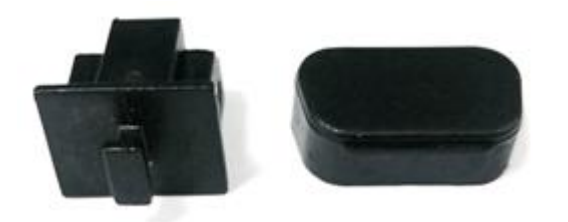

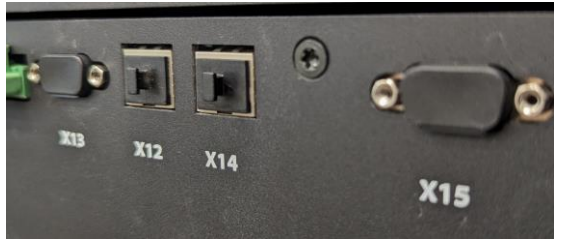

Figure 8-34 RJ45 (left) and d-sub (right) dust covers as Figure 8-35 Example of communication ports with covers installed.provided in the accessory bag.

<span id="page-89-1"></span>

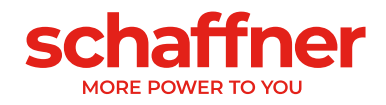

# **9 Monitoring, and commissioning**

Ecosine Active Sync harmonic filters can be monitored and commissioned via the HMI touch screen or the display module.

**Warning: Before using the HMI for the first time, you must change the default passwords. See section [9.1.10](#page-107-0) for more details.**

# **9.1 HMI functions**

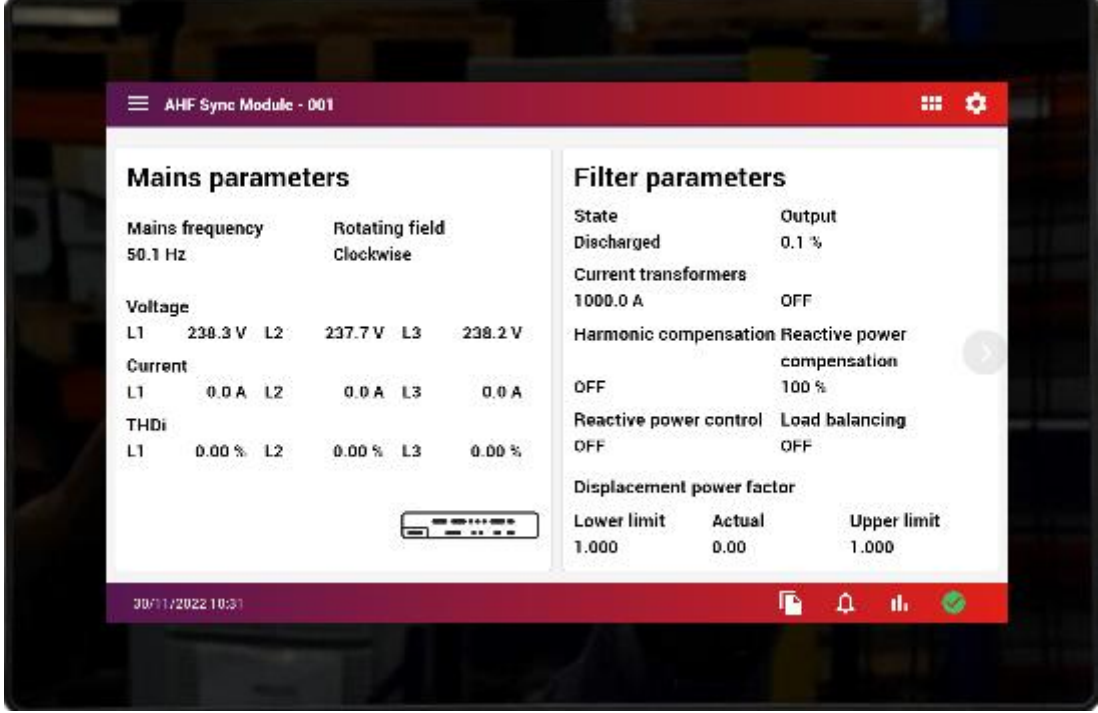

Figure 9-1 HMI 7" touch screen

The HMI 7" touch screen offers the most comfortable way to interact with ecosine active sync. It offers the following features:

- **■** Monitoring of the mains parameters
- **•** Monitoring of the filter parameters
- **•** Programming parameters from all ecosine devices connected to the system
- **Plot measurements in an oscilloscope style view**
- **•** Save and restore a set of parameters and settings

## **9.1.1 Main screen**

The main screen of the HMI offers a summary of the AHF current state. The left side shows measurements from the mains (grid) as measured by the AHF and the CTs connected to it. The right side shows a selection of the most useful filter parameters.

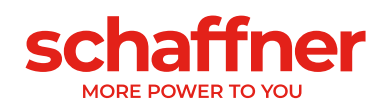

m

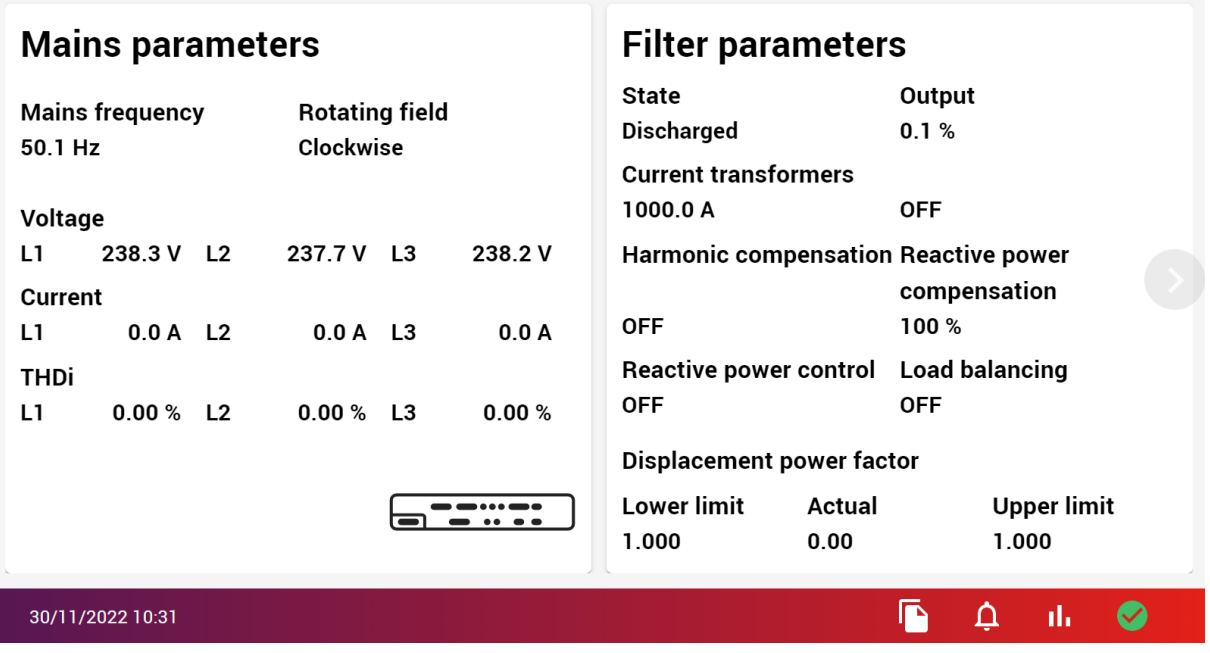

Figure 9-2 HMI main screen

Below are listed all functions and menus accessible from the main screen.

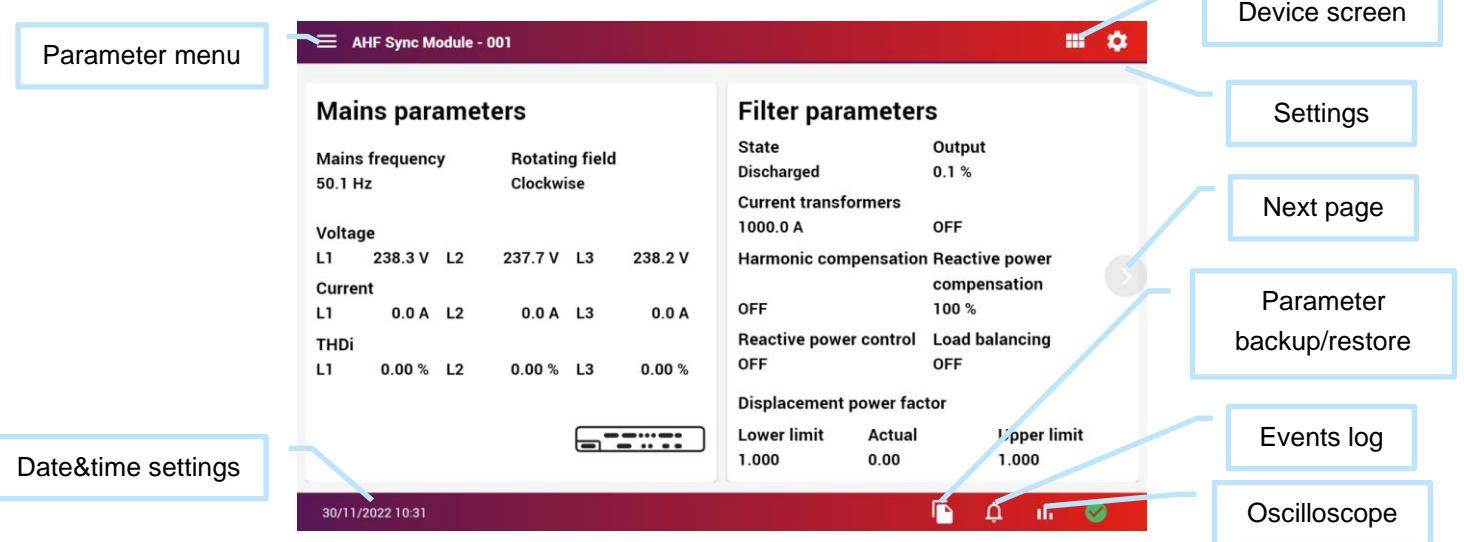

The bottom left of the screen also indicates the status of the connected device. A green checkmark  $\bigcirc$ indicate that the device is reachable, a disconnected plug  $\mathbf{N}$  indicated that the device is disconnected.

## **9.1.2 Devices screen**

The devices screen lists all devices connected in the system. It's possible to run a scan to refresh the devices list, see if a previously connected device is now offline, display the type (Power Module or Sync Module with the matching icon on bottom right of the device card), the Modbus-address number and firmware version of the device.

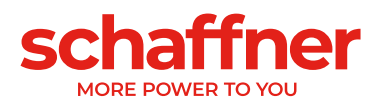

By pressing a device, it opens the main screen of this device.

| <b>AHF Sync Module - 001</b><br>V04.02.00                                                                            | ————                                  | <b>AHF Power Module - 031</b><br>V03.04.00                                                                                                    | 日(80)(80)(8   |
|----------------------------------------------------------------------------------------------------|---------------------------------------|----------------------------------------------------------------------------------------------------|---------------|
| <b>AHF Power Module - 033</b><br>V03.04.00                                                                           |                                       | <b>AHF Power Module - 035</b><br>V03.04.00                                                                                                    | 08008008      |
| 30/11/2022 10:59                                                                                                    |                                       |                                                                                                    |               |
|                                                                                                    |                                       |                                                                                                    |               |
| Figure 9-3 Device screen with 4 devices connected<br>been scanned. Device can have a number ranging from 001 to 255. |                                       | Pressing the circle-arrow icon <b>Q</b> will trigger a scan and refresh the list. During the scan a message<br>in the bottom left will inform the user of a scan in progress and show how many addresses have already |               |
| <b>AHF Sync Module - 001</b><br>V04.02.00                                                                            | .<br>$= -$                            | <b>AHF Power Module - 031</b><br>V03.04.00                                                                                                    | le ravava     |
| <b>AHF Power Module - 032</b><br>V03.04.00                                                                           | $\blacktriangledown$<br>$\exists$ @@@ | <b>AHF Power Module - 034</b><br>V03.04.00                                                                                                    | $\exists$ ⊗⊗⊗ |
| <b>AHF Power Module - 035</b><br>V03.04.00                                                                           | $-11 - -$                             |                                                                                                    |               |

Figure 9-4 Device screen, scan in progress

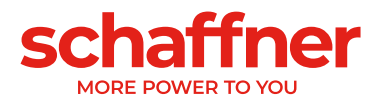

When more than 4 devices are connected, some devices are partially or completely off the screen. Doing a swipe up gesture on the touch screen will allow you to see the rest of the devices.

When the last used device (last one opened on main screen) is disconnected, the scan screen will show it with a disconnected icon instead of the green checkmark. Check that the devices are connected and power and trigger a new scan to see the connected device again. While disconnected it's still possible to open the last opened device and read the last parameter in memory as seen last time it was refreshed by the HMI.

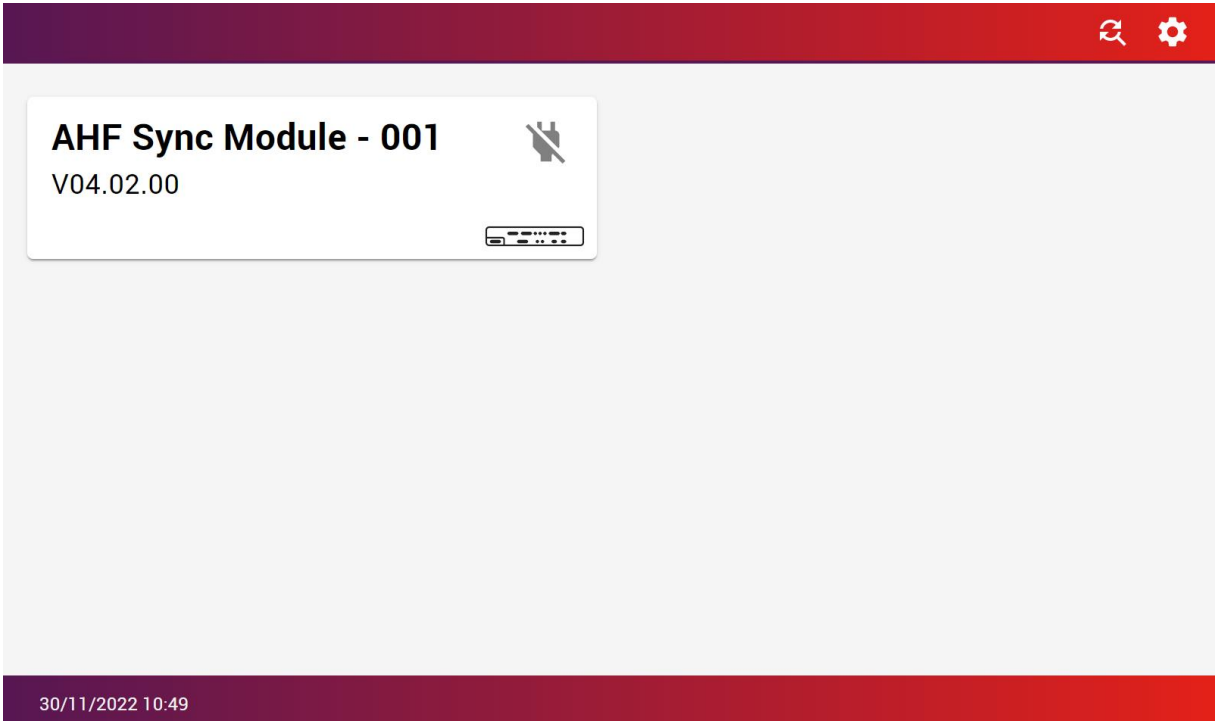

Figure 9-5 Last used device seen disconnected

## **9.1.3 Parameter menu**

By clicking on the menu icon, in the top left corner, you can access all parameter screens directly by selecting a category in the list. Some parameter categories are only visible with service level access.

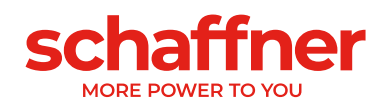

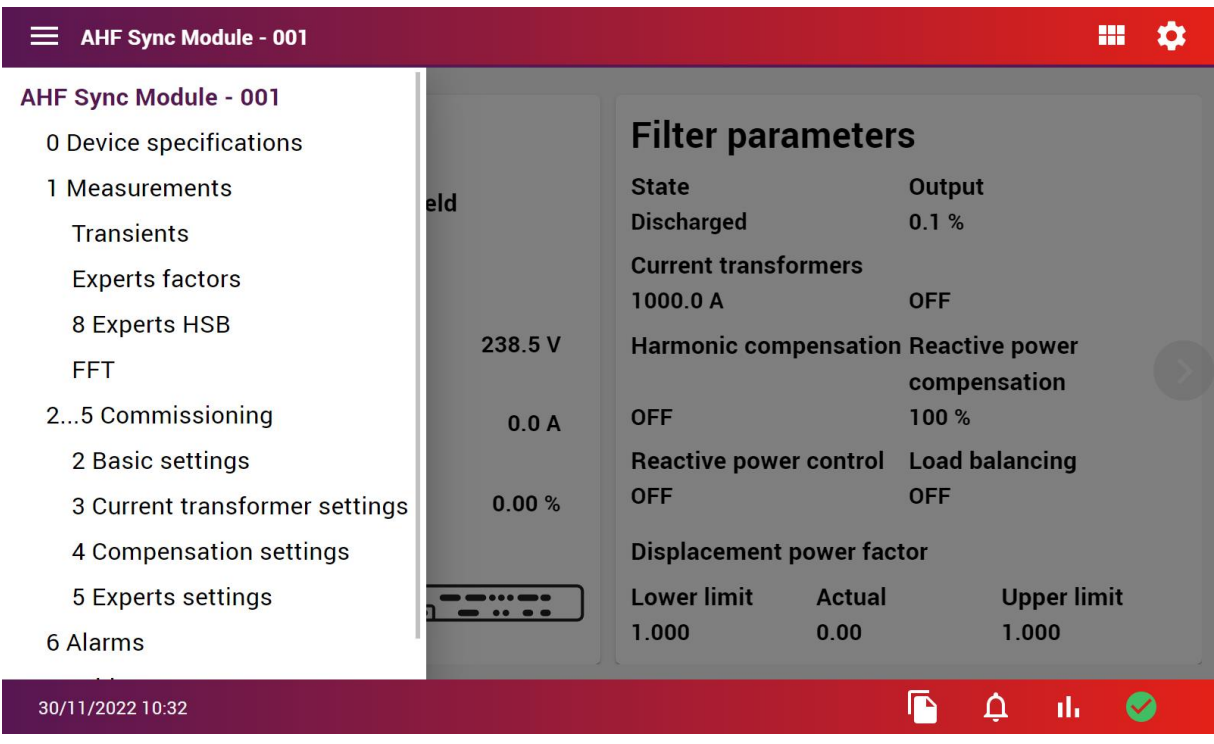

Figure 9-6 Parameter menu

## **9.1.4 Parameter screens**

You can access the various parameter screens using the parameter menu as described above or by swiping right to left from the main screen. Alternatively, you can click the light transparent arrow circle on the middle of the right side of the screen.

Each parameter screen lists all relevant parameter in each category. The top part of the screen gives you the information about the current device selected and the category currently in view. Some parameters might be off the screen and need a scroll down to see them. You can swipe up and down using the touch screen.

Swipe left and right or use the arrow to quickly switch to the next or previous category list.

Click on any parameter to see more information and possibly edit the parameter. Read & write parameters can be modified by open the parameter card, clicking on the value and either entering the value using the virtual keyboard or selecting from a list of possible value.

The small pencil icon on the top right corner of a parameter card indicated that the parameter is read & write. Parameters without icon are read only.

Some parameters are restricted to certain types of value like integer number, floating number, alphanumeric text, IP address or only pre-defined choice from a given list.

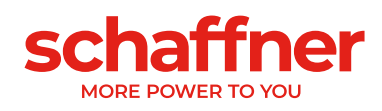

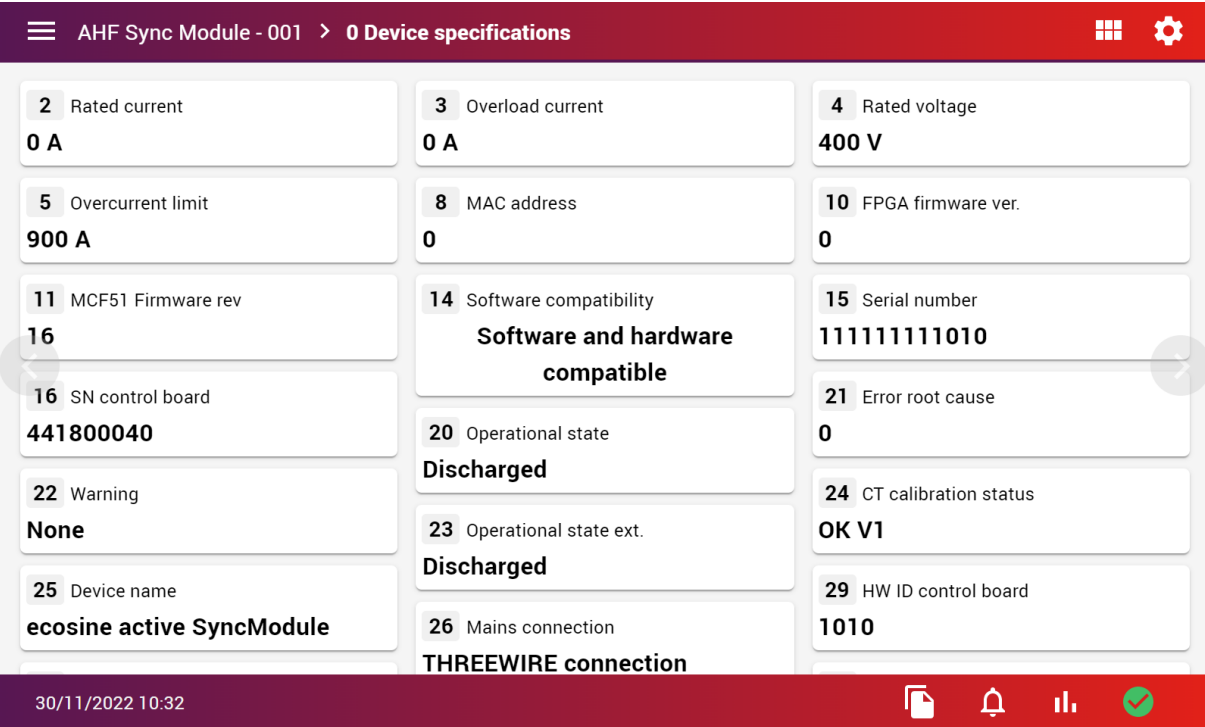

Figure 9-7 Parameter list category 0 - Device specifications

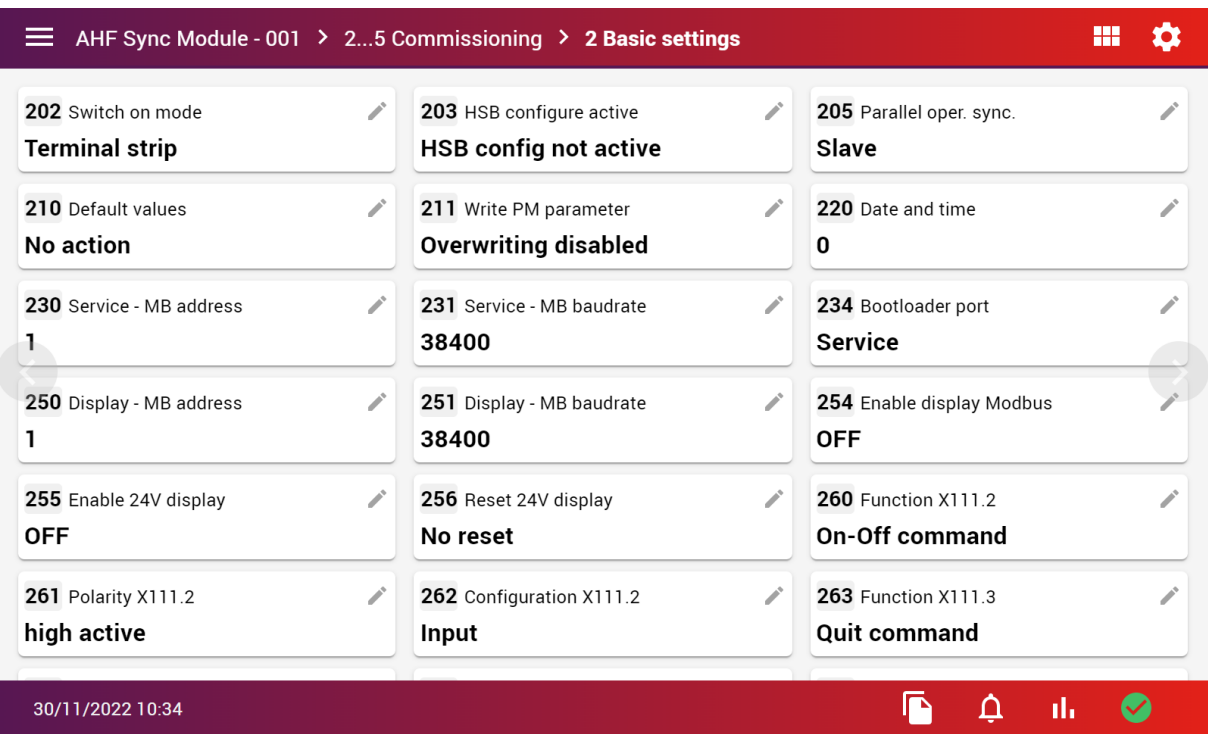

Figure 9-8 Parameter list category 2 - basic settings. These are read & write parameters (see the pencil icon)

Some parameters are organized in sub-folders. Click on a folder card to open the sub-folder or use the parameter menu on the top left to directly reach a sub-folder parameter list.

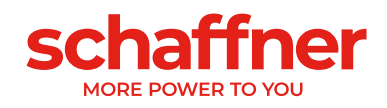

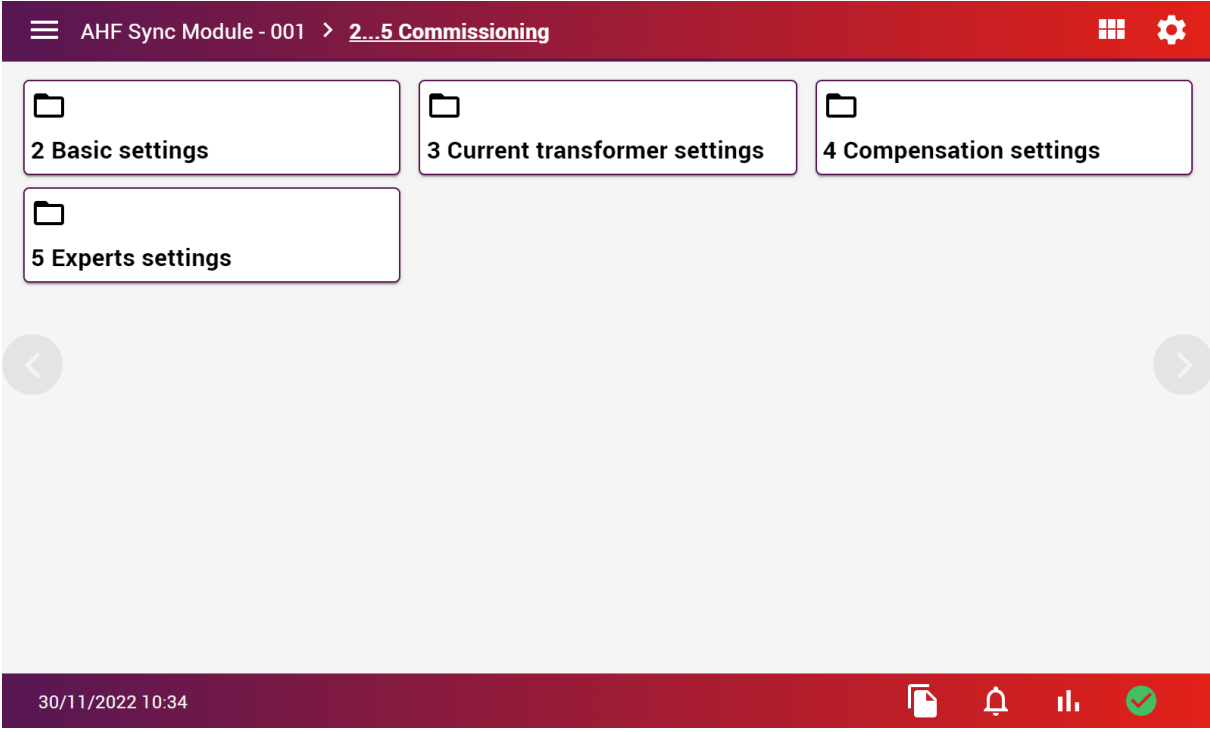

Figure 9-9 Parameter screen showing some sub-folders

# **9.1.5 Parameter set backup and restore**

Using the file icon **from** from the bottom of the screen you can access the parameter file backup and restore screen.

From this screen you can:

- Read the parameter set from the device to the HMI memory
- **EXECT** Write a set of parameters to the device that were previously saved in the HMI memory

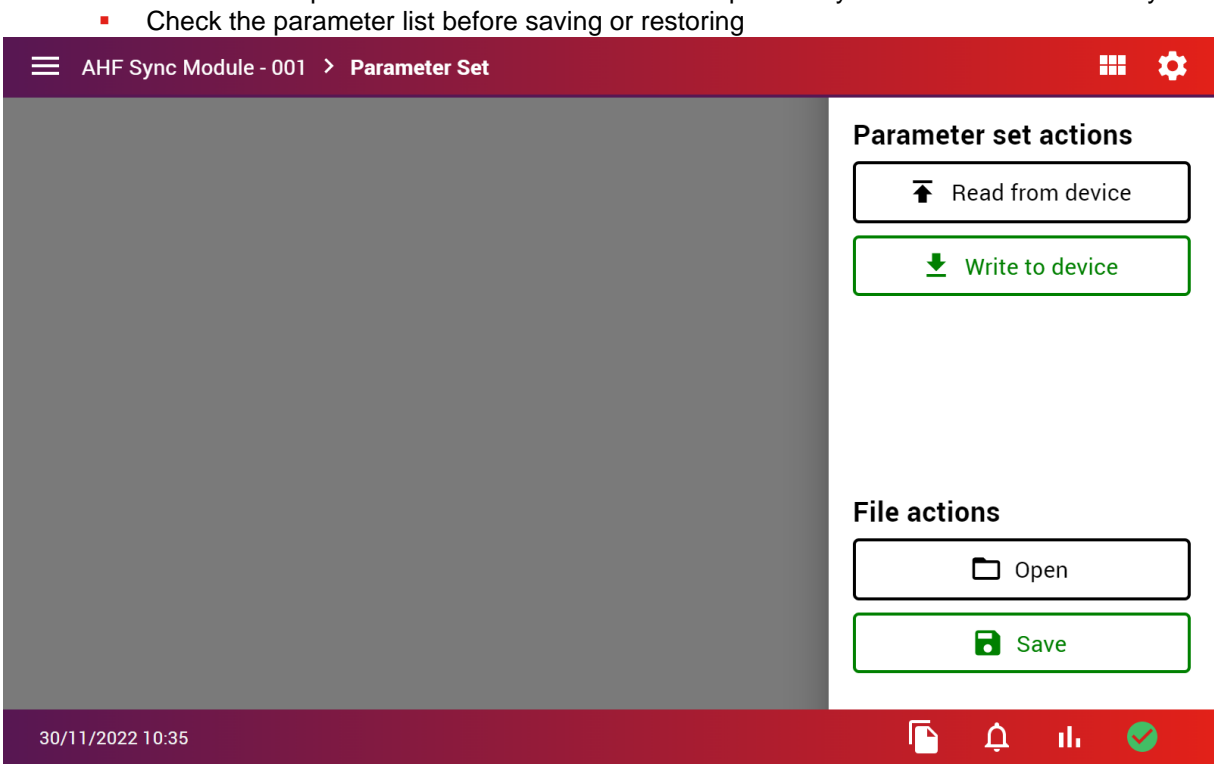

Figure 9-10 parameter backup and restore screen (no parameter loaded)

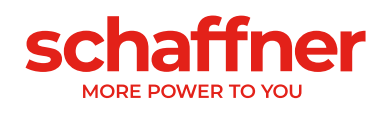

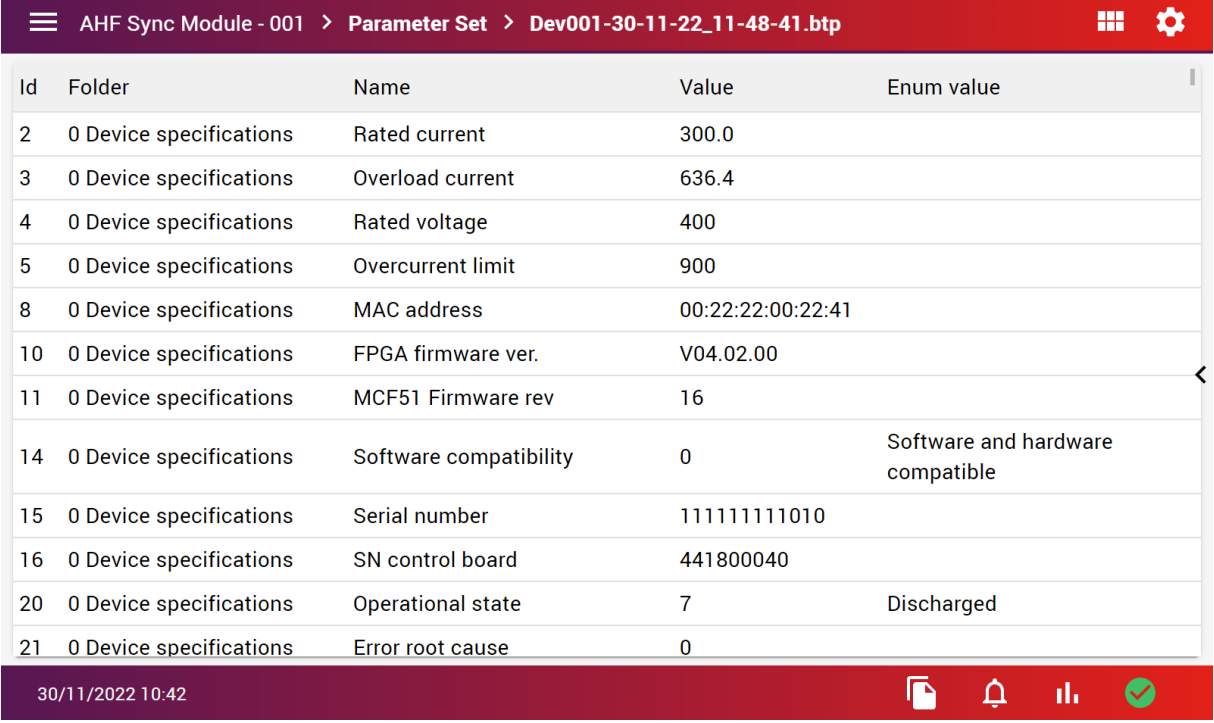

Figure 9-11 parameter backup and restore screen (with file loaded and menu closed)

Use the arrow on the right or swipe from the right edge of the screen to the left to open the menu.

#### *9.1.5.1 Procedure to save a parameter set*

- Click "Read from device" to load the parameters from the currently connected device (the device name is visible on the top of the screen)
- **·** The list of parameters and their values will be displayed in the windows

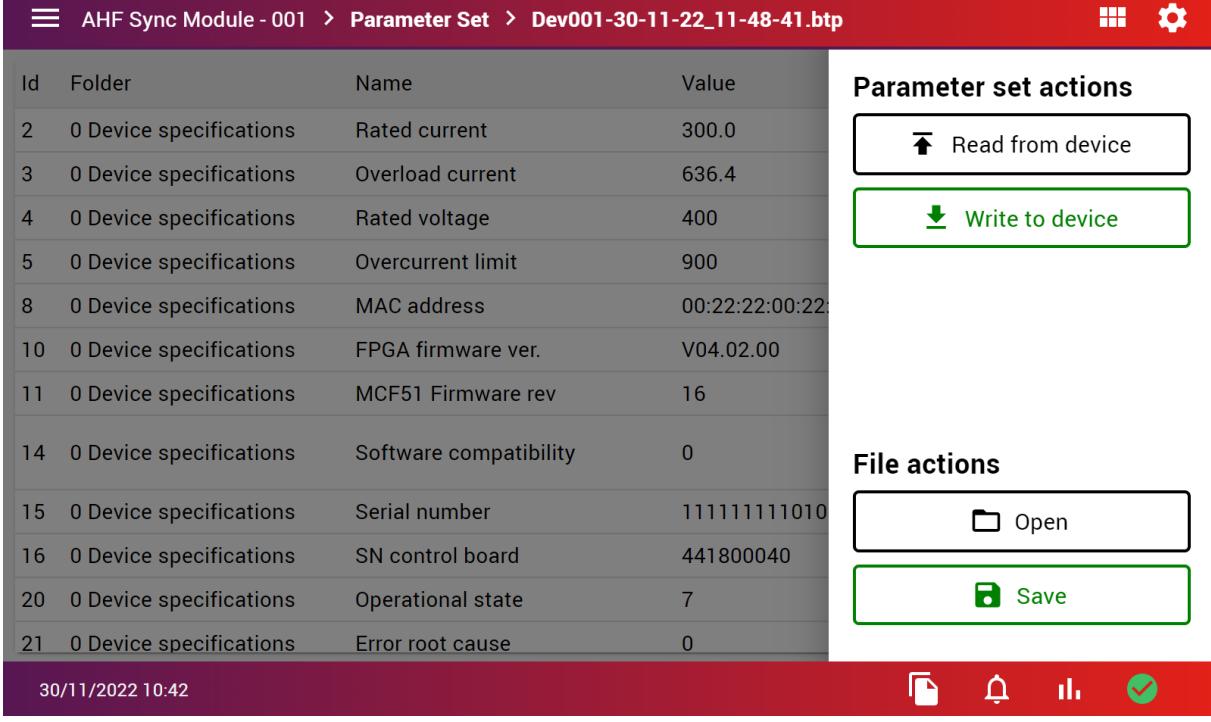

■ Click "Save" to save the visible parameter list to the internal HMI memory

▪ Choose a name for the file to be saved and click "save" again to confirm.

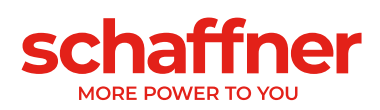

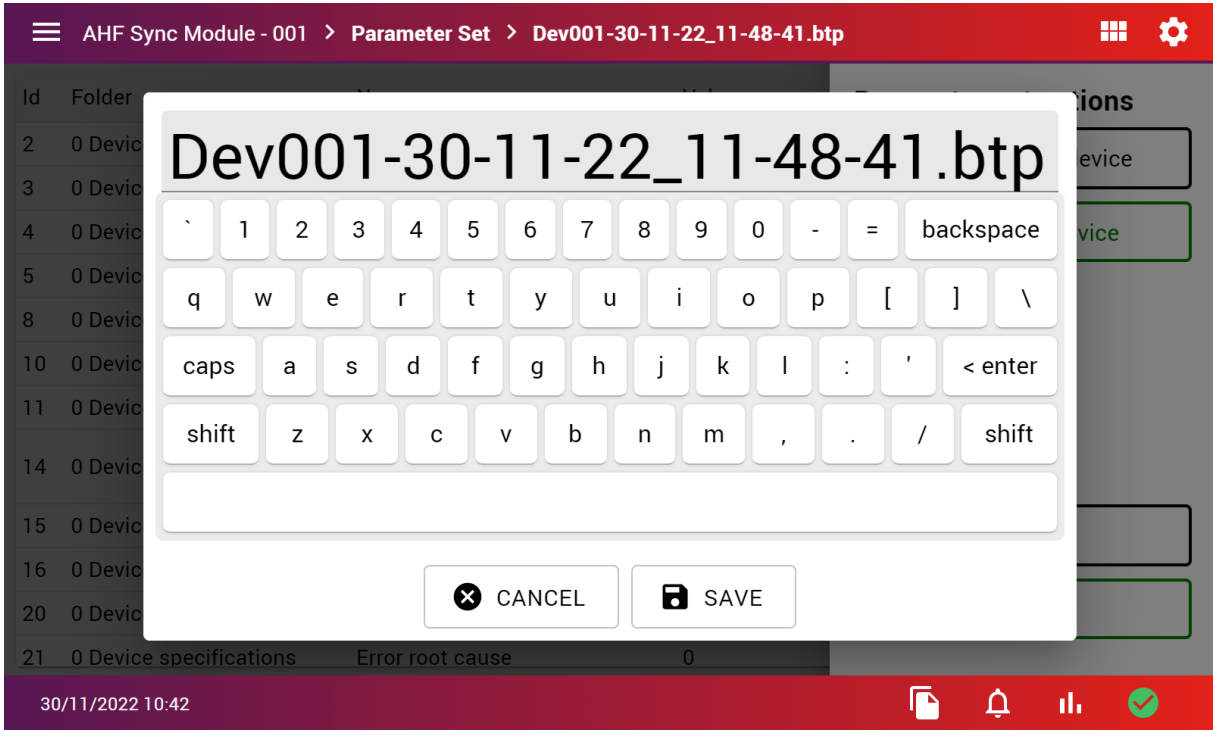

*9.1.5.2 Procedure to restore a parameter set file to the currently connected device.*

▪ Click "Open" under "File actions" ■ Select a file from the list and confirm with "Open"

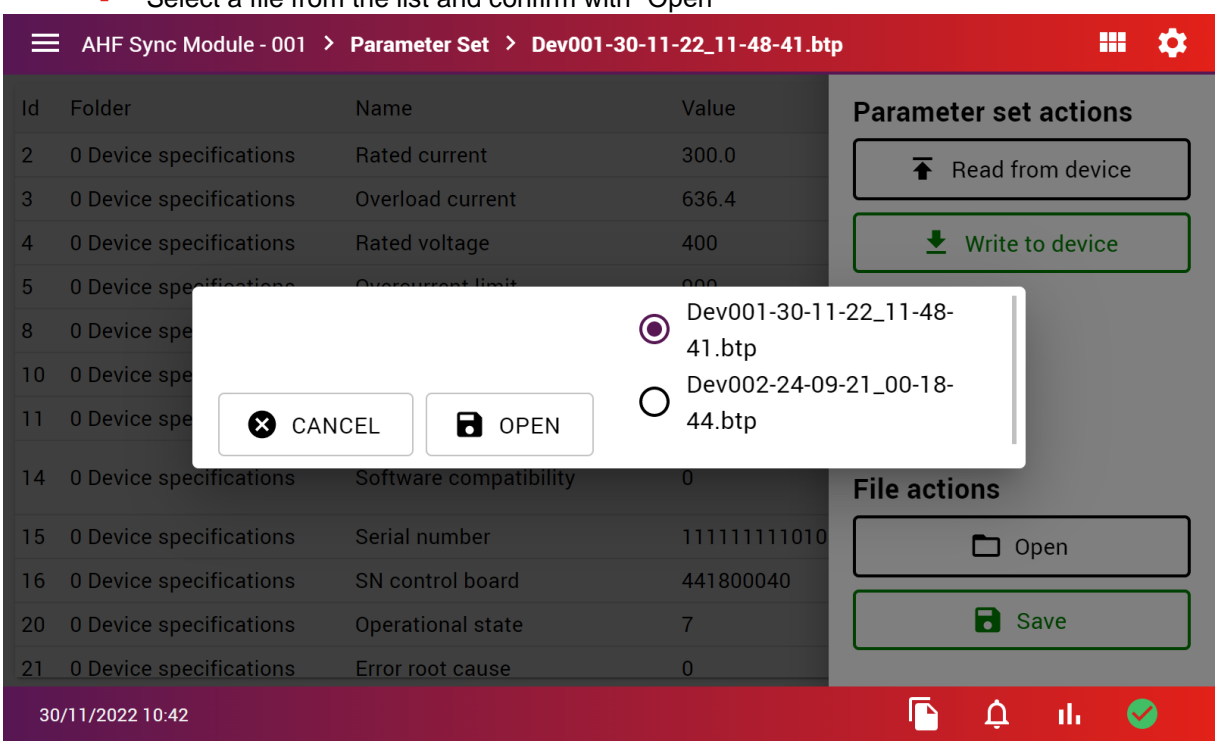

- **•** The newly loaded parameter list is visible in the windows but not yet uploaded to the device. Check the file name of the loaded file on the top of the screen and check the parameter list by scrolling down.
- **•** Double check that you are connected to the correct device by checking the device type and number on the top of the screen.
- **•** Click "Write to device" to replace all parameters values by the one from the file loaded.

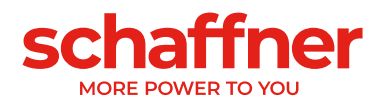

# **9.1.6 Event log**

The event log lists the events that happen on the connected device, from the latest one on top to the oldest one in the bottom. To access the event log of the currently connected device, click on the bell icon on the bottom right of the screen (from any screen beside the device screen).

At the first start the event log will be empty. The records must be updated from the device by using one of the 2 options:

▪ Update latest records (load only the 200 last events, faster and usually enough)

Update all records (load all events in the device memory, in case more are needed)

For the initial load both options will have the same behavior. For future updates the use of "Latest records" option is usually enough, except if an event log file has been loaded (see below).

## *9.1.6.1 Read the event log*

Once loaded you can click on the left side of the screen to close the menu and read the event log entries. Scroll down to see older entries. Use the arrow on the right or swipe from the right edge to the left to reopen the menu.

They are 4 different types of events:

- **•** Information (in blue)
- **•** Status (in green)
- Warning (in yellow)
- **•** Error (in red)

Each log entry is split on 5 columns:

- **Exent type icon and color (see below)**
- Date of event
- Time of event
- **Event description**
- **EXECUTE:** Number of operating hours of the device when the event occurred

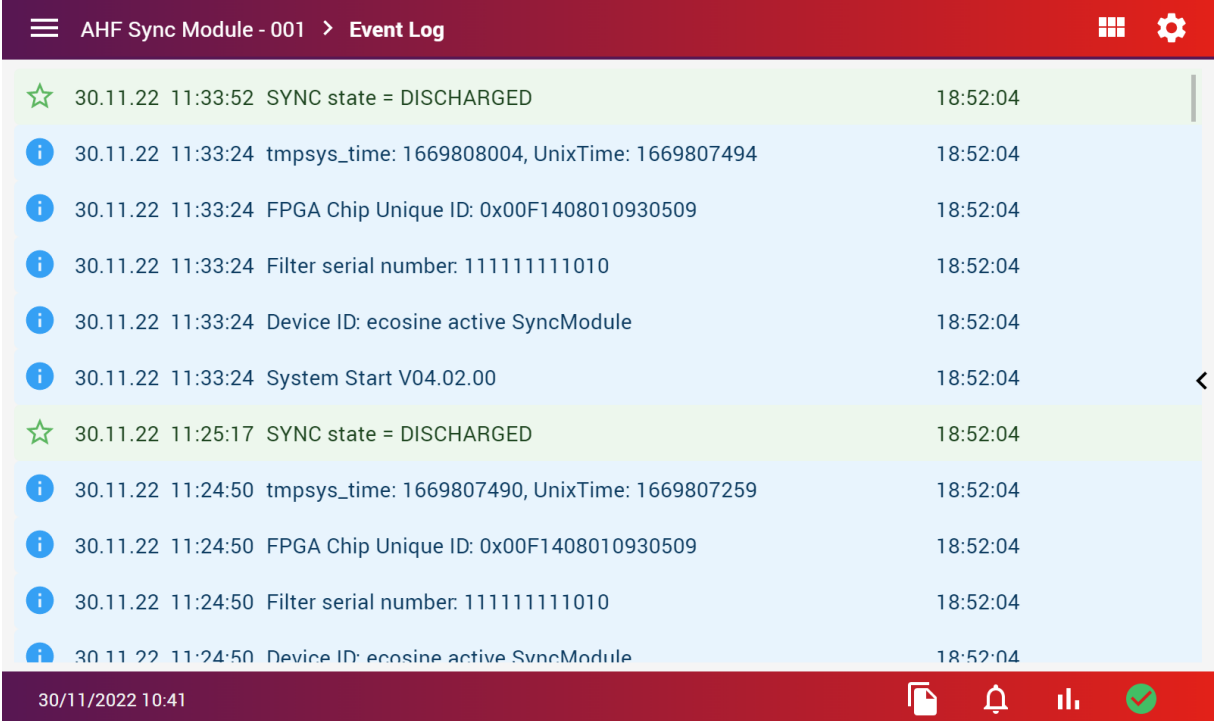

Figure 9-12 event log loaded from the device

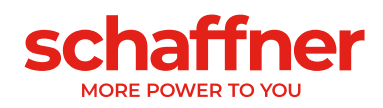

## *9.1.6.2 Save the event log to a file*

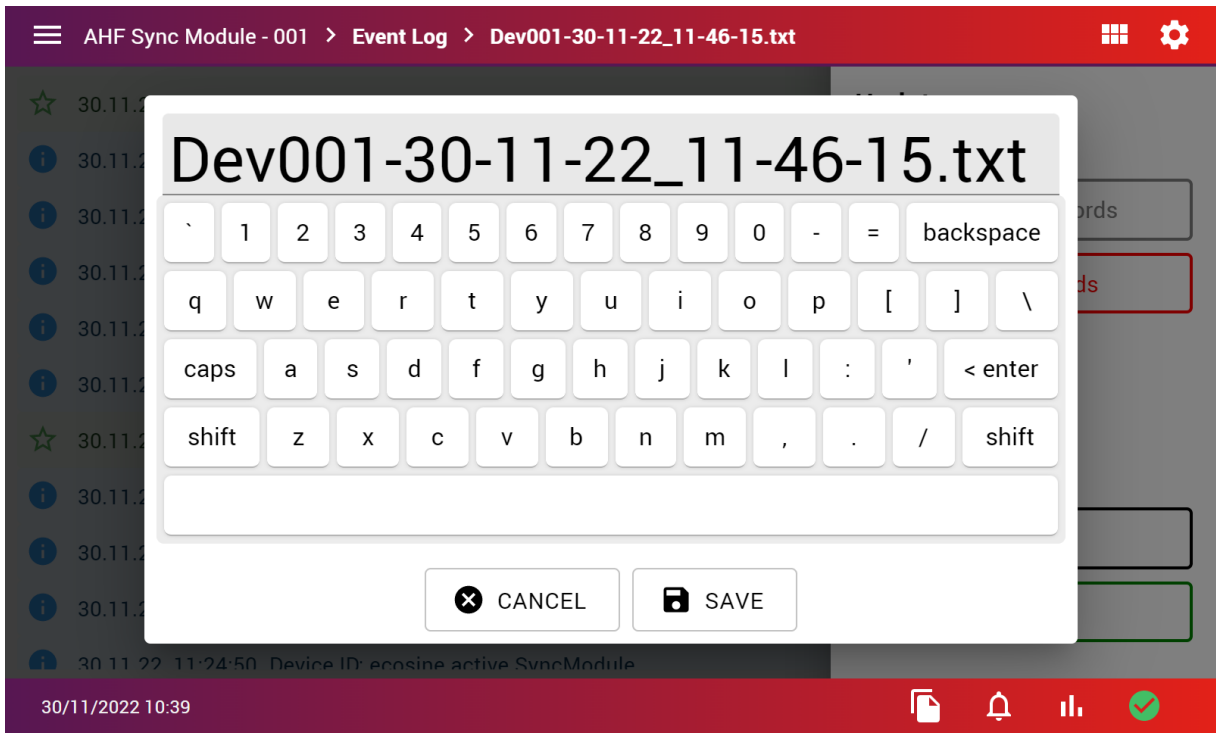

Once loaded the event log can be saved to the internal HMI memory.

### *9.1.6.3 Load an event log stored on a file*

It's also possible to load a previously loaded event log file to see it on the screen. Click "Open" and select an event file (\*.txt) from the list of file present in the internal HMI memory. You can see that you are reading the event log from a file by looking at the top of the screen. If ending by "Event Log", it's the records last updated from the device. If it's a file name ending by \*.txt you are reading the event log from a file.

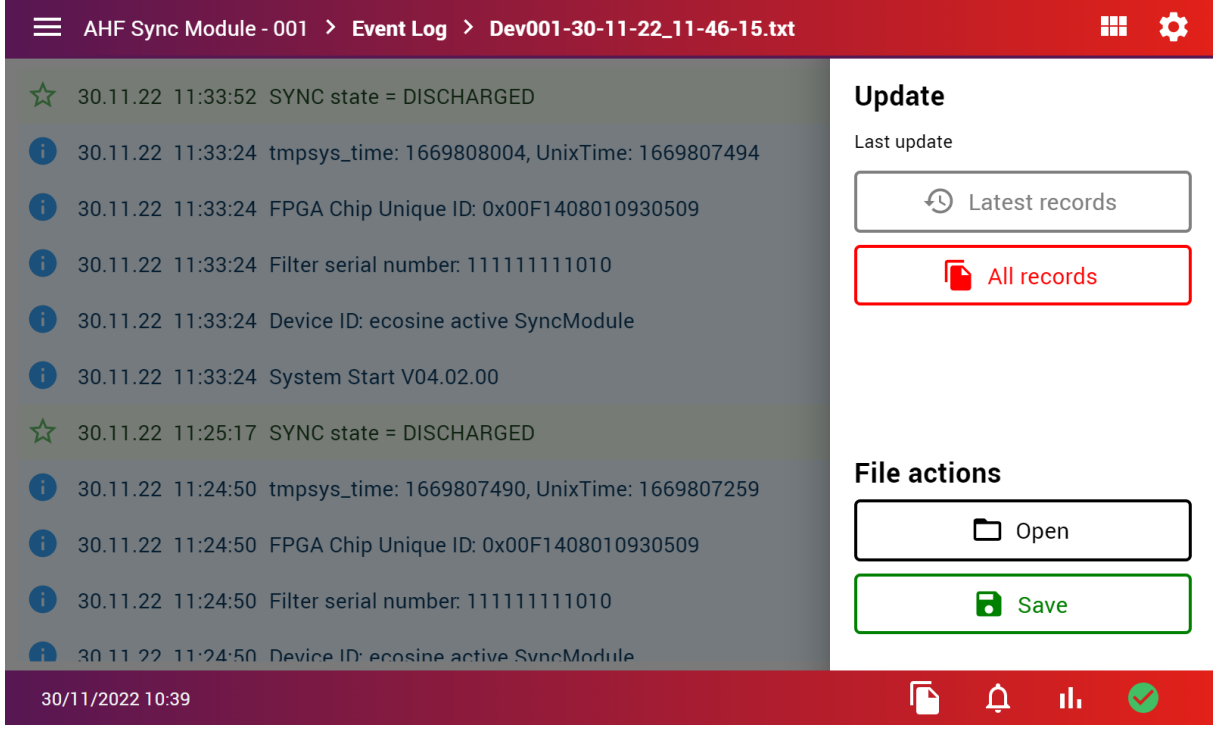

Figure 9-13 event log loaded from a file

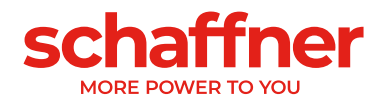

After usage of an external event log file, you must update the records from the device again, entries loaded from the file will be discarded and replaced by entries from the device, it will never be merged or added.

## **9.1.7 Oscilloscope measurement**

The oscilloscope function offers a simple way to do measurement using AHF internal sensors and CT sensors connected to the system. Open the oscilloscope from the icon **un** on the bottom right.

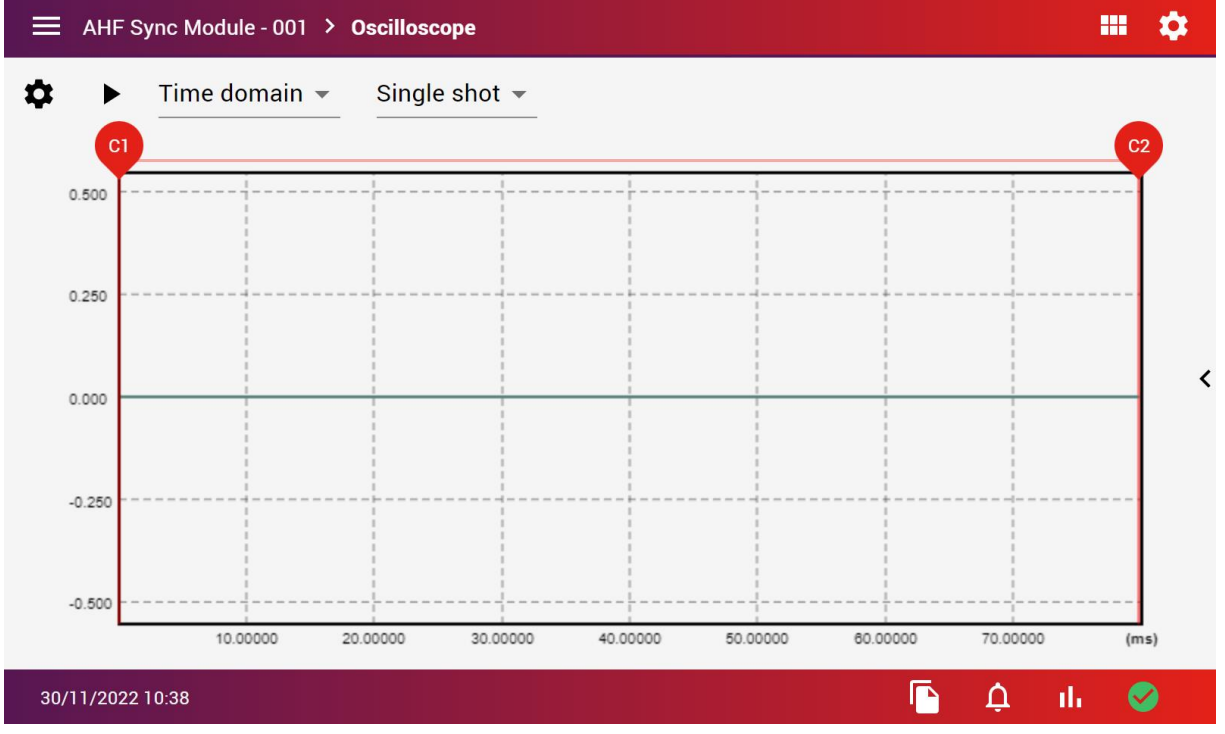

Figure 9-14 oscilloscope view

#### *9.1.7.1 Plot measurements*

Click the "play" icon  $\blacktriangleright$  to trigger a measurement. The graph has 2 cursors, C1 and C2 to display up to 6 measured or calculated values from the measurement sampling in 2 positions. Slide the cursor to change its position.

Click the arrow on the right side of the screen or swap from outside right to the left, to open the measurement menu, which shows the selected values at these 2 cursors as well as the delta (time difference) between both cursors.

It's possible to enable or disable any of the 6 measurements from this menu.

#### *9.1.7.2 Save measurements*

Measurements are saved automatically on the HMI internal memory. It's possible to reopen the files or copy them to an USB disk using the "File operations" function in the HMI settings, disk manager tab.

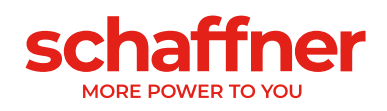

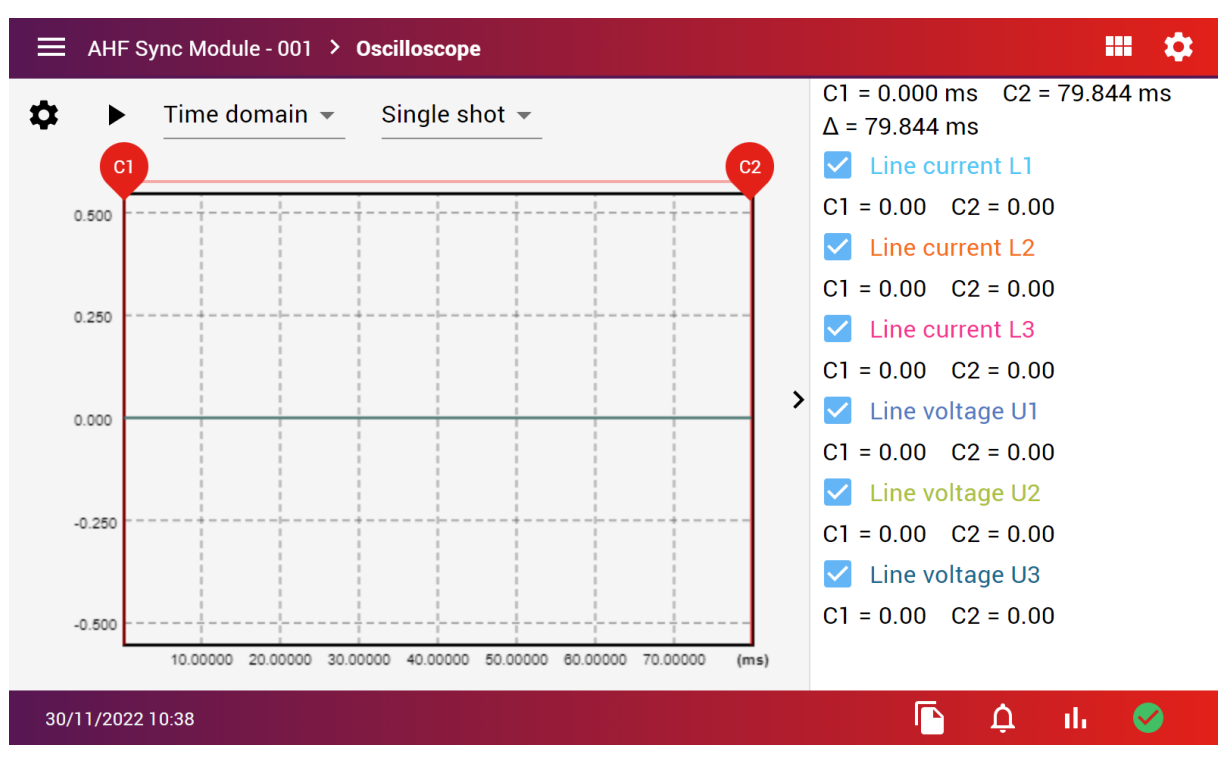

Figure 9-15 oscilloscope with open measurement panel

#### *9.1.7.3 Oscilloscope settings*

At the top of the graph are 2 drop down option lists. The first is to select between time domain and frequency domain (FFT). It will change the x axis into time (in ms) or frequency (in Hz).

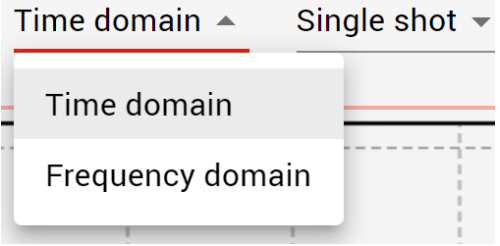

Figure 9-16 time domain/frequency domain option

The second is the trigger behavior. Single shot will trigger once and stop. Continuous measurement will trigger continuously, when the trigger condition is met.

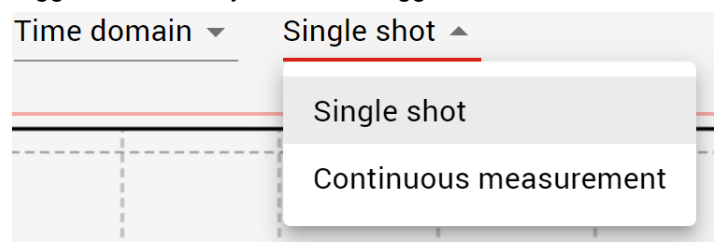

Figure 9-17 trigger behavior option

Additional settings can be found in the oscilloscope settings menu, accessible from the gear icon on the top left of the oscilloscope screen. These settings offer the most advanced options for configuring your oscilloscope.

In the oscilloscope settings, you can select the channel used for triggering, as well as the trigger level and direction (e.g., trigger when crossing upward or downward).

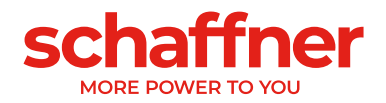

You can also configure the sample period and delay in the oscilloscope settings.

The bottom 6 options are the choice of the 6 traces to display. Each can be selected from a long list of possible measurement and calculated values.

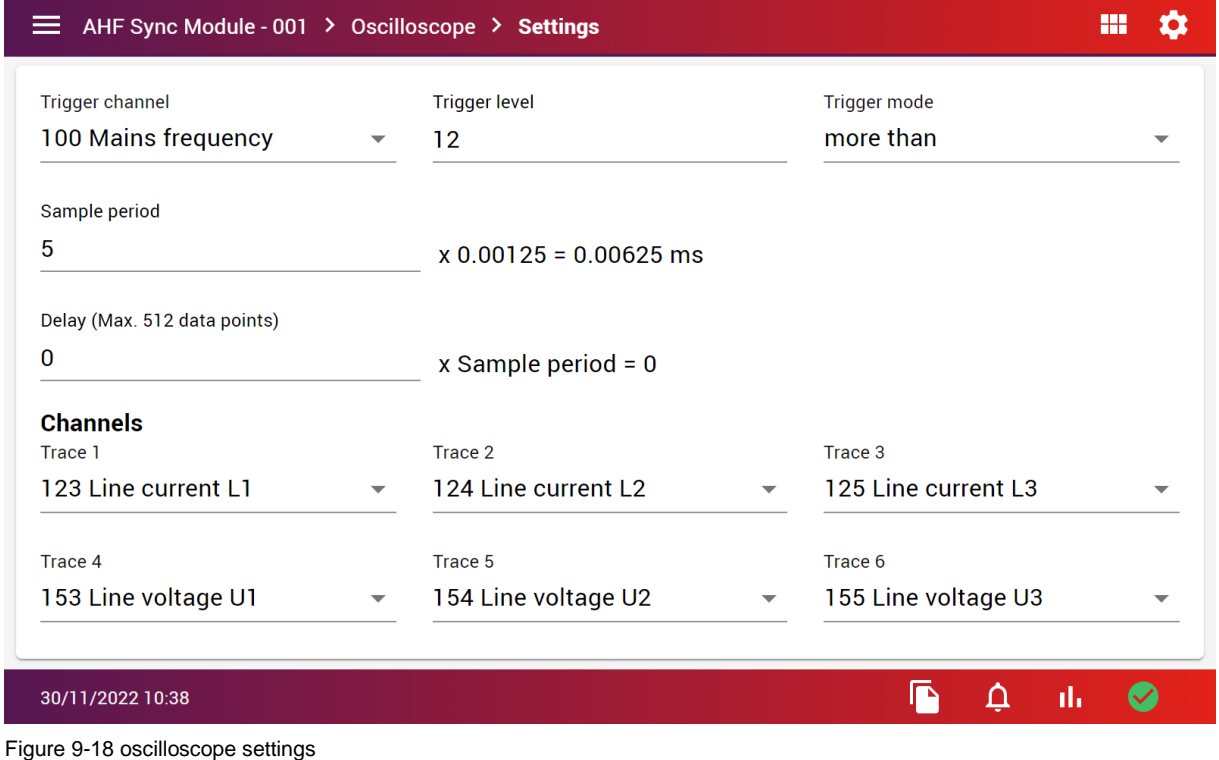

## **9.1.8 HMI settings**

The settings menu offers several tabs to configure the behavior of the HMI with the device and its environment.

## *9.1.8.1 System tab*

- MAC address of the HMI
- **E** AHF firmware version
- **■** HMI firmware version
- **·** HMI serial number
- Set HMI and AHF language
- Set backlight dimming
- **Enter service password to access special service menus, options and expert parameters**

**Warning: Please consult your local IT team to configure properly the network settings according to internal rules and safety requirement and allow other machines to access the HMI from the same network.**

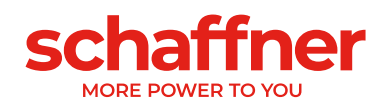

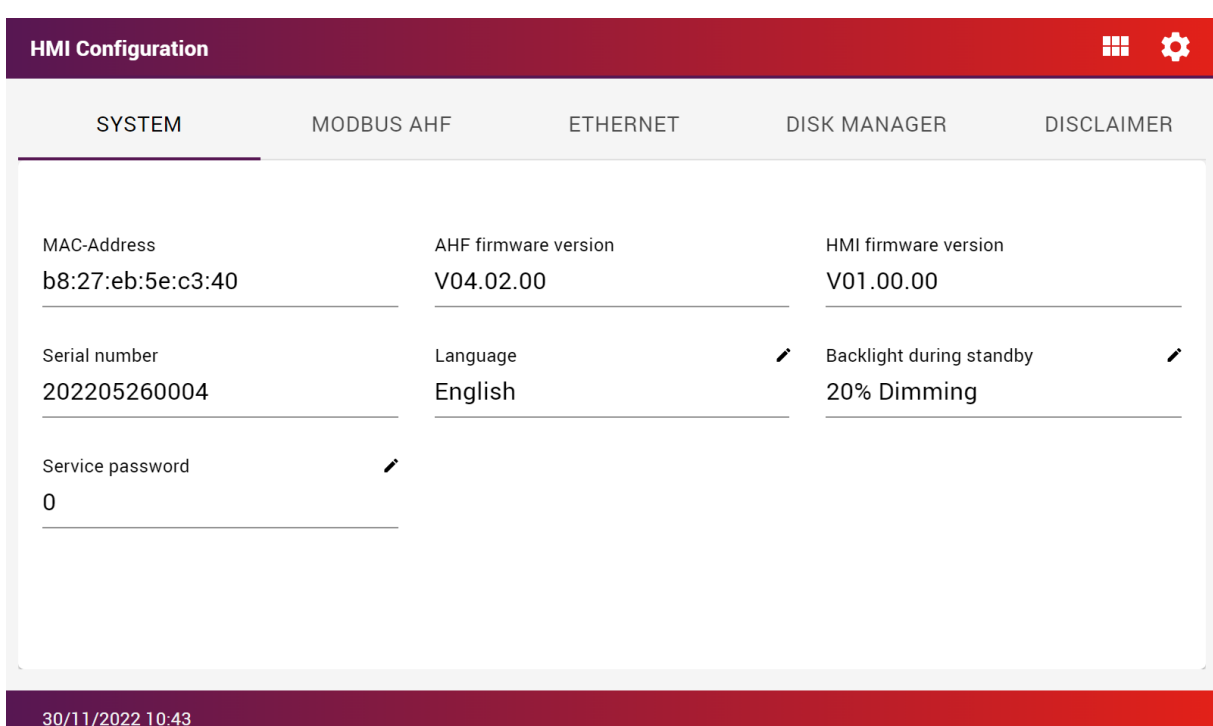

Figure 9-19 Settings menu system tab

#### *9.1.8.2 MODBUS AHF tab*

- AHF MODBUS address
- AHF MODBUS baudrate
- AHF MODBUS port

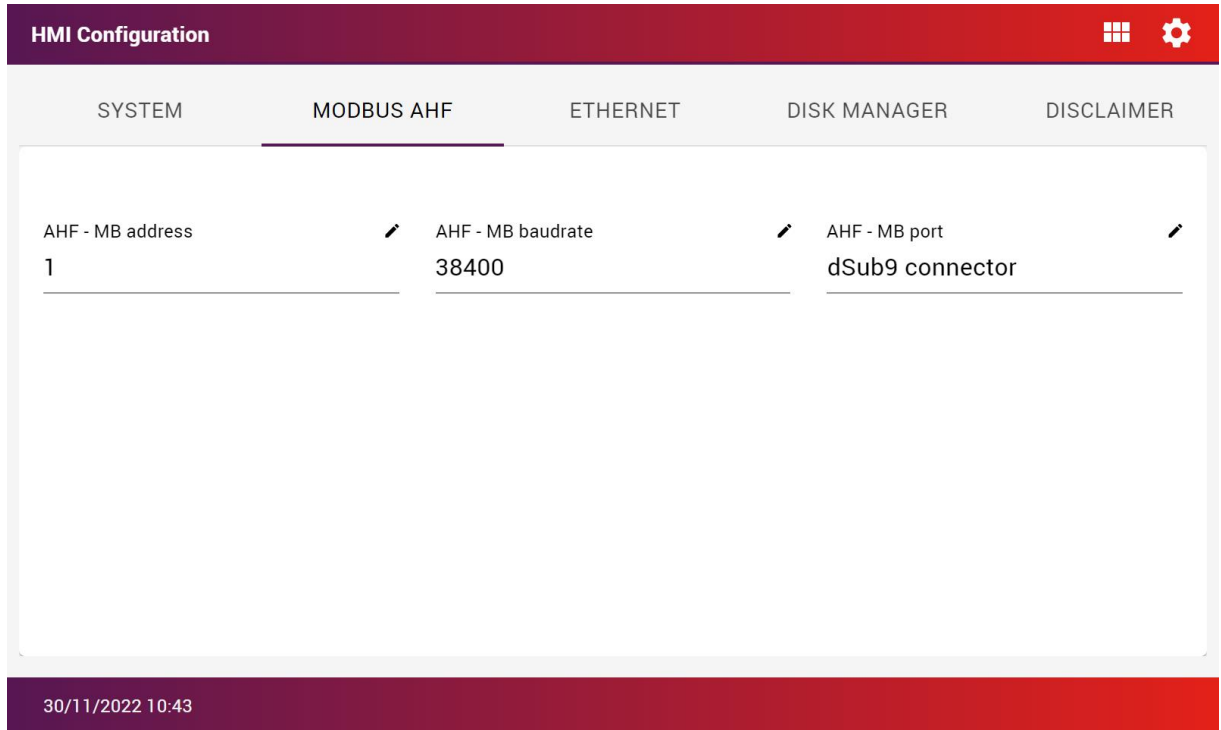

Figure 9-20 Settings menu MODBUS AHF tab

#### *9.1.8.3 Ethernet tab*

- HMI IP address
- **•** DHCP (whenever the HMI must get an IP from the network or manually entered)

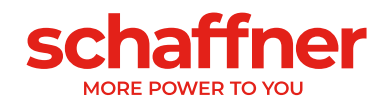

- Subnet mask
- Default gateway
- **■** Hostname (name as visible from the ethernet network)

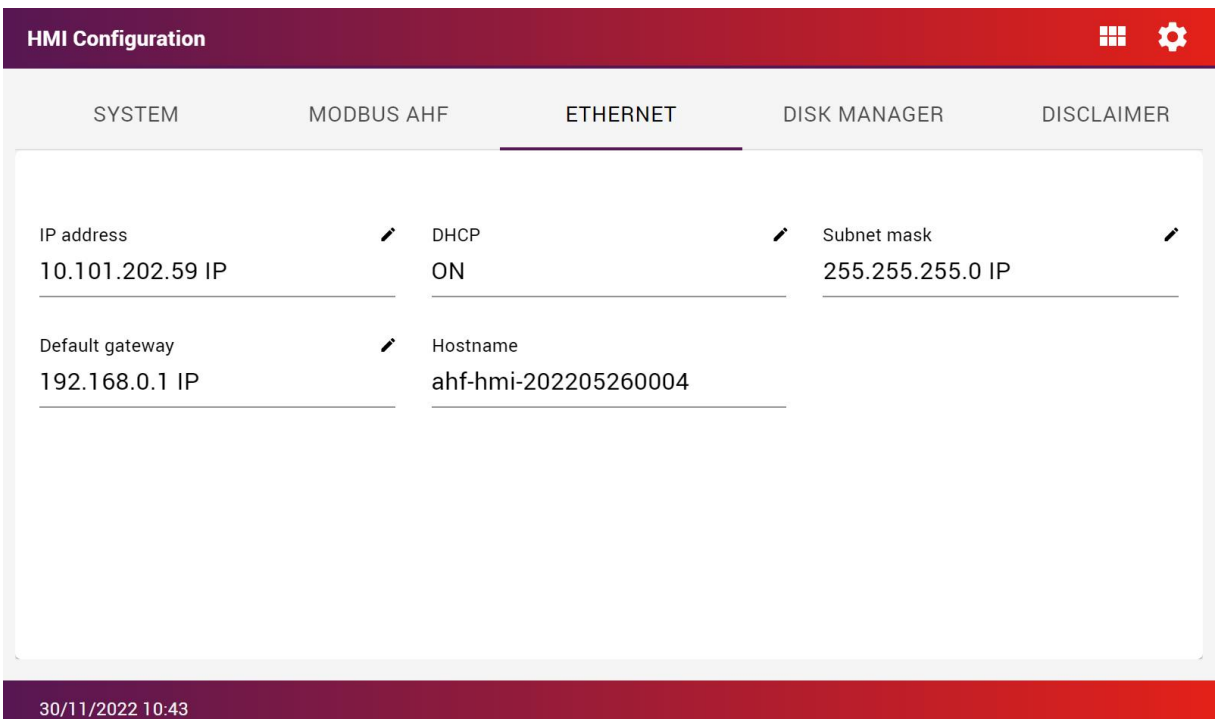

Figure 9-21 settings menu ethernet tab

#### *9.1.8.4 Disk manager tab*

- Select a file operation
- Select a parameter file (\*.btp)
- Select a device file (\*.ini)
- Select a picture file (".png)
- Select an HMI firmware (FW) image (\*.hmi)

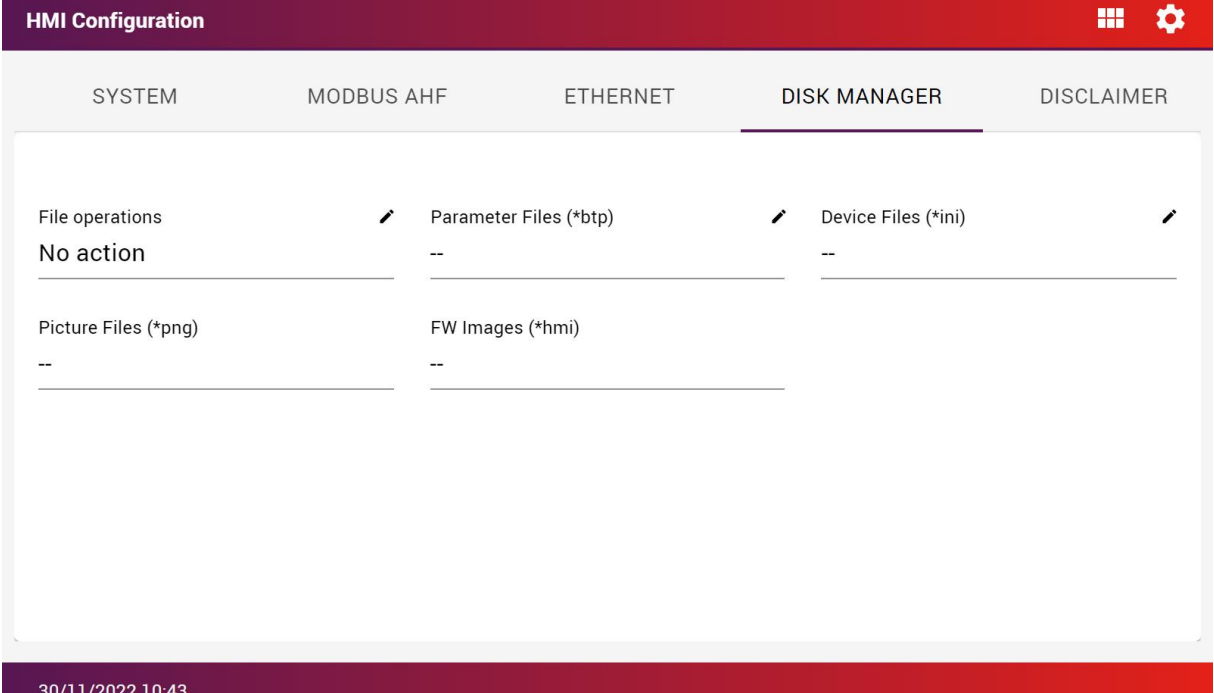

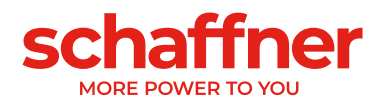

Clicking "File operations" will allow you to select:

- No action: no operation activated
- **USB Disk File Scan: scan the USB disk and list the present files**
- Copy Flash to USB Disk: copy the flash memory of the HMI to the USB disk
- Copy Selected Files to Flash: restore a backup present on the USB disk to the HMI memory
- **Example Flash: erase the HMI memory**
- **EXECT** Firmware update: load a firmware file from the USB disk and update the HMI firmware

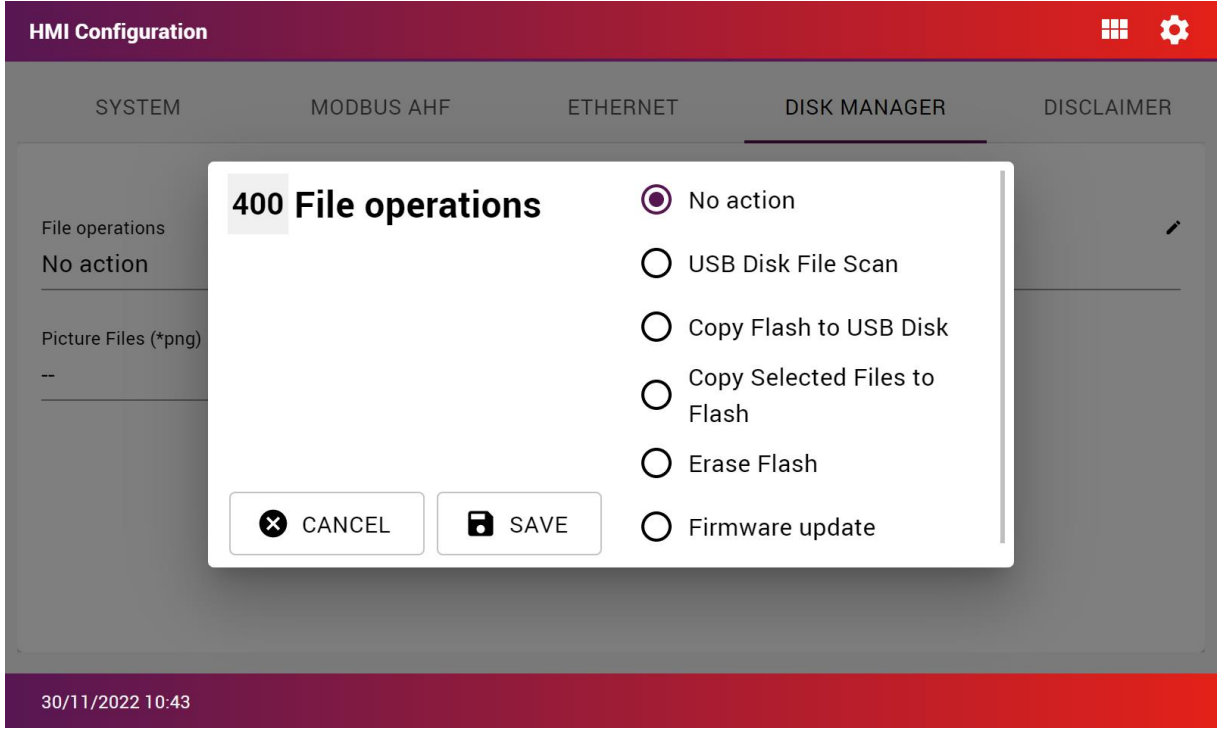

When the operation "Copy Selected Files to Flash" is selected, click on Parameter File and select a file from the USB disk to upload it to the flash. The same can be done to upload a device file, a picture file or a Firmware file.

## *9.1.8.5 Disclaimer tab*

Read the disclaimer related to the usage of the HMI.

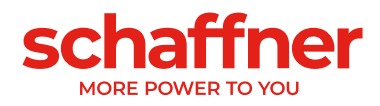

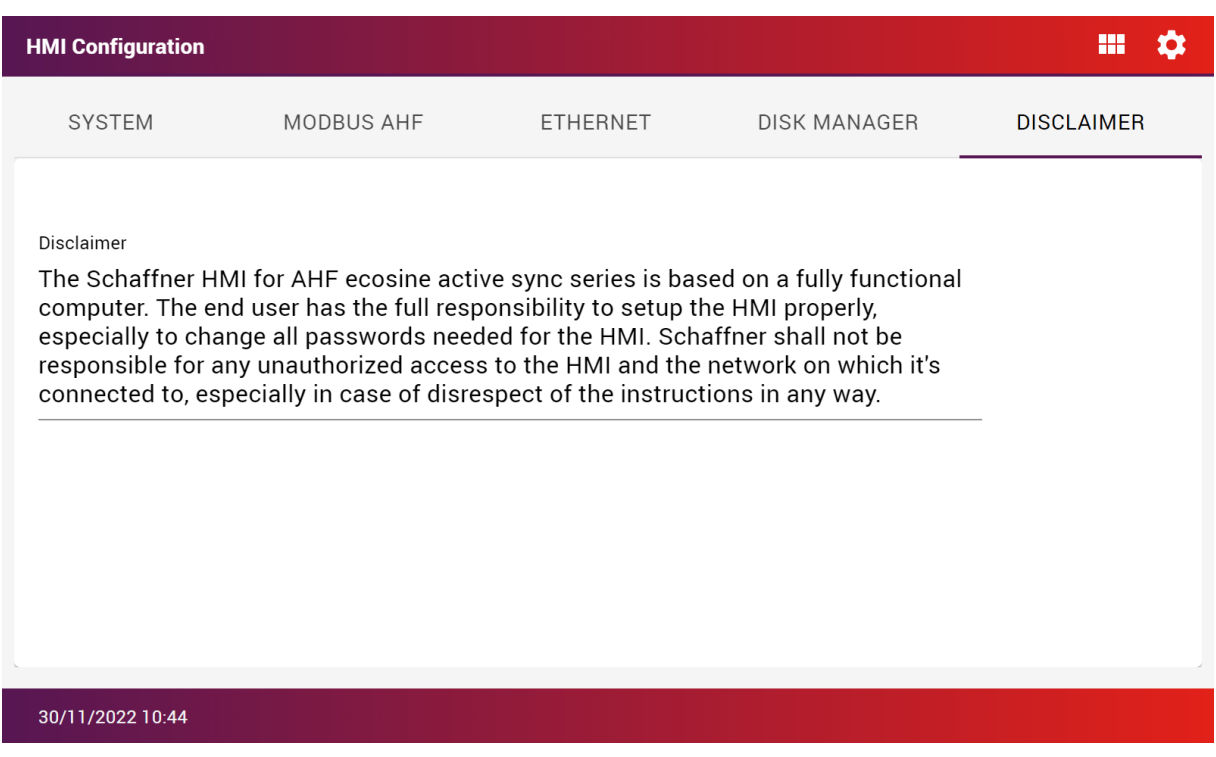

# **9.1.9 Changing language of the HMI and AHF**

Open the settings menu (top right gear icon from the main screen), under system, click language, and select a language from the available ones.

This action will change the language of the HMI for all AHF Sync Module and Power Module connected to it.

## <span id="page-107-0"></span>**9.1.10 HMI accounts and passwords**

## *9.1.10.1 Account types*

The Schaffner HMI for AHF Ecosine Active Sync is running on a computer operated with a Linux operating system (OS). This OS must have at least two accounts, one account with all access called root account and one user account for daily use. The access to the root account is only needed to do a system update. It should be only used on request from a Schaffner service team member.

The HMI app is running on top of this OS. The app has two accounts with different restrictions levels. Normal user, without password, that allows to operate the HMI and a service operator account, password protected, which allow to do update without involving Schaffner and to change the start screen logo.
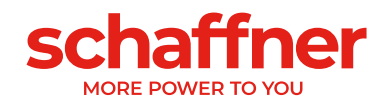

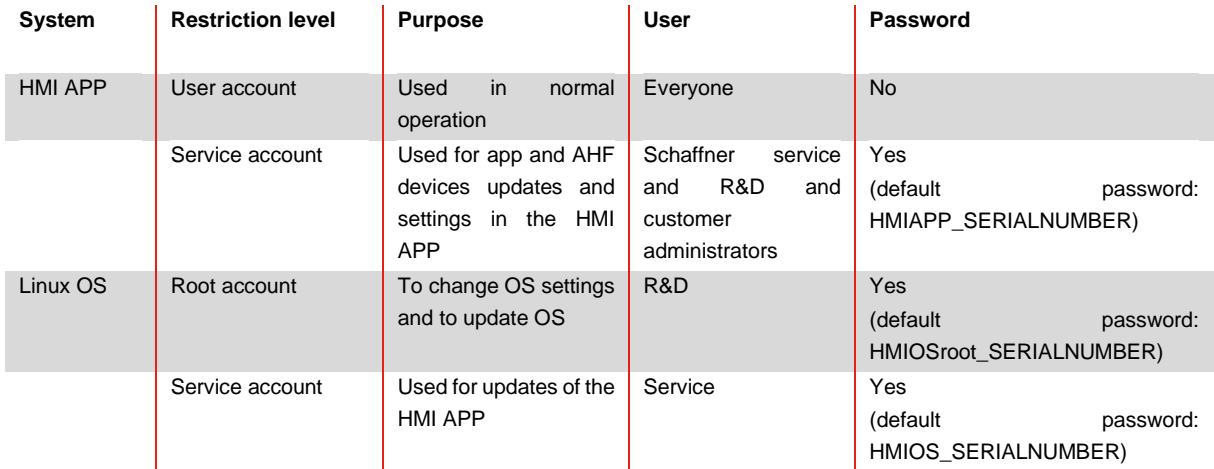

<span id="page-108-0"></span>Table 22 HMI account types with their purpose, user and password.

#### *9.1.10.2 Password management*

#### **Warning: the default passwords are not secure and must be changed at the beginning of the commissioning**

The HMI software is protected by several passwords to ensure that no third party might get access to the operating system or advanced functionalities restricted to certain groups of users. The HMI software is delivered with default passwords from factory constructed out of the serial number of the HMI. The customer is responsible for changing all passwords during commissioning and to store them safely (e.g.in a passwords manager database set with a strong master password and stored on a network share with automated backup). Schaffner will not be able to assist in the restoration of lost passwords or data following the loss of password. In extreme cases the HMI would need to be return to Schaffner for a complete factory reset and will need to be commissioned again.

The customer must ensure that the passwords can be found rapidly in the future in case Schaffner service needs to do servicing or repair on the AHF system but that it cannot be found by any unauthorized person.

Failing to change the default passwords, to set safe enough passwords and to store them properly might result in unintended access to the device, to all devices connected to it or any device connected to the same network. The default passwords can be easily guessed by anyone who reads this user manual and has physical or remote access to the HMI through the network on which it is connected.

#### **Schaffner will decline all responsibilities for any unintended access.**

The above disclaimer is extracted and slightly adapted from the General Safety Notes and Installation Guidelines leaflet provided in printed version with every AHF accessory. This leaflet is provided in 25 languages to ensure good comprehension by a maximum of end users.

#### *9.1.10.3 How to change the HMI passwords*

Assistance from an IT technician or a person familiar with the basis of command line interface and Linux is recommended for the following steps.

- Use a computer with network access and configured according to the end user internal IT policies.
- Prepare the passwords for each of the 3 accounts listed below using unique strong and long passwords according to the same IT policies.
- **HMIOSroot**

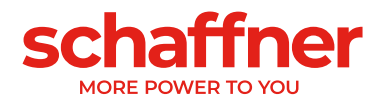

- HMIOS
- **HMI** service
- **•** Connect the HMI and a computer on the same local network (or alternatively change the computer network settings to connect directly to the HMI).
- Write down the IP address of the HMI as defined in the settings.
- SSH into the HMI using terminal on Linux/MacOS or using the free software Putty (or equivalent) on Windows. Typical Linux/MacOS command: **ssh HMIOSroot@IP\_address\_of\_HMI**
- **Enter the password for the root user. The Default one is given in [Table 22.](#page-108-0)**
- **Enter the command: passwd and hit enter.**
- **Enter the new root password for the user HMIOSroot.**
- **Enter a second time to confirm.**
- **•** The new root user has changed the password.
- **Enter the command: sudo passwd HMIOS** and hit enter.
- (optionally if required: you might need to enter your root password to validate the use of sudo, which gives elevated privileges).
- **Enter the new root password for the user HMIOSroot.**
- Enter a second time to confirm.
- **The new HMIOS service user has changed the password.**

Optionally it's possible to change the hostname (the name of the HMI as visible by the network) by editing the hostname file using the command: **sudo nano /etc/hostname**

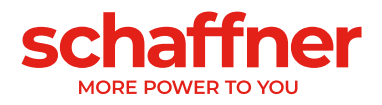

## <span id="page-110-0"></span>**9.2 Display module functions**

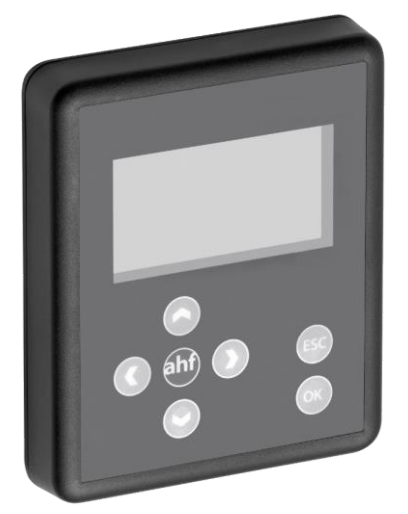

Figure 9-22 Display module and keypad

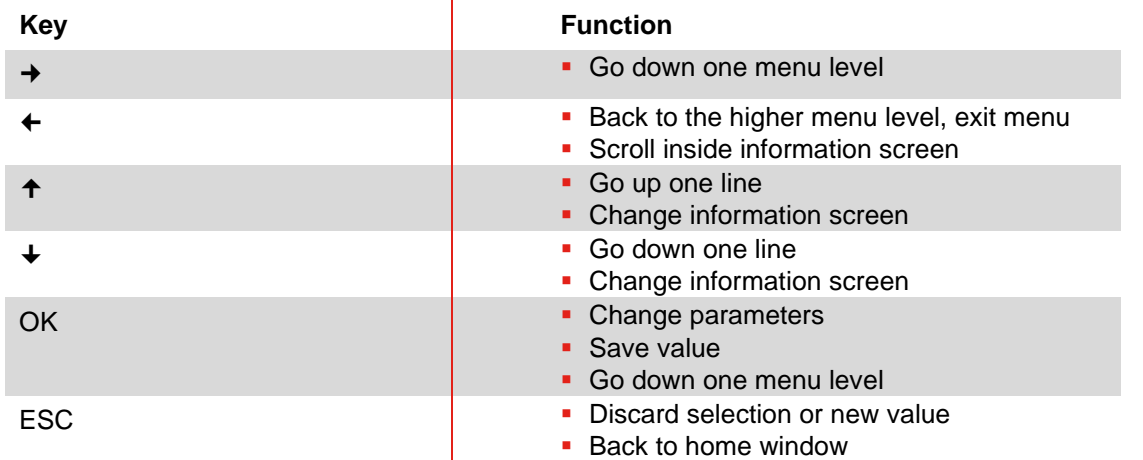

#### **9.2.1 Boot window**

The boot window automatically appears at every start up for some seconds and simply represents the "Schaffner" logo.

#### **9.2.2 Home window**

The home window shows some basic information about the AHF. Here are the descriptions of the fields:

- **product code: it's a string defining the device type**
- **EXECTE AHF state: it represents the current status of the AHF, and it corresponds to the parameter P020**
- **grid voltage: is the rms value of the line voltage U12, it corresponds to the parameter P110**
- **load current: this is the line current and it corresponds to the parameter P120**
- **device load %: this is the percentage value of the output current of the AHF, it corresponds to the parameter P104**

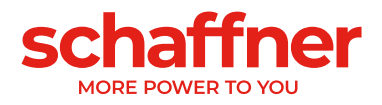

#### **9.2.3 Main menu**

The main menu is where the user can select the available functionalities, it is made up by the following five entries:

- AHF parameters
- Event log
- **•** Save parameter set
- **•** Load parameter set
- **■** Settings

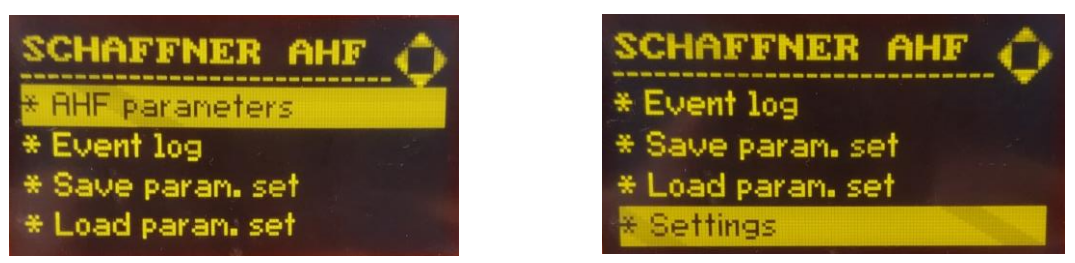

Figure 9-23 Display module screen, main menu

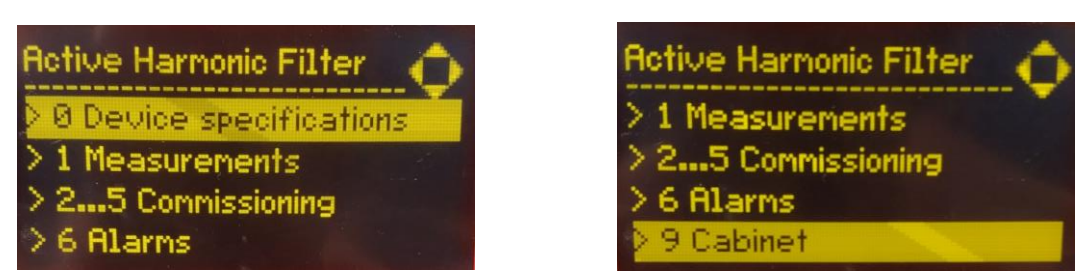

Figure 9-24 Display module screen, parameters

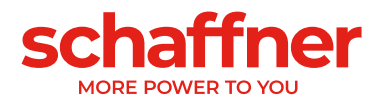

#### *9.2.3.1 Ecosine Active Sync (AHF) parameters*

<span id="page-112-0"></span>In the following section as in the whole document AHF designates the Ecosine Active Sync filter. Table 23 AHF parameter menu on the display module

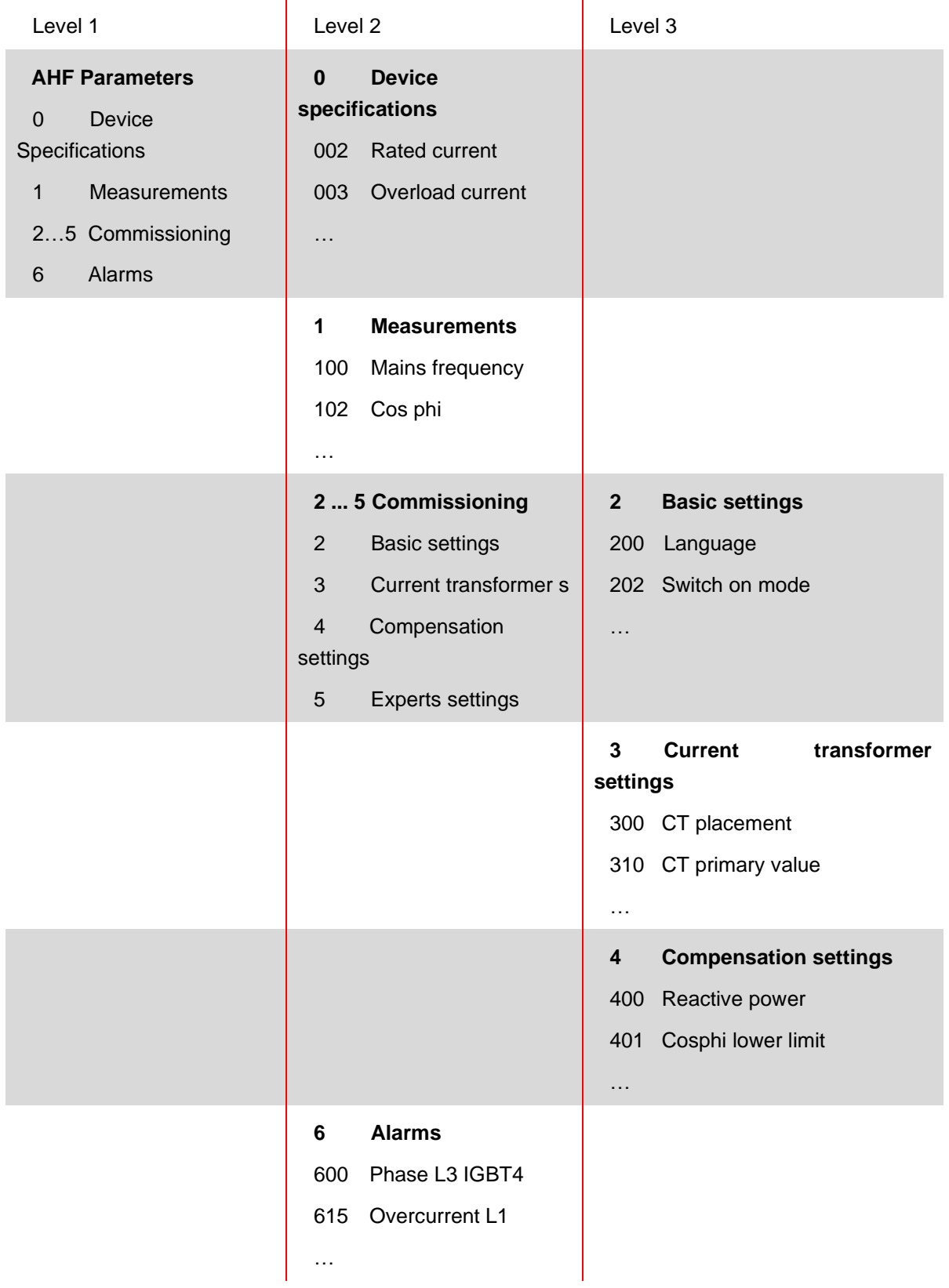

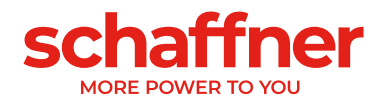

#### *9.2.3.2 Event log*

When entering the event log, the display module downloads from the AHF the last record of events. By pushing the up and down arrow it is possible to scroll the event log and move through the event list. For each event the following information is recorded:

- **State**
- **Date**
- Time
- **Description**
- Operating hours

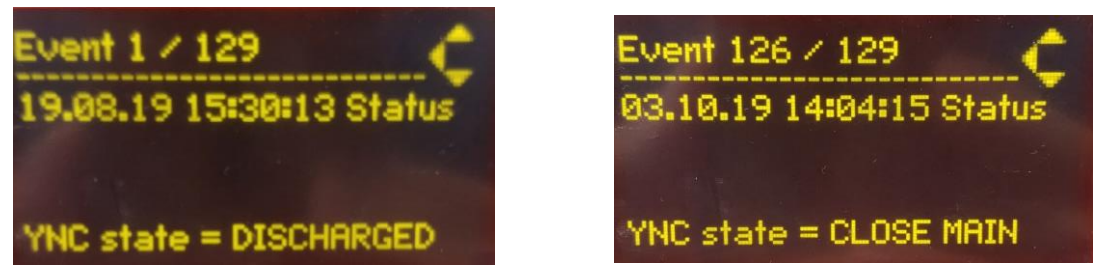

Figure 9-25 Display module screen, events examples

#### *9.2.3.3 Save parameter set*

By entering this menu, the user has access to the 10 spots available for saving a parameter set. If a spot is already used, the relative SW version of the parameter set is shown aside from the set number. If a spot is empty, nothing is shown aside from the set number.

By pressing the right arrow button or ok button, the user can start a saving procedure on the selected spot.

#### *9.2.3.4 Load parameter set*

By entering this menu, the user can check all the available parameter sets that have been previously saved. Like before, next to the set number lies the SW version of the parameter set.

By pressing the right arrow button or ok button, the user can start a loading procedure of the selected set to the AHF. The SW version of the AHF and the SW version of the parameter set must match, otherwise the load procedure does not start, and an info message is shown to the user.

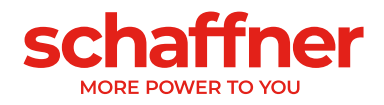

#### *9.2.3.5 Settings*

This sub-menu "Settings" contains all the features related to the display module itself; it has the following items:

- Modbus
- Password
- **EXECTED** Screen saver
- **Information**
- FW update
- Reload INI file
- Restart

| Settings       | <b>Settings</b>   |
|----------------|-------------------|
| Modbus.        | * Information     |
| * Password     | * FW update       |
| * Screen saver | * Reload INI file |
| * Information  | * Restart         |

Figure 9-26 Display module screen, settings

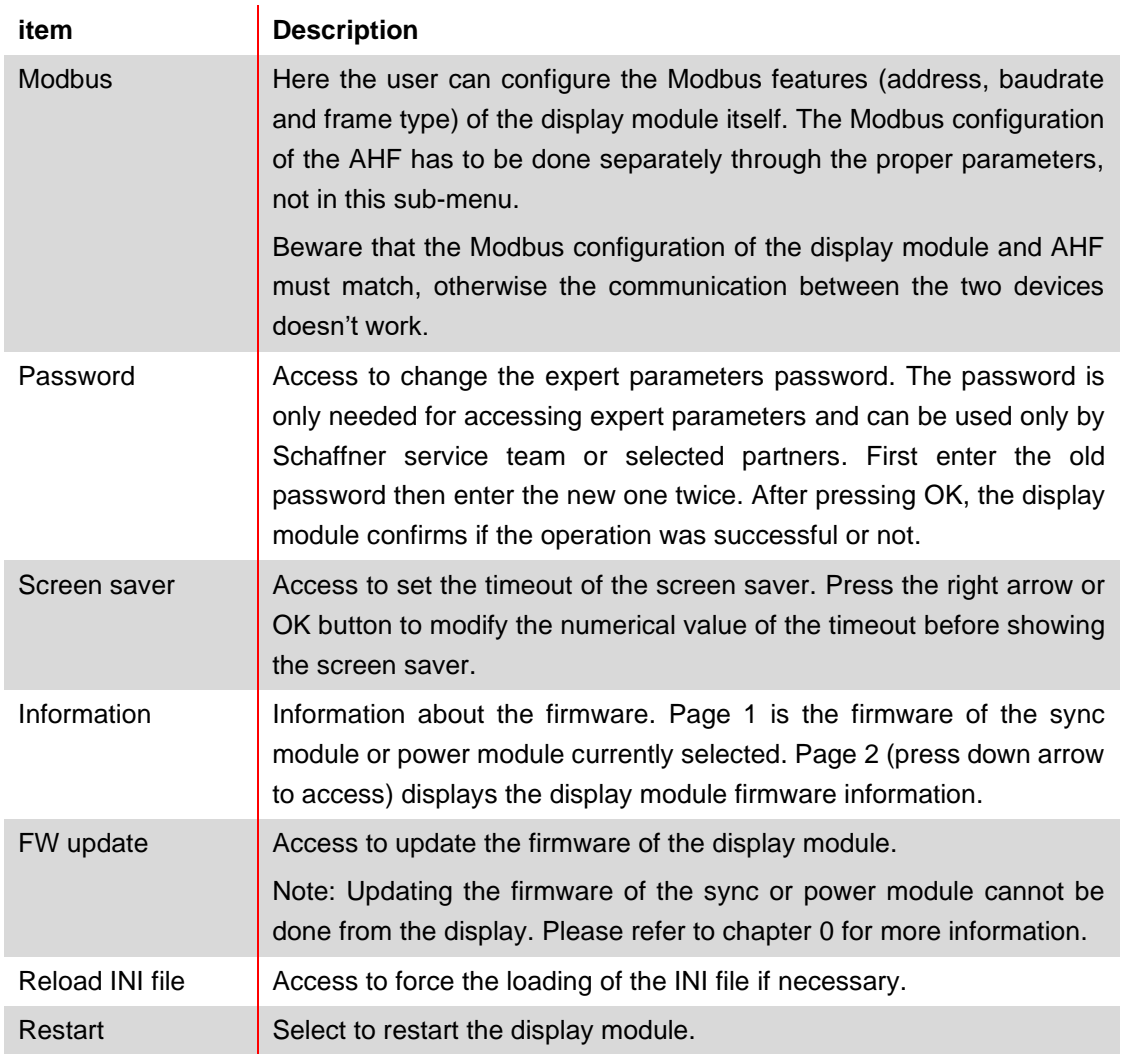

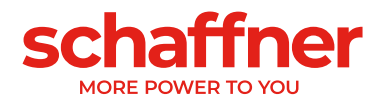

# **9.3 Ways of Software Commissioning**

#### **9.3.1 Commissioning via Ethernet**

Commissioning via Ethernet interface or RS485 can be used by connecting a PC with the AHF Viewer operating program (see section [11.2.2\)](#page-159-0).

#### **9.3.2 Commissioning via HMI touch screen**

Commissioning Ecosine Active Sync via display module please refer to section [9.1.](#page-90-0)

#### **9.3.3 Commissioning via display module**

Commissioning Ecosine Active Sync via display module please refer to section [9.2](#page-110-0) and [Table 23.](#page-112-0)

# **9.4 Commissioning procedure**

**Note for Commissioning with AHF-Viewer (PC commissioning tool)**

**It is always recommended to use the newest version of AHF-Viewer. The software can be downloaded at [www.schaffner.com](https://www.schaffner.com/) in Media Downloads, category Software.**

#### **9.4.1 Common steps for all configurations**

- 1. Check the ambient conditions
	- Ambient temperature < 40°C (cabinet) or 50°C (power module), with higher temperature values of up to max. 55°C, the device switches to derating mode.
	- **•** Altitude < 1000 m, for higher altitudes the output power needs to be derated by setting the output current limit in parameter P510.

$$
\circ \quad P510 = 100 - \frac{(Altitude - 1000m)}{100}
$$

- **•** Check the ventilation of the room or control cabinet to find out whether sufficient cooling air is available.
- Make sure that the ambient conditions from section [5](#page-13-0) (environmental condition) are complied with and no conductive dust can enter the ecosine active sync.
- The line voltage must be within 480V ±10% rms, corresponding to a maximum peak voltage of 746Vpk
- The commutation notches, if present, must be acceptable based on calculation according to IEEE 519 (see appendix [19.1](#page-185-0) for detail and examples).
- 2. Make sure that the electrical connection has been made correctly. The following prerequisites must be met.
	- **External fuse protection is installed, see section [8.1.](#page-47-0)**
	- Make sure that the grounding has been performed correctly, check the conductor cross-section.
	- Mains phases L1, L2 and L3 are connected correctly (see section [8.5.2\)](#page-60-0).
	- Check the conductor cross-section of the external conductors
	- Check the conductor cross-section of the neutral conductor (for 4-wire devices)

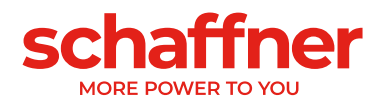

- Check the tightening torque of the conductors
- 3. Check the current transformers
	- **External current transformers for all three mains phases are correctly connected, installation** site, current flow direction and phase assignment are ok (see section [8.6\)](#page-61-0).
	- **•** Check if the power of the current transformers is suitable for the application, see section [8.7.](#page-64-0)
	- Check if the current transformers are connected correctly to the current transformers input terminals of the device (5A or 1A input). **NOTICE! Incorrect connection of the current transformers can result in damage to the CT module!**
- 4. Check the installation clearances and conditions (power module and cabinet)
	- Minimum installation clearance for wall mounting see section [7.1.4.](#page-36-0)
	- Minimum installation clearance for Schaffner cabinet version see section [7.5.](#page-44-0)
	- Minimum installation clearance for customized cabinets.
- 5. Before the first switching-on
	- Check if formation of the DC-link capacitor is necessary in case manufacturing date is over one year. (see section [18.1\)](#page-183-0)
	- **EXECONDER** Disconnect the short circuit jumpers of the external current transformers
	- Switch Ecosine Active Sync control off: Terminal X11.2 = open (neither 0V nor +24V shall be connected to X11.2)
	- ▪
	- **•** Switch on the mains voltage and wait until green LED2 is blinking (see [Table 14\)](#page-50-0) and the Ecosine Active Sync is showing state OFF.
	- ▪
	- Set all Modbus addresses of the interconnected modules to different values
	- We recommend using the same address for Service (P230) and Display Modbus (P250)
	- We recommend using the number according to the module number
	- Make sure all RS-485 connections between the Ecosine Active Sync power modules and sync modules (if installed) are correctly connected
	- Now a normal operation and parametrization is possible

In the following paragraphs the commissioning procedure differs depending on the configuration of your active harmonic filter.

Application parameters P300, P310 and P312 must be set in each power module (single and Double Power Pack) with the correct application values independently of filter's configuration. If the sync module is installed in the AHF system, the parameters shall be set only into the sync module.

#### **9.4.2 Single power module or asynchronous operation**

- 1. Check whether the DC-link has been charged correctly and if the mains voltage and frequency have been determined correctly. (Note: A short-term charging current is flowing in the DC-link.)
	- $\blacksquare$  P100  $\blacksquare$  = 50 Hz (60 Hz) mains frequency
	- **•** P110, P111, P112  $= 342... 528$  V mains voltages
	- P109: Check the rotating field to be the same at all power modules

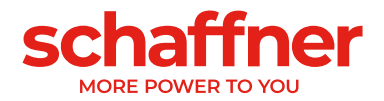

- 2. Set the factory settings
	- $P210 =$ load default values
	- $P220 = set$  date and time
- 3. Set Ecosine Active Sync parameters for the application accordingly (for exact meaning of the parameters refer to section [10\)](#page-126-0):
	- **P300: Positioning of the external current transformers (mains side, load side)**
	- P310: Primary current value of the external current transformers
	- P312: Secondary current value of the external current transformers
	- P300, P310 and P312 must be set in each power module with the correct application values independently of filter configuration.

Following parameters must be set as shown below:

- P205: Parallel Operation Mode = Asynchronous
- **•** P320: Sum of the rated compensating currents of the overall Ecosine Active Sync power modules connected to one current transformer set (maximum 5 devices).
- **■** If more than 5 devices are operated at the same time, the power of the current transformers must be increased, or additional current transformers must be installed.
- 4. Check whether the displayed values are plausible. For motor load, the values must be positive and approximately the same:
	- $P102 = \cos\varphi$  has a plausible value
	- Check active power value per phase:
	- $P105 = + ...$  kW? power L1
	- $P106 = + ...$  kW? power L2
	- $P107 = + ...$  kW? power L3
	- P105 ≈ P106 ≈ P107? Are all values positive?
	- **•** Check the phase voltages and currents by measuring them using the AHF Viewer oscilloscope function to determine whether they are in phase (see sections [8.9.6](#page-83-0) and [8.9.7\)](#page-84-0).
	- **•** Otherwise, the current transformers wiring and parameter settings must be checked, except for generator load.
- 5. Check whether the compensation has been deactivated (these parameters are set OFF by default when loading default factory settings in point 2. above):
	- P403: Reactive power control = OFF
	- P405: Load balancing = OFF
	- P410: Harmonic current compensation = OFF
- 6. Switch on Ecosine Active Sync control:
	- $P202 = Terminal strip$
	- **•** Terminal  $X11.2 = 0$  V or open => OFF command
	- **E** Terminal  $X11.2 = +24$  V =  $>$  ON-command (e.g., from external PLC)
	- P202 = Switch S1, use the control switch S1 on the front plate of the device
	- P202 = Direct ON (filter is always on)
- 7. Activate the required type of compensation:
	- $\blacksquare$  P400: Reactive power compensation degree = 0 ... 100%

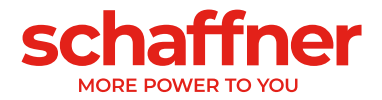

- $P401:$  min. cos phi =  $-0.7...+0.7$
- $P402:$  max. cos phi =  $-0.7...+0.7$
- P403: Reactive power control
- P405: Load balancing
- P407: Priority at full load
- **P410: Harmonic current compensation**
- 8. Set degrees of compensation P421 and Pxyz (xyz =  $421+(3*n)$ , with  $n = 1, 2, ..., 23$ )
	- **E** If necessary, adjust the standby limit (P406)
	- **•** Check if the compensation result on the mains side is correct by using a suitable measuring instrument

#### **9.4.3 Double Power Pack (DPP) operation**

- 1. Check in both power modules whether the DC-link has been charged correctly and whether the mains voltage and frequency have been determined correctly. (Note: A short-term charging current is flowing in the DC-link.)
	- $\blacksquare$  P100  $\blacksquare$  = 50 Hz (60 Hz) mains frequency
	- **•** P110, P111, P112  $= 342... 528$  V mains voltages
	- P109: Check the rotating field to be the same at both power modules
	- P010 "FPGA Firmware Version" needs to be the same at all power modules
	- **•** P026 "Mains connection" needs to be the same at all power modules
	- P230 "Service MB address" needs to be different at all power modules and the sync module
	- P250 "Display MB address" needs to be different at all power modules and the sync module
- 2. Set the factory settings at both power modules
	- $P210 =$ load default values
	- $P220 = set$  date and time
- 3. Set Ecosine Active Sync parameters at both power modules for the application accordingly (for exact meaning of the parameters refer to section [10\)](#page-126-0):
	- **P300: Positioning of the external current transformers (mains side, load side)**
	- **•** P310: Primary current value of the external current transformers
	- P312: Secondary current value of the external current transformers
	- P300, P310 and P312 must be set in each power module with the correct application values independently of filter configuration.

Following parameters must be set as shown below:

- Master power module (FN3531/FN3541 with CT module):
- P205: Parallel Operation Mode = Synchronous Master
- P320: Total current parallel = 120A
- Slave power module (FN3530/FN3540):
- P205: Parallel Operation Mode = Synchronous Slave
- P320: Total current parallel = 120A

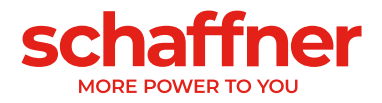

- 4. Check whether the displayed values are plausible. For motor load, the values must be positive and approximately the same.
	- $\blacksquare$  P102 = cos $\phi$  has a plausible value
	- Check active power value per phase:
		- $P105 = + ...$  kW? power L1
		- $P106 = + ...$  kW? power L2
		- $P107 = + ...$  kW? power L3
	- P105 ≈ P106 ≈ P107? Are all values positive?
	- **•** Check the phase voltages and currents by measuring them using the AHF Viewer oscilloscope function to determine whether they are in phase (see sections [8.9.6](#page-83-0) and [8.9.7\)](#page-84-0).
	- **•** Otherwise, the current transformers wiring and parameter settings must be checked, except for generator load.
- 5. Check whether the compensation has been deactivated (these parameters are set OFF by default when loading default factory settings in point 2. above):
	- P403: Reactive power control = OFF
	- $P405$ : Load balancing = OFF
	- P410: Harmonic current compensation = OFF
- 6. Switch on Ecosine Active Sync control at both modules:
	- $P202 = Terminal strip$ 
		- **•** Terminal  $X11.2 = 0$  V or open => OFF-command
		- **•** Terminal  $X11.2 = +24$  V =  $>$  ON-command (e.g., from external PLC)
	- P202 = Switch S1, use the control switch S1 on the front plate of the device
	- P202 = Direct ON (filter is always on)
- 7. Activate the required type of compensation:
	- P400: Reactive power compensation degree = 0 ... 100%
	- $P401:$  min. cos phi =  $-0.7...+0.7$
	- $P402$ : max. cos phi =  $-0.7$  ...  $+0.7$
	- P403: Reactive power control
	- P405: Load balancing
	- P407: Priority at full load
	- P410: Harmonic current compensation
- 8. Set degrees of compensation P421 and Pxyz ( $xyz = 421+(3*n)$ , with  $n = 1, 2, ... 23$ )
	- If necessary, adjust the standby limit (P406)
- 9. Check if the compensation result on the mains side is correct by using a suitable measuring instrument

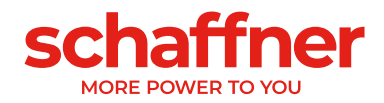

#### **9.4.4 Sync module operation (with SYNC300A installed)**

Note! The sync module (SM) has a different firmware than the power module (PM).

- 1. Check at each power module whether the DC-link has been charged correctly and the mains voltage and frequency have been determined correctly. (Note: A short-term charging current is flowing in the DC-link.)
	- $\blacksquare$  P100  $\blacksquare$  = 50 Hz (60 Hz) mains frequency
	- $\blacksquare$  P110, P111, P112 = 342... 528 V mains voltages
	- **•** P109: Check the rotating field to be the same at all power modules
	- P010 "FPGA Firmware Version" needs to be the same at all power modules
	- **•** P026 "Mains connection" needs to be the same at all power modules
	- P230 "Service MB address" needs to be different at all power modules and the sync module
	- **P250 "Display MB address" needs to be different at all power modules and the sync module**
- 2. Set P220 "Date and time" at each power module

#### **The following settings need to be done only at the sync module:**

- 3. Set the factory settings at the sync module
	- $P210 = \text{keep com. values}$
	- $P220 =$  set date and time
- 4. Check the sync module firmware to be the correct one.
	- **•** The sync module (SM) firmware starts with V04.01.xx and is compatible with power module (PM) firmware V03.02.xx
- 5. Check at the sync module whether the mains voltage and frequency have been determined correctly
	- $\blacksquare$  P100  $\blacksquare$  = 50 Hz (60 Hz) mains frequency
	- **•** P110, P111, P112  $= 342... 528$  V mains voltages
- 6. Check at the sync module if all power modules are recognized correctly:
	- P032 " No. of installed PM": number of installed power modules needs to be the same as the total installed power modules
	- P033 "No. of detected PM": number of detected power modules needs to be the same than the total installed power modules
	- **P034 " No. of functional PM": number of functional power modules needs to be the same than** the total installed power modules
	- P040 "SM1 operational state" = discharged
- 7. Check the power module state reported in the sync module
	- P041 to P045 "PM1-x operational state" = "discharged" for installed modules
	- P041 to P045 "PM1-x operational state" = "inactive" for not installed modules
- 8. IF steps 6 or 7 are not correct, please do the following:
	- Please double check the HSB wiring according to [Figure 8-4](#page-57-0)
	- Start a new detection of the HSB with P203 "HSB configure active" = HSB config active

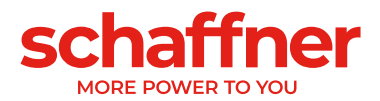

- 9. Set Ecosine Active Sync parameters in the sync module for the application accordingly:
	- **•** P300: Positioning of the external current transformers (mains side, load side)
	- **•** P310: Primary current value of the external current transformers
	- **•** P312: Secondary current value of the external current transformers
	- **•** P320: Sum of the rated compensating currents of the overall Ecosine Active Sync power modules connected to one current transformer set (maximum 5 devices). If more than 5 devices are operated at the same time, the power of the current transformers must be increased, or additional current transformers must be installed.
- 10. Check whether the displayed values are plausible. For motor load, the values must be positive and approximately the same:
	- $\blacksquare$  P102 = cos $\phi$  has a plausible value
	- Check active power value per phase:
	- $P105 = + ...$  kW? power L1
	- $P106 = + ...$  kW? power L2
	- $P107 = + ...$  kW? power L3
	- P105 ≈ P106 ≈ P107? Are all values positive?
	- **Check the phase voltages and currents by measuring them using the AHF Viewer oscilloscope** function to determine whether they are in phase (see sections [8.9.6](#page-83-0) and [8.9.7\)](#page-84-0).
	- **•** Otherwise, the current transformers wiring and parameter settings must be checked, except for generator load.
- 11. Check whether the compensation has been deactivated (is set automatically when setting the default values in item 7 (Set the factory settings):
	- P403: Reactive power control = OFF
	- P405: Load balancing = OFF
	- P410: Harmonic current compensation = OFF
- 12. Set a reactive current to be created in the sync module
	- $\blacksquare$  P593 "Test reactive cur" = 30
	- After setting P593 the filter needs to be switch on with P202
- 13. Start a single trace measurement with the following signals and check whether all currents are identical and do not have any phase shift to the voltage as well as against each other. Otherwise please double check the mains wiring to the modules:
	- P153 "Line voltage U1"
	- P705 "PM1-1 current L1"
	- P710 "PM1-2 current L1"
	- **•** P715 "PM1-3 current L1"
	- **•** P720 "PM1-4 current L1"
	- **•** P725 "PM1-5 current L1"
- 14. Set back P593 "Test reactive cur"  $= 0 No$  reactive current in the sync module
	- Switch off the filter with P202 before setting P593 back
	- $\blacksquare$  P593 "Test reactive cur" = 0

15. Switch on sync module control:

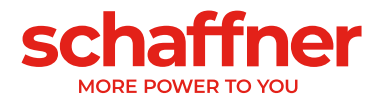

- $P202 = Terminal strip$
- **•** Terminal  $X11.2 = 0$  V or open => OFF command
- **•** Terminal  $X11.2 = +24$  V => ON-command (e.g., from external PLC)
- P202 = Switch S1, use the control switch S1 on the front plate of the device
- P202 = Direct ON (filter is always on)

16. Activate the required type of compensation:

- P400: Reactive power compensation degree = 0 ... 100%
- $P401:$  min. cos phi =  $-0.7...+0.7$
- $P402:$  max. cos phi =  $-0.7...+0.7$
- P403: Reactive power control
- P405: Load balancing
- P407: Priority at full load
- P410: Harmonic current compensation
- 17. Set degrees of compensation P421 and Pxyz (xyz =  $421+(3<sup>*</sup>n)$ , with  $n = 1, 2, ..., 23$ )
	- **■** If necessary, adjust the standby limit (P413)
- 18. Check if the compensation result on the mains side is correct by using a suitable measuring instrument

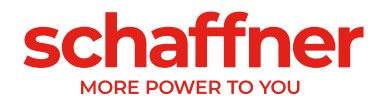

# **9.5 Status message**

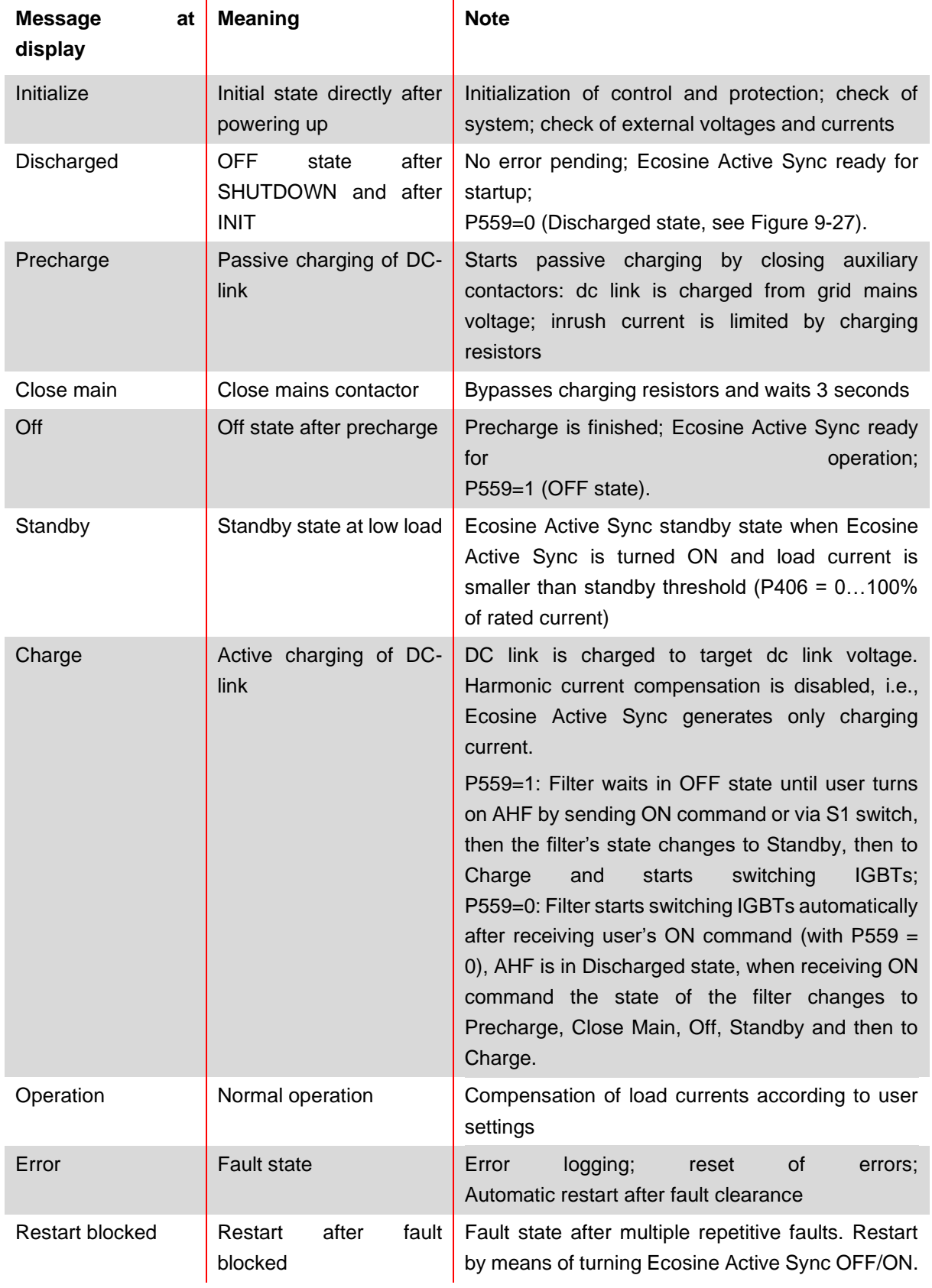

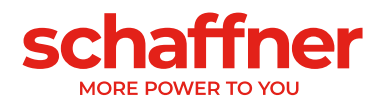

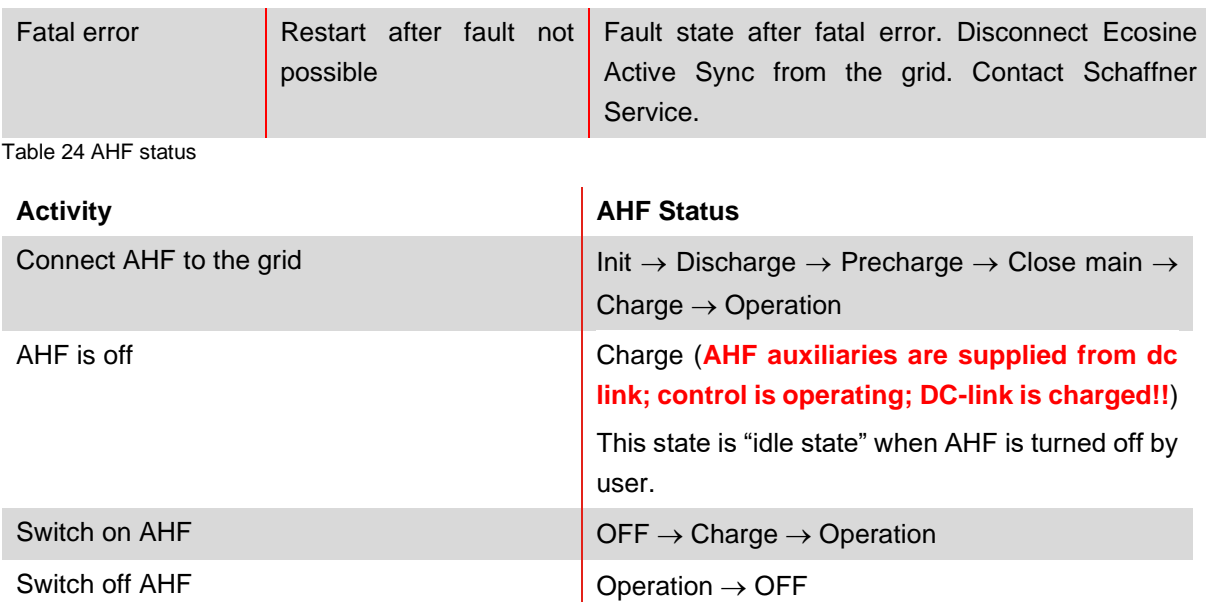

Auxiliary<br>Supply<br>Output Wait for<br>ON Control<br>Powered<br>Up Control<br>Ready to<br>Operate Bypass<br>Charging<br>Resistors Close Grid Charging<br>Relais Connect signal Ecosine Active: Turn On Ready Vde≥ Vdcyel J.  $V_{dc} = V_a$ Automatic Startup after Grid Connection Ecosine Active: Turn Off Control Boot Sequence  $V_{de} = 30V$  $V_{dc} = 0V$ DIS-<br>CHARGED **CLOSE**<br>MAIN **INIT PRECHARGE** OFF STANDBY CHARGE **OPERATION State Machine:** 

<span id="page-124-0"></span>Figure 9-27 Ecosine Active Sync status and DC-link voltage level during startup and normal operation

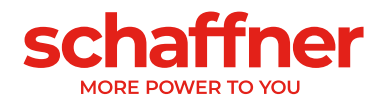

### **9.6 Error message**

Ecosine Active Sync filter is always shut down after a fault. After fault clearance Ecosine Active Sync restarts within 3sec.

In case multiple faults occur in a short time, Ecosine Active Sync restart is blocked. Restart can be triggered by user by means of turning Ecosine Active Sync OFF/ON. Prior to restarting fault investigation is strongly recommended. Contact Schaffner service in case fault root cause cannot be evaluated. In case a fatal error (e.g., internal HW fault) is detected, restart is blocked permanently. Disconnect Ecosine Active Sync from grid and contact Schaffner service.

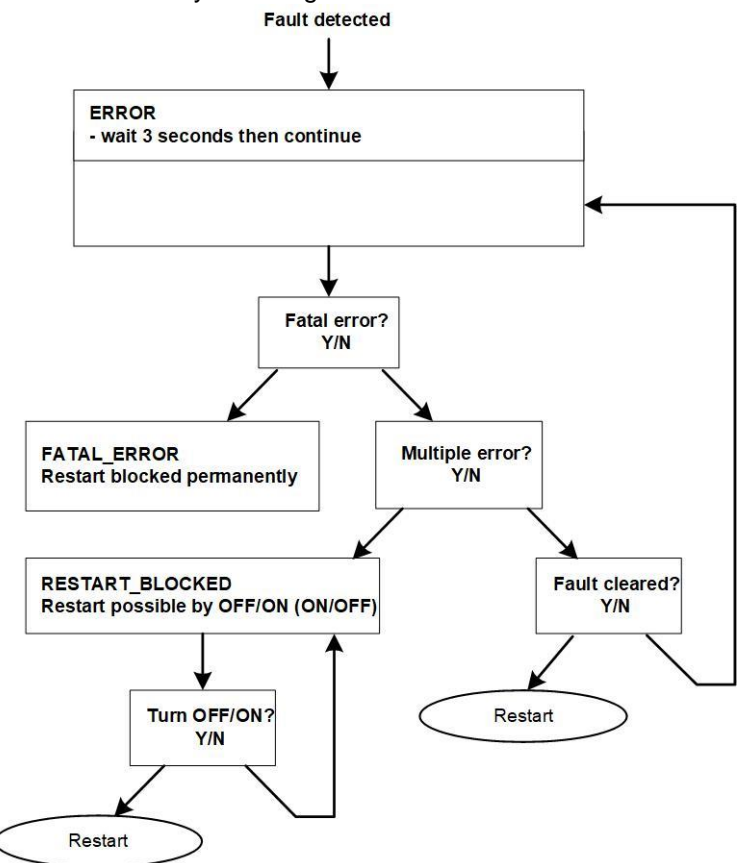

Figure 9-28 Error handling

Errors are displayed in parameter P6XX (see sectio[n 10.1.4\)](#page-138-0) and stored permanently in Error Log. Users can see only pending errors in parameter P6XX. Cleared errors are logged in the Error Log.

If error messages are displayed, please document them by proceeding as follows (before clearing the error):

- Copy all parameters using the AHF Viewer Ecosine Active Sync while the error is still active to prevent loss of the error codes due to a reset.
- **•** Copy the event log using the AHF Viewer Ecosine Active Sync to be able to analyze the preceding errors.
- Save both files for later error analysis.
- If necessary, note down further information.

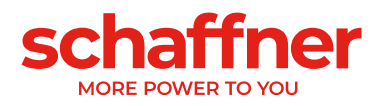

# <span id="page-126-0"></span>**10 Parameter List**

In the following the parameters of the AHF are listed and described in detail. The parameters are divided in two categories:

- Read only parameters are information, measurements or error messages; they cannot be changed.
- **·** Parameters: such as commissioning, maintenance and tuning parameters; they are set per default to factory settings and can be changed if needed during commissioning.

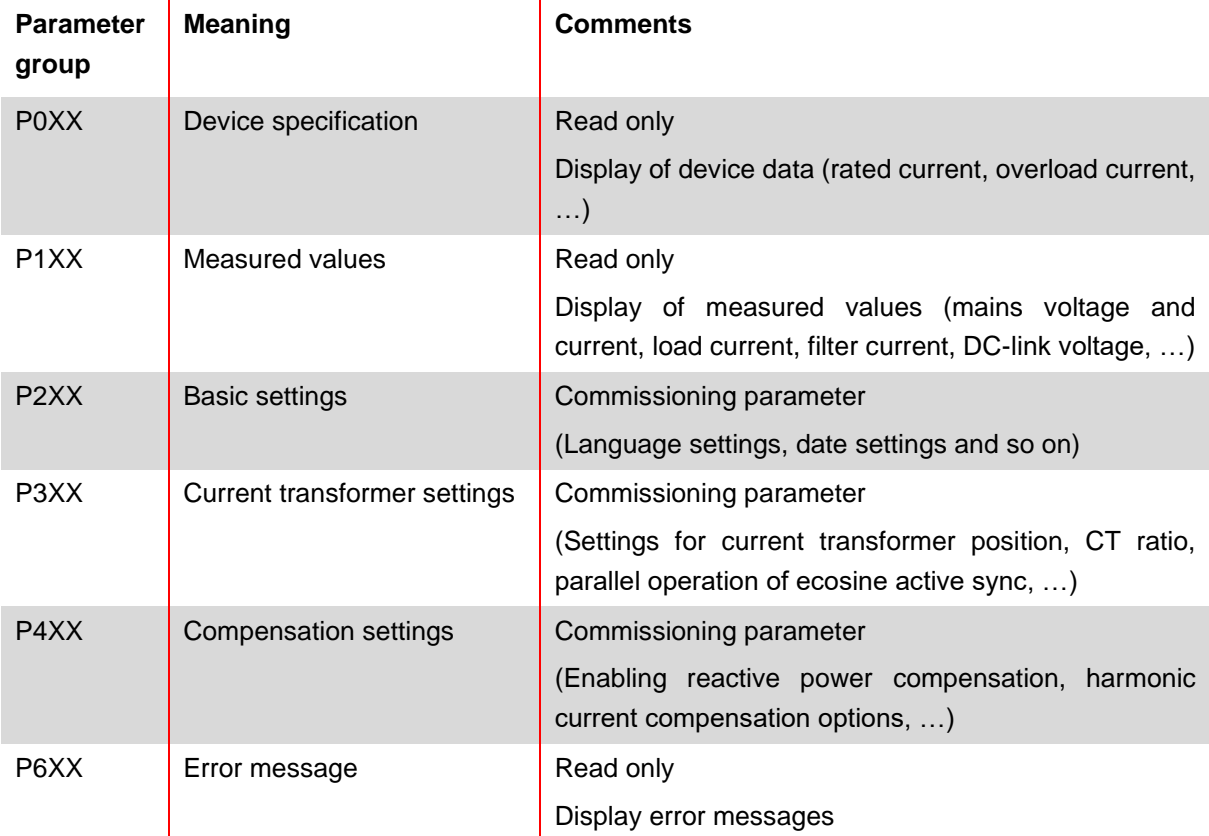

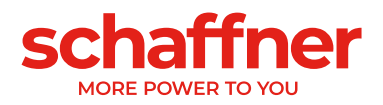

# **10.1 Parameter list of power module**

#### **10.1.1 Power module parameter group P0XX, P1XX: Measurements and information (read only)**  $\mathcal{L}_{\mathrm{eff}}$ Ñ.

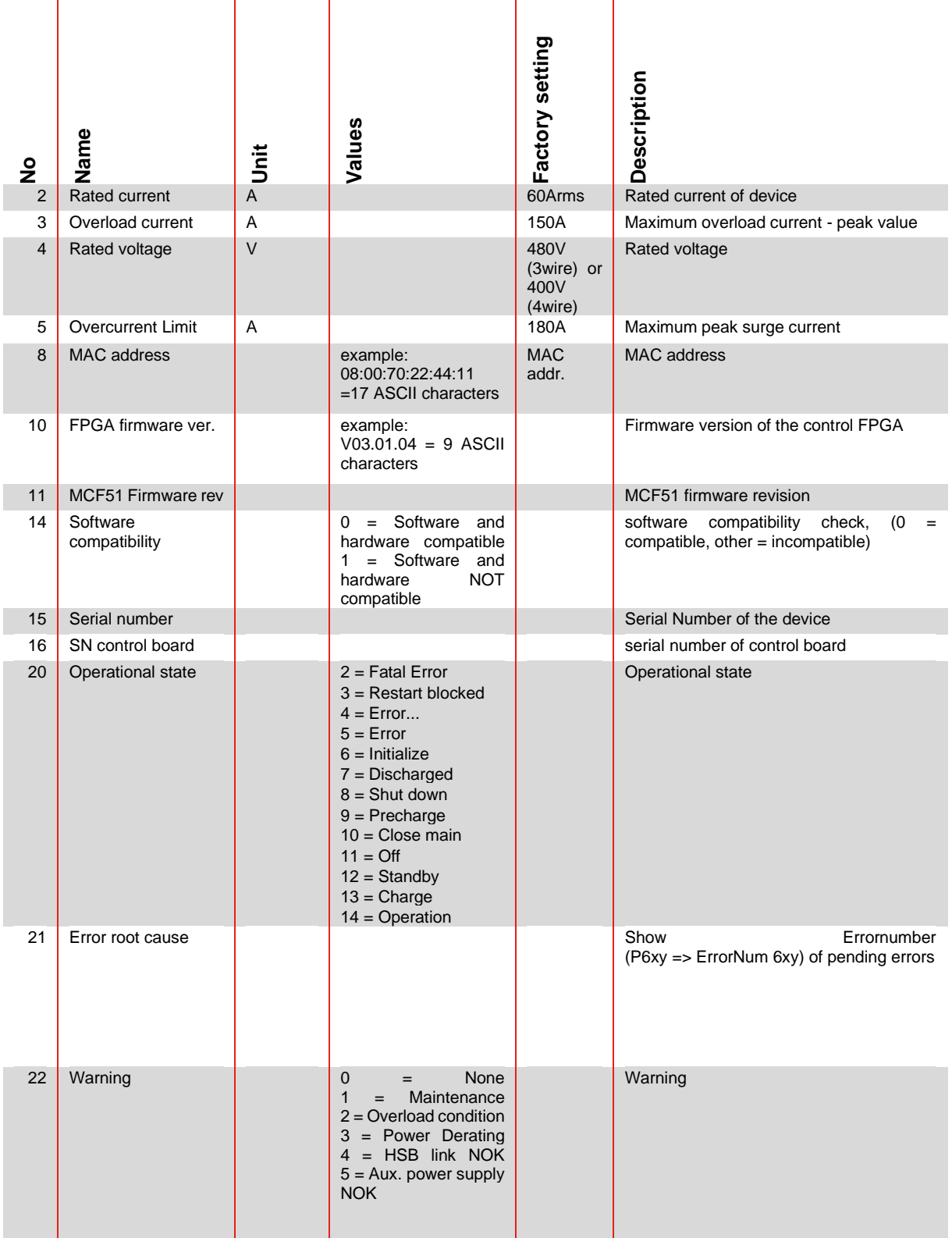

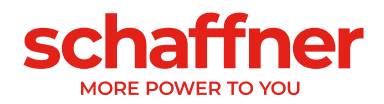

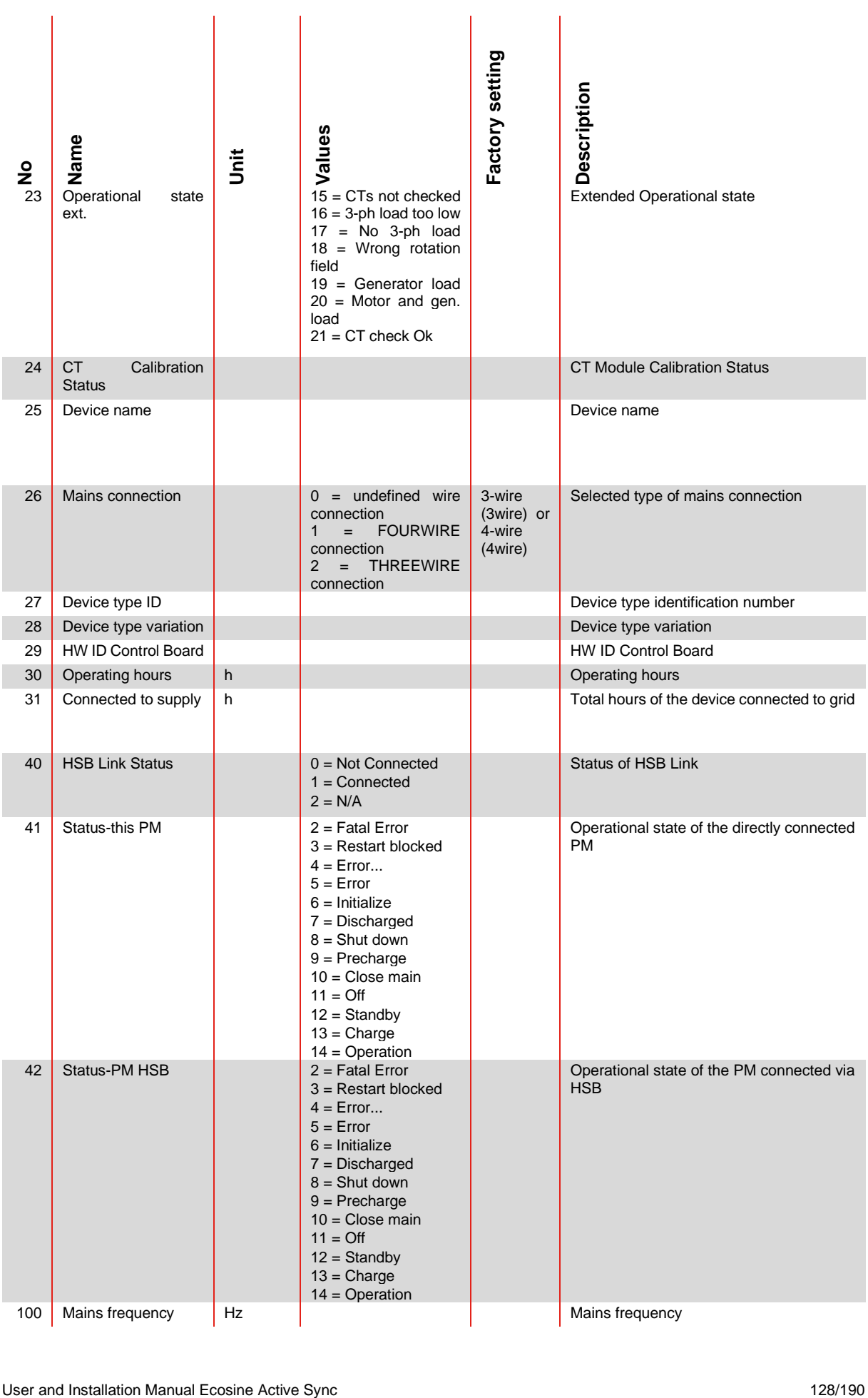

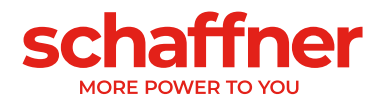

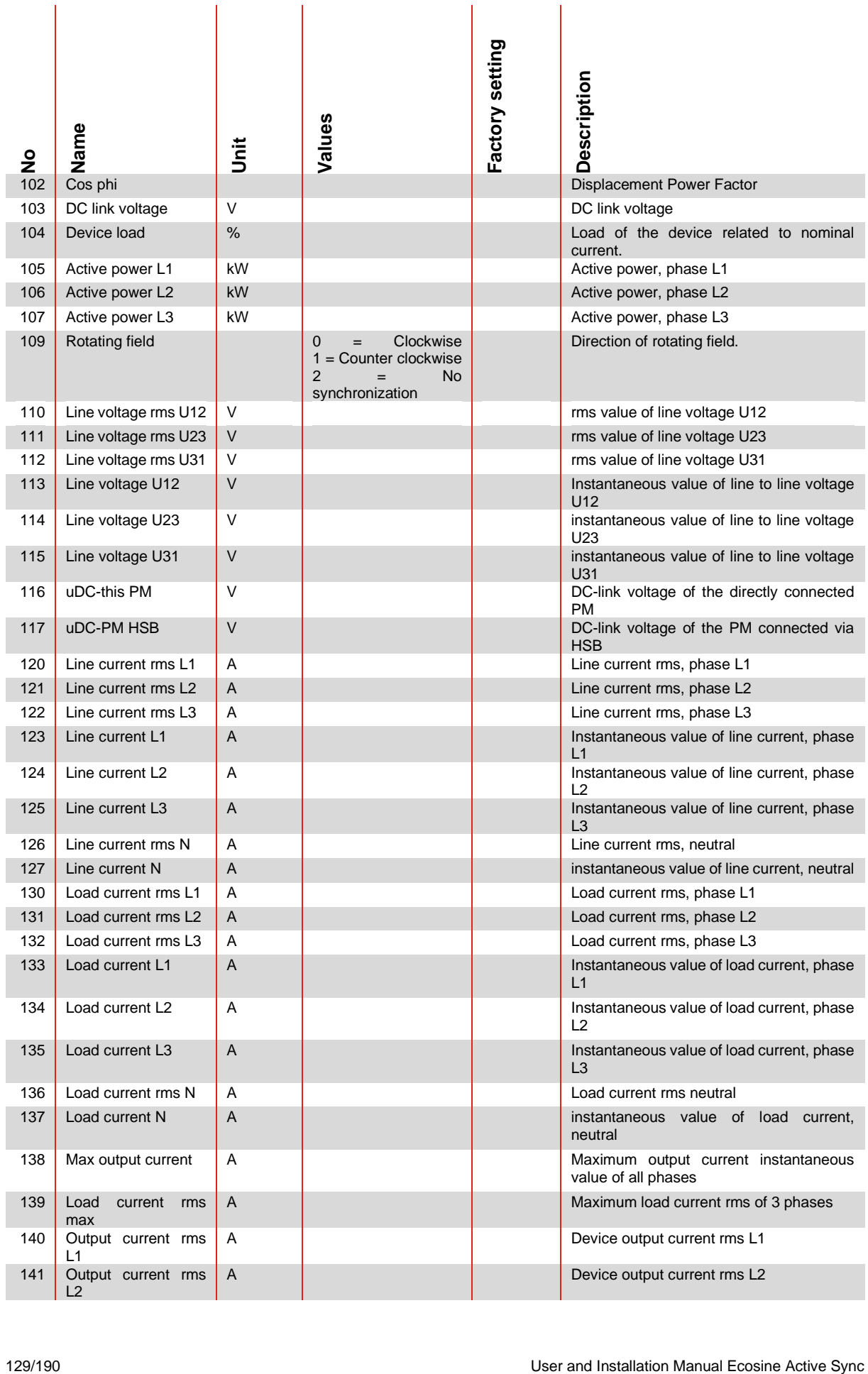

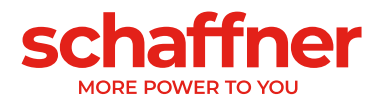

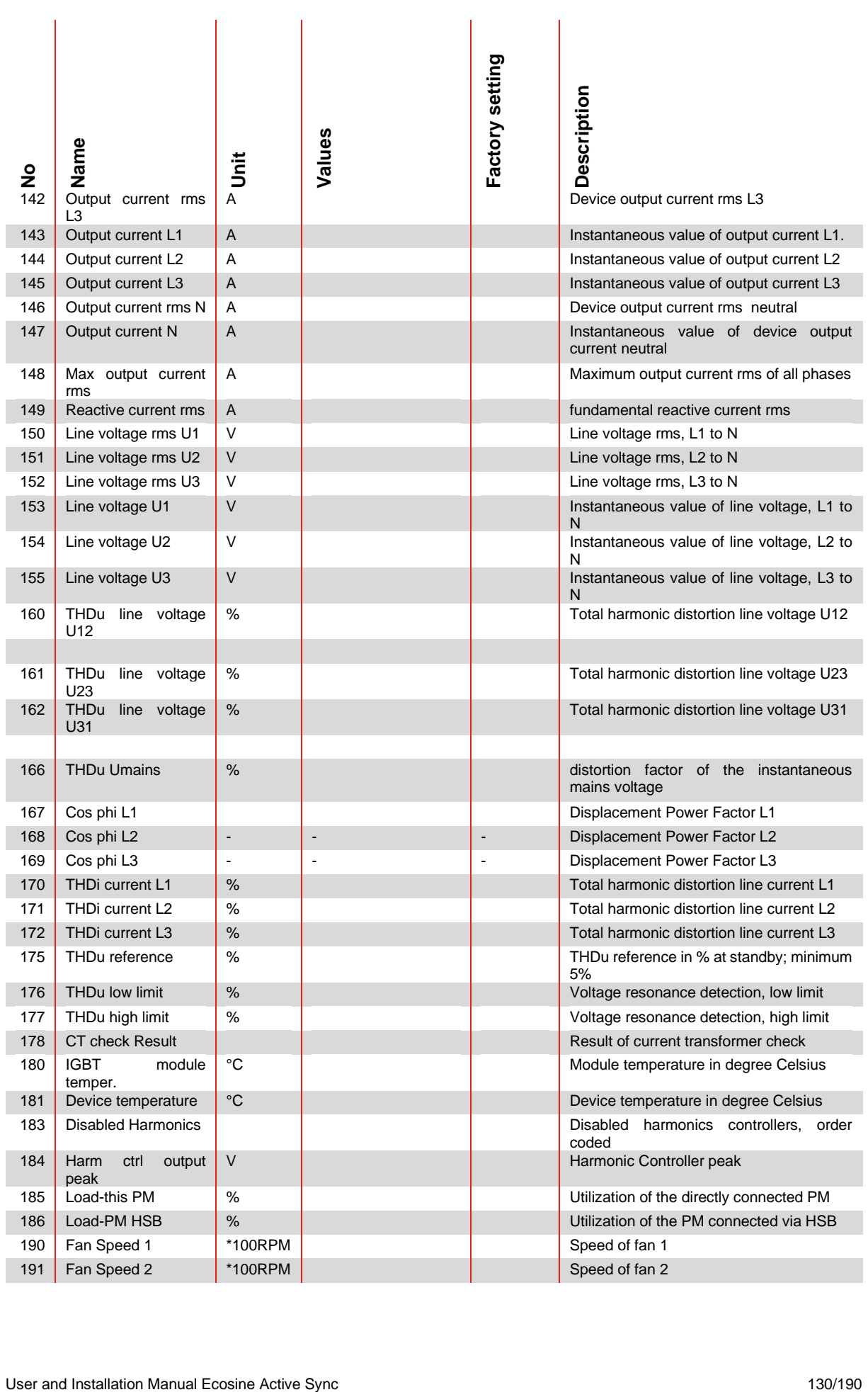

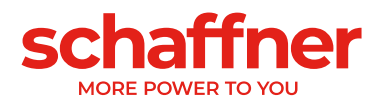

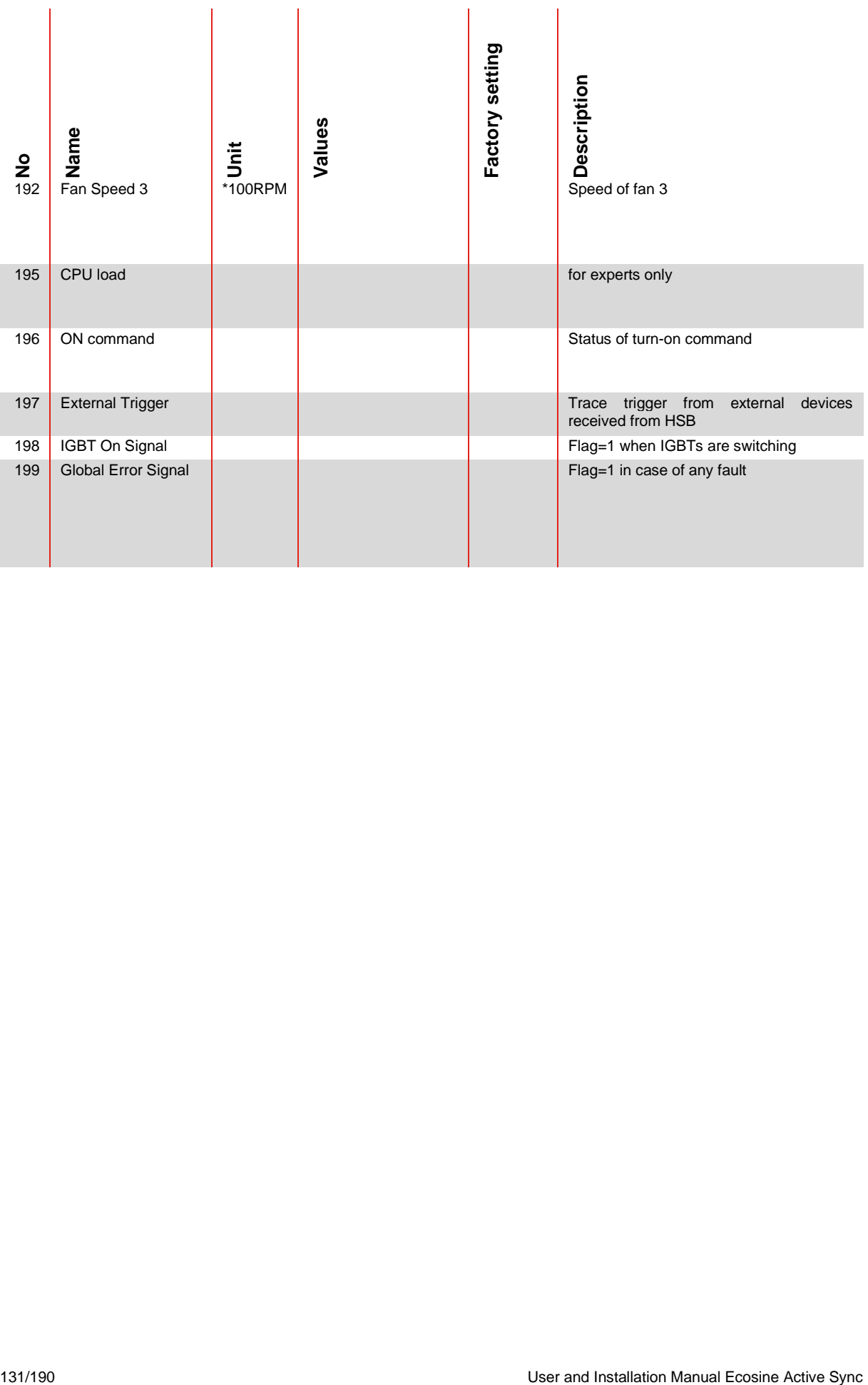

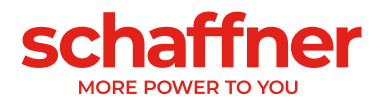

# **10.1.2 Power module parameter group P2XX, P3XX: Commissioning parameters**

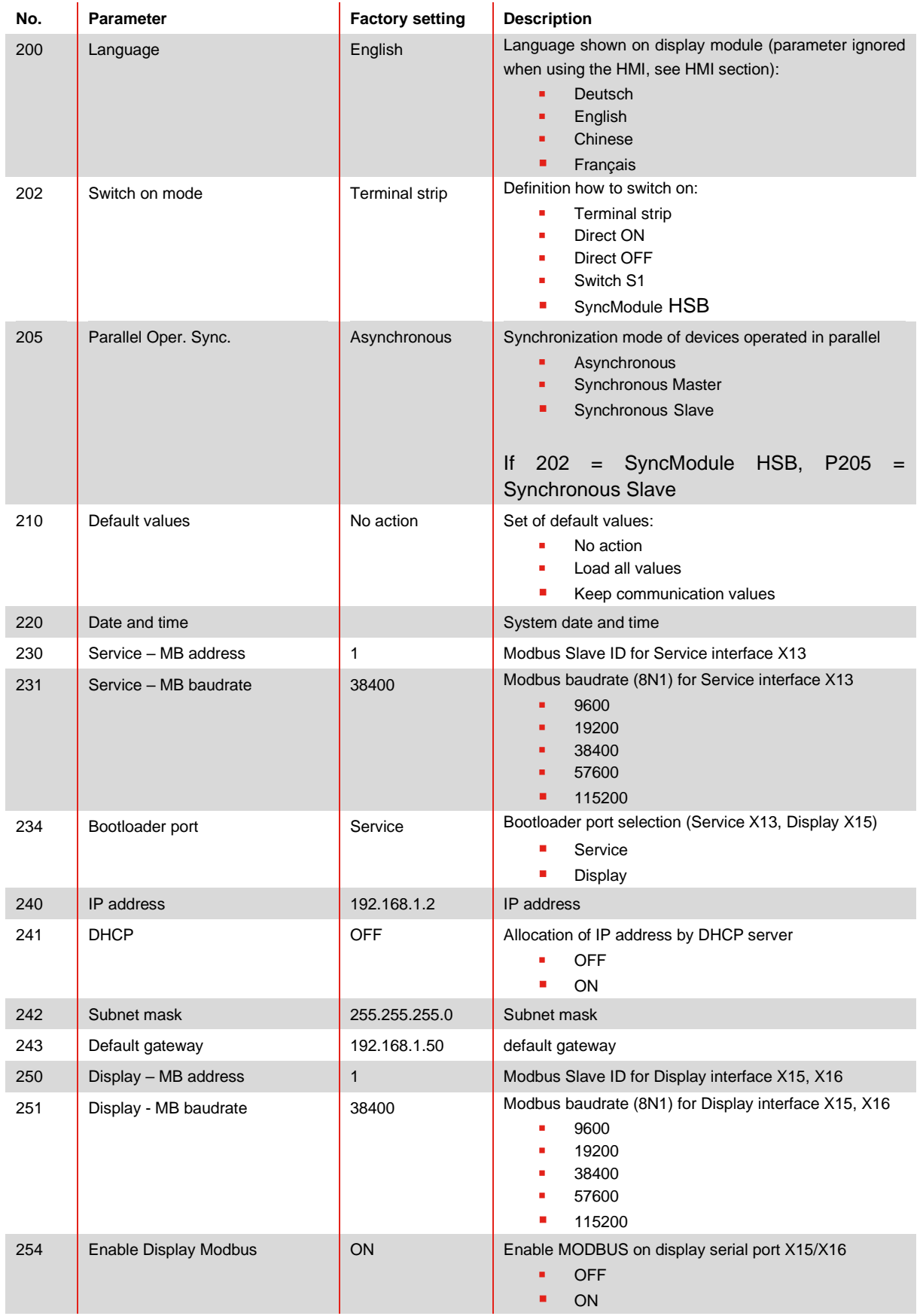

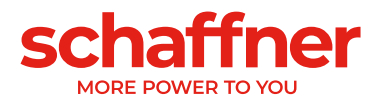

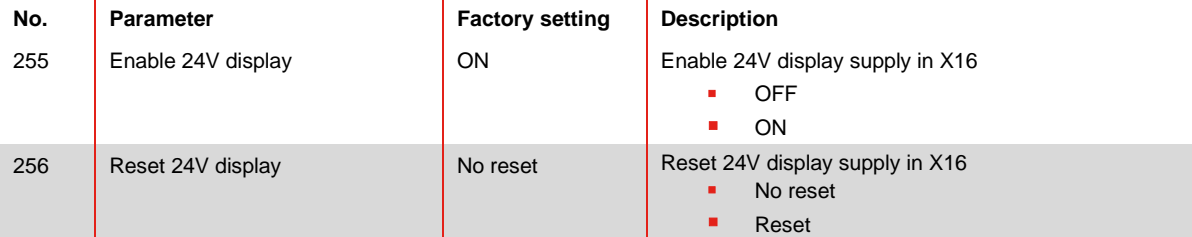

### Configuration of customer I/O Interface on terminal X11:

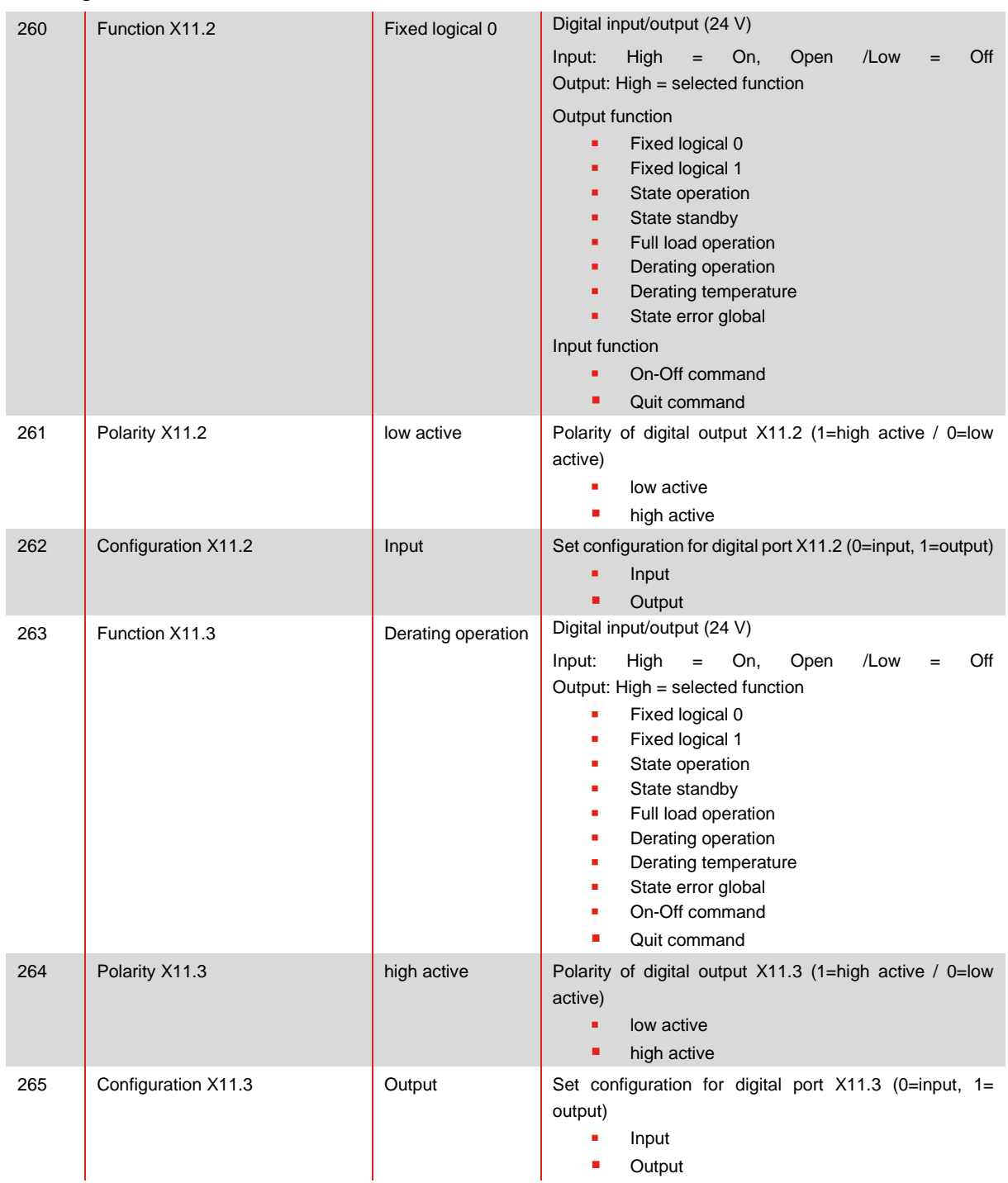

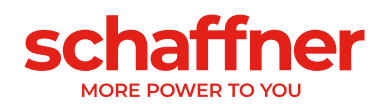

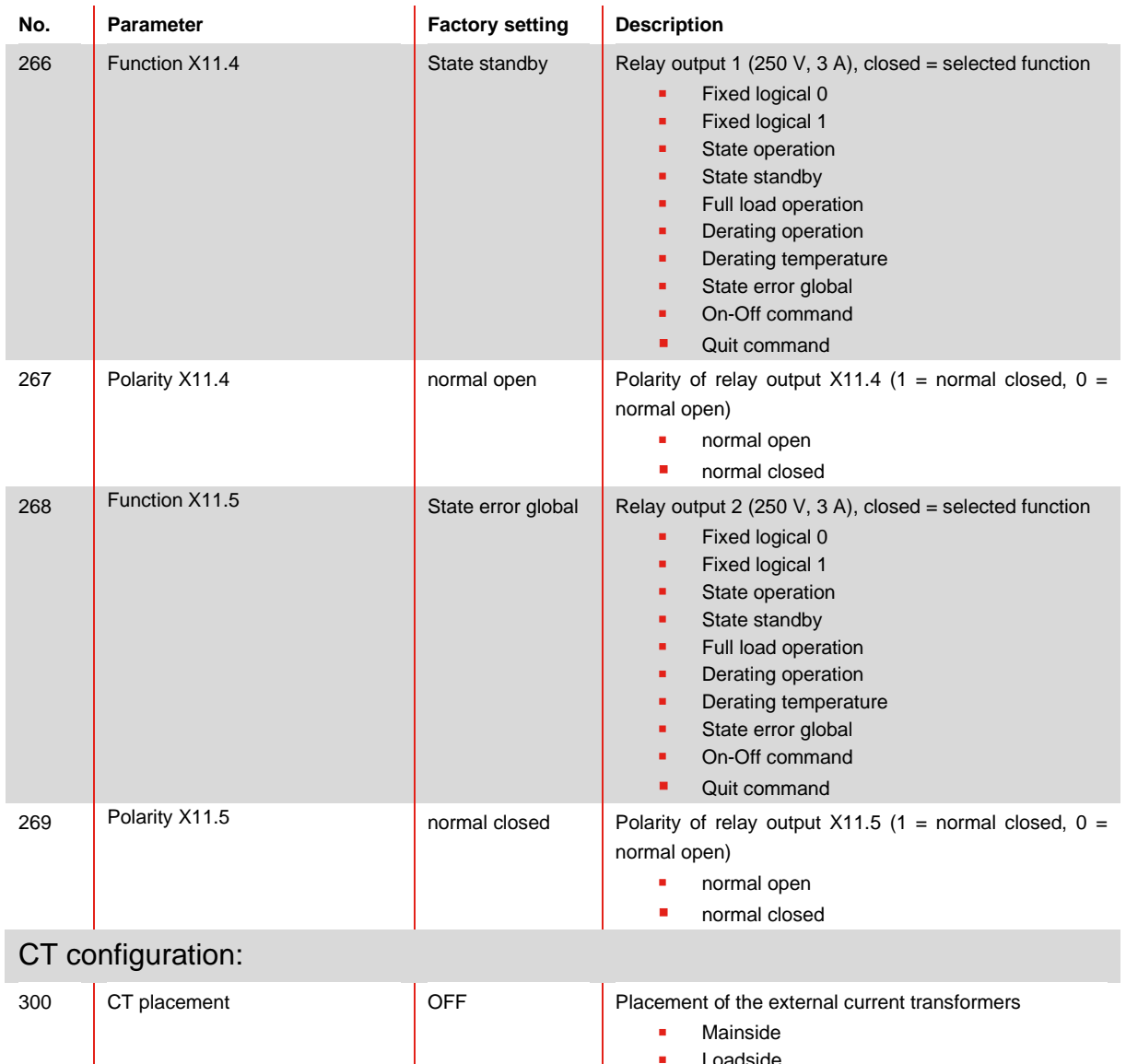

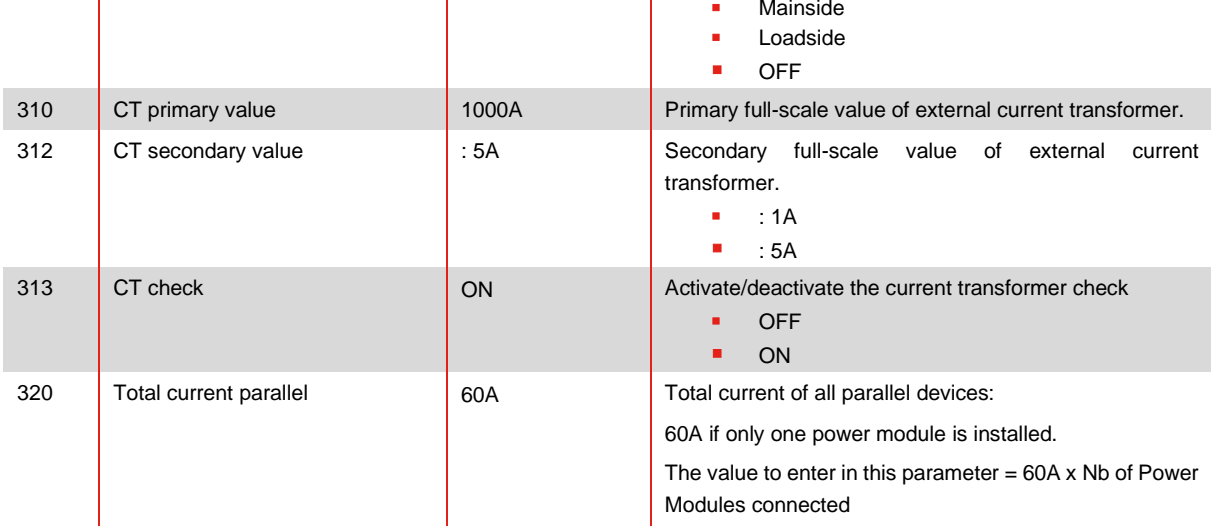

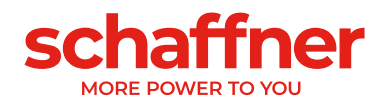

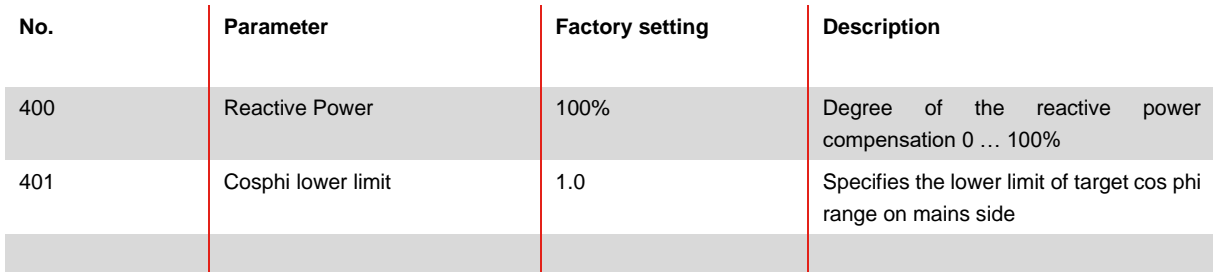

#### **10.1.3 Power module parameter group P4XX: Compensation settings**

#### Only one of the two cosφ – controls can be activated at a time in parameter 403:

- P400 direct reactive power compensation in percent. The reactive current compensation is dependent of P400 (0% to 100%). Fast iq control compensates the specified percentage value of the currently measured reactive power.
- cos phi control. The cos phi controller is dependent of the specified values in parameter P401 (lower limit) and P402 (upper limit), keeping cos φ in the specified target range

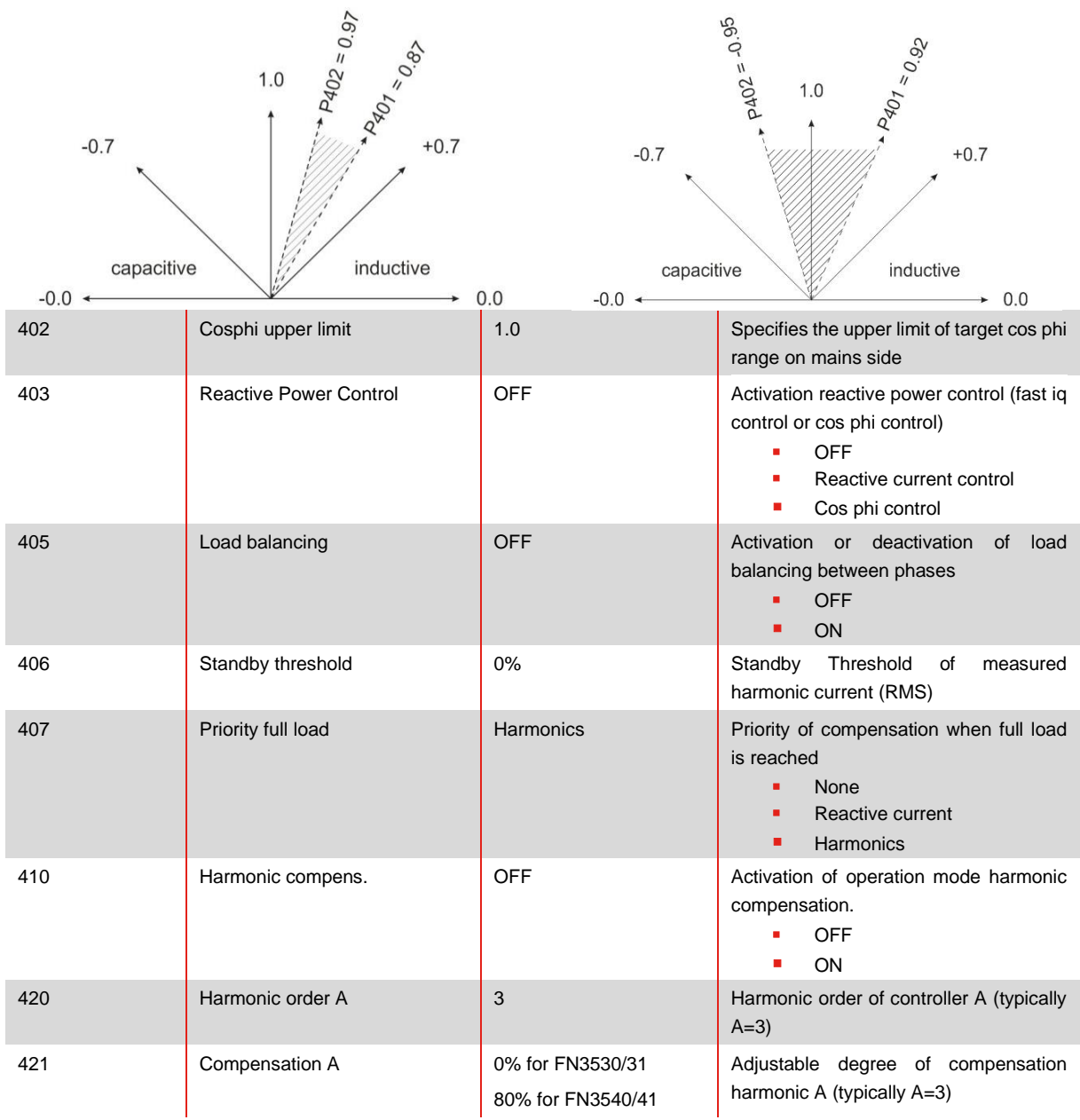

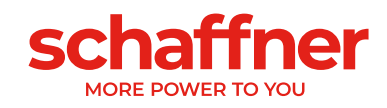

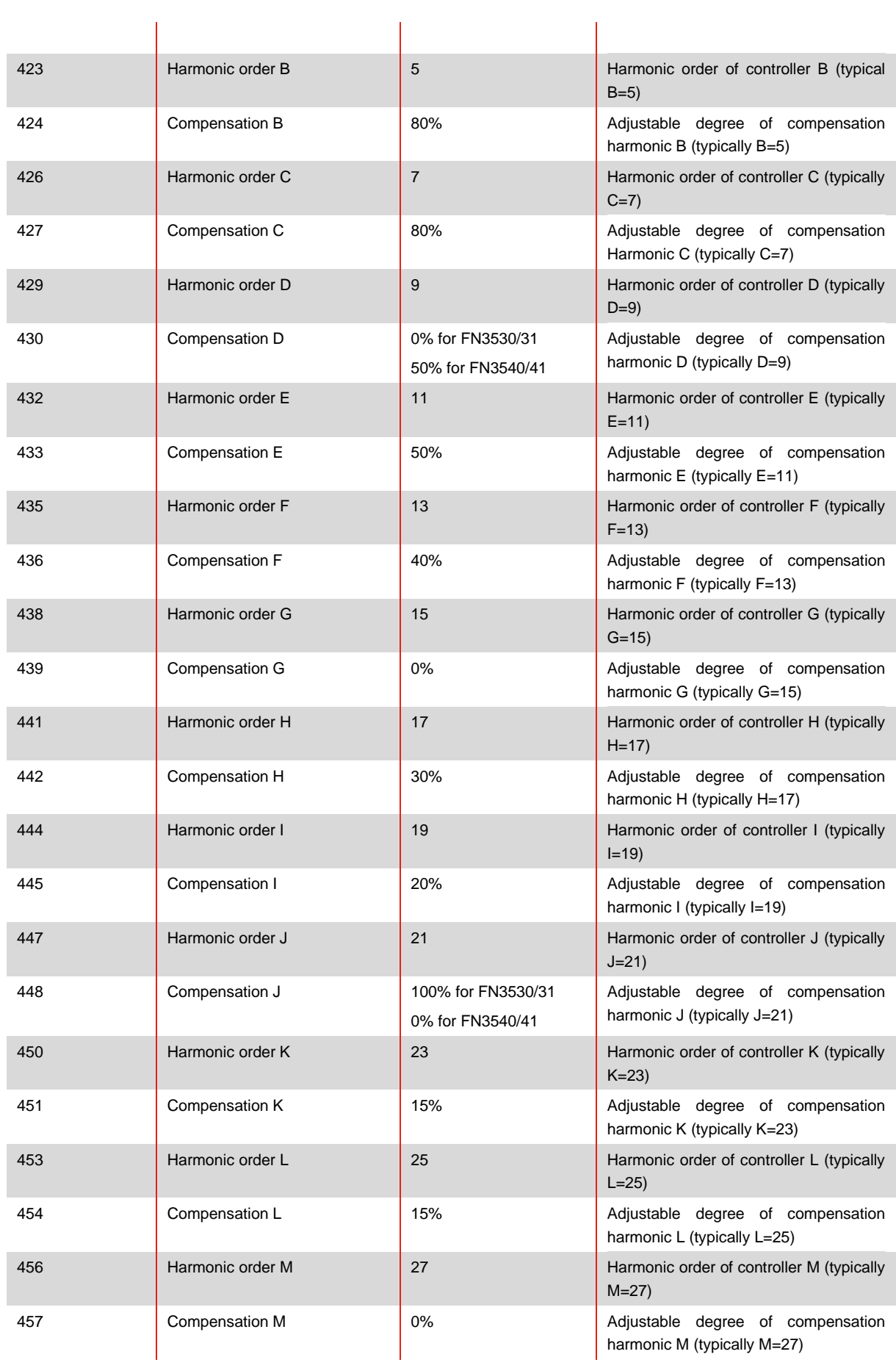

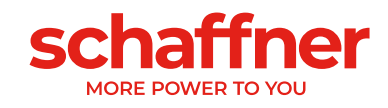

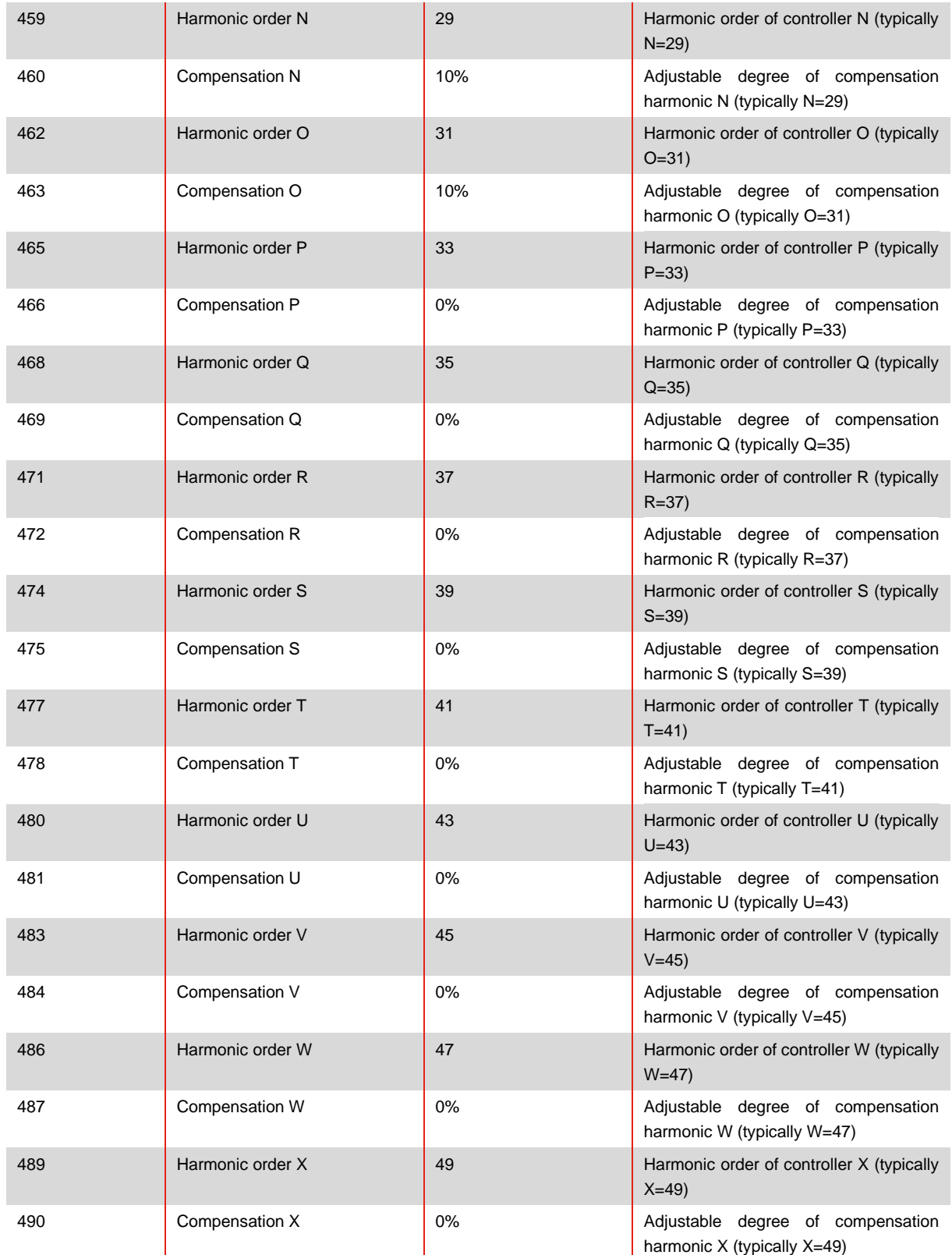

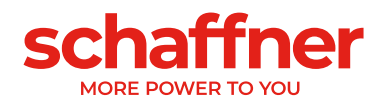

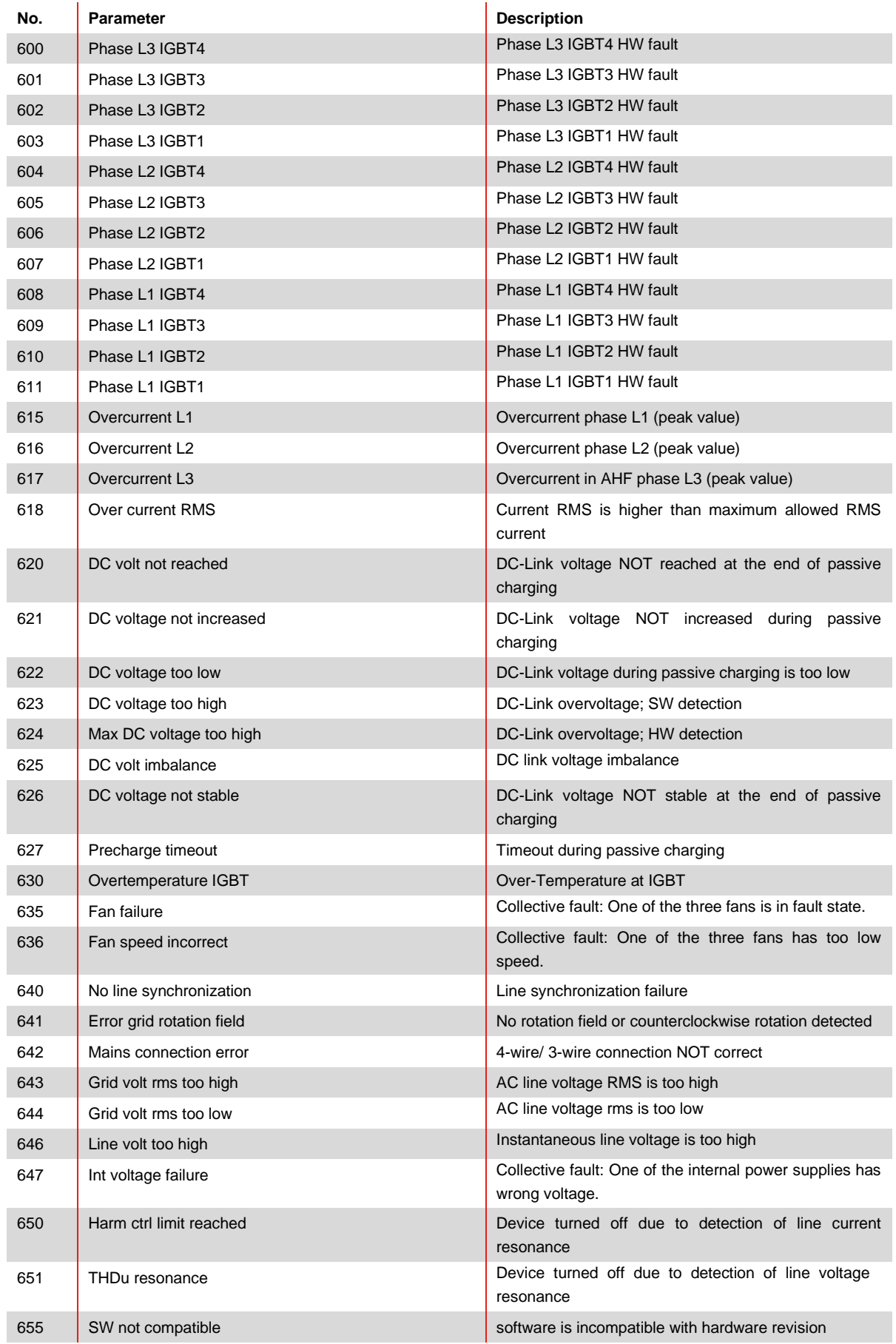

## <span id="page-138-0"></span>**10.1.4 Power module parameter group P6XX: Error message**

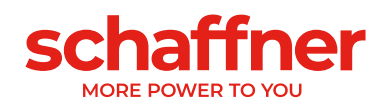

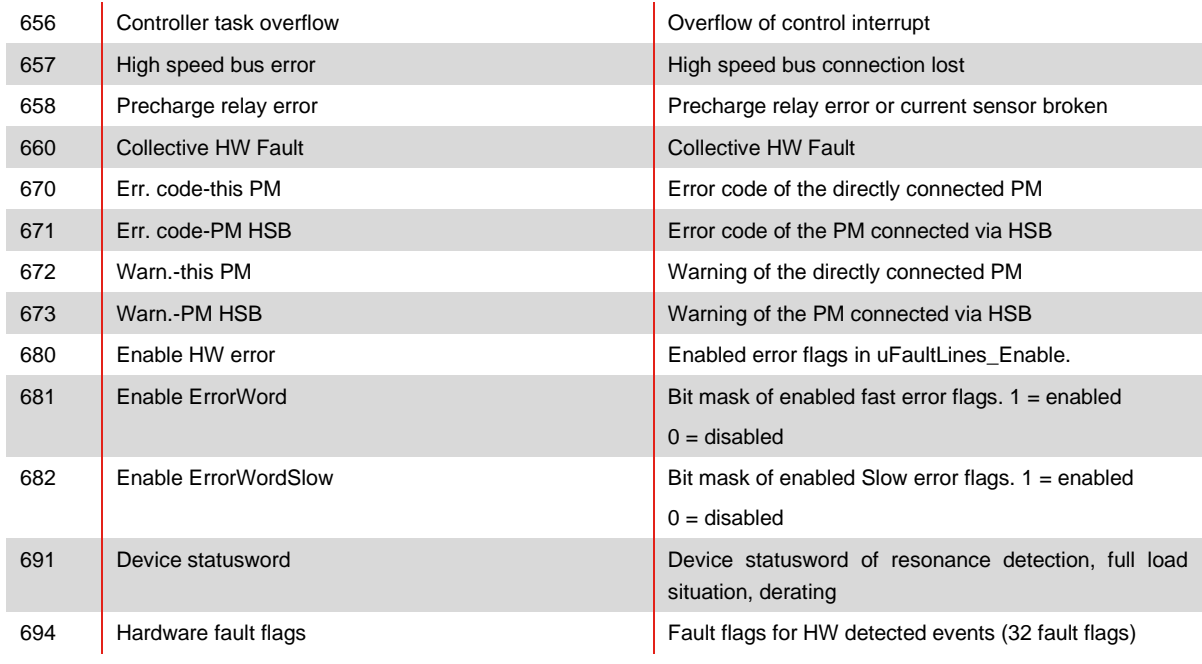

### **10.1.5 Power module parameter group P7XX: Transients**

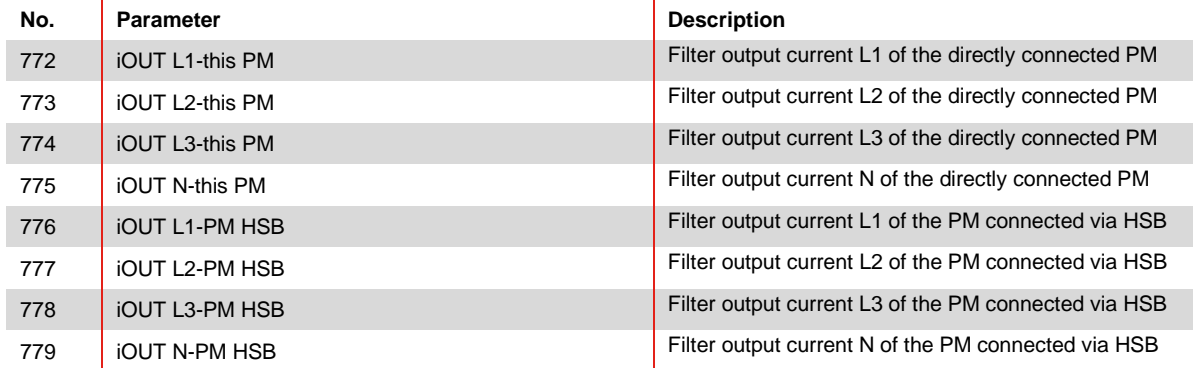

### **10.1.6 Power module parameter group P8XX: FFT measurement**

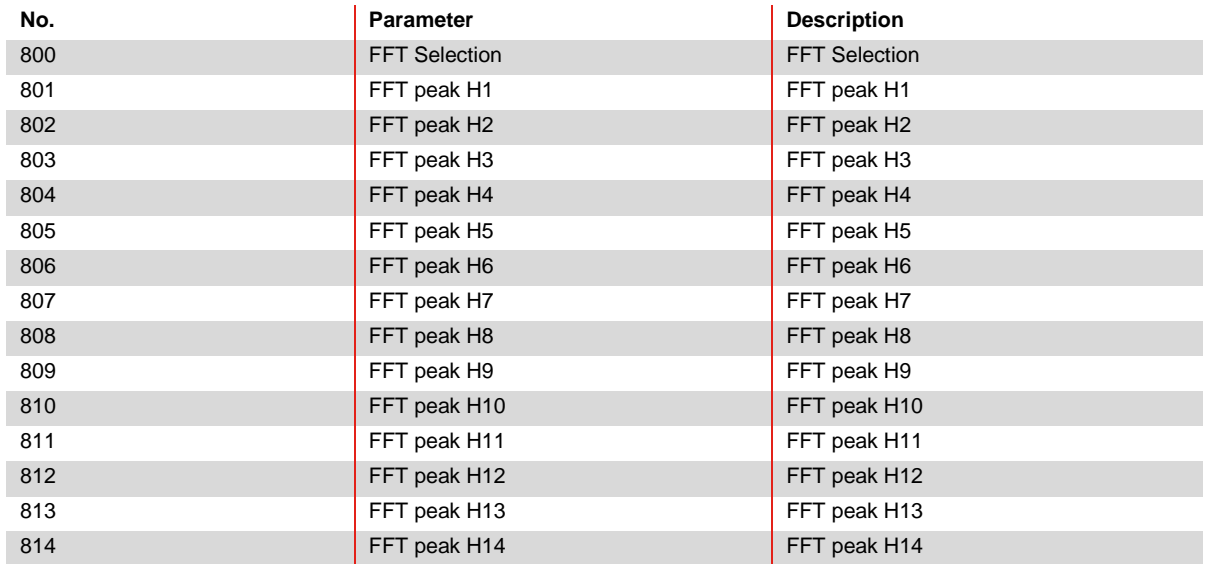

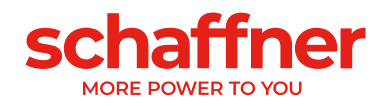

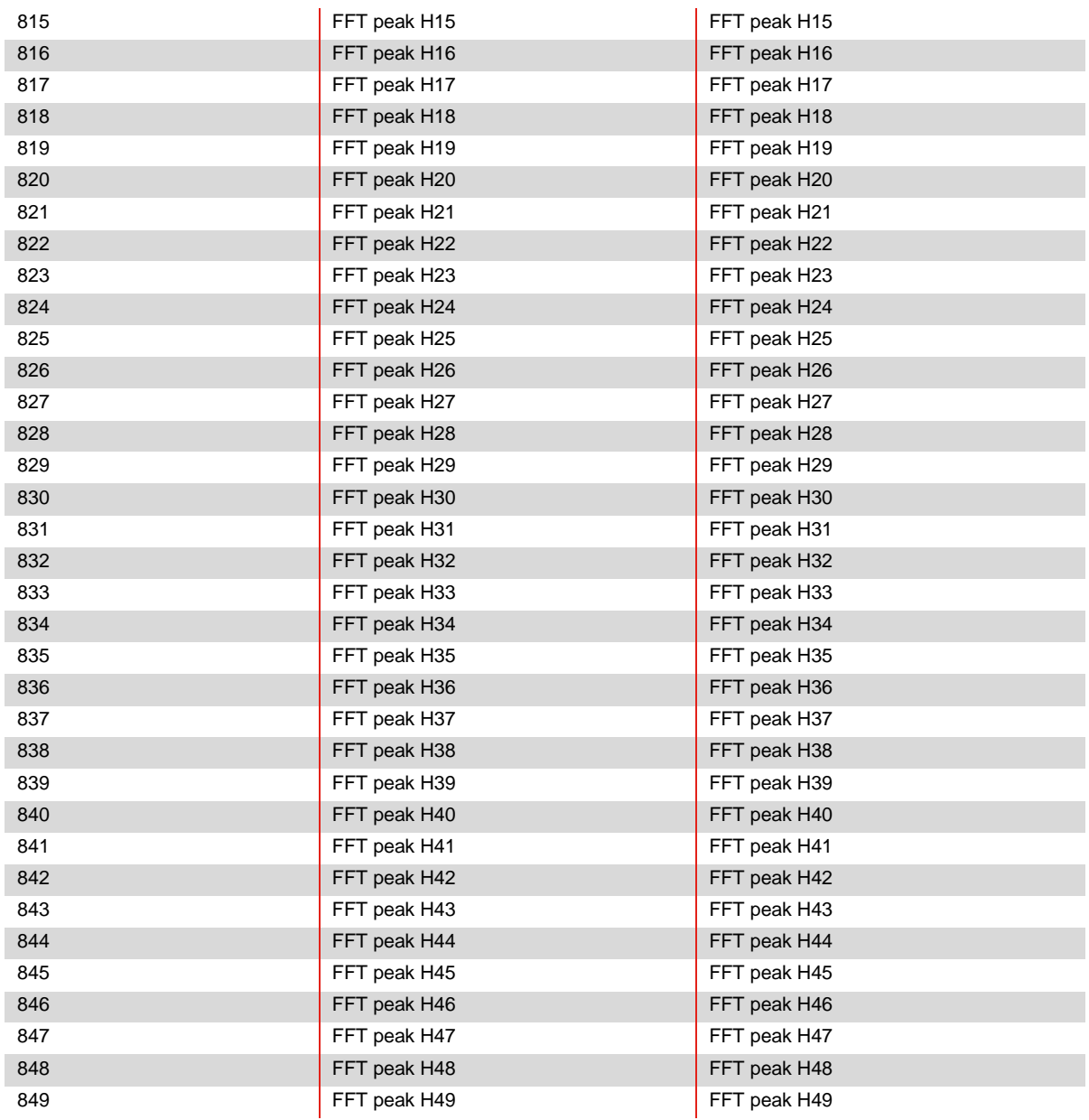

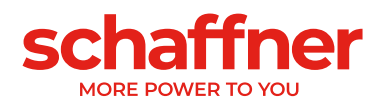

# **10.2 Parameter list of sync module**

# **10.2.1 Sync module parameter group P0XX, P1XX: Measurements and information (read only)**

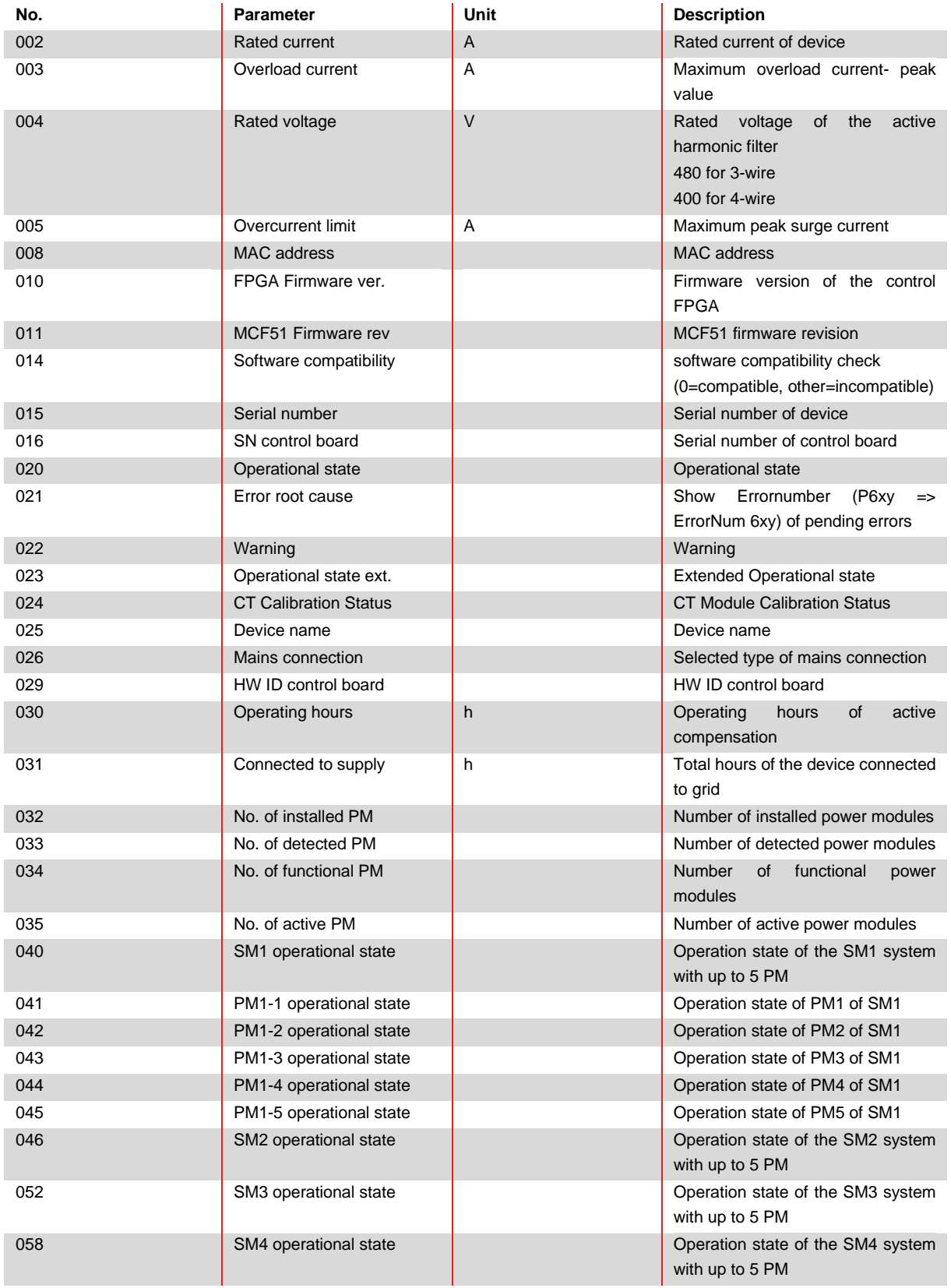

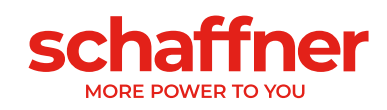

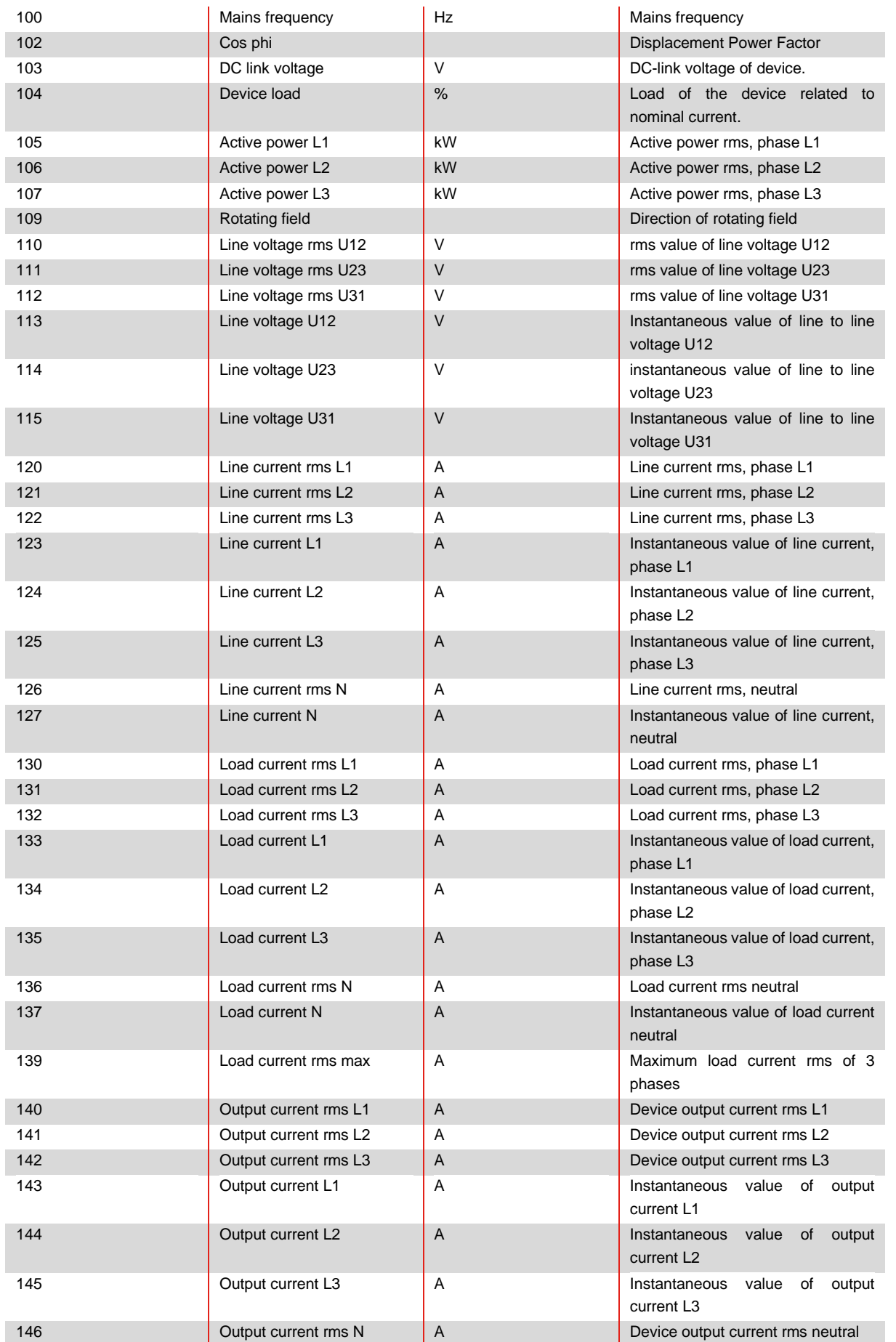

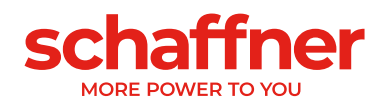

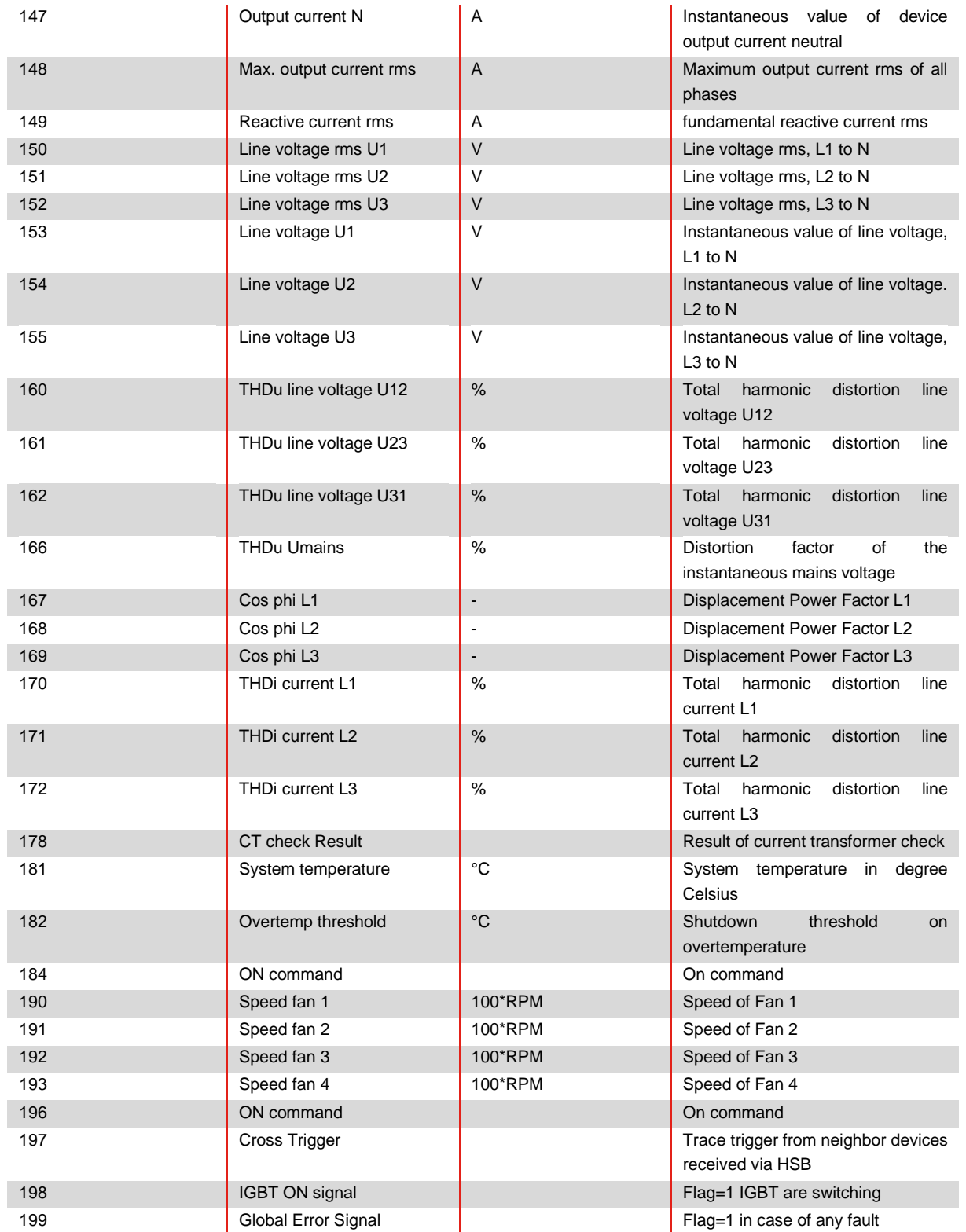
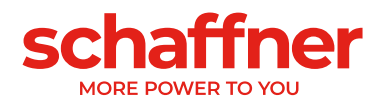

### **10.2.2 Sync module parameter group P2XX and P3XX: Commissioning parameters**

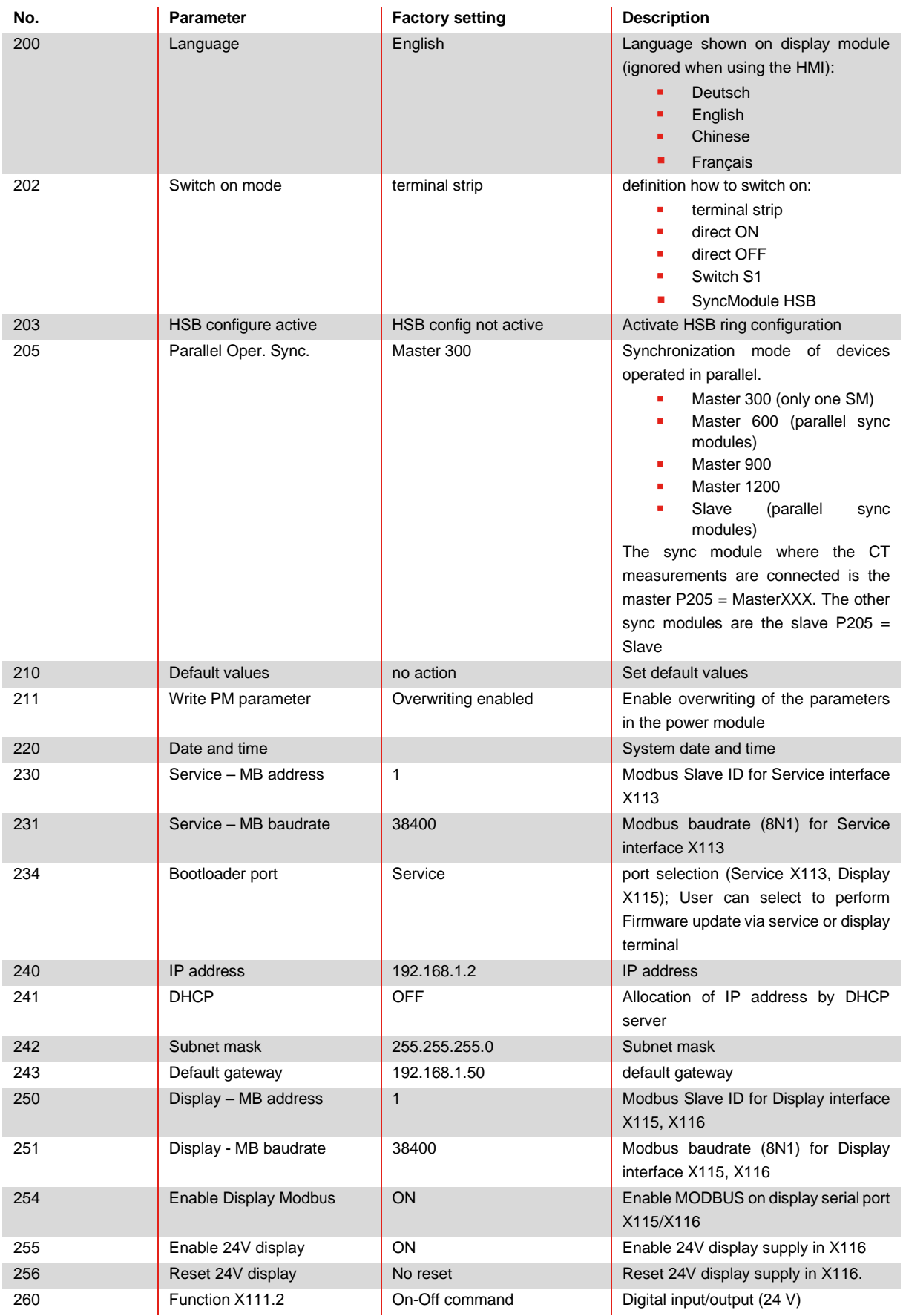

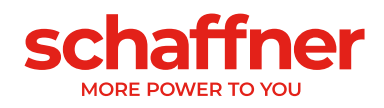

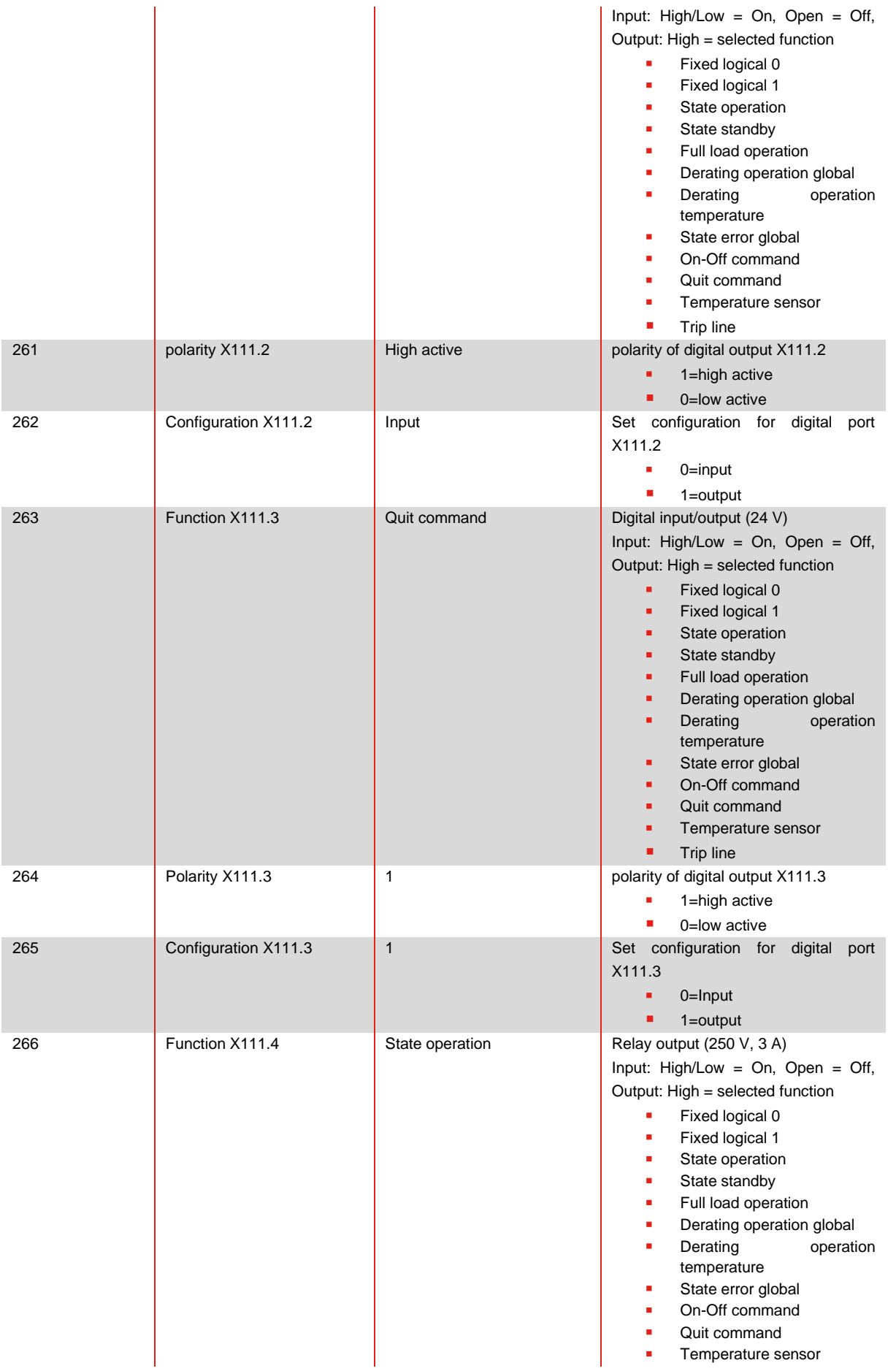

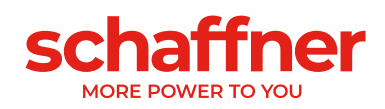

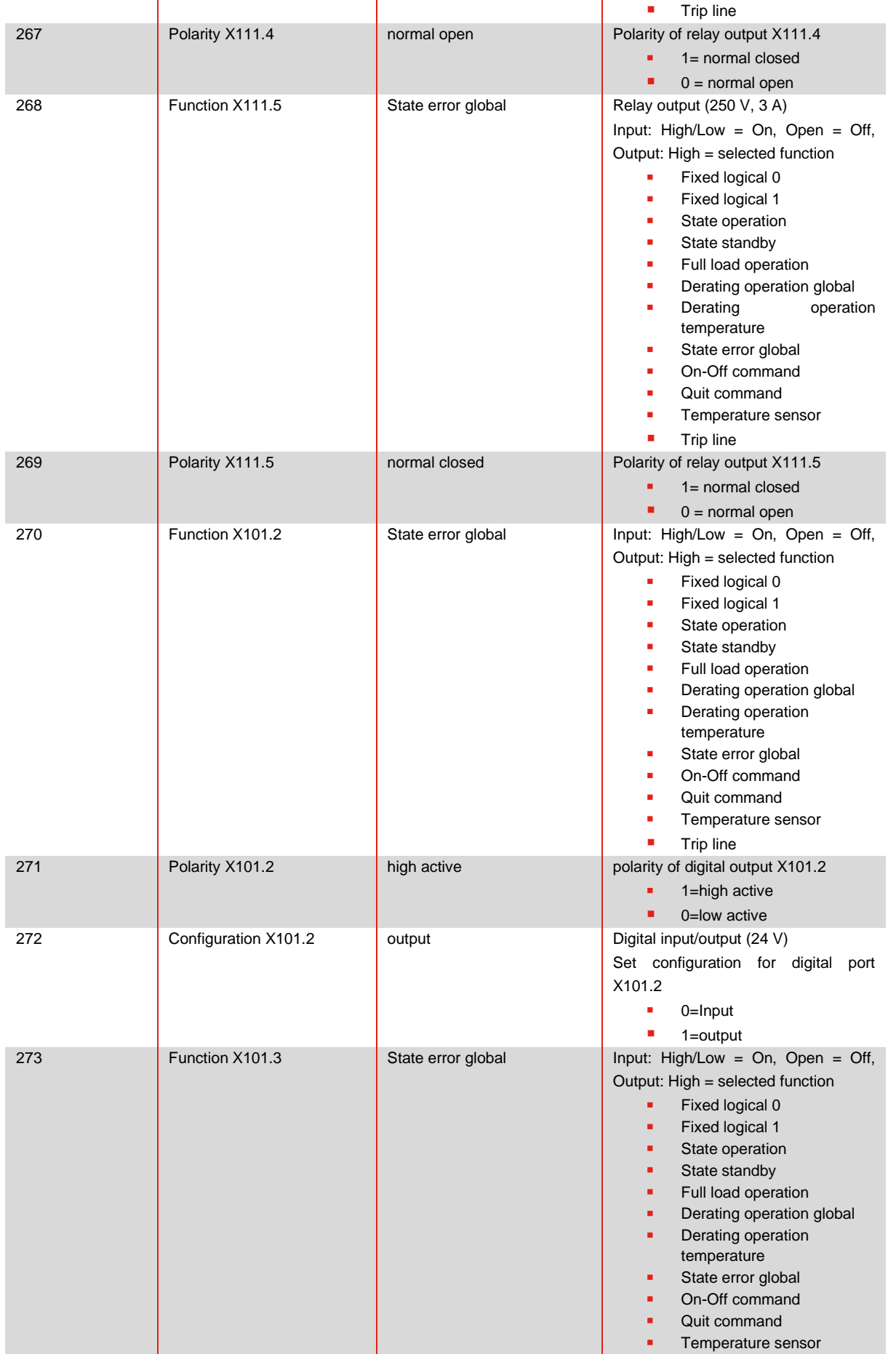

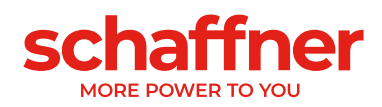

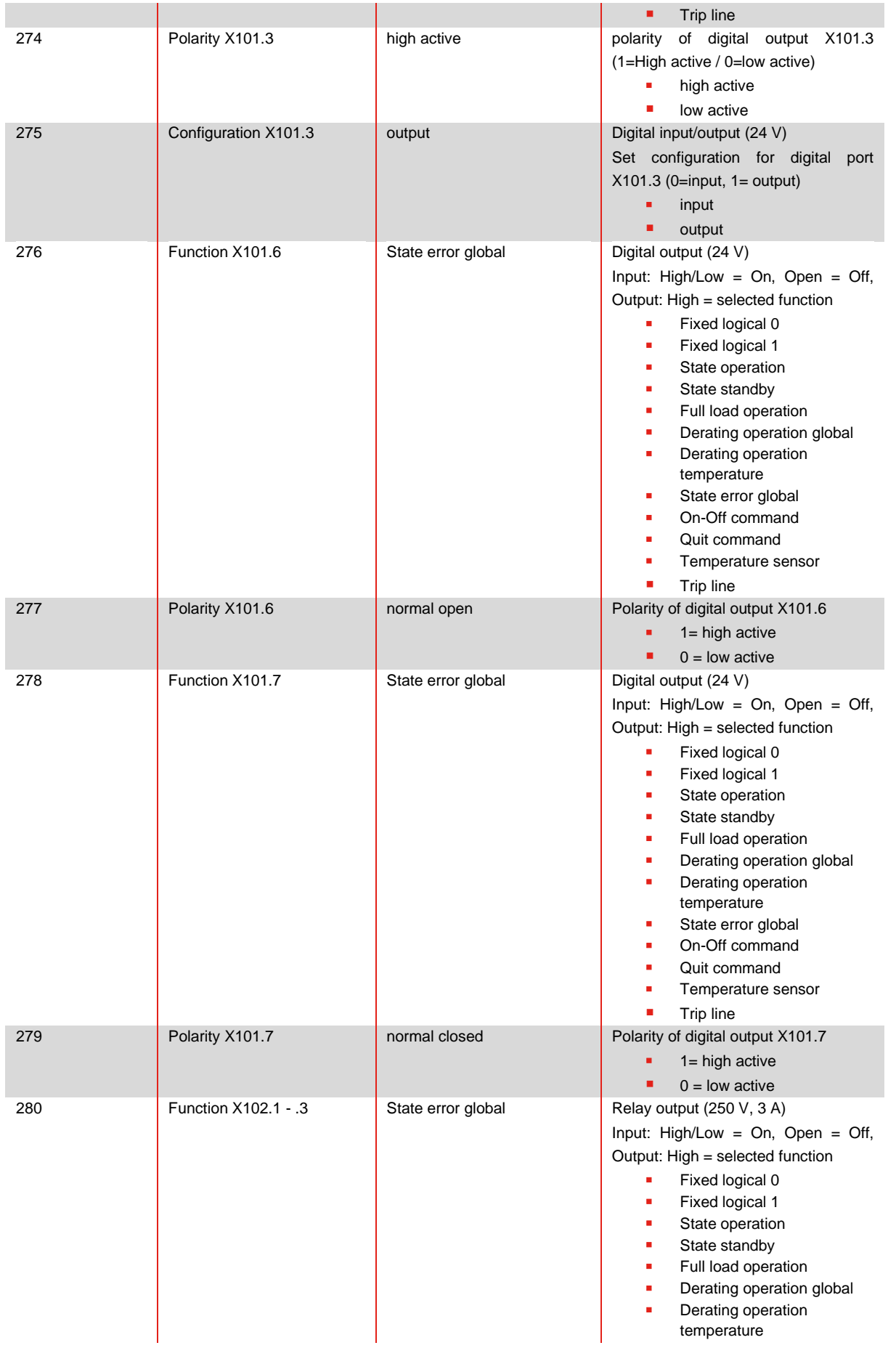

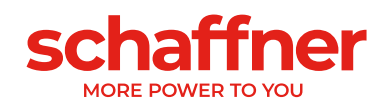

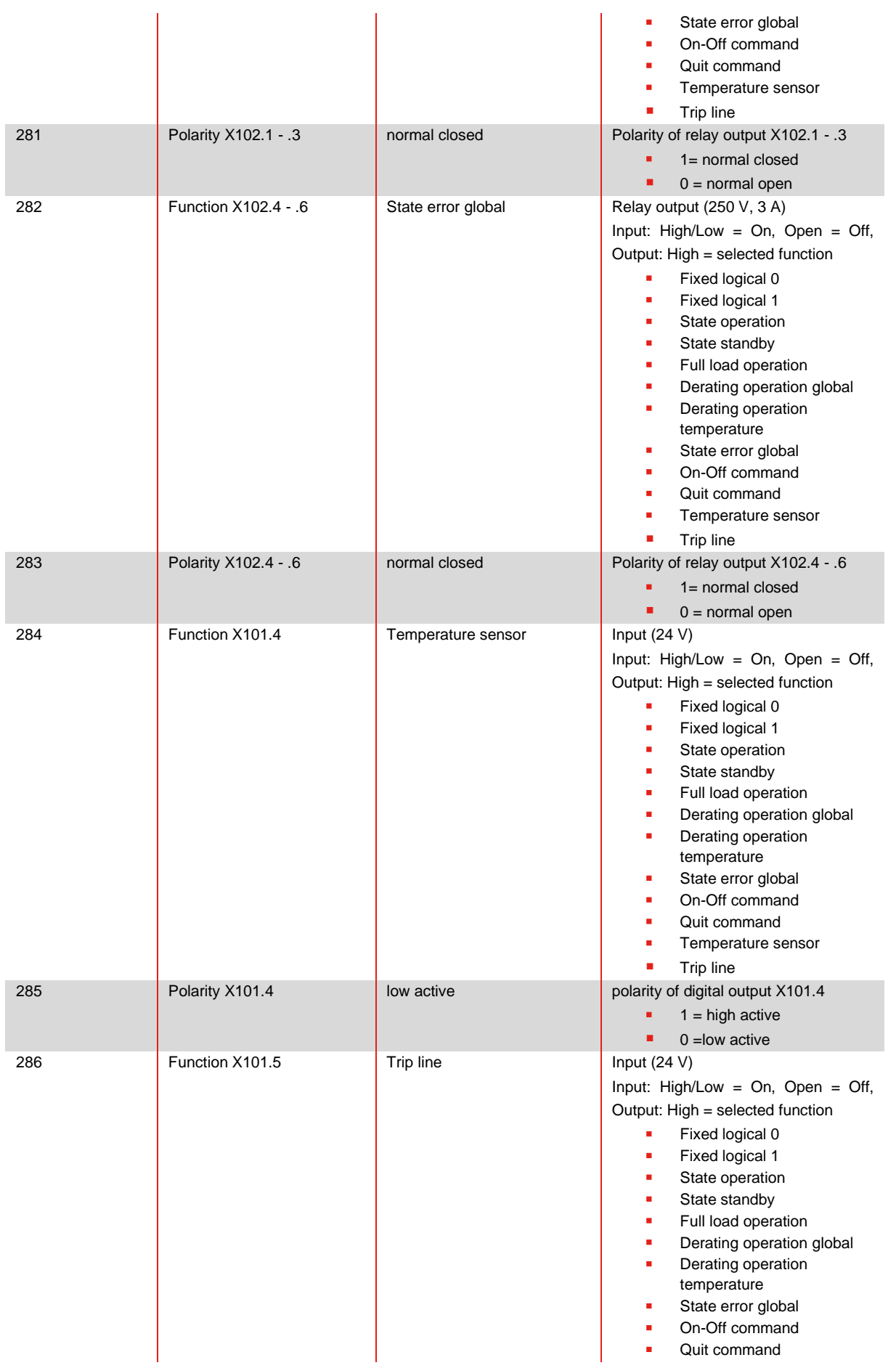

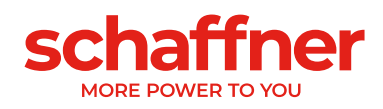

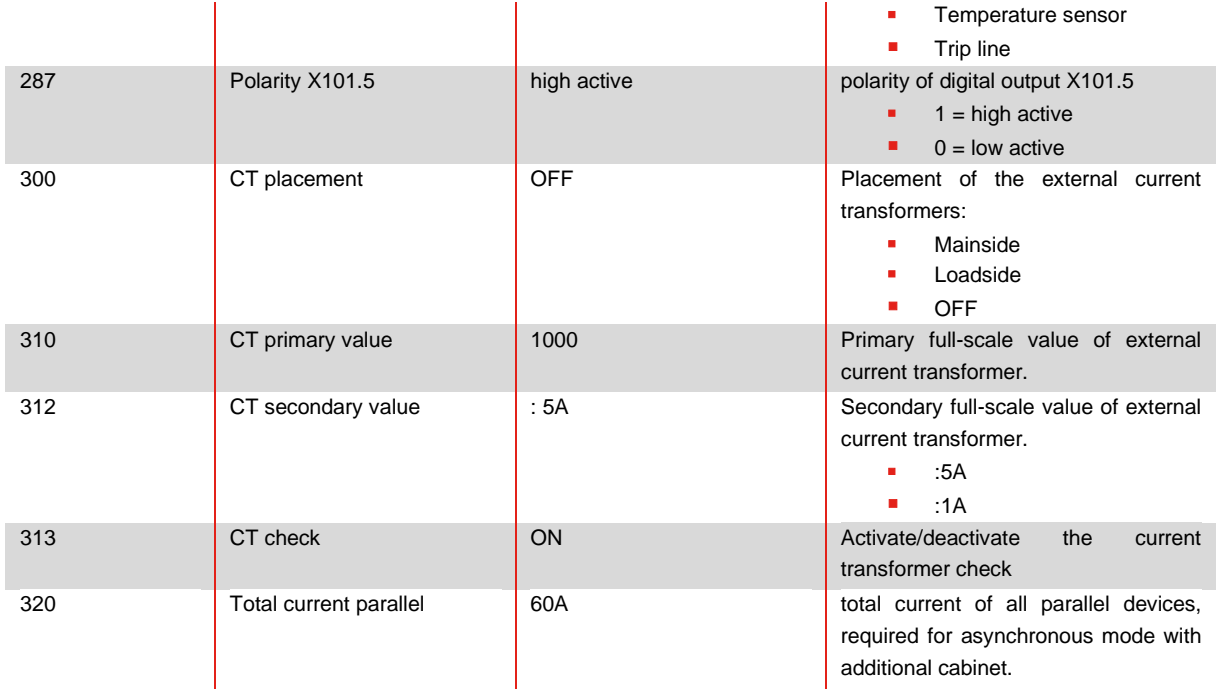

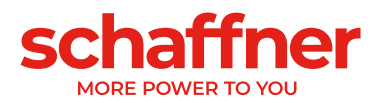

#### **10.2.3 Sync module parameter group P4XX: Compensation settings**

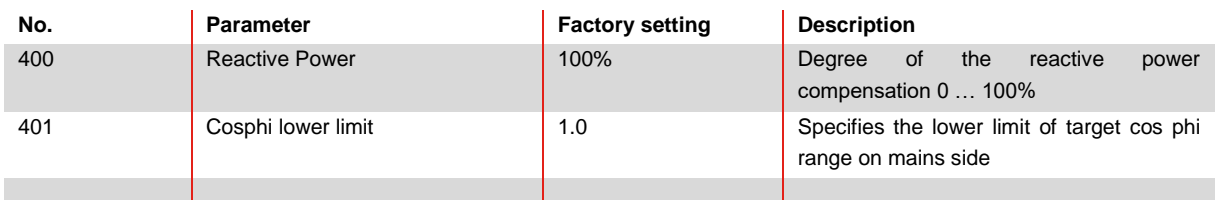

Only one of the two cosφ – controls can be activated at a time in parameter 403:

- P400 direct reactive power compensation in percent. The reactive current compensation is dependent of P400 (0% to 100%). Fast iq control compensates the specified percentage value of the currently measured reactive power.
- cos phi control. The cos phi controller is dependent of the specified values in parameter P401 (lower limit) and P402 (upper limit), keeping cos φ in the specified target range

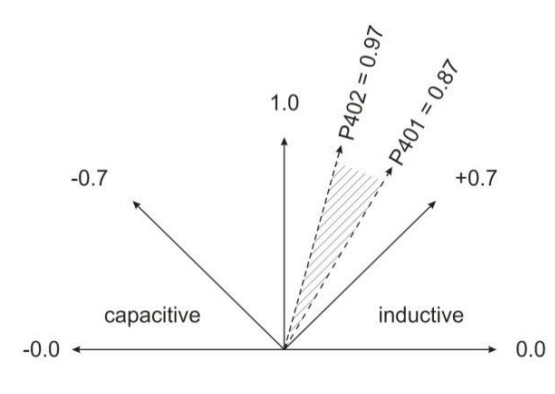

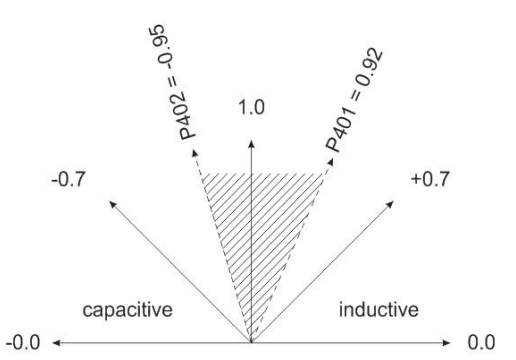

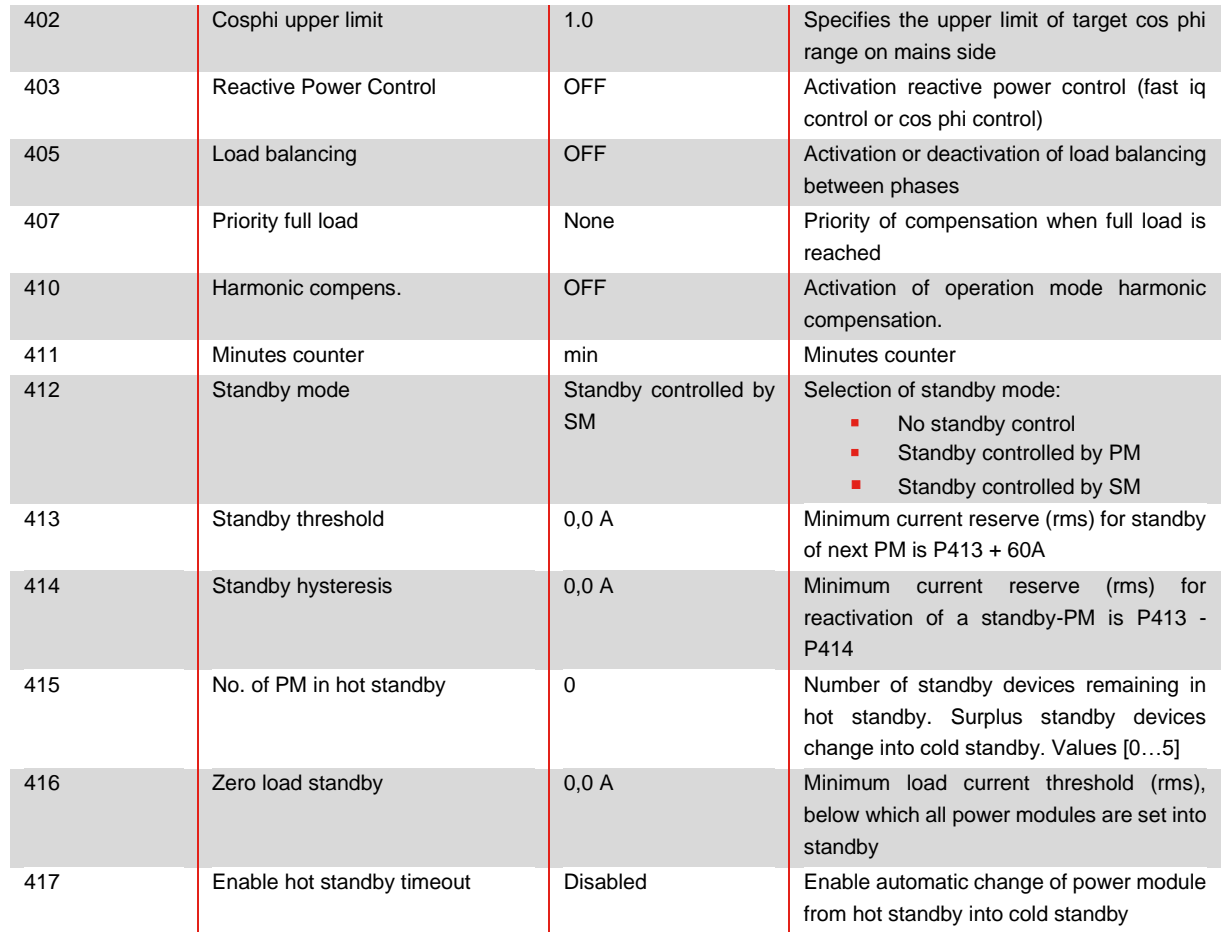

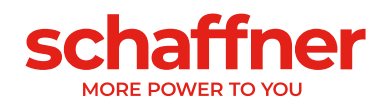

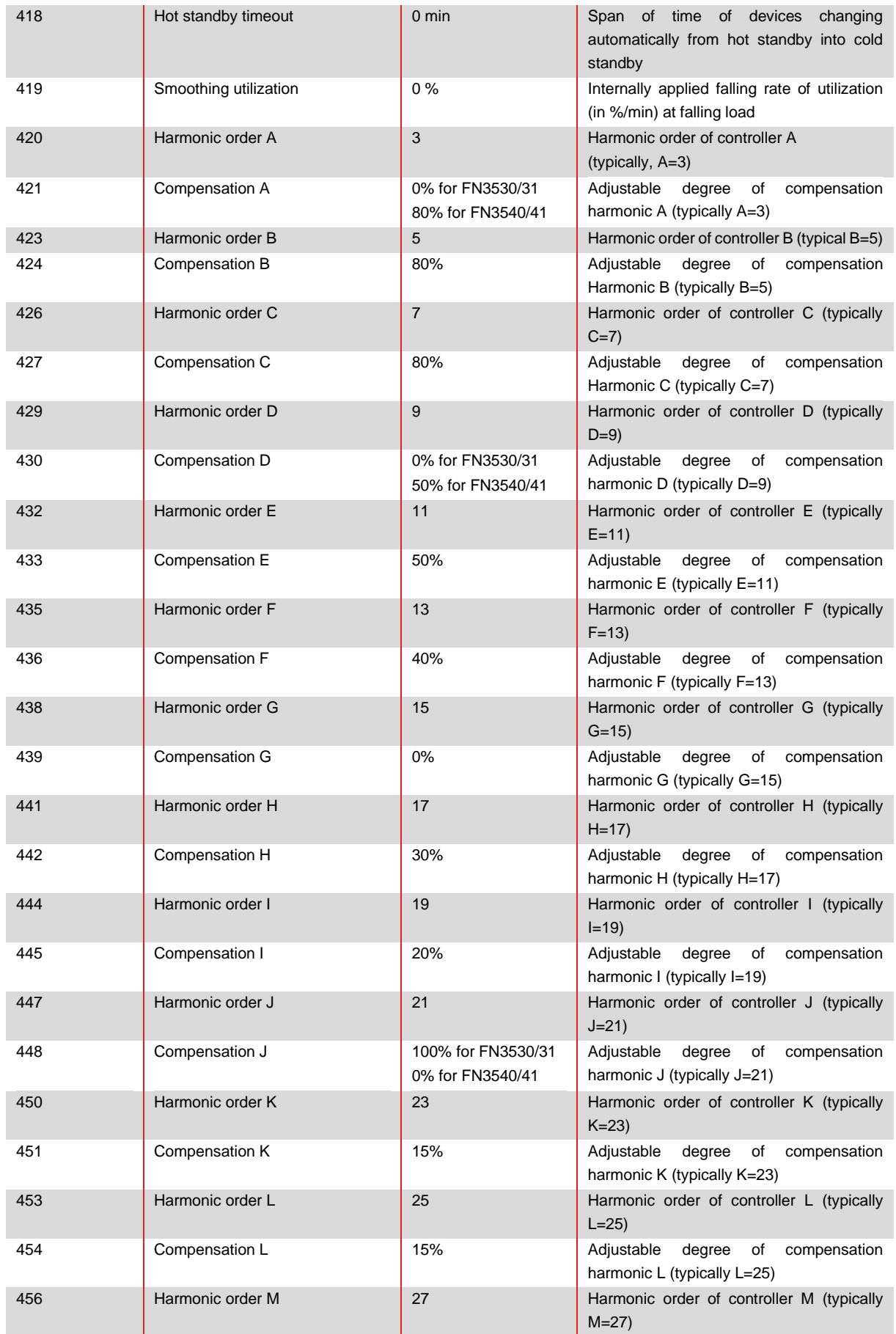

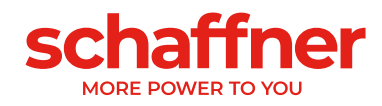

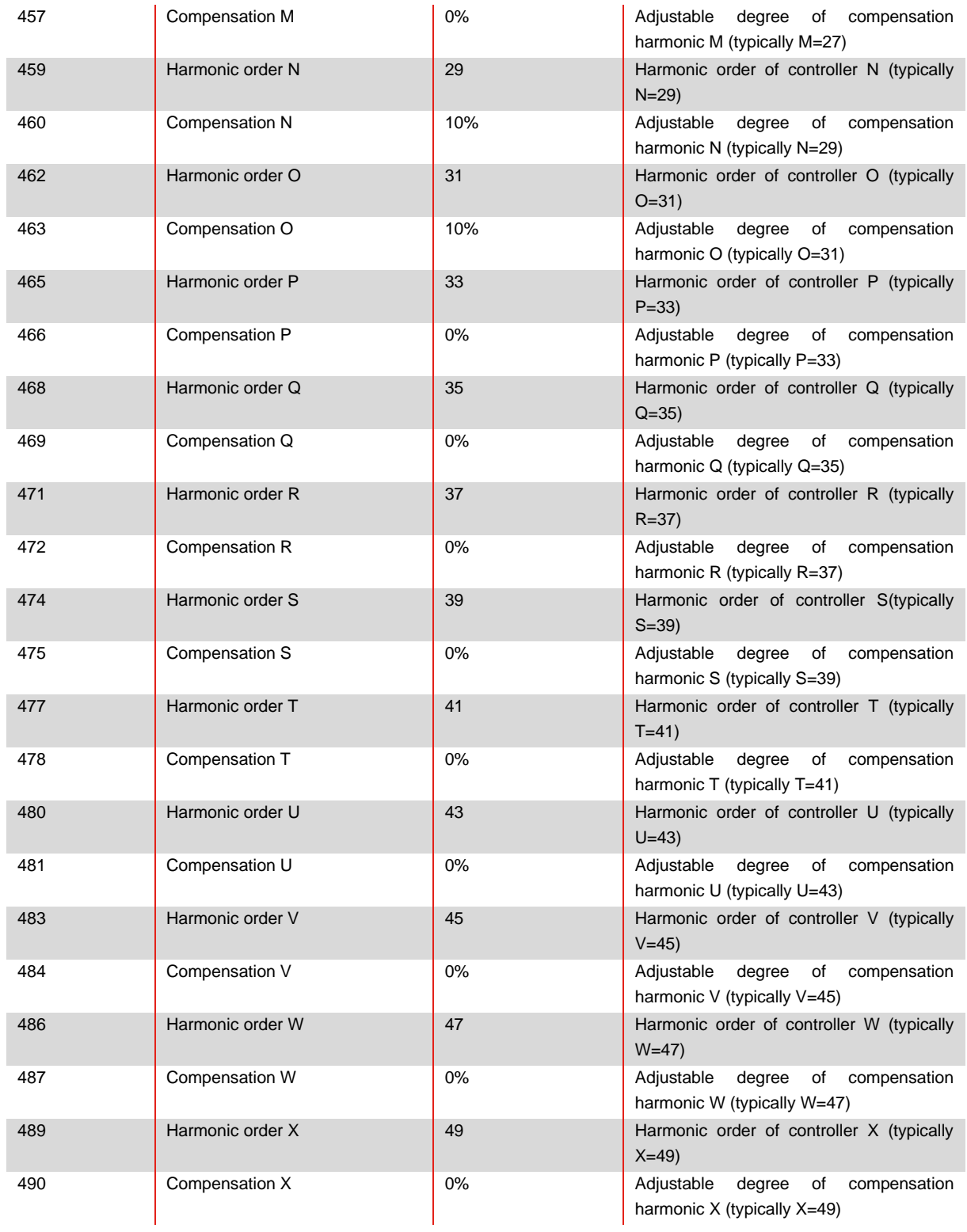

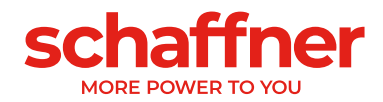

### **10.2.4 Sync module parameter group P6XX, P7XX: Error message**

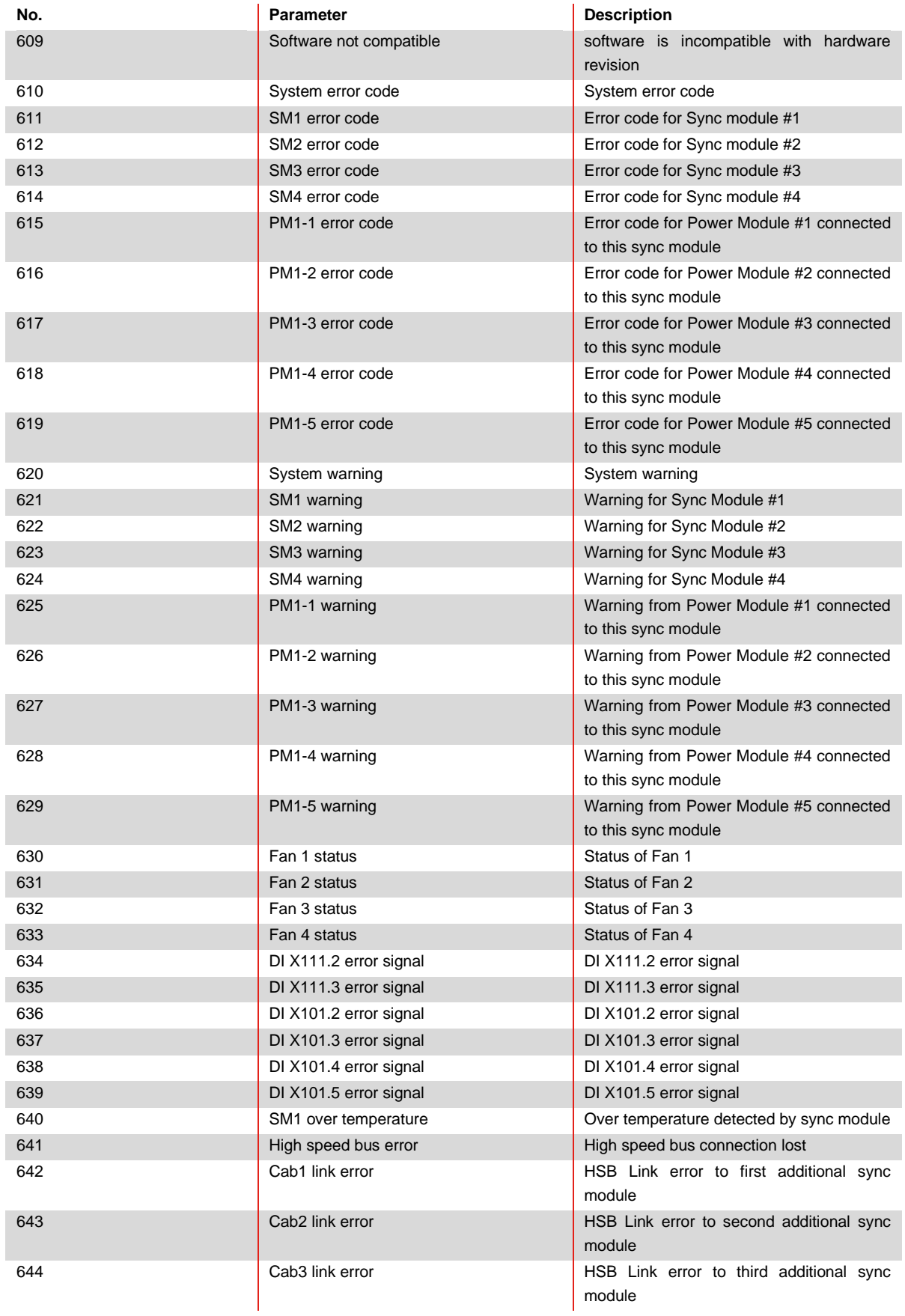

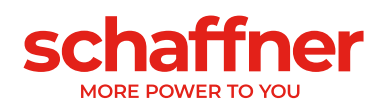

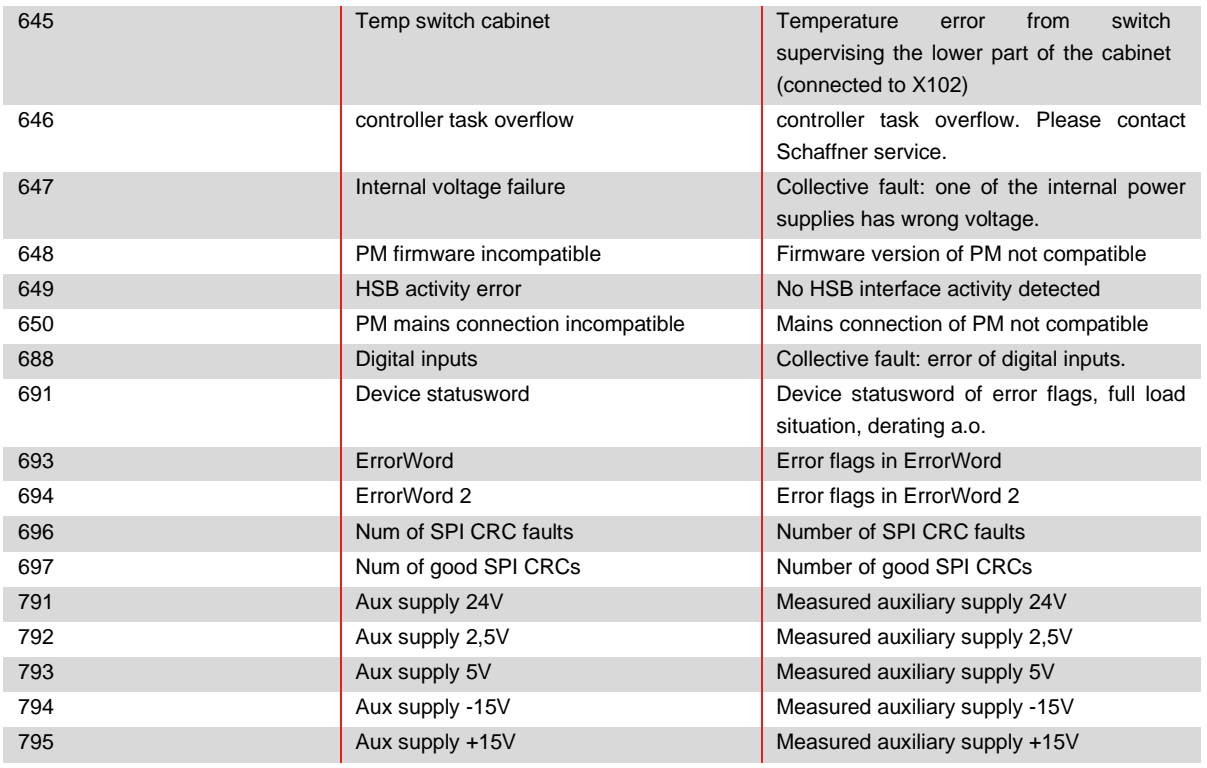

### **10.2.5 Sync module parameter group P8XX: FFT measurement**

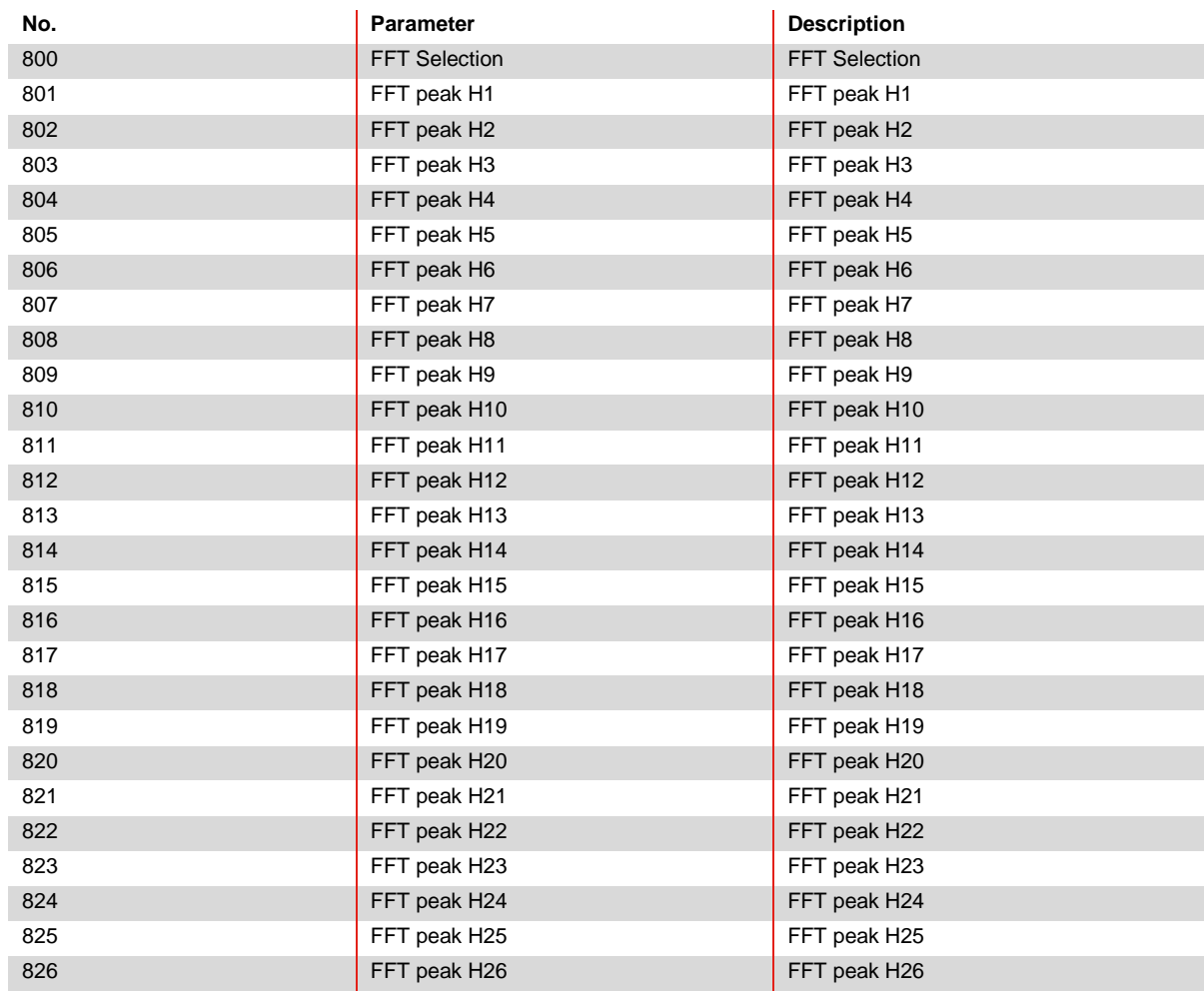

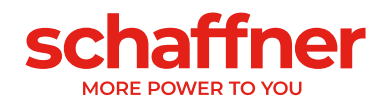

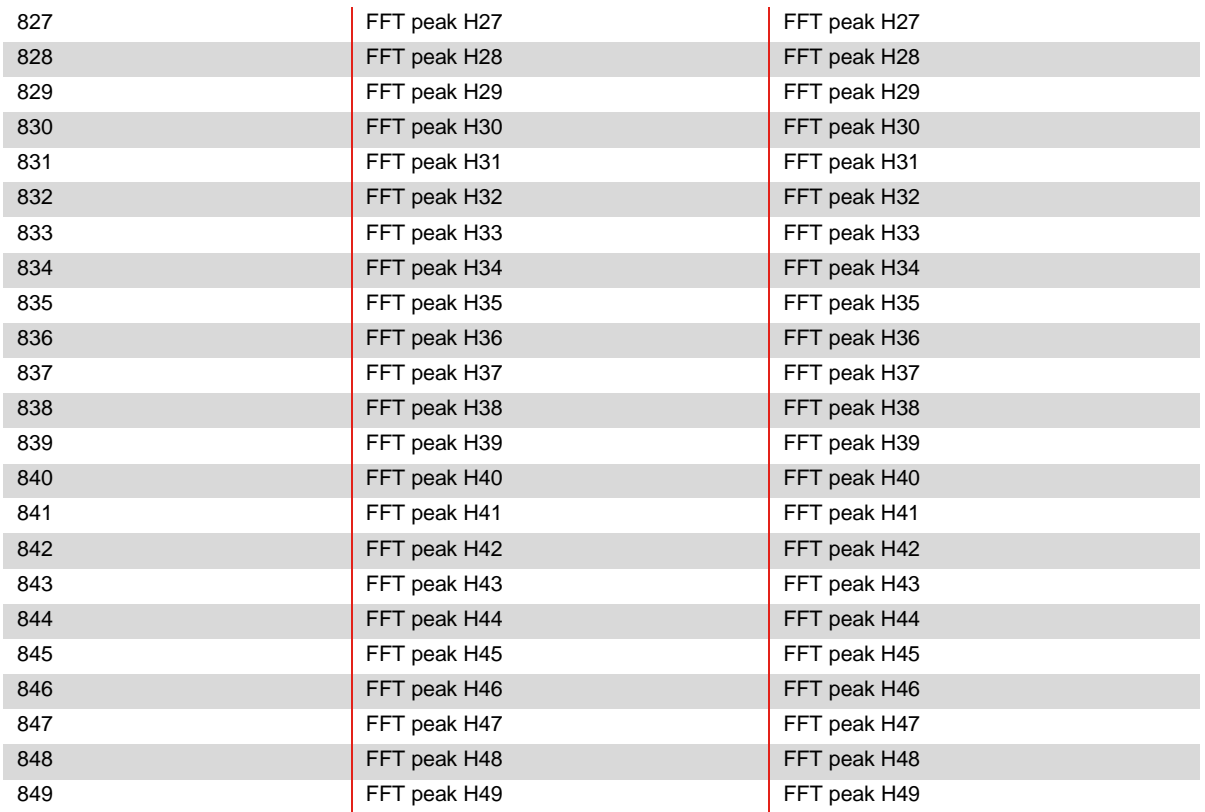

### **10.2.6 Sync module parameter group P9XX: cabinet related values**

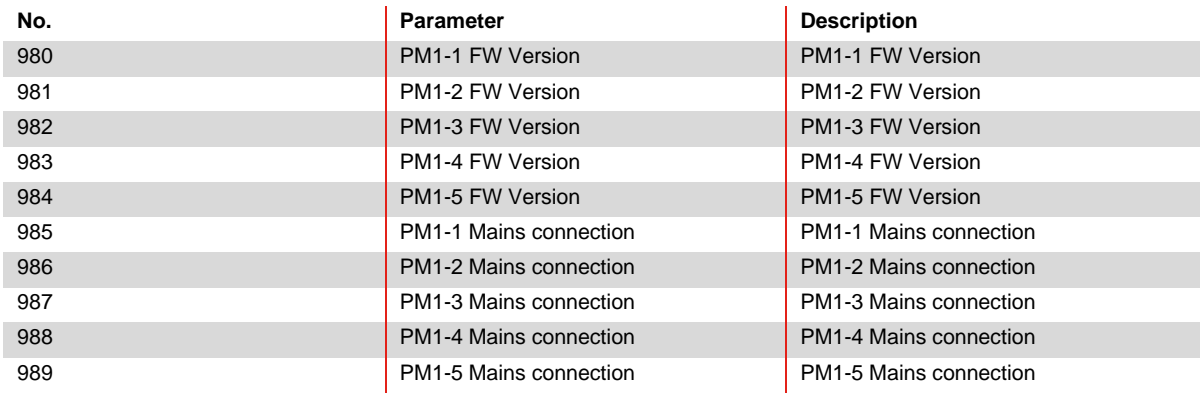

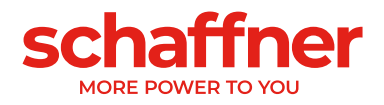

## **11 AHF Viewer Software**

The AHF viewer PC operating program supports Ecosine Active Sync commissioning and enables further diagnosis.

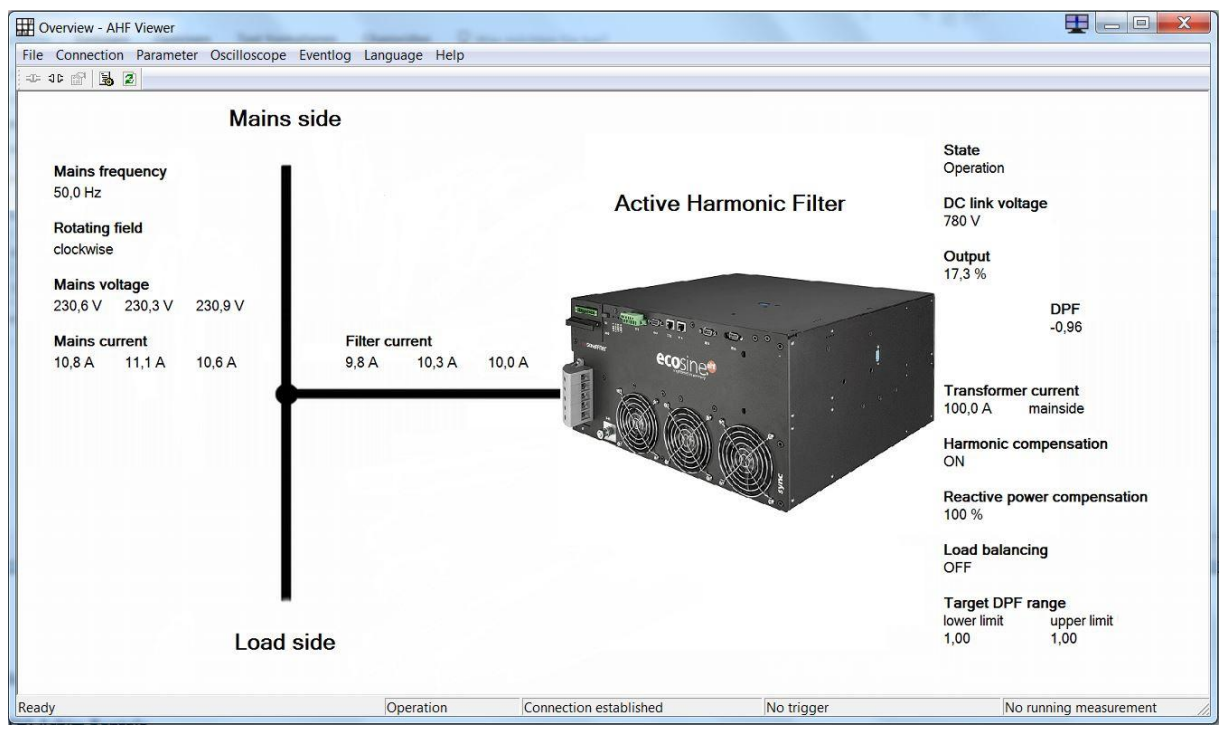

Figure 11-1 AHF viewer basic screen

### <span id="page-156-0"></span>**11.1 Requirements and Setup**

The following operating systems are recommended to run AHF viewer software.

- Windows XP
- **■** Windows Vista (see "readme.txt" before installation)
- **■** Windows 7 (run in "compatibility mode" when indicated)
- Windows 10
- Windows 11

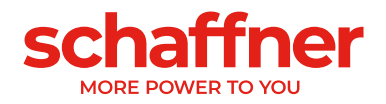

### **11.2 Connections**

The connection is established via the RS485 Ecosine Active Sync interface (service port on terminal X13) or via Ethernet (terminal X14).

#### **11.2.1 Connection via RS485**

PC connection with RS485 requires a suitable interface converter. The specification of the interface converter is shown in [Table 25.](#page-157-0)

<span id="page-157-0"></span>Table 25 Interface converter specifications RS485

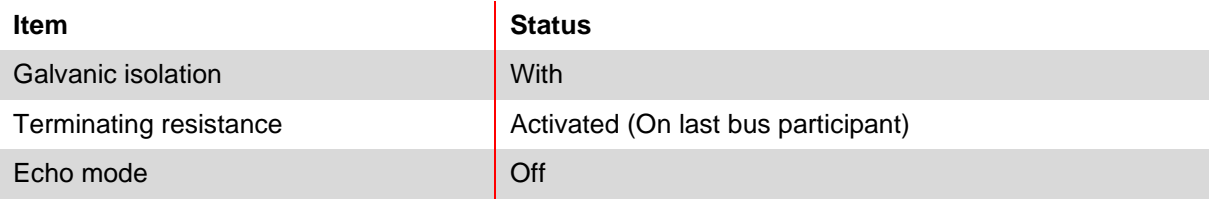

<span id="page-157-1"></span>Table 26 Recommended galvanic isolation interface converter USB – RS485

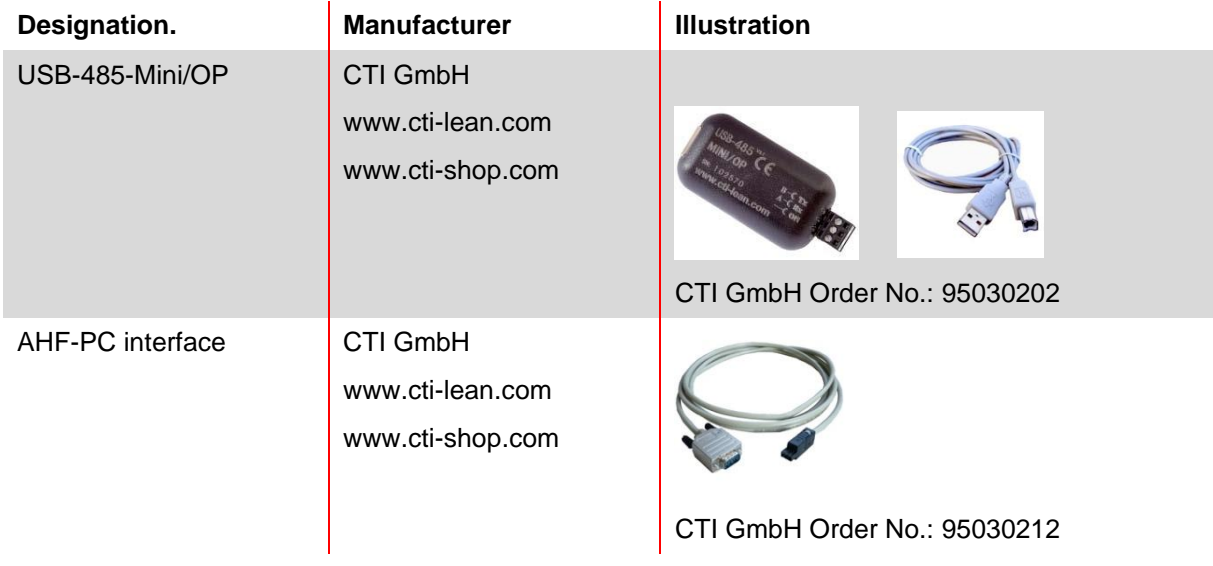

The connection to Ecosine Active Sync filter is established by means of a galvanically isolated interface converter via a 2-wire cable. Both items shown in [Table 26](#page-157-1) are needed.

Table 27 Pin assignment of connecting cable interface converter – ecosine active sync

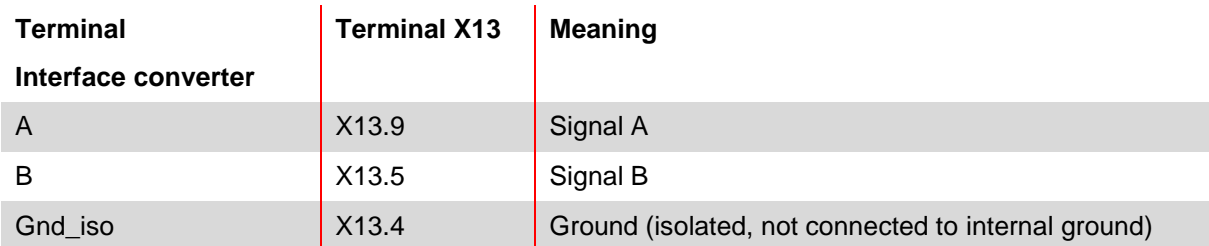

For proper operation of the RS485 bus a **termination resistor 120 Ω** is needed, especially if long cables or a bus structure with more than one unit is used. The interfaces are configured with the following parameters.

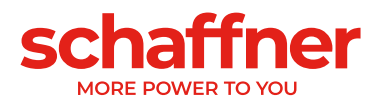

Table 28 Parameters for the interface configuration RS485

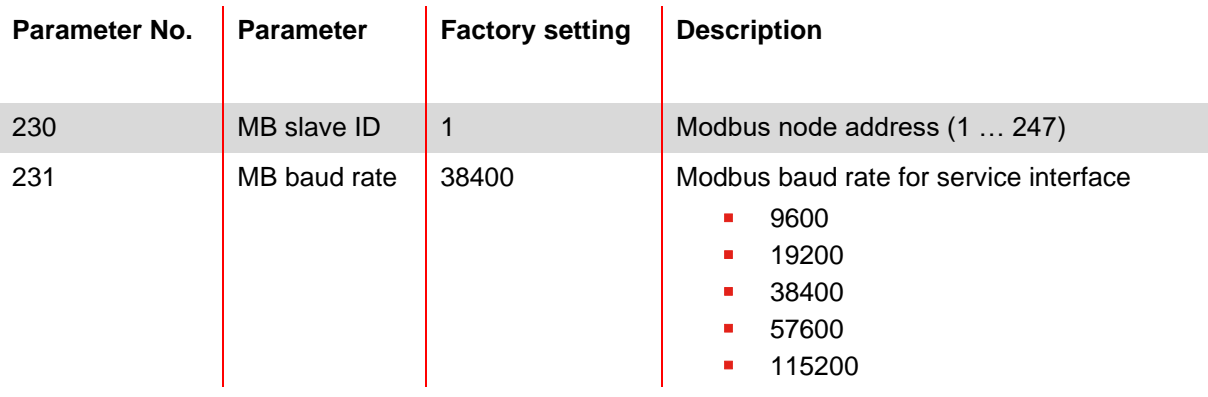

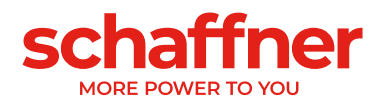

#### **11.2.2 Direct connection via Ethernet**

It is possible to connect a power module or a DPP directly by ethernet. For system with a sync module and cabinet, an additional RS485 to ethernet adapter is needed, see section [11.2.3.](#page-161-0) To establish connection to Ecosine Active Sync via Ethernet, both devices must be in the same subnet or a connection via router must be available. During this process Ecosine Active Sync can optionally obtain an IP address, subnet mask and the default gateway using a DHCP server or they must be preset manually.

To establish a direct connection between the PC and ecosine active sync, a simple Ethernet cable (not a crossover cable) is necessary. DHCP must be switched off for this purpose and the corresponding settings must be performed at the PC. For PC and Ecosine Active Sync a different IP address must be set, for example on the PC 192.168.1.1. The subnet mask must be set to 255.255.255.0 and the default gateway can remain empty. If you modify the default IP setting in the power module, you might need to adapt your computer network settings accordingly, ask your local IT support when needed.

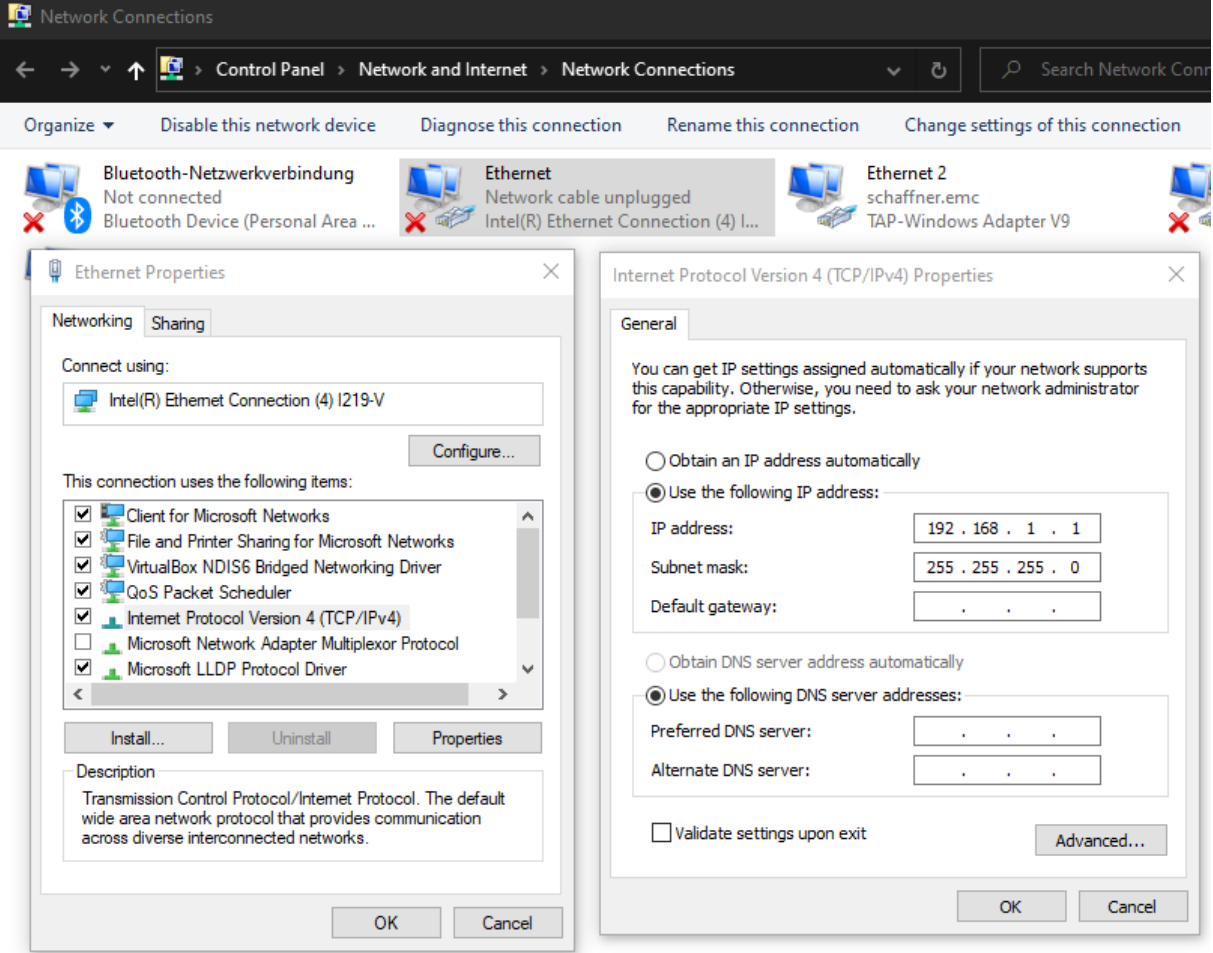

<span id="page-159-0"></span>Figure 11-2 example of IP configuration on a Windows 10 PC to connect directly to the power module via ethernet

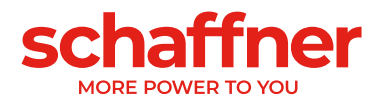

Table 29 Parameters for interface configuration

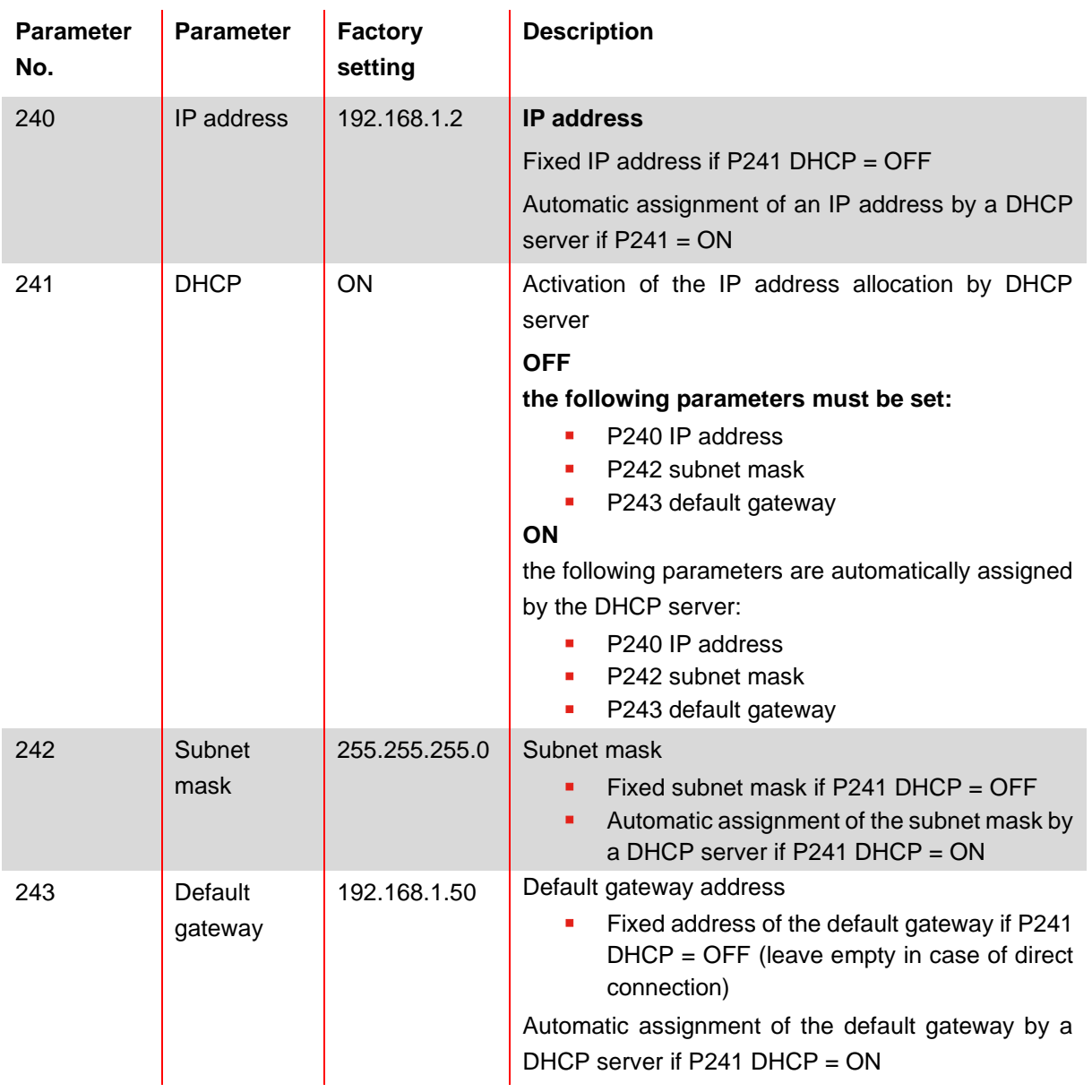

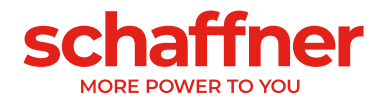

Start AHF Viewer Ecosine Active Sync (always start it as administrator) Open the connection settings

Overview - AHF Viewer ecosine active sync

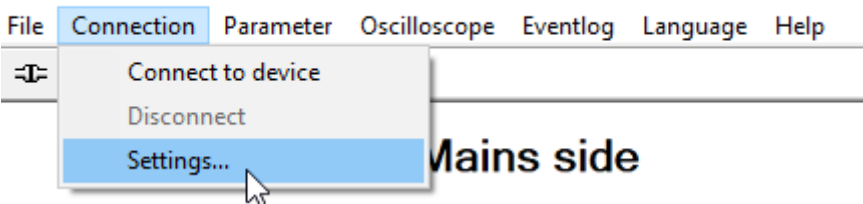

Select Connection type as Modbus TCP and enter the IP address of the power module as in P240. Connection to filter  $\checkmark$ 

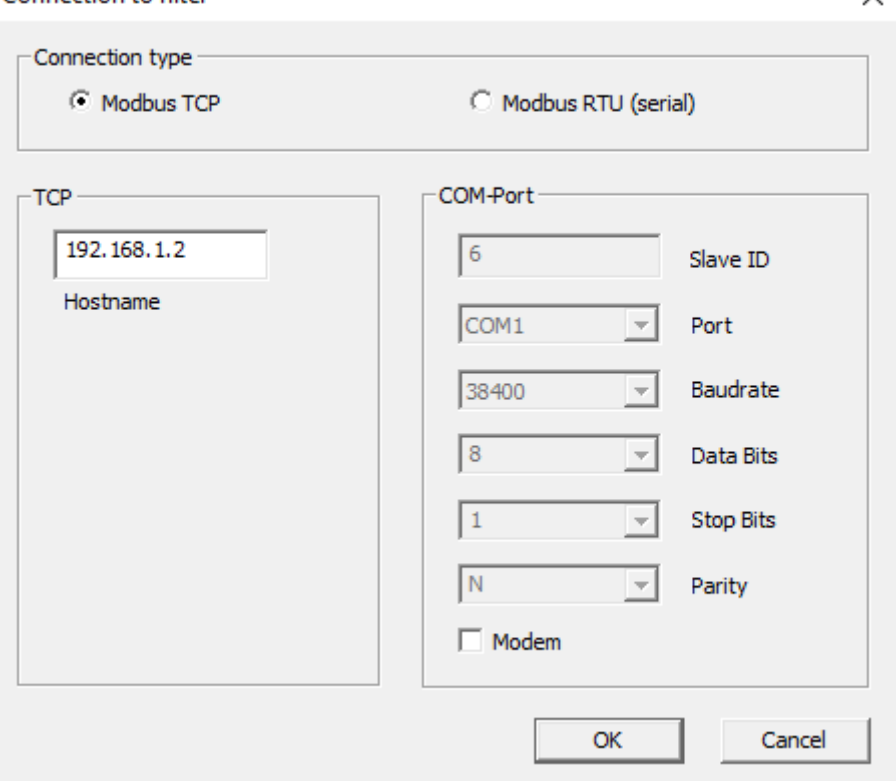

Connect the device with the button on the left  $\overline{4}$ .

Note: After commissioning of Ecosine Active Sync power module you might want to set back in your computer the original IP address configuration (usually DHCP enable to automatically get an IP from the network but once again to be check with local IT if necessary).

#### <span id="page-161-0"></span>**11.2.3 Connection via RS485 to ethernet adapter**

When using an AHF system with multiple power module connected to a sync module, like an AHF Ecosine Active Sync cabinet. An additional RS485 to ethernet adapter is necessary.

Schaffner offers a ready to use kit sold as ETHERNET ADAPTER with part number 820667.

Other models and brands of RS485 to ethernet adapter are compatible, the user is responsible to review if the selected model is compatible, Schaffner has review and tested some models, see [Table 30.](#page-162-0)

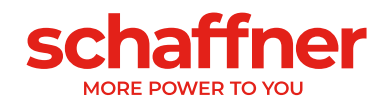

<span id="page-162-0"></span>Table 30 list of recommended RS485 to ethernet adapter

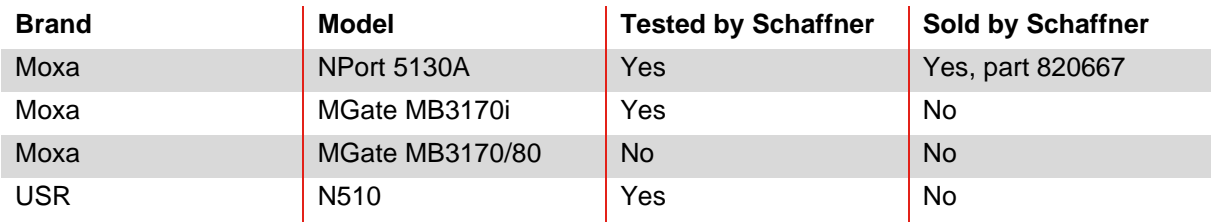

Following is a step-by-step instruction on how to connect the ethernet adapter Moxa NPort 5130A to the AHF system and to your network. Instructions might be similar

- 1. From Moxa website find for NPort 5100 series resources here: [https://www.moxa.com/en/products/industrial-edge-connectivity/serial-device-servers/general-device-servers/nport-](https://www.moxa.com/en/products/industrial-edge-connectivity/serial-device-servers/general-device-servers/nport-5100-series#resources)[5100-series#resources](https://www.moxa.com/en/products/industrial-edge-connectivity/serial-device-servers/general-device-servers/nport-5100-series#resources)
- 2. Download and install both of the following programs: Windows Driver Manager (for Windows 7, Server 2008, or later) v3.2 Device Search Utility v2.3
- 3. If you know that your network assign an IP address automatically to new devices and you know how to find this IP address, you can skip to step 12. If not continue with step 4.
- 4. Directly connect your PC to the Moxa with a straight (standard) ethernet cable.
- 5. Open Device Search Utility (DSU) and click on "Search". It should find the device.

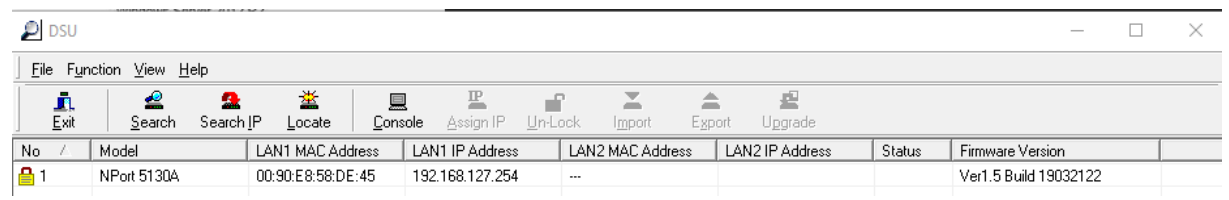

- 6. Note the IP address found for the device and exit DSU.
- 7. Open Network Connection from Windows control panel (search directly from start menu)

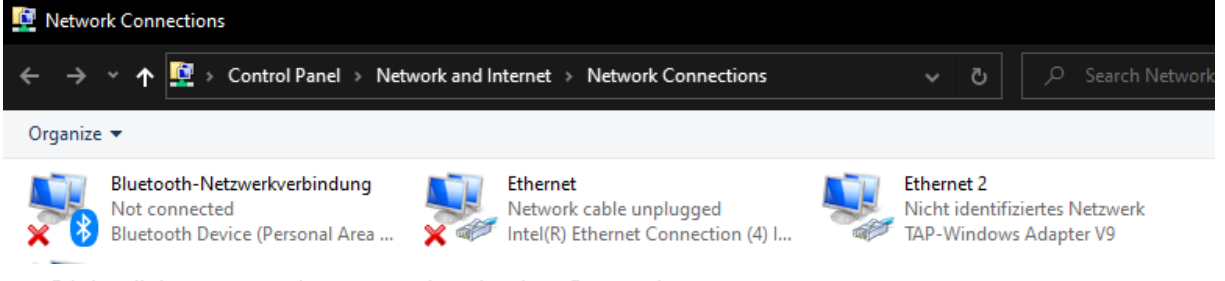

- 8. Right click on your ethernet card and select Properties.
- 9. Select Internet Protocol Version 4 (TCP/IPv4) and click Properties

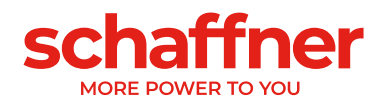

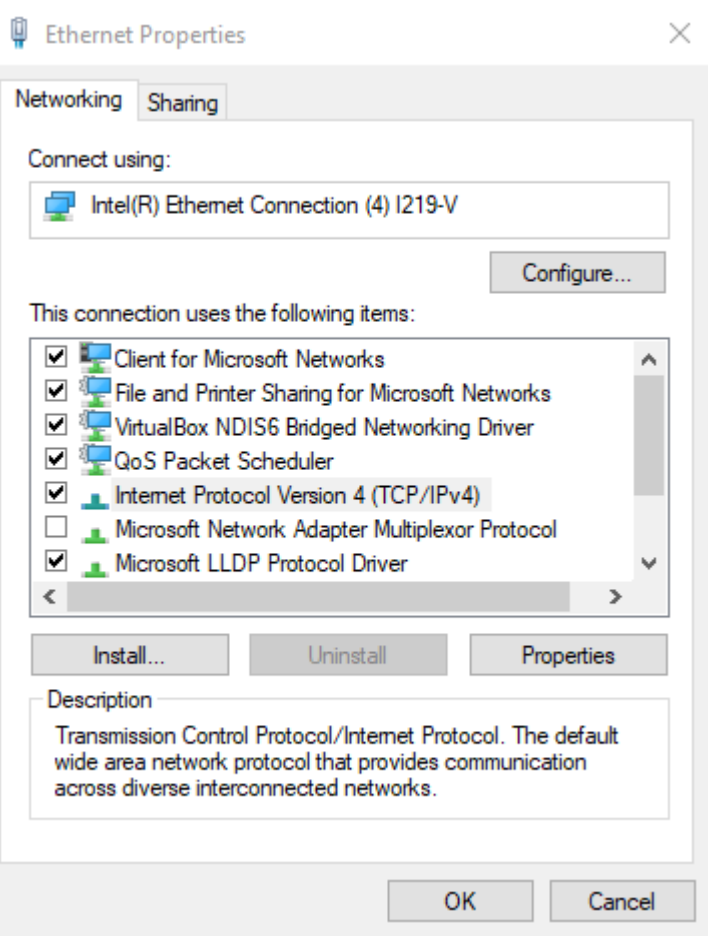

10. Enter a manual IP address for the PC within the same subnet, i.e., 192.168.127.252. Press tab to populate the subnet mask field (it should be 255.255.255.0).

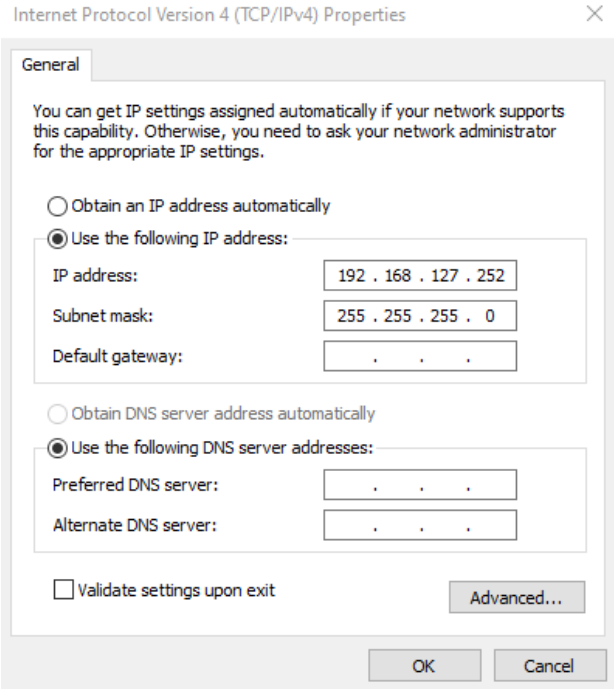

- 11. Click OK
- 12. Open DSU again, click on "Un-lock". Enter Login: admin and Password: moxa (if you changed the default password previously, use the new password)

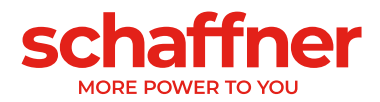

13. The device should be unlocked now with an unlocked lock icon in front of it.

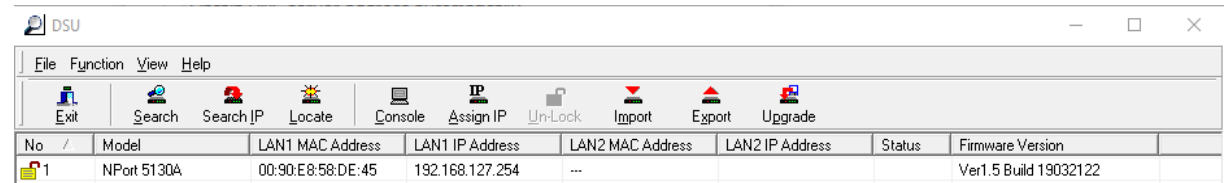

14. Click on Assign IP and change the IP address, Netmask and Gateway to match your network requirement (ask your local IT if necessary).

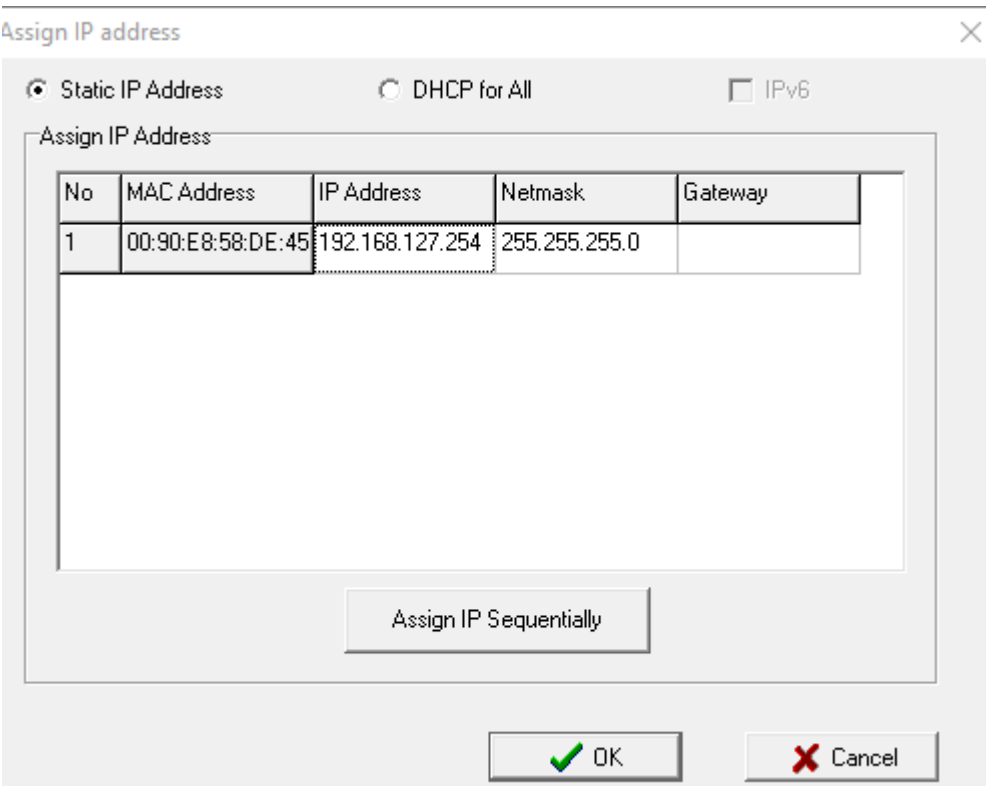

- 15. Connect back the Moxa to your local network and make sure your computer is on the same network, you should set back your original IP address configuration (usually DHCP enable to automatically get an IP from the network but once again to be check with local IT if necessary).
- 16. Start the program NPort Windows Driver Manager
- 17. Add the Moxa by entering the IP address manually.

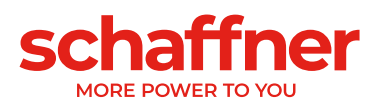

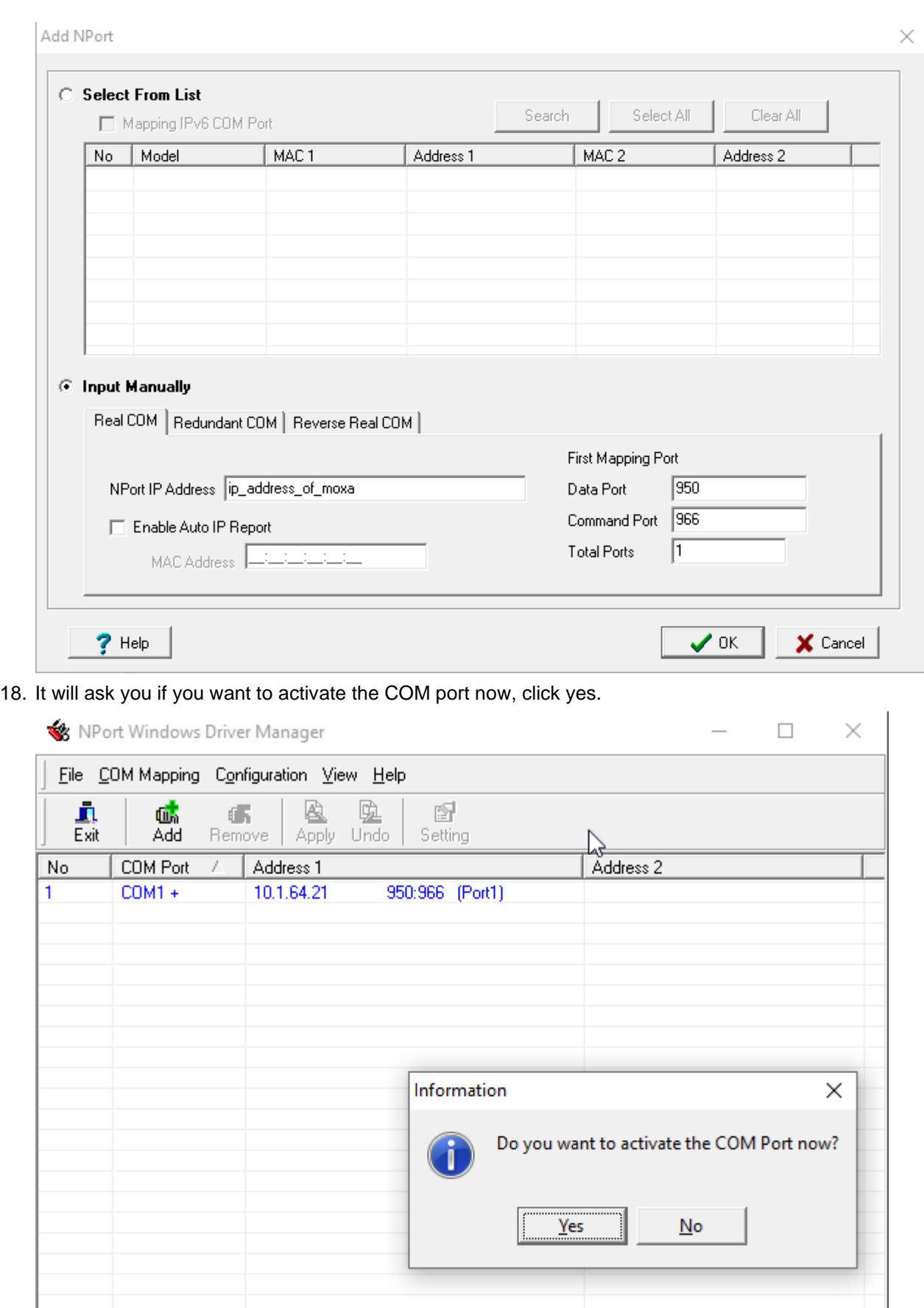

Total COM Port - 0

19. Note the COM Port number for later use, then you can close NPort Windows Driver Manager.

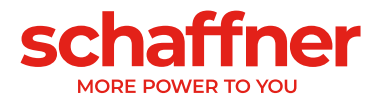

- 20. Open your web browser and enter the IP address of the Moxa in the address bar.
- 21. Login with the default Login: admin and password: moxa

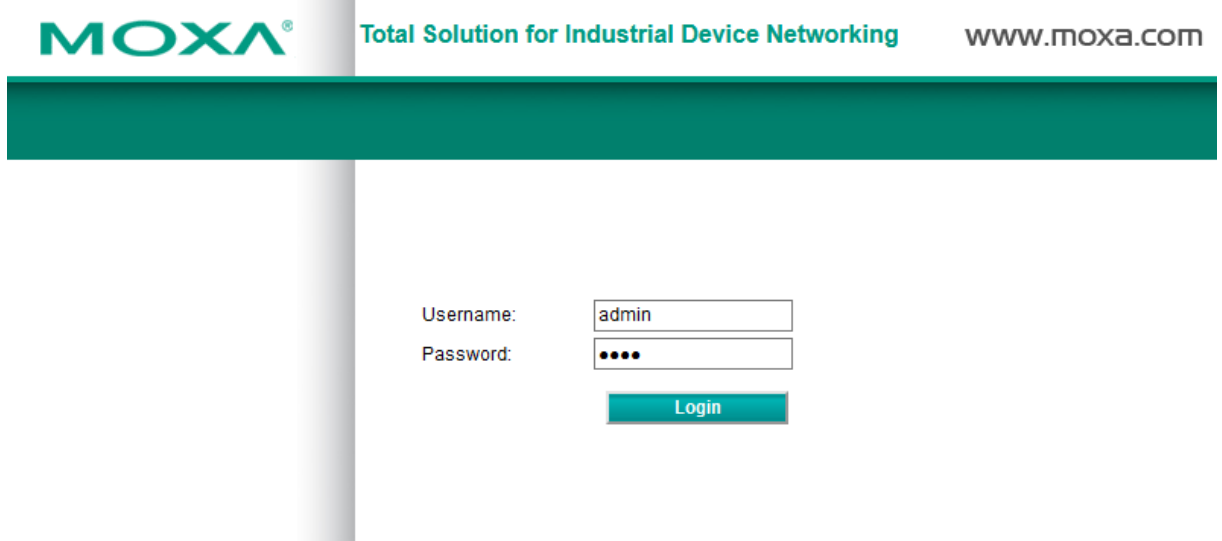

22. It will strongly suggest you to change the password. Change it for something secure.

### **Change Password**

Please change the default password in consideration of higher security level.

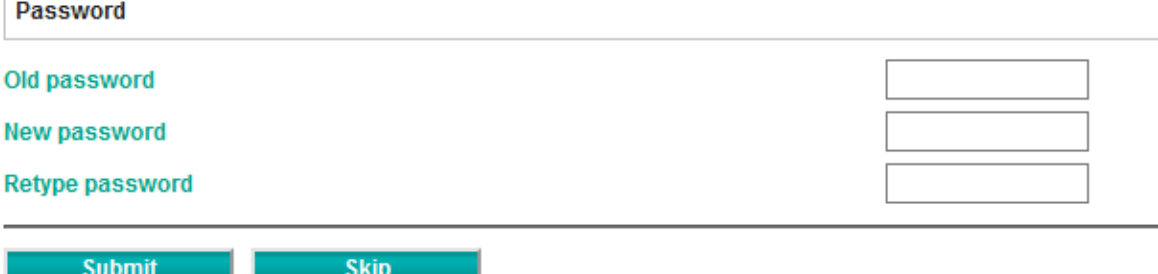

- 23. After entering the new password, you must click submit and then save and reset.
- 24. You can try to connect again to check the new password, then you can log out and close the browser.
- 25. Start AHF Viewer Ecosine Active Sync (always start it as administrator)

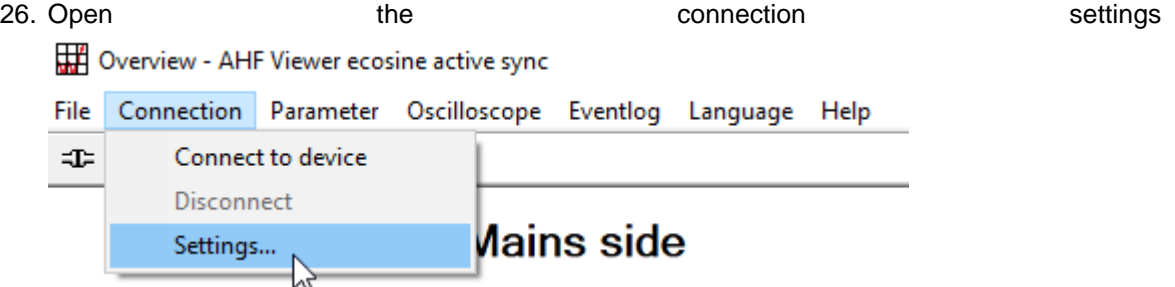

- 27. Set the COM port as defined in the NPort Windows Driver Manager
- 28. The other parameters can be chosen according to the AHF viewer manual

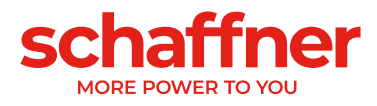

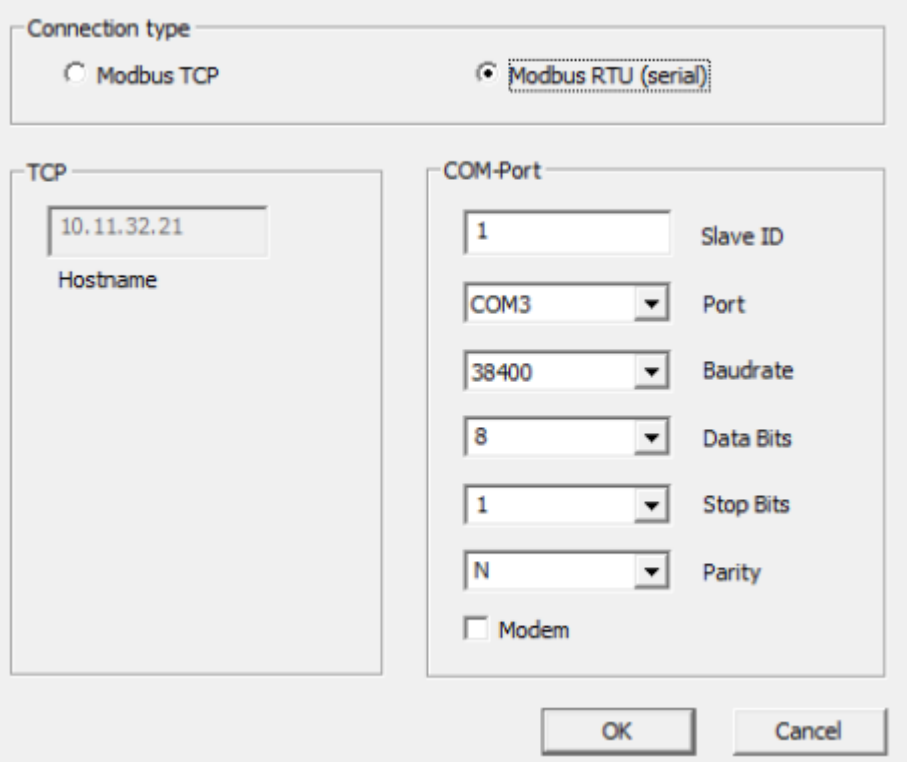

- 29. Connect the device with the button on the left  $\exists \exists$
- 30. It might ask you if you want to load the parameter set from the device, say yes. It might ask you to restart the software.
- 31. You can now interact with the master sync module on which the Moxa is connected and all the power modules and slave sync modules connected on the master sync module.

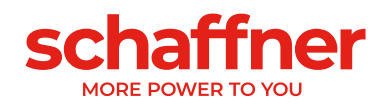

## **12 AHF Firmware Update Tool**

To update Ecosine Active Sync firmware, an external program and a USB-RS485 converter are needed. The "AHF FW Update Tool" is the PC software that allows the user to update the firmware of the Ecosine Active Sync (AHF Gen2) products and this document shows how to use it.

This tool is suitable for updating the firmware of the Power Modules as well as the Sync Modules. It recognizes by itself if the selected firmware package is not appropriate and avoids the update, e.g., trying to update a PM or a SM with the wrong firmware package.

The latest Tool version V2.1.0.3 supports V2 of the .sfn file that is represented by the file format FWP\_AHF\_Gen2\_Vxx.xx.xx. This new Firmware Package (FWP) \*.sfn file contains both sync module (SM) and power module (PM) firmware. It will not allow to use the previous .sfn files. Older .schaffner firmware files are obsolete since V2.x.y.z of the AHF FW Update Tool. The tool will report an error if the user tries to open an older and incompatible version of the .sfn file, see AHF FW Update Tool - user manual for details.

### **12.1 Usage**

Updating the device firmware consists of the following steps:

- 1. Select and open the COM port
- 2. Select the communication settings
- 3. Load the firmware package
- 4. Start the update

A detailed explanation of the update procedure is described in the following sections.

When working with the AHF Update Tool you might get different error messages. For troubleshooting of what may be the problem refer to the troubleshooting section of the complete AHF FW Update tool user manual.

After successfully opening a COM port, you can search for available devices on the selected COM port. This step is not mandatory and is provided for diagnostic purposes only.

### **12.2 Select serial port**

In the first step, select the serial port for communication with the Control-Board. The panel on the topleft corner, highlighted in the picture below, shows all the serial ports available on the PC and the user can open or close the selected serial port.

Clicking the button "Refresh" triggers an update of the serial port list.

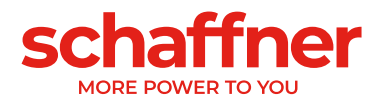

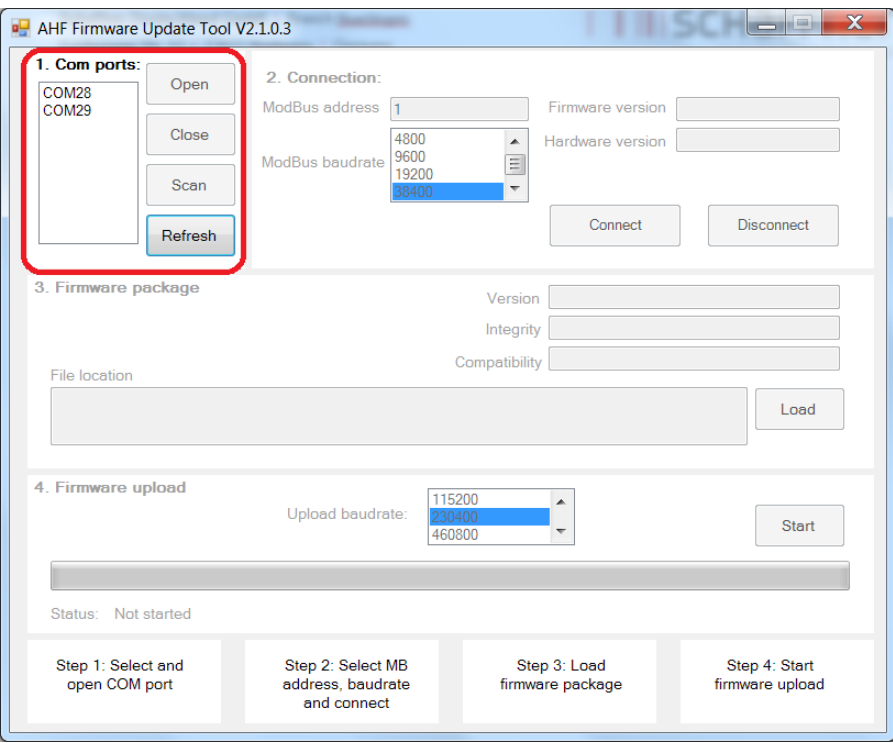

Figure 12-1 Selection of the COM port

### <span id="page-169-1"></span>**12.3 Search for devices**

After successfully opening a COM port, you can search for devices by clicking the "Scan" button in [Figure 12-2.](#page-169-0) Once scan is clicked, following window appears where you can start the scan or setup 2 options:

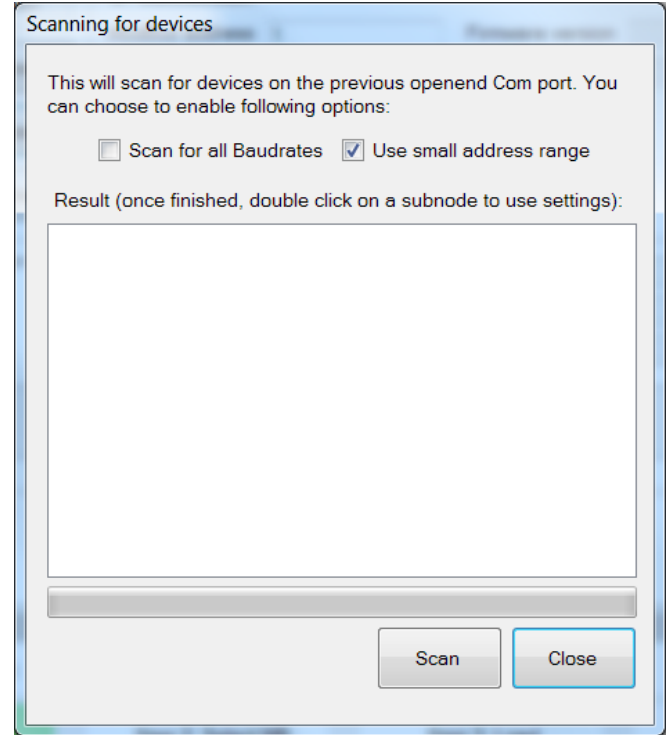

<span id="page-169-0"></span>Figure 12-2 Search for devices

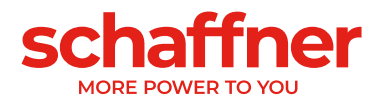

The "Scan for all Baudrates" option tries to search devices using following Baudrates instead of only 38400 baud:

- 9600
- 19200
- 38400
- 57600
- 115200

If the "Use small address range" option is checked (as per default), the tool searches only devices with an address from 1 to 33, else from 1 to 247.

Changing the default options will make the search last longer. If you enable all Baudrates and the full address range it will typically last about 10-20 minutes, while with the default options it will take only less than a minute!

Once the scan is finished you can double click on a subnode and the respective COM settings will be used in the main window. Double or single click on the parent node will not transfer the COM settings (see [Figure 12-3\)](#page-170-0). This is because you need to click on the parent nodes to open the detailed view.

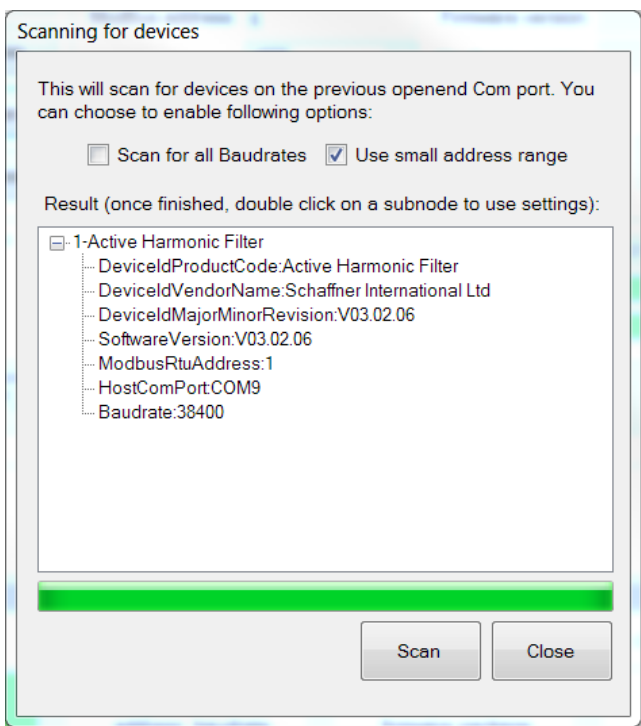

Figure 12-3 The scan result

<span id="page-170-0"></span>The COM settings that will be transferred into the main window are:

- Baudrate
- Modbus Address

In [Figure 12-4](#page-171-0) you can see the result when only one device is found; where 1 is the Modbus Address and 2 is the *DeviceIdProductCode*. The subnodes present a more detailed information about the device:

- DeviceIdProductCode: is a manufacturer defined text that identifies the device
- **•** DeviceIdVendorName: is a text defining the manufacturer
- **E** DeviceIdMajorMinorRevision: the version of the device in text form
- Software Version: the firmware version stored in P10 of the device
- ModbusRtusAddress: the address of the device on the bus
- **■** HostComPort: the COM port of the PC where the device was found
- Baudrate: the Baudrate at which the device responded

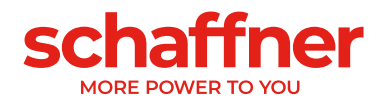

<span id="page-171-0"></span>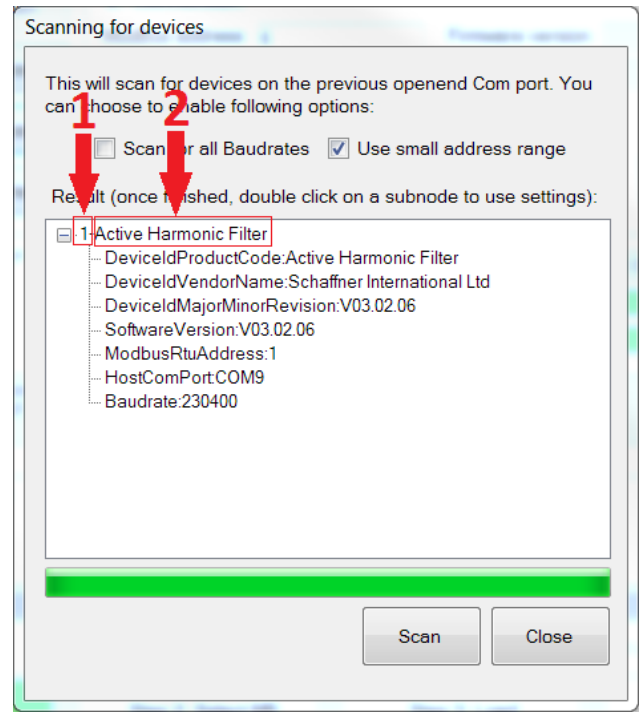

Figure 12-4 Details of the scan's result

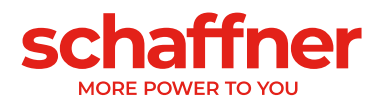

### **12.4 Communication configuration**

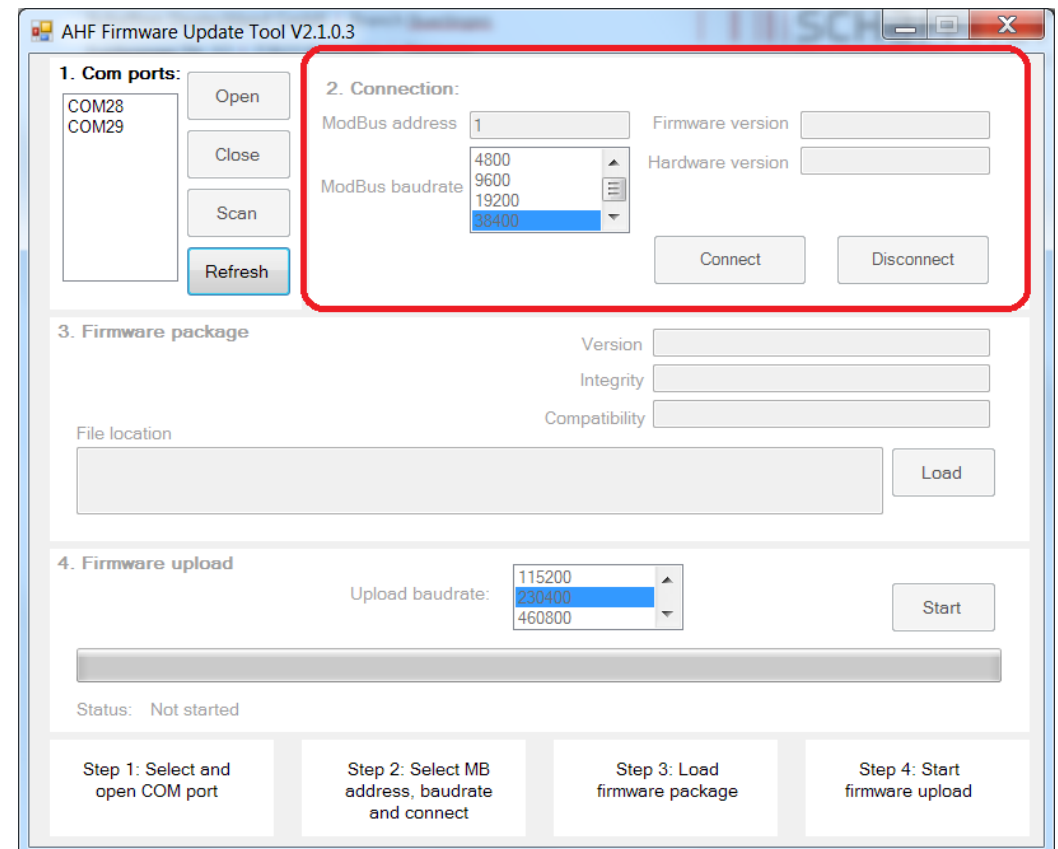

Once the correct serial port is selected, the user has to configure the Modbus address and the baudrate in order to communicate with the Control-Board, as illustrated in [Figure 12-5.](#page-172-0)

Figure 12-5 Selection of the communication settings

<span id="page-172-0"></span>By clicking the button "connect", the tool tries to connect to the device and get some information which is shown in the related textboxes.

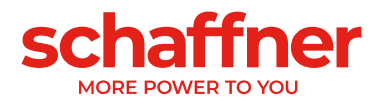

### **12.5 Load firmware package**

In the next step we select the firmware package file to upload: The requested file must have the ".sfn" extension. After clicking the "Load" button, a file dialog pops up and the user can browse the PC folders and select the correct file.

[Figure 12-6](#page-173-0) displays the proper panel.

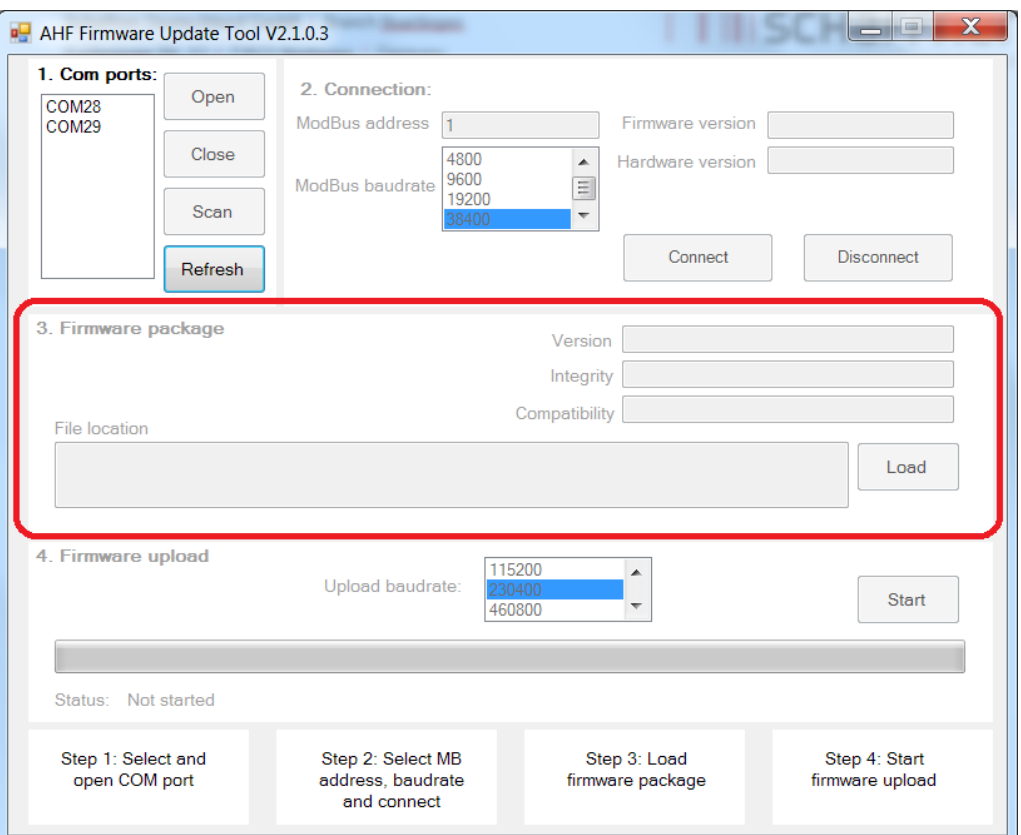

Figure 12-6 Loading the \*.sfn file

<span id="page-173-1"></span><span id="page-173-0"></span>If the firmware is compatible with the PC Software and not corrupted, you will get the feedback in [Figure](#page-173-1)  [12-7.](#page-173-1)

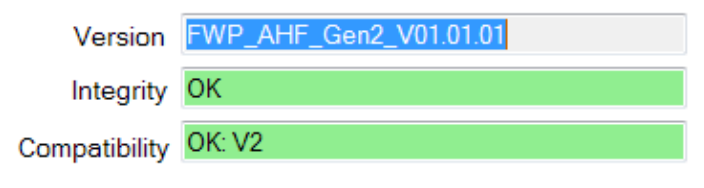

Figure 12-7 SW package check

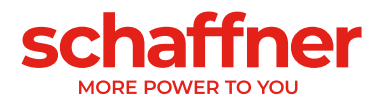

### **12.6 Upload Firmware**

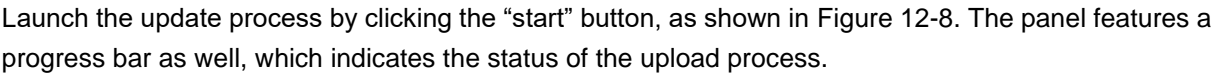

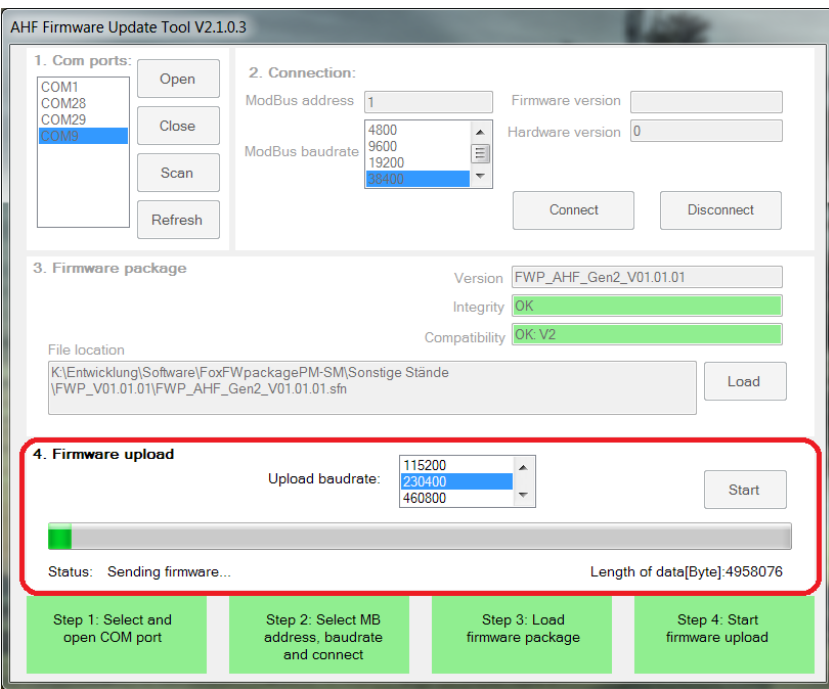

Figure 12-8 Upload of firmware

<span id="page-174-0"></span>When the update is finished, a pop-up windows appears indicating that the process is completed (see [Figure 12-9\)](#page-174-1).

<span id="page-174-1"></span>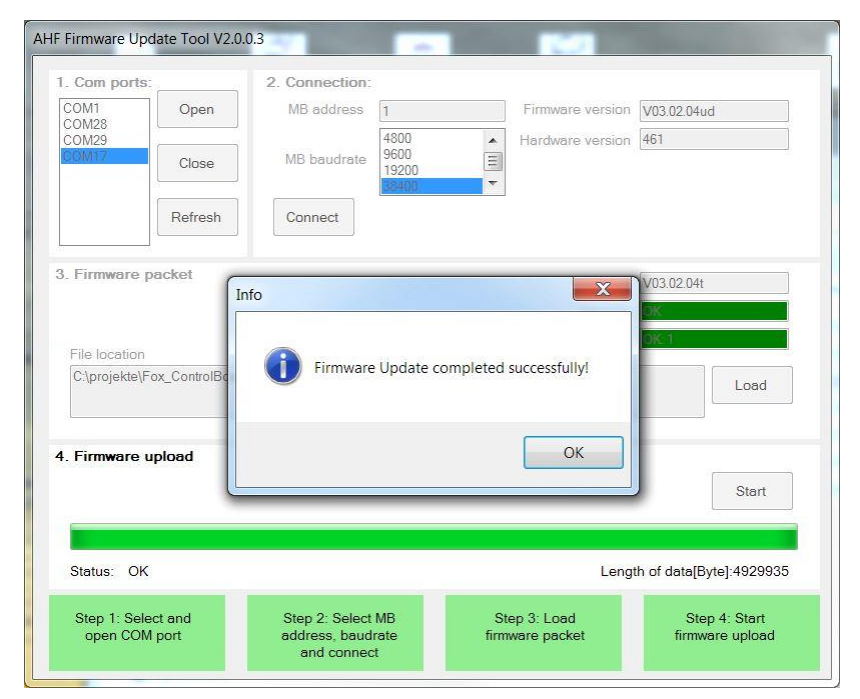

Figure 12-9 A popup window informs that the upload is finished

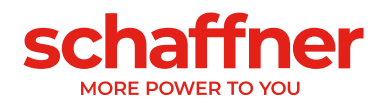

## **13 Maintenance**

Table 31 Maintenance schedule power module

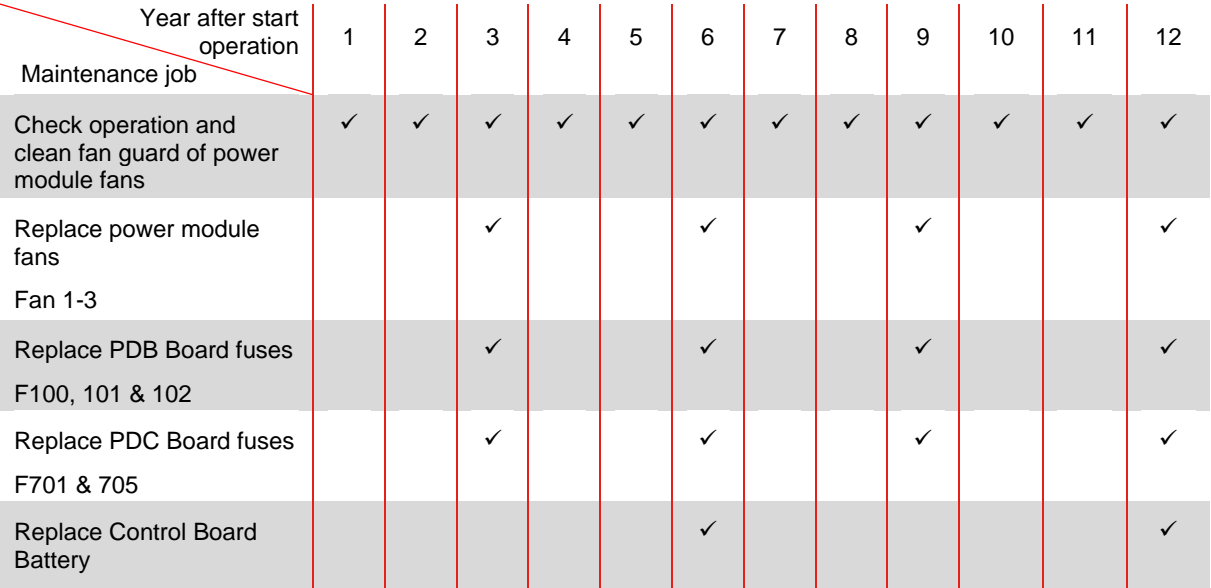

Table 32 Maintenance schedule cabinet

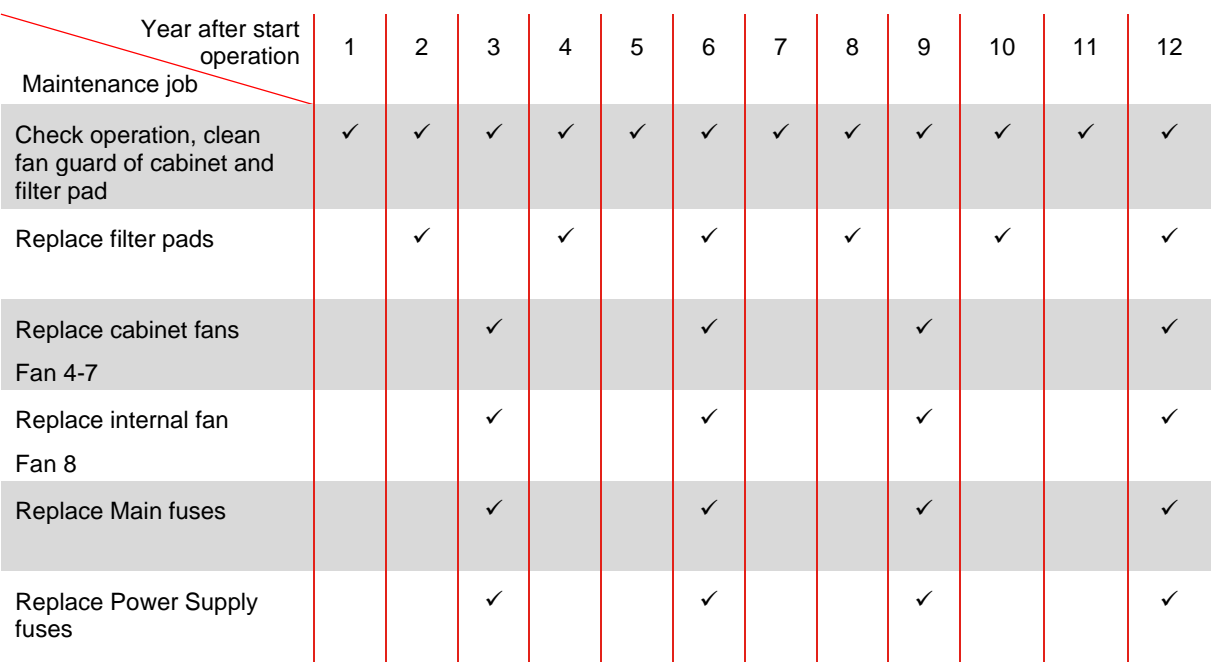

For details regarding maintenance please refer to the maintenance Instruction of Ecosine Active Sync available for Schaffner service team and selected partners.

### **13.1 Instructions for the removal of a power module in cabinet**

Removing a power module from a cabinet might be challenging as there is no grip or handle to pull out the heavy module from the rack.

First remove all cables and fixing screws from the power module and make sure nothing is blocking the power module from sliding to the front (see [Figure 13-1\)](#page-176-0).

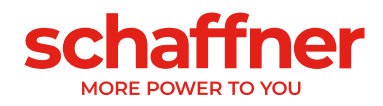

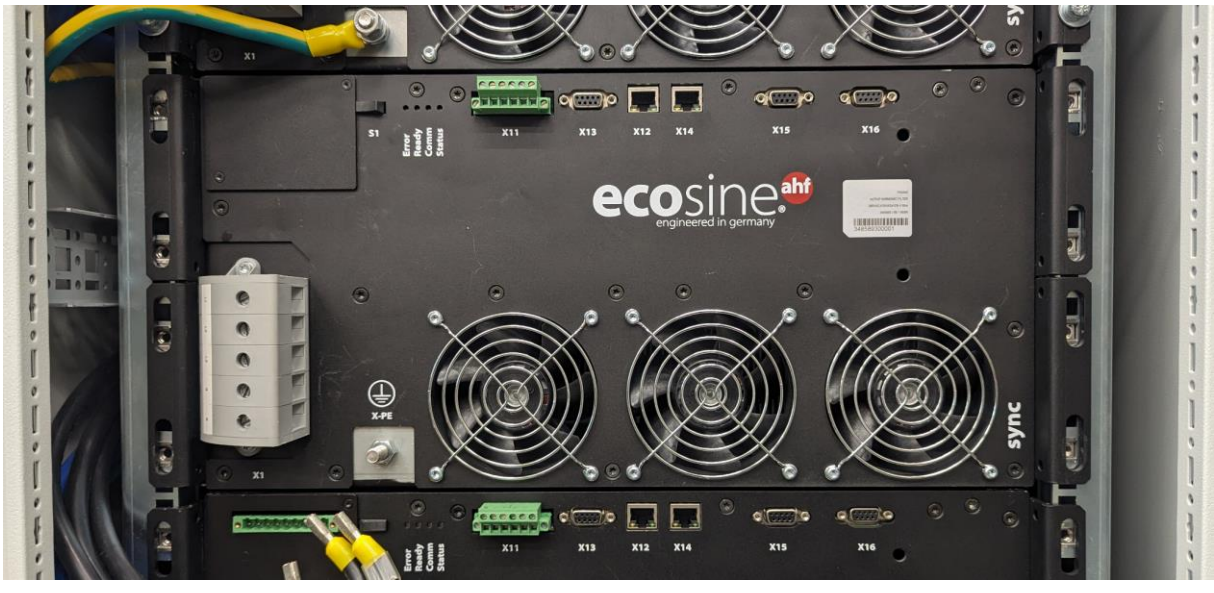

Figure 13-1 Example of a power module with all cables and fixation screws removed

<span id="page-176-0"></span>The usage of a lifting ring nut size M8 (see [Figure 13-2\)](#page-176-1) will help to release the power module from its service position. There is a gasket at the back of the power module (preventing leakage in the air channel) that can be slightly sticky when new. The first time a power module is removed, it might need extra force to unstick the module from the gasket.

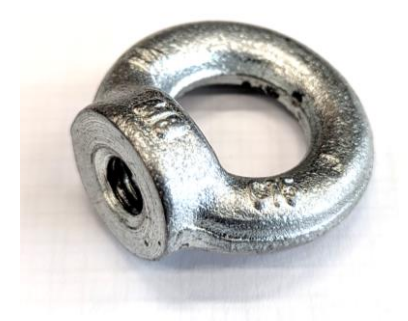

Figure 13-2 Lifting ring nuts M8

<span id="page-176-1"></span>Once the module has moved to the front about 2 or 3 cm (1 inch), it can be grabbed by its brackets on the left and right of the module and pulled out completely.

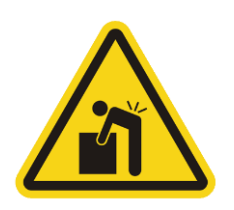

**Danger: The weight of a power module is 44 kg (97 lb), the usage of a trolley (server lift) that can be aligned in front of the cabinet to slide the power module on it, is strongly recommended. Without trolley a minimum of two persons is mandatory to manipulate the power modules.**

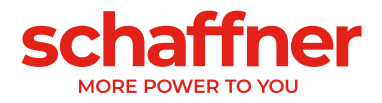

## **14 Abbreviation**

- AHF: Active Harmonic Filter CT: Current Transformer / Transducer CTM: Current Transformer Module DPP: Double Power Pack HMI: Human-Machine Interface (typically a color touch screen) HS: High Speed HSB: High Speed Bus LAN: Local Area Network LCD: Liquid Crystal Display / Display Module PCB: Printed Circuit Board PDB: Power Distribution Board
- PDC: Power DC-Link Board
- PHF: Passive Harmonic Filter
- PWM: Pulse Width Modulation
- fPWM: Frequency of the PWM or switching frequency

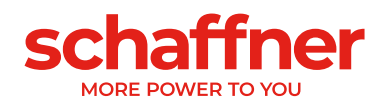

# **15 Index of Figures**

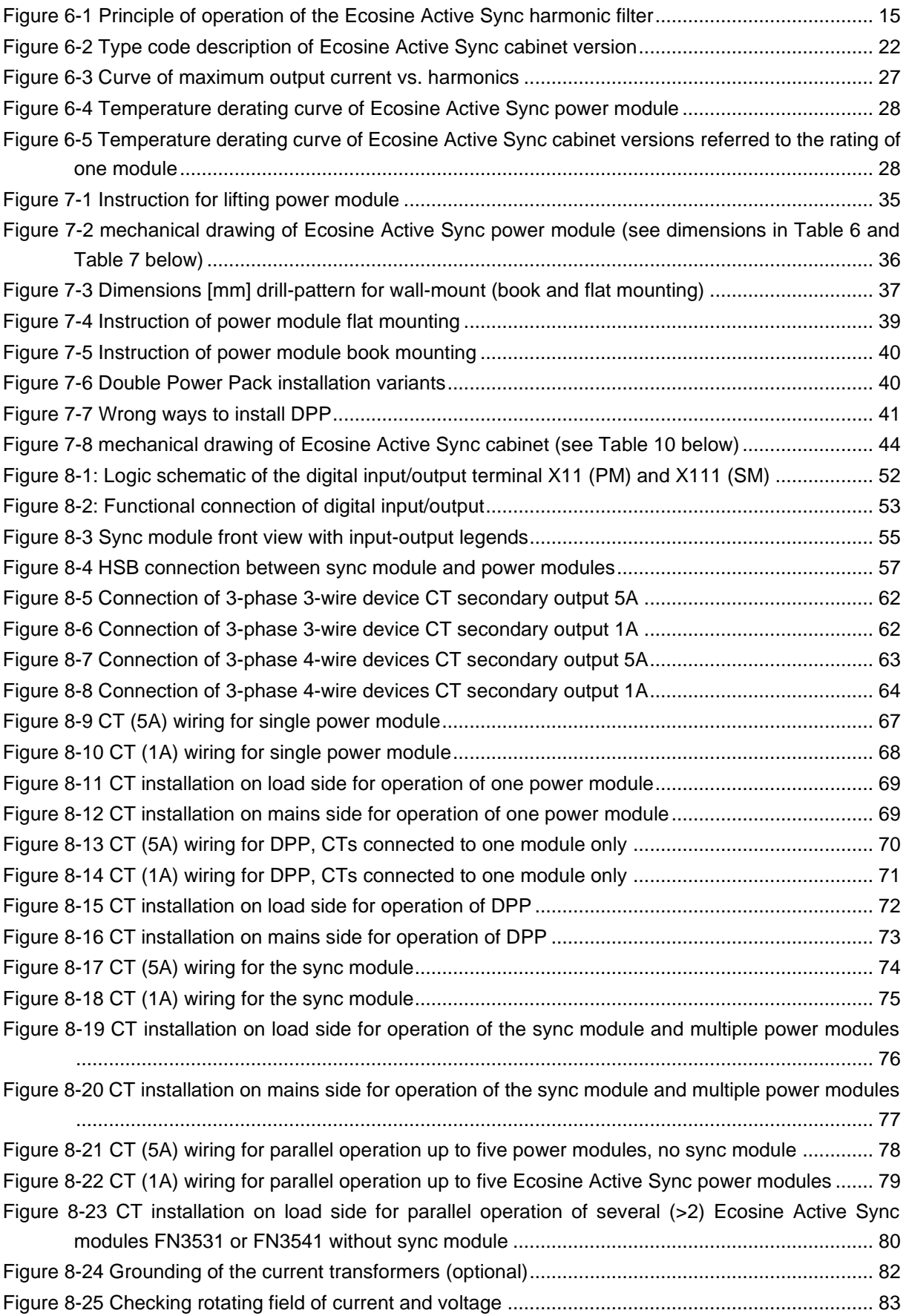

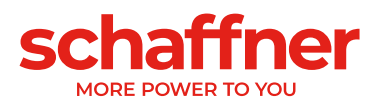

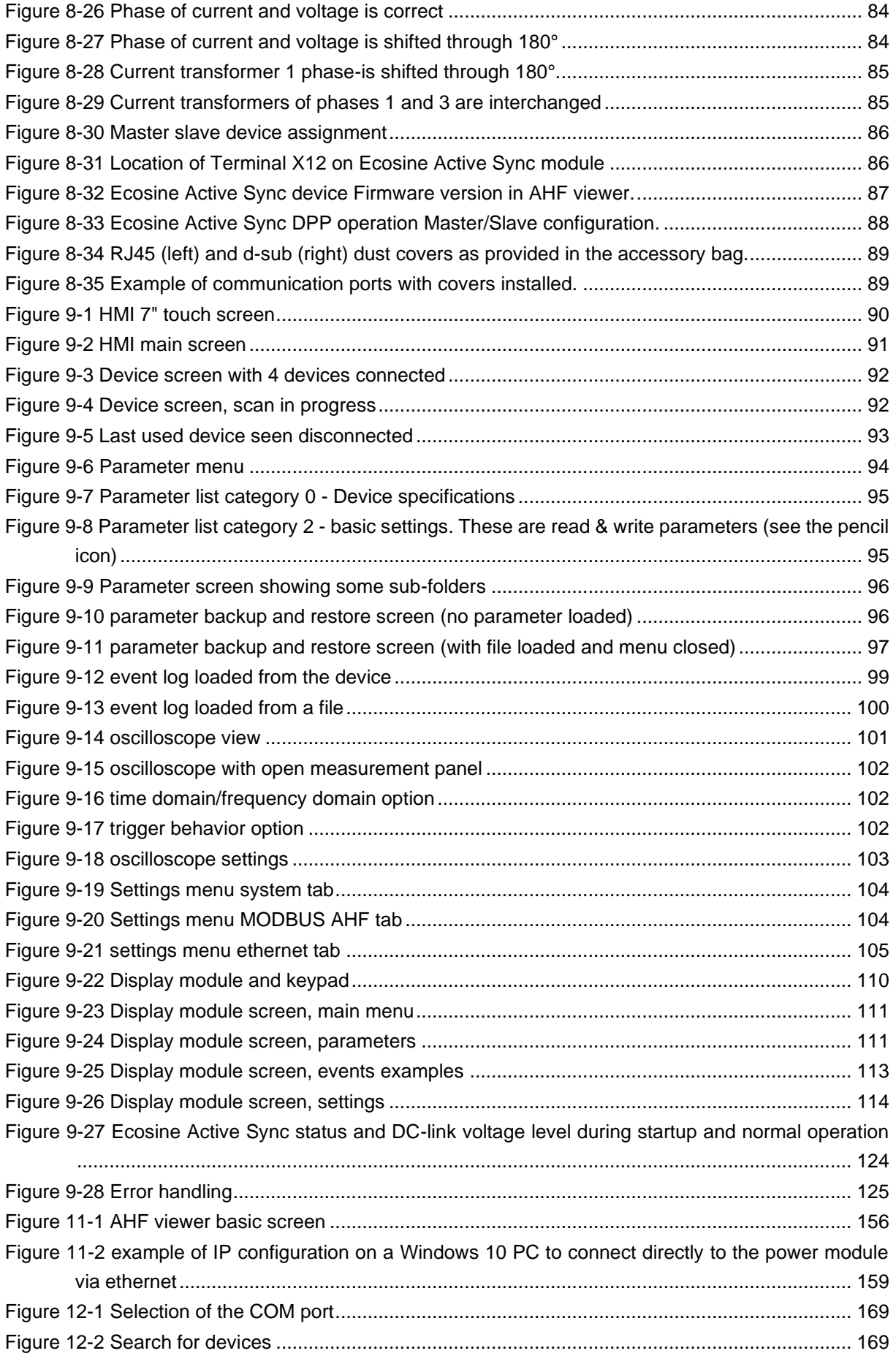
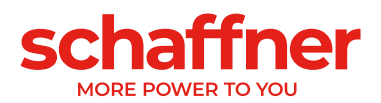

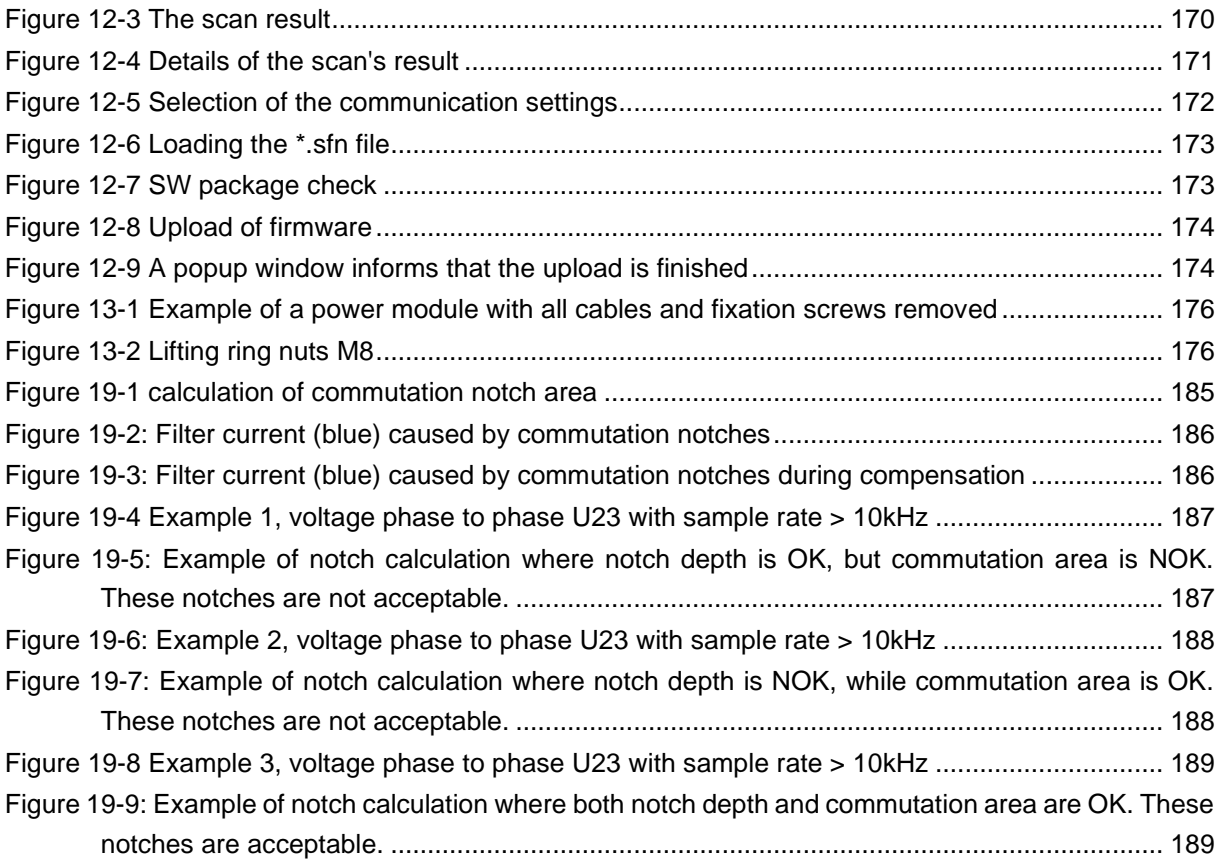

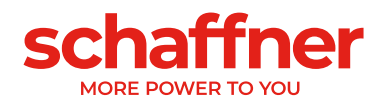

# **16 Index of Tables**

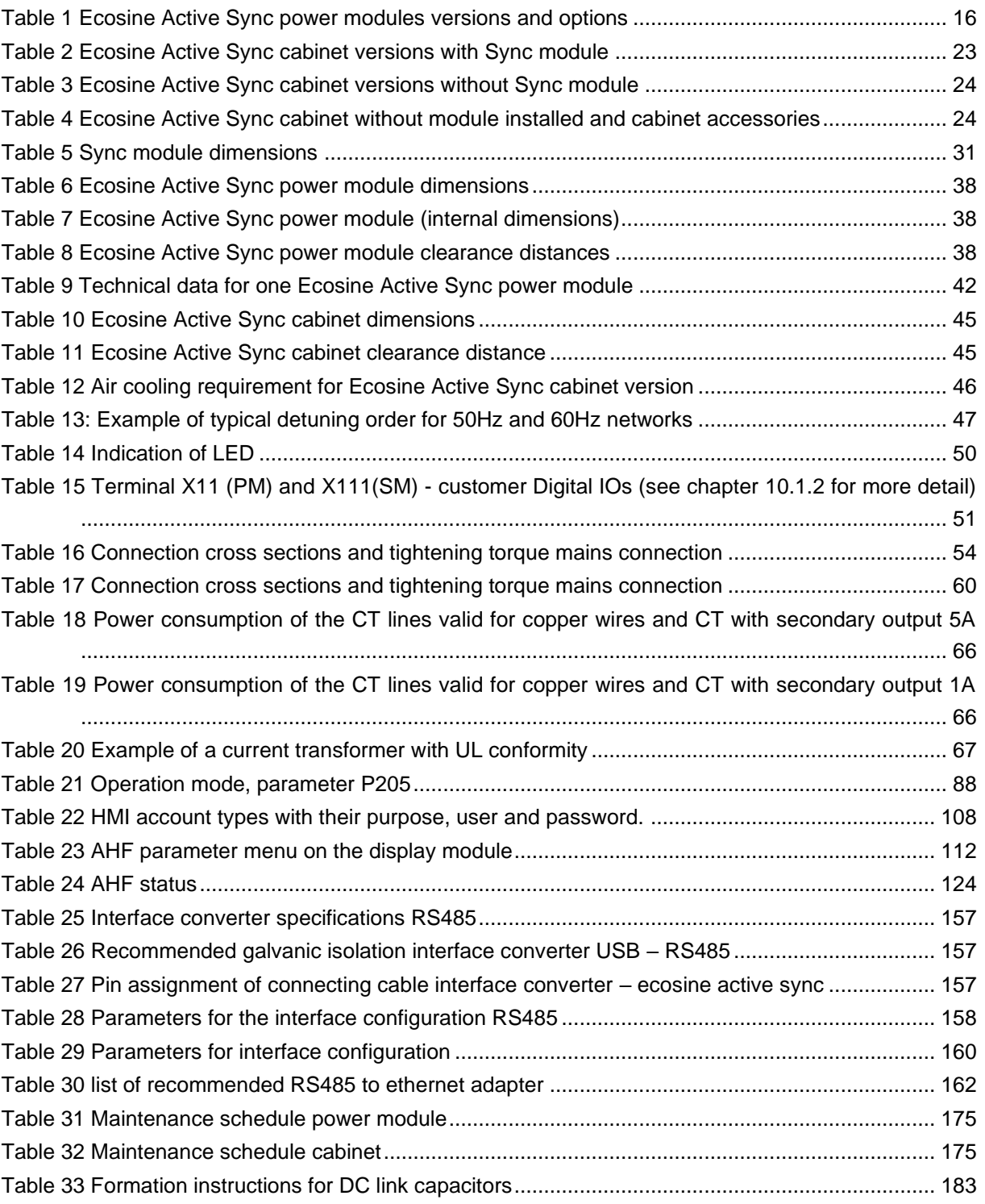

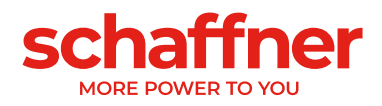

# **17 Appendix A: References**

The following table summarizes the documents referenced in this document.

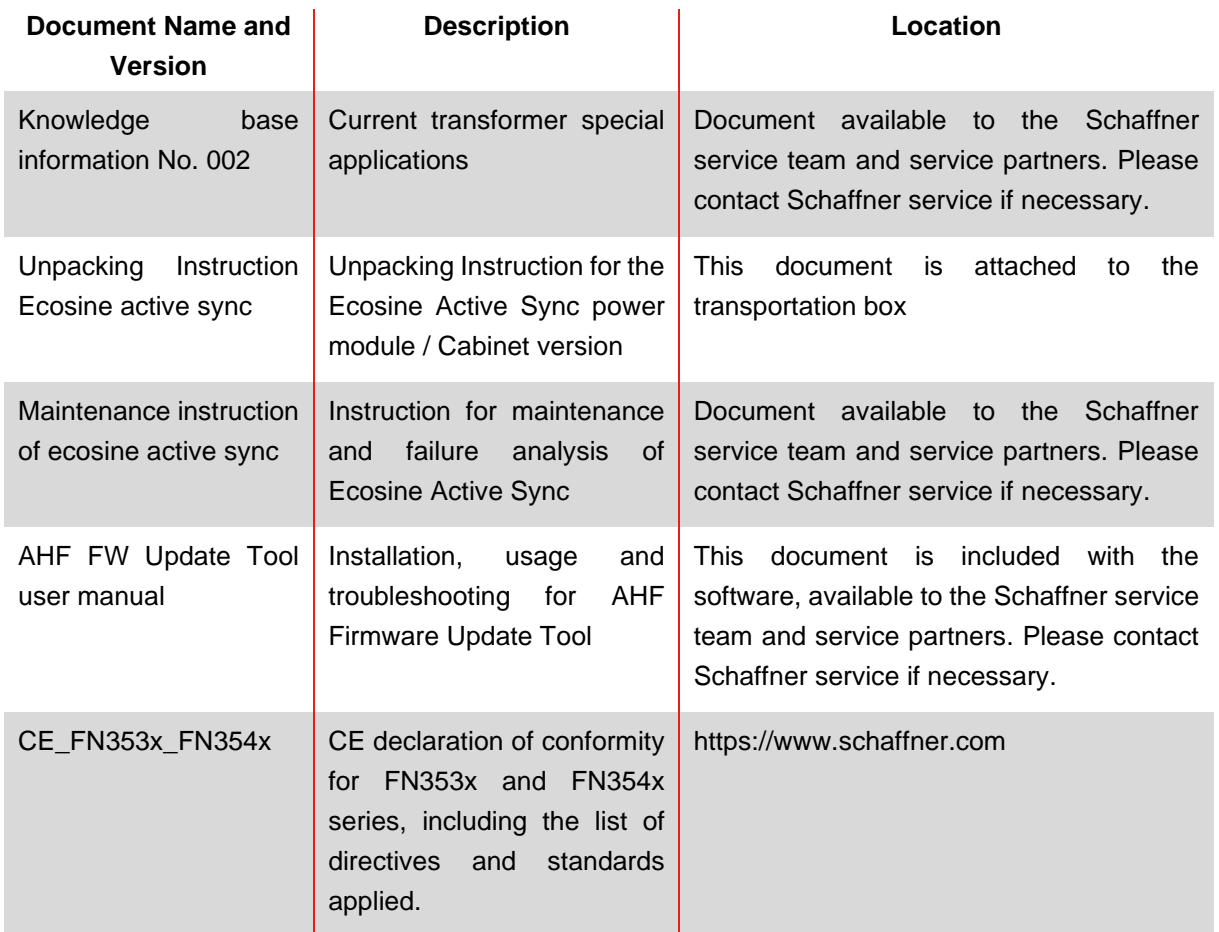

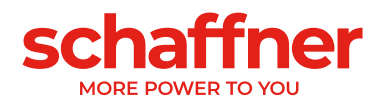

# **18 Appendix B**

### **18.1 Commissioning after longer storage**

Ecosine Active Sync filters contain – like frequency inverters – capacitors in the DC link. After longer storage without connection to the grid the DC link capacitors must be formed.

Please observe the following instructions and contact Schaffner service if necessary.

Please always keep in mind that storage time is calculated from the date of manufacture and not when the AHF was supplied. The week and year of manufacture is coded on the type plate (see [18.2\)](#page-184-0). To keep formation during longer storage please follow these instructions:

Storage time | Procedure **<1 year** No additional action required **1 – 2 years** Connect AHF to grid min. 1 hour before operating. Afterwards AHF is ready for normal operation. **2 – 3 years** With a regulated power supply, apply the voltage in the following manner: 30 min. under 25% of capacitor rated voltage, then 30 min. under 50% of capacitor rated voltage, then 30 min. under 75% of capacitor rated voltage, then 30 min. under 100% of capacitor rated voltage Afterwards AHF is ready for operation. **>3 years** With a regulated power supply, apply the voltage in the following manner 2 hours under 25% of rated voltage, then 2 hours under 50% of rated voltage, then 2 hours under 75% of rated voltage, then 2 hours under 100% of rated voltage. Afterwards AHF is ready for operation.

<span id="page-183-0"></span>Table 33 Formation instructions for DC link capacitors

#### **General note on the formation procedure with a regulated power supply:**

The regulated power supply needs to be selected with respect to the required line supply voltage of the Ecosine Active Sync filter. Thus, it has to be ensured that the required voltage (e.g. 400V) is available. The filter shall be connected to the power supply through its input terminals, whereby filters are fed with single-phase (L+ at L1 and N at L2 or L3 terminals). All the DC link capacitors are uniformly charged since a rectifier is present. As only low current is drawn when forming the dc-link capacitors power supplies with even lower rating can be selected (e.g. 2A).

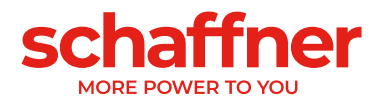

## <span id="page-184-0"></span>**18.2 Type Plate of ecosine active sync**

Below is an example of a type plate of one 60A power module FN3531. The module has two labels; one simplified label is stick on the front side and one label with details is stick on the right side of the power module:

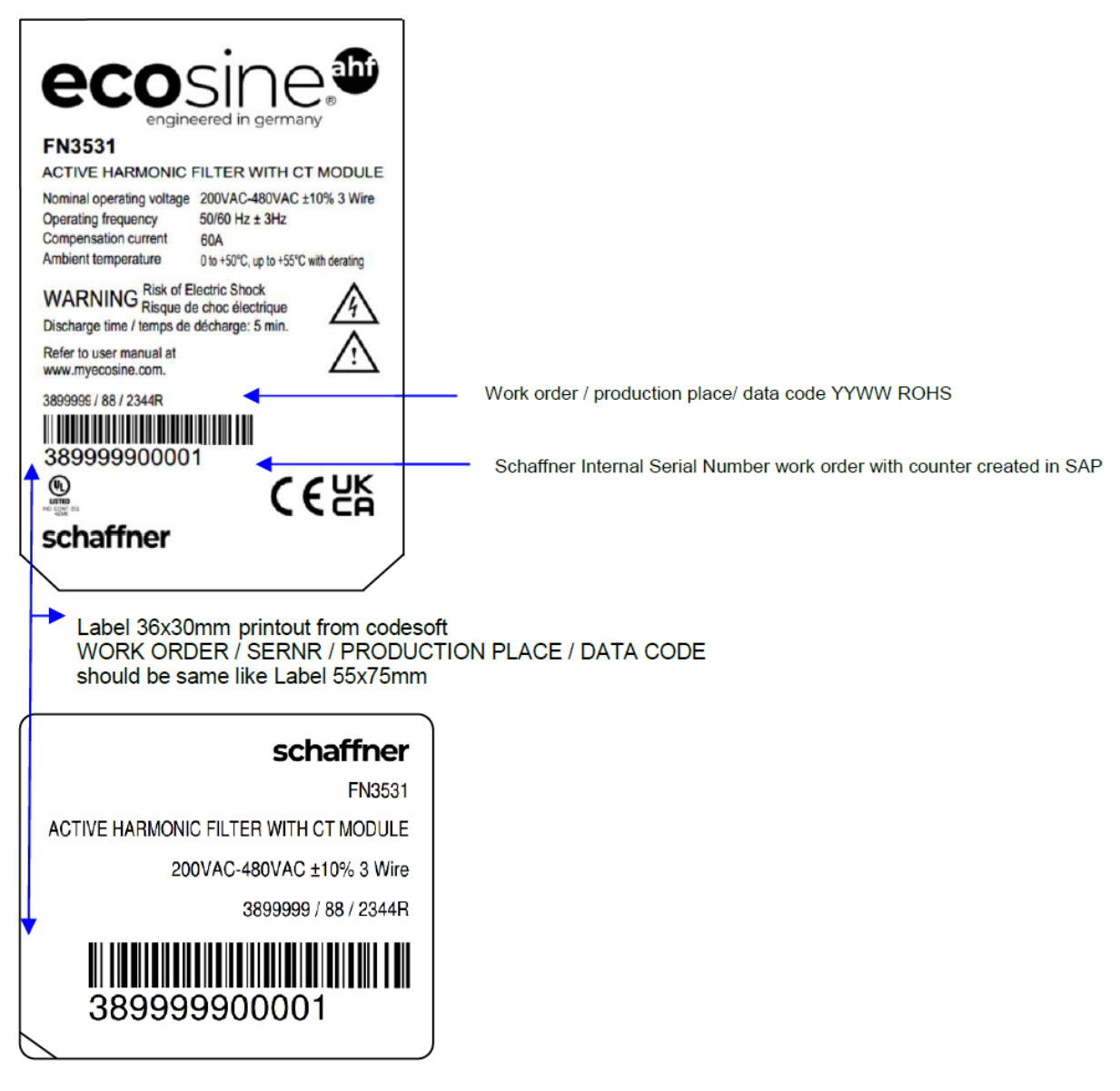

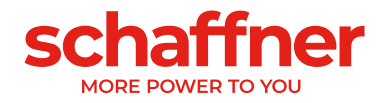

## **19 Appendix C: Calculation example**

## **19.1 Commutation notches**

The commutation notches must be according to IEEE  $519 \le 50\%$ 

- **EXECT:** Select the deepest notch in phase to phase voltage
- **•** Calculate the commutation area  $(A_N)$
- 5. Limit ≤ 76µs ∙ UNominal
- 6. 400V devices -> 30400Vµs
- 7. 480V devices -> 36480Vµs

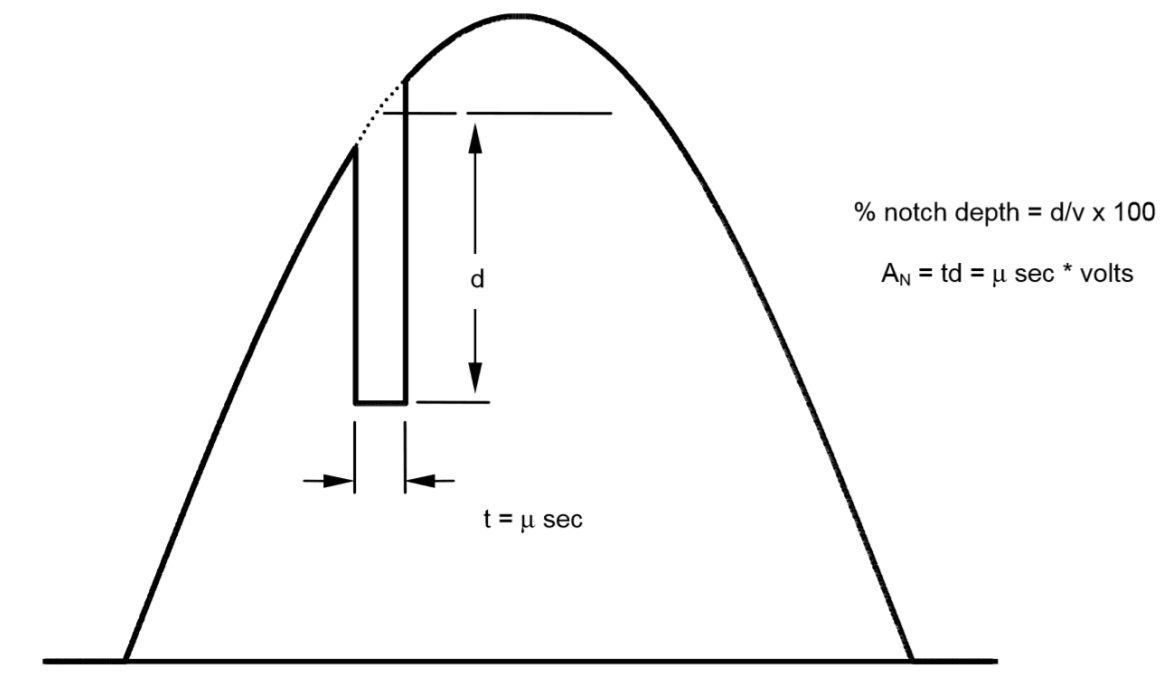

<span id="page-185-0"></span>Figure 19-1 calculation of commutation notch area

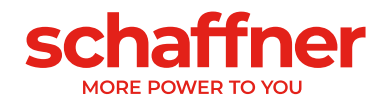

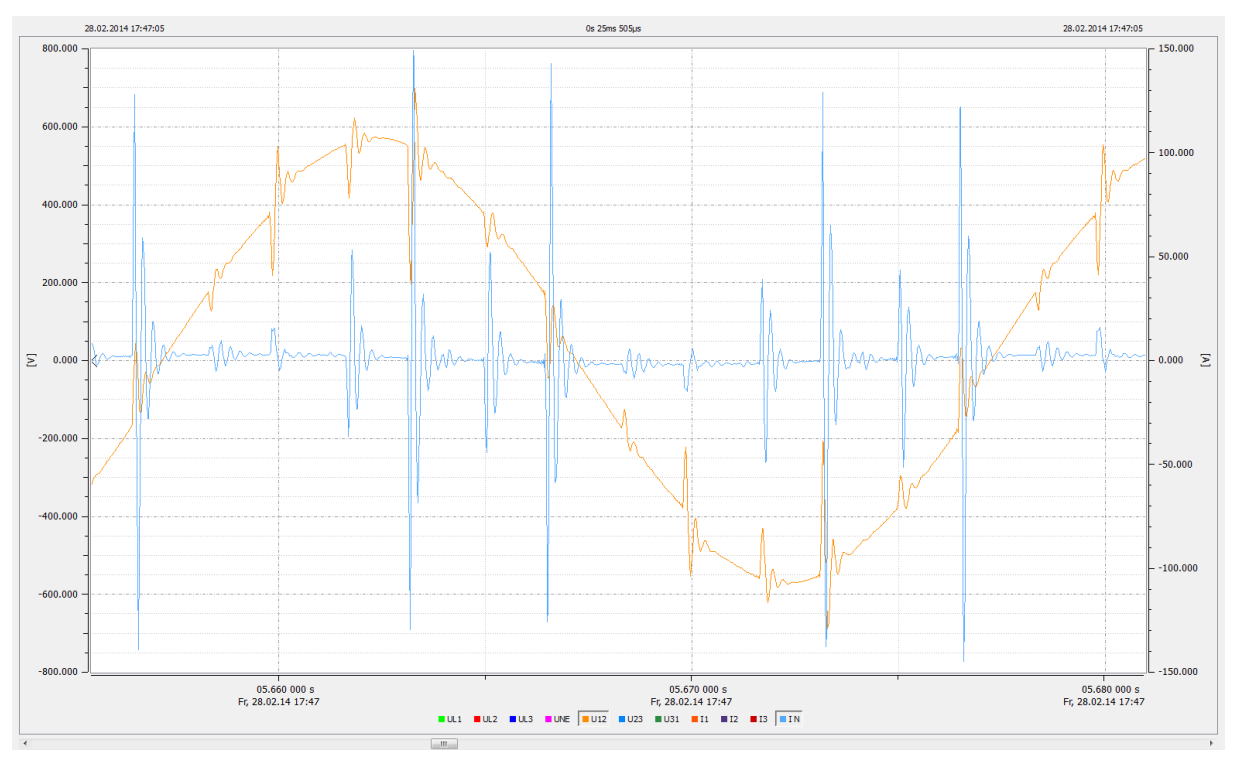

<span id="page-186-0"></span>Figure 19-2: Filter current (blue) caused by commutation notches

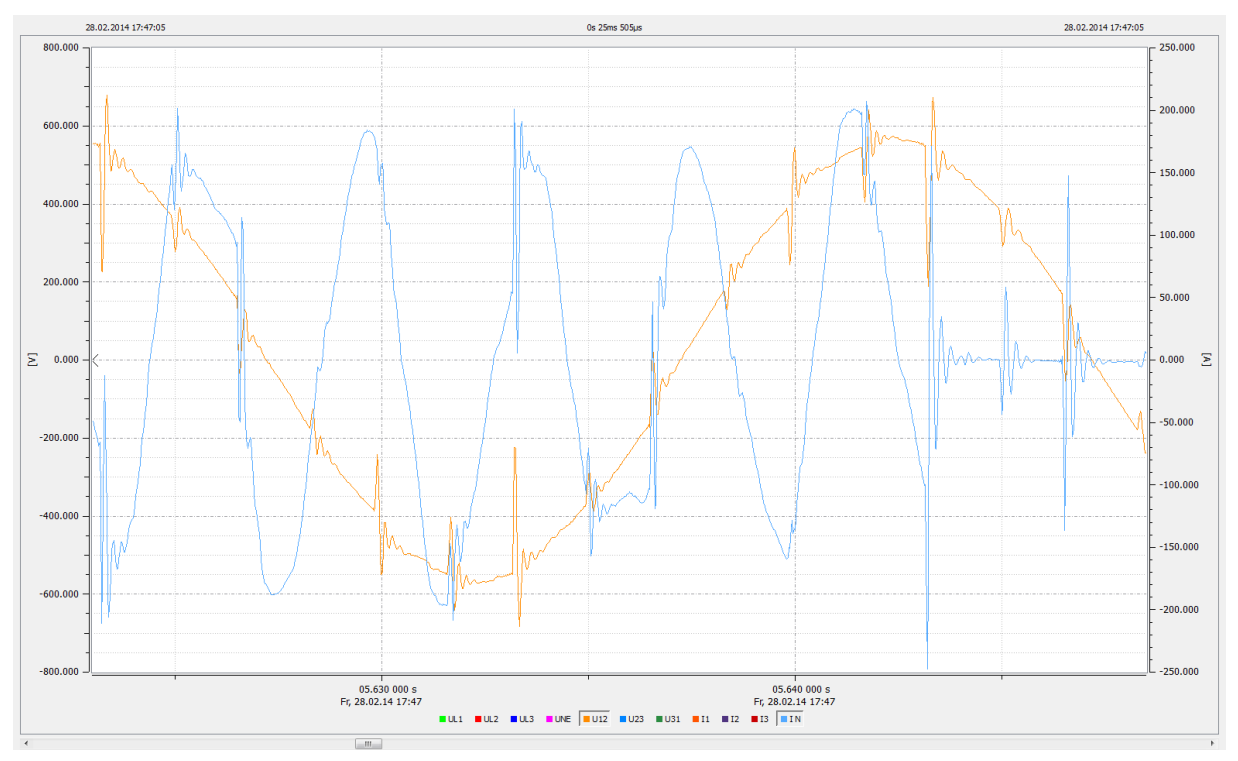

<span id="page-186-1"></span>Figure 19-3: Filter current (blue) caused by commutation notches during compensation

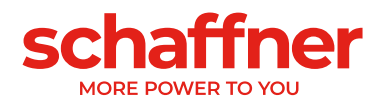

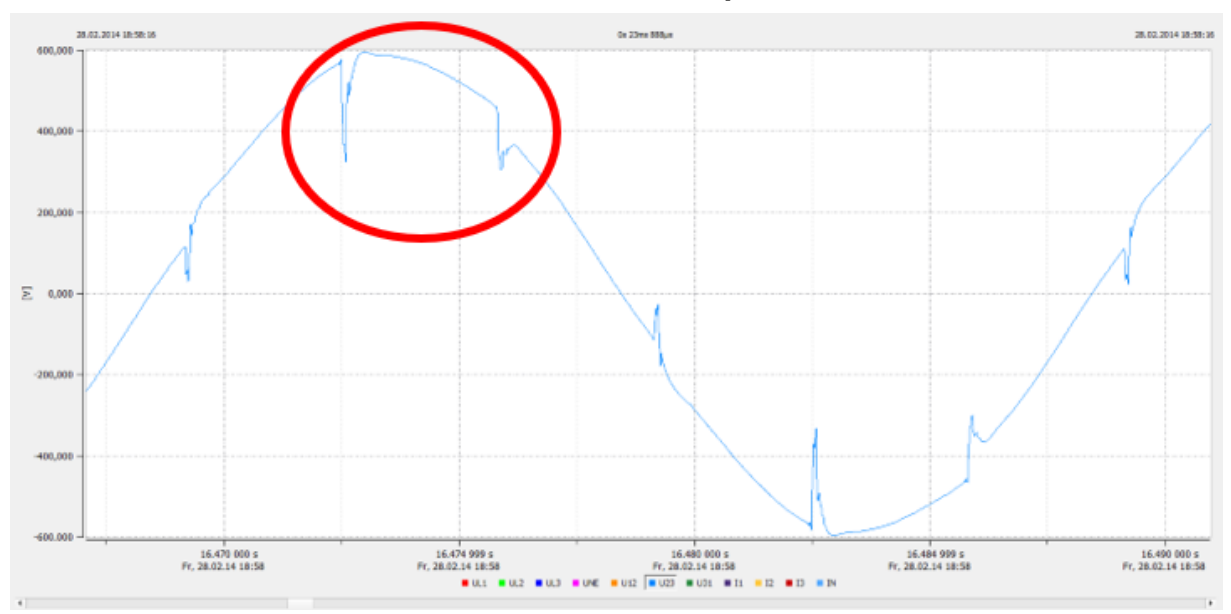

#### **19.1.1 Commutation notches calculation example 1**

<span id="page-187-0"></span>Figure 19-4 Example 1, voltage phase to phase U23 with sample rate > 10kHz

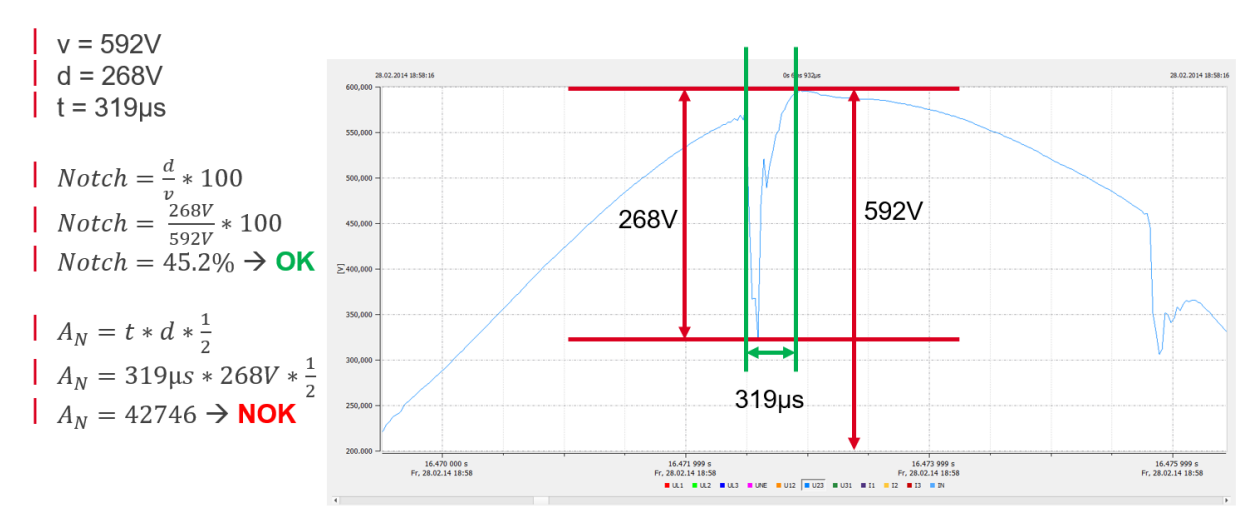

<span id="page-187-1"></span>Figure 19-5: Example of notch calculation where notch depth is OK, but commutation area is NOK. These notches are not acceptable.

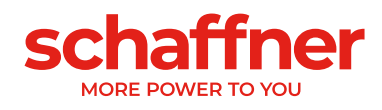

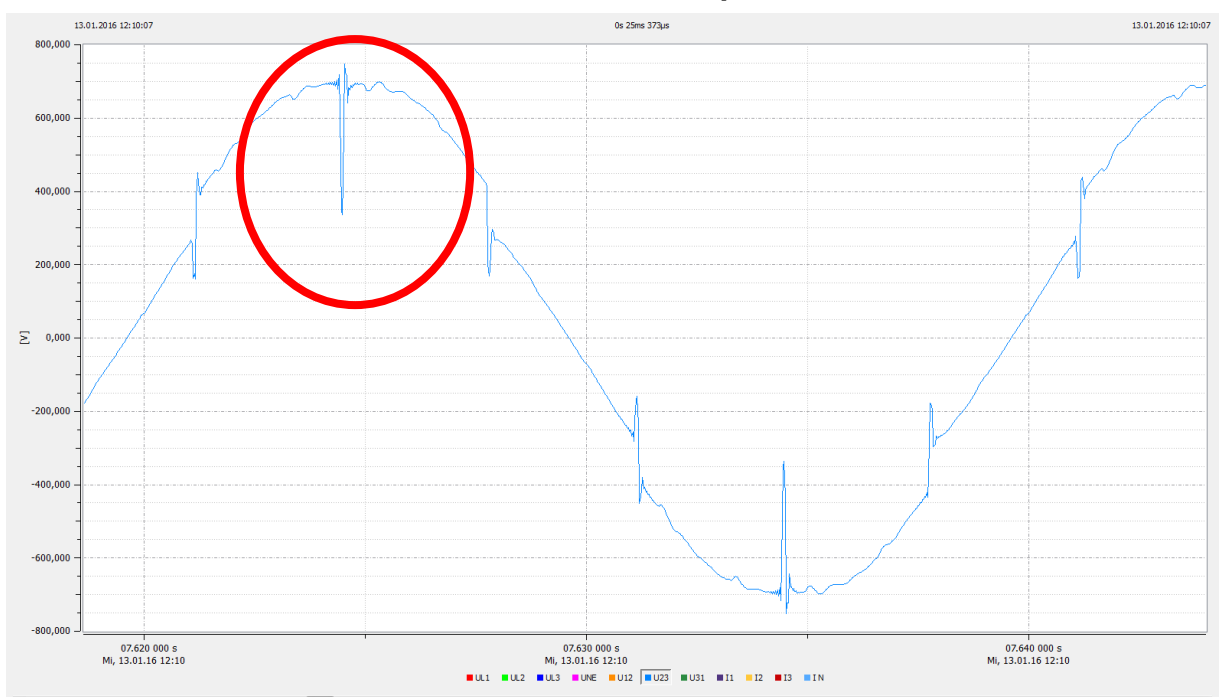

#### **19.1.2 Commutation notches calculation example 2**

<span id="page-188-0"></span>Figure 19-6: Example 2, voltage phase to phase U23 with sample rate > 10kHz

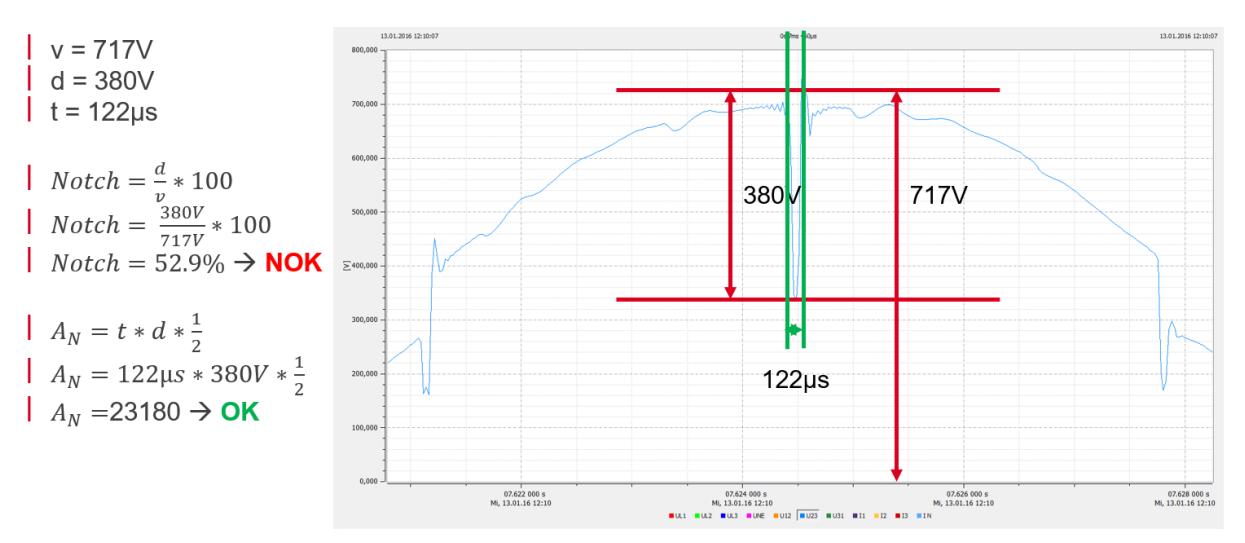

<span id="page-188-1"></span>Figure 19-7: Example of notch calculation where notch depth is NOK, while commutation area is OK. These notches are not acceptable.

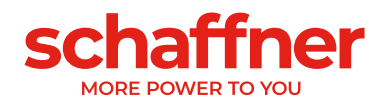

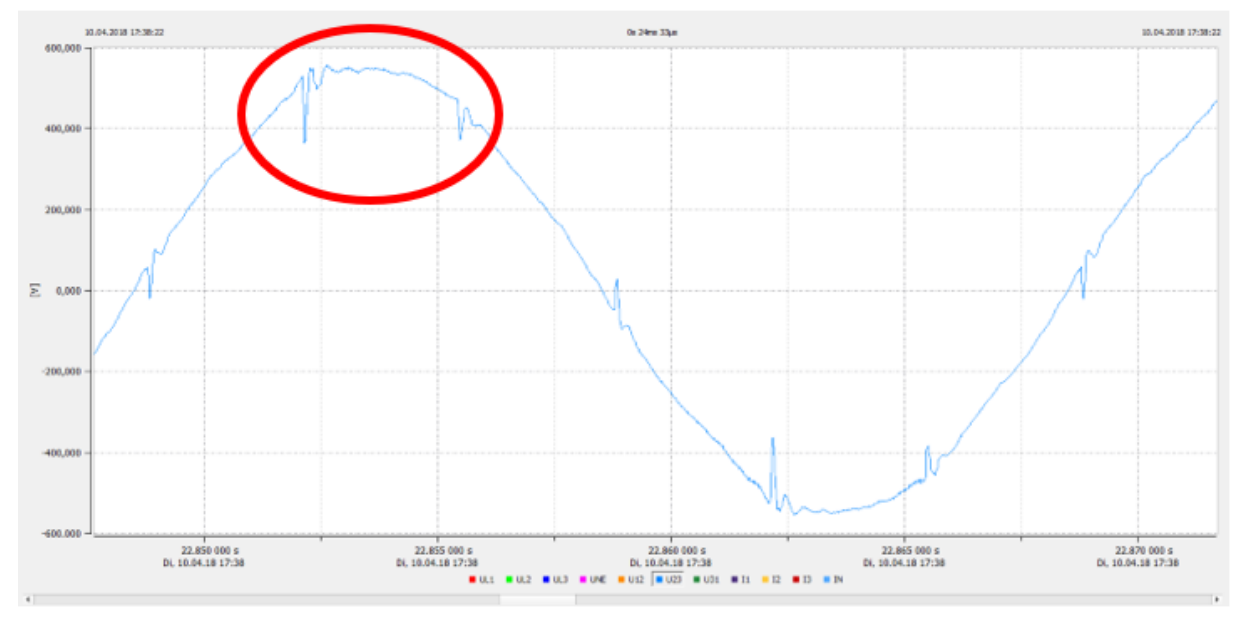

#### **19.1.3 Commutation notches calculation example 3**

<span id="page-189-0"></span>Figure 19-8 Example 3, voltage phase to phase U23 with sample rate > 10kHz

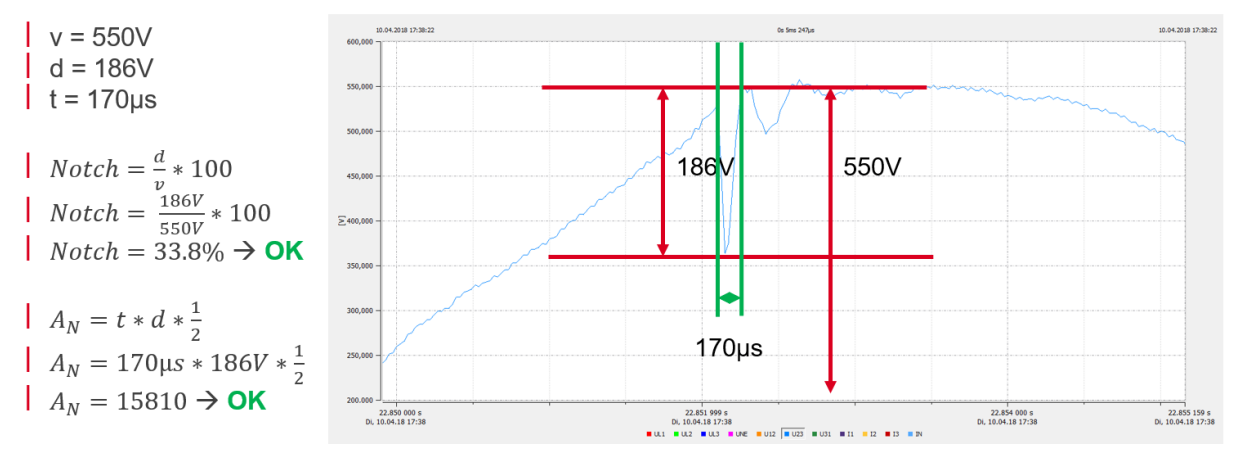

<span id="page-189-1"></span>Figure 19-9: Example of notch calculation where both notch depth and commutation area are OK. These notches are acceptable.

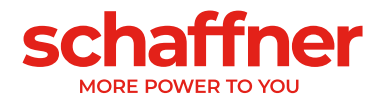

To find your local partner within Schaffner's global network, please visit schaffner.com

The information contained within this document and the functions offered are solely intended to provide information about products available for purchase from Schaffner group companies ("Schaffner") and do not constitute an offer for purchase or sale or a recommendation or advice. The content of this document has been carefully prepared and reviewed and all reasonable efforts have been made to ensure the accuracy of the information. However, Schaffner does not warrant the accuracy and does not assume any liability whatsoever for any errors or inaccuracies of this document and the consequences there of. Schaffner accepts no responsibility or liability for any losses or damages of any kind arising out of the use of this document or any of its related functions. Further, Schaffner cannot be held responsible for any errors or unexpected unfulfillment of shipments. Schaffner reserves the right to make changes to this document, the products, the published specifications and any other functions at any time without notice. Product suitability for any area of application must ultimately be determined by the customer. In all cases, products must never be operated outside their published specifications. Schaffner does not warrant, represent or guarantee the availability of any or all published products. The latest publications and product specification sheets as well as the current Schaffner general terms and conditions and data protection policy apply; these documents and the complete legal disclaimer can be downloaded from the Schaffner website. In order to improve readability, the masculine form is mainly used for people and personal nouns in this document. All references to persons apply equally to all genders. The abbreviated language form has only editorial reasons and does not imply any valuation.

All intellectual property rights, such as trademarks, tradenames, designs and copyrights, are reserved and are exclusively owned by Schaffner Holding AG. This document may exist also in other languages. This version is valid and binding.

This disclaimer shall be governed by substantive Swiss law and resulting disputes shall be settled by the courts at the place of business of Schaffner Holding AG.

© 2023 Schaffner Holding AG

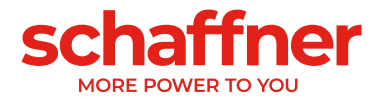